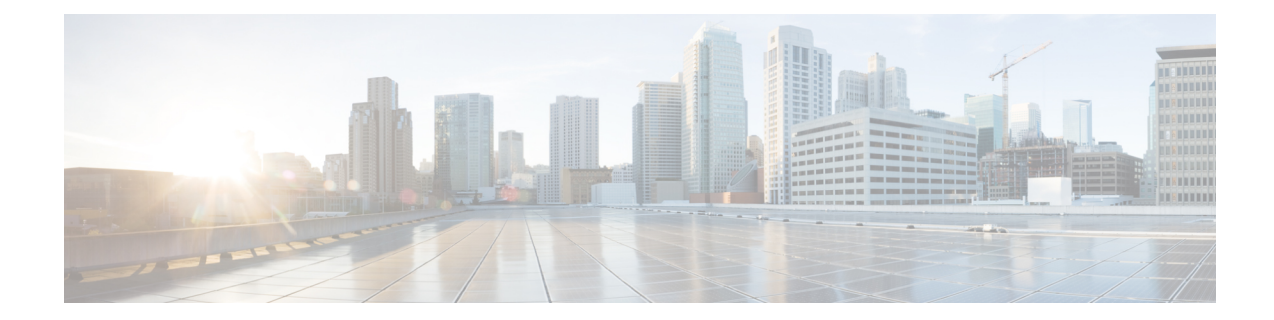

# **Creating Optical Channel Circuits and Provisionable Patchcords**

This chapter explainsthe Cisco ONS15454 dense wavelength division multiplexing (DWDM) optical channel (OCH) circuit types and virtual patchcords that can be provisioned on the Cisco ONS 15454. Circuit types include the OCH client connection (OCHCC), the OCH trail, and the OCH network connection (OCHNC). Virtual patchcords include internal patchcords and provisionable (external) patchcords (PPCs). This chapter also describes [End-to-End](#page-14-0) SVLAN Circuit that can be created between GE\_XP, 10GE\_XP, GE\_XPE, or 10GE\_XPE cards.

This chapter explains how to create Cisco ONS 15454 dense wavelength division multiplexing (DWDM) optical channel client connections (OCHCCs), optical channel network connections (OCHNCs), optical trail circuits, and STS circuits. The chapter also tells you how to create provisionable patchcords, upgrade OCHNCs to OCHCCs, manage SVLANs for GE\_XP, 10GE\_XP, GE\_XPE, and 10GE\_XPE cards, and manage overhead circuits.

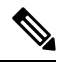

**Note** Unless otherwise specified, "ONS 15454" refers to both ANSI and ETSI shelf assemblies.

**Note**

In this chapter, "RAMAN-CTP" refers to the 15454-M-RAMAN-CTP card. "RAMAN-COP" refers to the 15454-M-RAMAN-COP card.

**Note**

In this chapter, the "NFV view" refers to the "DWDM Network Functional View (NFV)". The "GMPLS view" refers to the "DWDM Network Functional View (GMPLS)".

In this chapter, "100G-LC-C card" refers to the 15454-M-100G-LC-C card. "10x10G-LC" refers to the 15454-M-10x10G-LC card. "CFP-LC" refers to the 15454-M-CFP-LC card. **Note**

- Optical Channel [Circuits,](#page-1-0) on page 2
- Virtual [Patchcords,](#page-8-0) on page 9
- [End-to-End](#page-14-0) SVLAN Circuit, on page 15
- NTP-G151 Creating, Deleting, and Managing Optical Channel Client [Connections,](#page-16-0) on page 17
- [NTP-G178](#page-39-0) Creating, Deleting, and Managing Optical Channel Trails, on page 40
- NTP-G59 Creating, Deleting, and Managing Optical Channel Network [Connections,](#page-47-0) on page 48
- [NTP-G353](#page-48-0) Creating GMPLS Circuits Using the Fast Circuit Mode, on page 49
- NTP-G334 [Configuring](#page-50-0) GMPLS Optical Restoration, on page 51
- NTP-G359 Changing the Channel Frequency [Measurement](#page-73-0) Unit, on page 74
- [NTP-G200](#page-74-0) Creating, Deleting, and Managing STS or VC Circuits for the ADM-10G Card, on page 75
- NTP-G150 Upgrading Optical Channel Network Connections to Optical Channel Client [Connections,](#page-84-0) on [page](#page-84-0) 85
- NTP-G183 [Diagnosing](#page-88-0) and Fixing OCHNC and OCH Trail Circuits, on page 89
- [NTP-G58](#page-90-0) Locating and Viewing Optical Channel Circuits, on page 91
- NTP-G184 Creating a [Provisionable](#page-97-0) Patchcord, on page 98
- NTP-G181 Managing GE\_XP, 10GE\_XP, GE\_XPE, and [10GE\\_XPE](#page-105-0) Card SVLAN Databases, on page [106](#page-105-0)
- [NTP-G60](#page-108-0) Creating and Deleting Overhead Circuits, on page 109
- [NTP-G62](#page-117-0) Creating a J0 Section Trace, on page 118
- NTP-G203 Creating [End-to-End](#page-118-0) SVLAN Circuits, on page 119
- NTP-G229 [Provisioning](#page-121-0) DCN Extension for a Network Using GCC/DCC, on page 122
- NTP-G245 Creating an [Automatically](#page-122-0) Routed VCAT Circuit, on page 123
- [NTP-G246](#page-126-0) Creating a Manually Routed VCAT Circuit, on page 127
- NTP-G247 Enabling or Disabling Path [Performance](#page-129-0) Monitoring on Intermediate Nodes, on page 130
- DLP-G803 [Configuring](#page-136-0) an Explicit Route Object, on page 137
- [DLP-G804](#page-137-0) Recording a Route Object, on page 138
- DLP-G805 [Configuring](#page-137-1) SRLG Diversity , on page 138
- [DLP-G806](#page-138-0) Repairing a Circuit, on page 139
- [Understanding](#page-140-0) and Configuring SSON, on page 141
- Provision GMPLS Optical Channel Network [Connections](#page-152-0) Using Non-SSON, on page 153
- NTP-G365 [Creating,Managing,](#page-154-0) and Deleting ODU Circuits for the 400G-XP-LC Card, on page 155

# <span id="page-1-0"></span>**Optical Channel Circuits**

The DWDM optical circuits provide end-to-end connectivity using three OCH circuit types:

- Optical Channel Network Connections (OCHNC)
- Optical Channel Client Connections (OCHCC)
- Optical Channel Trails (OCH Trails)

A graphical representation of OCH circuits is shown in the following figure.

**Figure 1: Optical Channel Circuits**

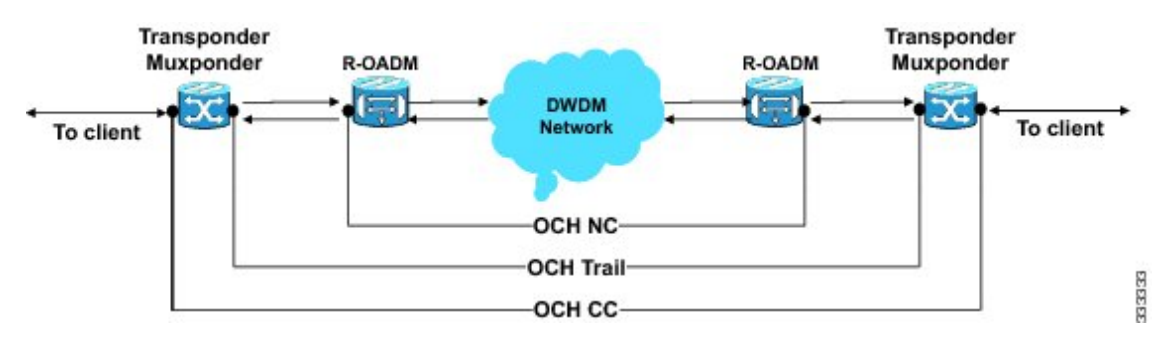

When the user selects a circuit in the Circuits tab, the corresponding circuit in the network map is highlighted. When the user deselects a circuit in the Circuits tab, the corresponding circuit in the network map is also deselected.

When the transponders are in non-co-located nodes and there is an optical loss of signal on the filter card for a particular wavelength, the circuit for that particular wavelength does not go down to OOS state.

### **OCHNC Circuits**

OCHNC circuits establish connectivity between two optical nodes on a specified C-band wavelength. The connection is made through the ports present on the wavelength selective switches, multiplexers, demultiplexer, and add/drop cards. In an OCHNC circuit, the wavelength from a source OCH port ingresses to a DWDM system and then egresses from the DWDM system to the destination OCH port. The source and destination OCH port details are listed in the following table.

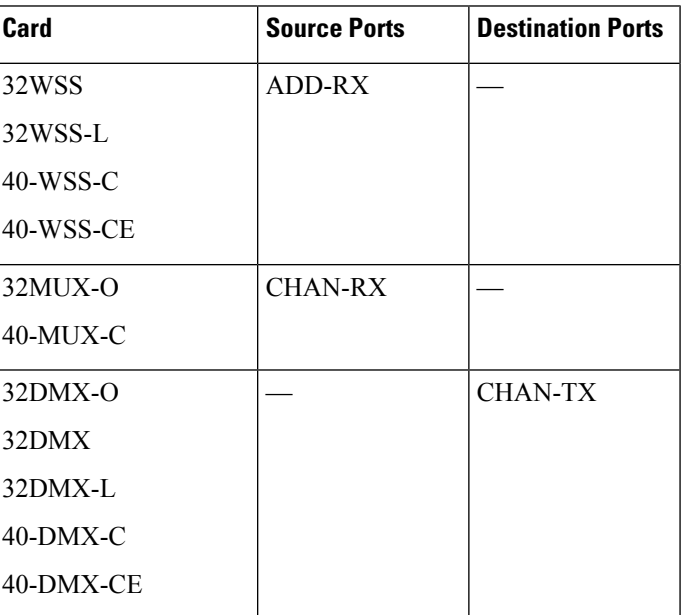

**Table 1: OCHNC Ports**

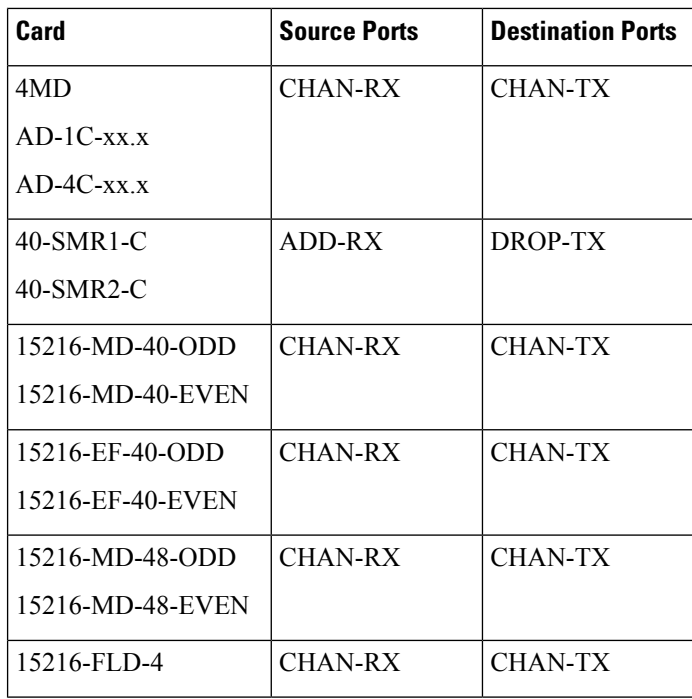

**Note**

When the 40-SMR1-C or 40-SMR2-C card operates along with the 15216-MD-40-ODD, 15216-EF-40-ODD, or 15216-MD-48-ODD (ONS 15216 40 or 48-channel mux/demux) patch panel, the OCH ports on the patch panel are the endpoints of the OCHNC circuit. When the 40-SMR1-C or 40-SMR2-C card operates along with the 40-MUX-C and 40-DMX-C cards, the endpoints of the OCHNC circuit are on the MUX/DMX cards.

## **OCHCC Circuits**

OCHCC circuits extend the OCHNC to create an optical connection from the source client port to the destination client port of the TXP/MXP cards. An OCHCC circuit represents the actual end-to-end client service passing through the DWDM system.

Each OCHCC circuit is associated to a pair of client or trunk ports on the transponder (TXP), muxponder (MXP), GE\_XP (in layer-1 DWDM mode), 10GE\_XP (in layer-1 DWDM mode), or ITU-T line card.

The OCHCCs can manage splitter protection as a single protected circuit. However, for the Y-Cable protection, two OCHCC circuits and two protection groups are required.

# **OCH Trail Circuits**

OCH trail circuits transport the OCHCCs. The OCH trail circuit creates an optical connection from the source trunk port to the destination trunk port of the Transponder (TXP), Muxponder (MXP), GE\_XP, 10GE\_XP, or ITU-T line card. The OCH trail represents the common connection between the two cards, over which all the client OCHCC circuits, SVLAN circuits or STS circuits are carried.

Once an OCHCC is created, a corresponding OCH Trail is automatically created. If the OCHCC is created between two TXP, MXP, GE\_XP, or 10GE\_XP cards, two circuits are created in the CTC. These are:

One OCHCC (at client port endpoints)

One OCH trail (at trunk port endpoints)

If the OCHCC is created between two TXPP or two MXPP cards, three circuits are created in the CTC. These are:

- One OCHCC (at client port endpoints)
- Two OCH Trails (at trunk port endpoints) One for the working and other for the protect trunk.

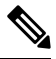

**Note**

On a TXP, MXP, and GE\_XP card (in layer 1 DWDM mode), additional OCHCC circuits are created over the same OCH trail.

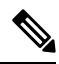

On a TXP, MXP, GE\_XP (in layer 1 DWDM mode), and 10GE\_XP (in layer 1 DWDM mode) card, the OCH trail cannot be created independently, and is created along with the first OCHCC creation on the card. However, on a GE\_XP card (in layer-2 DWDM mode), 10GE\_XP card (in layer-2 DWDM mode), and ADM\_10G card, an OCH trail can be created between the trunk ports for the upper layer circuits (SVLAN in GE\_XP/10GE\_XP and STS in ADM\_10G). No OCHCC is supported in these cases. **Note**

If the OCHCC is created between two ITU-T line cards, only one trunk port belongs to the OCHCC at each end of the circuit. The following table lists the ports that can be OCHCC and OCH trail endpoints.

#### **Table 2: OCHCC and OCH Trail Ports**

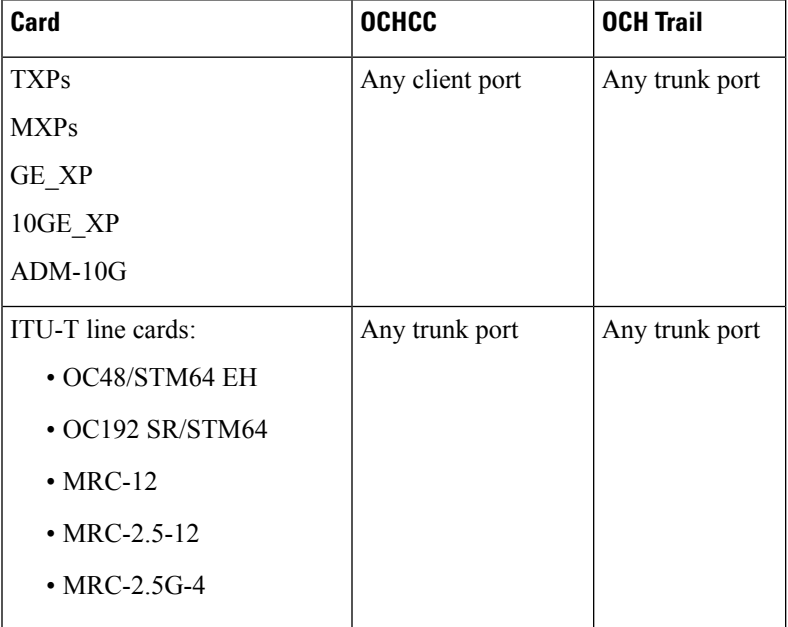

The following figure shows the relationships and optical flow between the OCHCC, OCH trail, and OCHNC circuits.

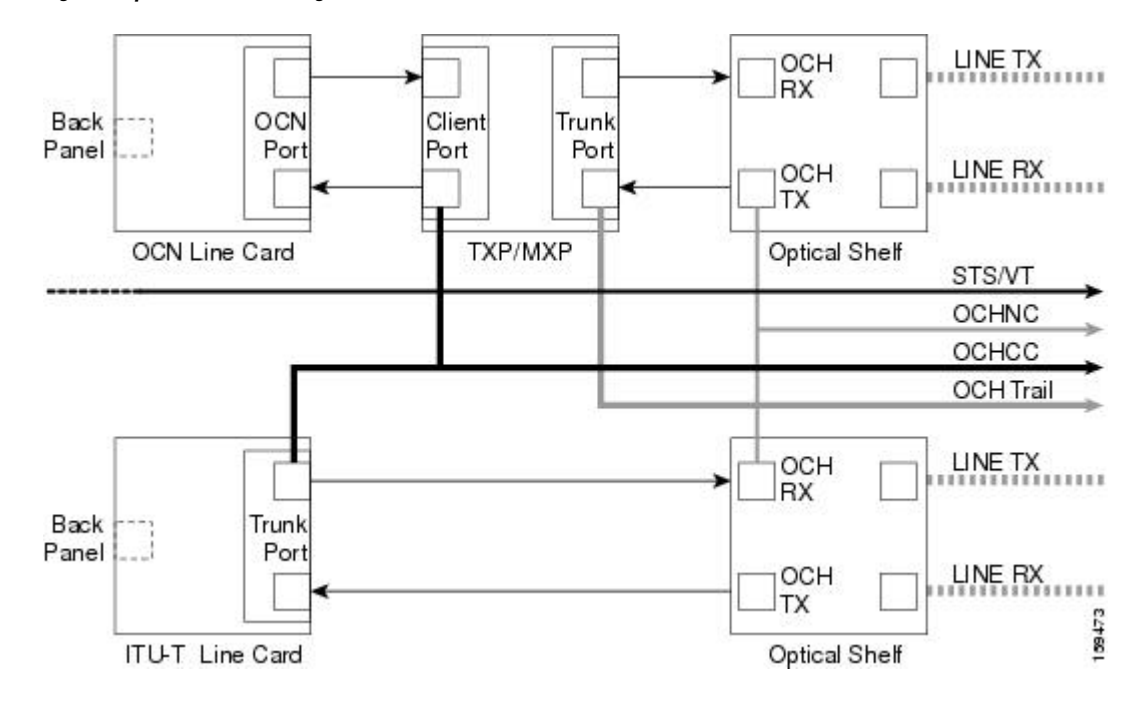

**Figure 2: Optical Channel Management**

### **Administrative and Service States**

OCHCCs, OCH trails, and OCHNCs occupy three different optical layers. Each OCH circuit has its own administrative and service states. The OCHCCs impose additional restrictions on changes that can be made to client card port administrative state.

The OCHCC service state is the sum of the OCHCC service state and the OCH trail service state. When creating an OCHCC circuit, you can specify an initial state for both the OCHCC and the OCH trail layers, including the source and destination port states. The ANSI/ETSI administrative states for the OCHCC circuits and connections are:

- IS/Unlocked
- IS,AINS/Unlocked,AutomaticInService
- OOS,DSBLD/Locked,disabled

OCHCC service states and source and destination portstates can be changed independently. You can manually modify client card port states in all traffic conditions. Setting an OCHCC circuit to OOS,DSBLD/Locked,disabled state has no effect on OCHCC client card ports.

An OCH trail is created automatically when you create an OCHCC. OCH trails can be created independently between OCH-10G cards and GE\_XP and 10GE\_XP when they are provisioned in Layer 2 Over DWDM mode. The OCH trail ANSI/ETSI administrative states include:

- IS/Unlocked
- IS,AINS/Unlocked,automaticInService
- OOS,DSBLD/Locked,disabled

You can modify OCH trail circuit states from the Edit Circuit window. Placing an OCH trail OOS,DSBLD/Locked,disabled causes the following state changes:

- The state of the OCH trail ports changes to OOS,DSBLD/Locked,disabled.
- The OCHNC state changes to OOS,DSBLD/Locked,disabled.

Changing the OCH trail state to IS,AINS/Unlocked,automaticInService causes the following state changes:

- The state of the OCH trail trunk ports changes to IS/Unlocked.
- The OCHNC state changes to IS,AINS/Unlocked,automaticInService.

The OCH trail service state is the sum of the OCHCC trunk port state and the OCHNC (if applicable) state. Changing the client card trunk ports to OOS,DSBLD/Locked,disabled when the OCH trail state IS/Unlocked will cause the OCH trail state to change to OOS, DSBLD/Locked, disabled and its status to change to Partial.

The OCHNC circuit states are not linked to the OCHCC circuit states. The administrative states for the OCHNC circuit layer are:

- IS,AINS/Unlocked,AutomaticInService
- OOS,DSBLD/Locked,disabled

When you create an OCHNC, you can set the target OCHNC circuit state to IS/Unlocked or OOS,DSBLD/Locked,disabled. You can create an OCHNC even if OCHNC source and destination ports are OOS,MT/Locked,maintenance. The OCHNC circuit state will remain

OOS-AU,AINS/Unlocked-disabled,automaticInService until the port maintenance state is removed. During maintenance or laser shutdown, the following behavior occurs:

- If OCHNCs or their end ports move into an AINS/AutomaticInService state because of user maintenance activity on an OCHCC circuit (for example, you change an optical transport section (OTS) port to OOS,DSBLD/Locked,disabled), Cisco Transport Controller (CTC) suppresses the loss of service (LOS) alarms on the TXP, MXP, GE\_XP, 10GE\_XP, or ITU-T line card trunk ports and raises a Trail Signal Fail condition. Line card trunk port alarms are not changed, however.
- If TXP client or trunk port are set to OOS,DSBLD/Locked,disabled state (for example, a laser is turned off) and the OCH trunk and OCH filter ports are located in the same node, the OCH filter LOS alarm is demoted by a Trail Signal Fail condition.

OCHCCs are associated with the client card end ports. Therefore, the following port parameters cannot be changed when they carry an OCHCC:

- Wavelength
- Service (or payload type)
- Splitter protection
- ITU-T G.709
- Forward error correction (FEC)
- Mapping

Certain OCHCC parameters, such as service type, service size, and OCHNC wavelength can only be modified by deleting and recreating the OCHCC. If the OCHCC has MXP end ports, you can modify services and parameters on client ports that are not allocated to the OCHCC.Some client port parameters, such as Ethernet

frame size and distance extension, are not part of an OCHCC so they can be modified if not restricted by the port state. For addition information about administrative and service states, see the [Administrative](http://www.cisco.com/en/US/docs/optical/15000r/dwdm/configuration/guide/b_administrative_service_states.html#concept_6579686E6A7441839D15151A82153162) and Service [States](http://www.cisco.com/en/US/docs/optical/15000r/dwdm/configuration/guide/b_administrative_service_states.html#concept_6579686E6A7441839D15151A82153162) document.

## **Creating and Deleting OCHCCs**

To create an OCHCC, you must know the client port states and their parameters. If the client port state is IS/Unlocked, OCHCC creation will fail if the OTN line parameters (ITU-T G.709, FEC, signal fail bit error rate (SF BER), and signal degrade bit error rate (SD BER) on the OCHCC differ from what is provisioned on the trunk port. The port state must be changed to OOS-DSLB/Locked,disabled in order to complete the OCHCC.

If you delete an OCHCC, you can specify the administrative state to apply to the client card ports. For example, you can have the ports placed in OOS,DSBLD/Locked,disabled state after an OCHCC is deleted. If you delete an OCHCC that originates and terminates on MXP cards, the MXP trunk port states can only be changed if the trunk ports do not carry other OCHCCs.

## **OCHCCs and Service and Communications Channels**

Although optical service channels (OSCs), generic communications channels (GCCs), and data communications channels (DCCs) are not managed by OCHCCs, the following restrictions must be considered when creating or deleting OCHCCs on ports with service or communication channels:

- Creating an OCHCC when the port has a service or a communications channel is present—OCHCC creation will fail if the OCHCC parameters are incompatible with the GCC/DCC/GCC. For example, you cannot disable ITU-T G.709 on the OCHCC if a GCC carried by the port requires the parameter to be enabled.
- Creating a service or communications channel on ports with OCHCCs—OCHCC creation will fail if the GCC/DCC/GCC parameters are incompatible with the OCHCC.
- Deleting an OCHCC on ports with service or communications channels—If an OSC/GCC/DCC is present on a TXP, MXP, GE\_XP, 20GE\_XP, or ITU-T line card client or trunk port, you cannot set these ports to the OOS,DSBLD/Locked,disabled state after the OCHCC circuit is deleted.

### **Optical Cross Connection Label**

Optical Cross Connection (OXC) label is an alphanumeric label, 12 characters long, and used as an identifier on the flex nodes.

The OXC label is used for all entities, labels, and general information related to an allocated spectrum slice. The OXC label is related to an OXC only on a specific node.

There are two ways to create OXC:

- An end-to-end circuit provisioning through WSON (TL1, UNI, or CTC), through the network, built by a sequence of OXC on neighbor nodes. All OXCs of the circuit have the same label.
- A single OXC created through TL1 legacy commands, where each node gets an OXC creation request, and the end-to-end consistency of central frequency, and width must be maintained by the client.

The management of optical path with the same frequency and the same width on the neighbor nodes is supported. Two OXCs with the same label in the same port is not supported. The labels that are not uniquely identified results in a label collision. The OXC label is not applicable on legacy nodes. In legacy nodes, the OXC identifier is the central wavelength in nanometers

#### **Related Procedures**

- NTP-G151 Creating, Deleting, and Managing Optical Channel Client [Connections,](#page-16-0) on page 17
- [NTP-G178](#page-39-0) Creating, Deleting, and Managing Optical Channel Trails, on page 40
- NTP-G59 Creating, Deleting, and Managing Optical Channel Network [Connections,](#page-47-0) on page 48
- [NTP-G58](#page-90-0) Locating and Viewing Optical Channel Circuits, on page 91

# <span id="page-8-0"></span>**Virtual Patchcords**

The TXP, MXP, TXPP, MXPP, GE\_XP, 10GE\_XP, and ADM-10G client ports and DWDM filter ports can be located in different nodes or in the same single-shelf or multishelf node. ITU-T line card trunk ports and the corresponding DWDM filter ports are usually located in different nodes.

OCHCC provisioning requires a virtual patchcord between the client card trunk ports and the DWDM filter ports. Depending on the physical layout, this can be an internal patchcord or a provisionable (external) patchcord (PPC). Both patchcord types are bidirectional. However, each direction is managed as a separate patchcord.

Internal patchcords provide virtual links between the two sides of a DWDM shelf, either in single-shelf or multishelf mode. They are viewed and managed in the Provisioning > WDM-ANS > Internal Patchcords tab.

When the NE update file is imported in CTC, the Provisioning > WDM-ANS > Internal Patchcord tab is populated with the internal patchcords. When you create an internal patchcord manually, the Internal Patchcord Creation wizard prompts you to choose one of the following internal patchcord types:

- Trunk to Trunk (L2)—Creates an internal patchcord between two trunk ports(in NNI mode) of a GE\_XP, 10GE\_XP, GE\_XPE, or 10GE\_XPE card provisioned in the L2-over-DWDM mode.
- OCH-Trunk to OCH-Filter—Creates an internal patchcord between the trunk port of a TXP, MXP, GE\_XP, 10GE\_XP, or ITU-T line card, and an OCH filter card (wavelength selective switch, multiplexer, or demultiplexer).
- OCH-Filter to OCH-Filter—Creates an internal patchcord between a MUX input port and a DMX output port.
- OTS to OTS—Creates an internal patchcord between two OTS ports.
- Optical Path—Creates an internal patchcord between two optical cards, or between an optical card and a passive card.

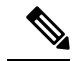

If a Side-to-Side PPC is created between nodes, it will no longer function if the node Security Mode mode is enabled (see the "DLP-G264 Enable Node Security Mode" procedure). When the Secure mode is enabled, it is no longer possible for the DCN extension feature to use the LAN interface to extend the internal network (due to the network isolation in this configuration mode). The result is that the topology discovery on the Side-to-Side PPC no longer operates. **Note**

The following table shows the internal patchcord Trunk (L2), OCH trunk, OCH filter, and OTS/OCH ports.

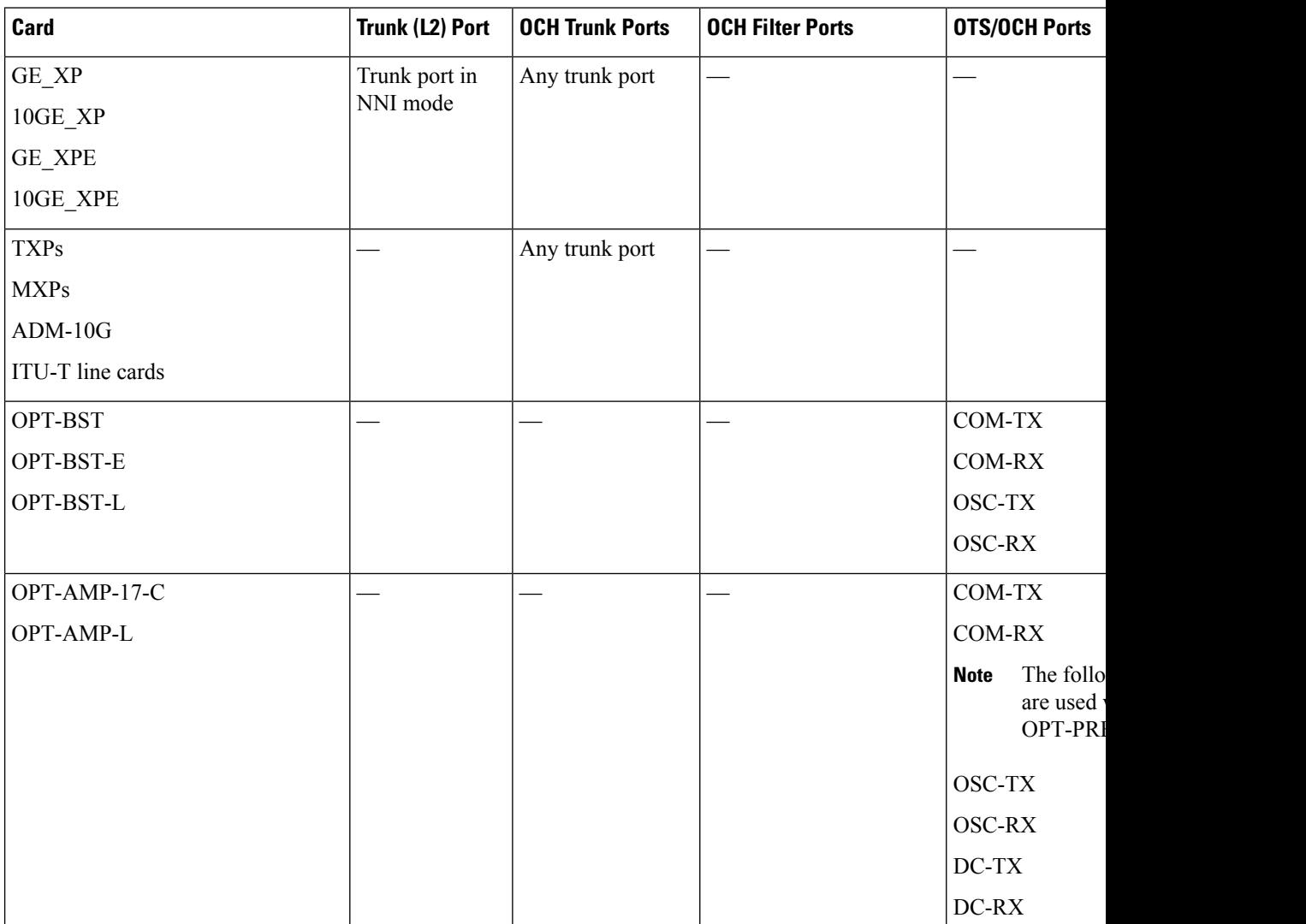

#### **Table 3: Internal Patchcord Ports**

ı

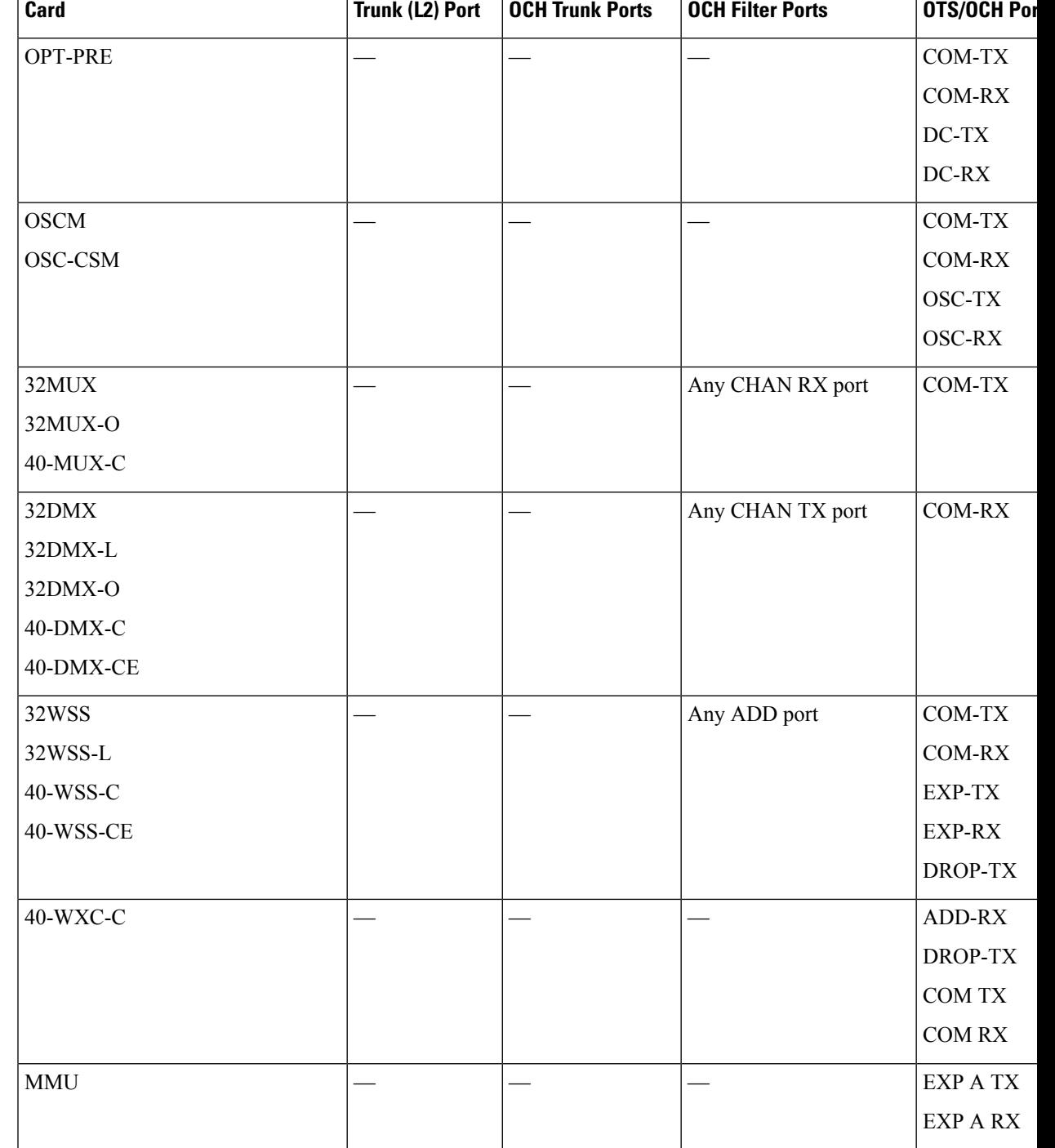

PPCs are created and managed from the network view Provisioning > Provisionable Patchcord (PPC) tab, or from the node view (single-shelf mode) or multiself view (multishelf mode) Provisioning > Comm Channel > PPC tab.

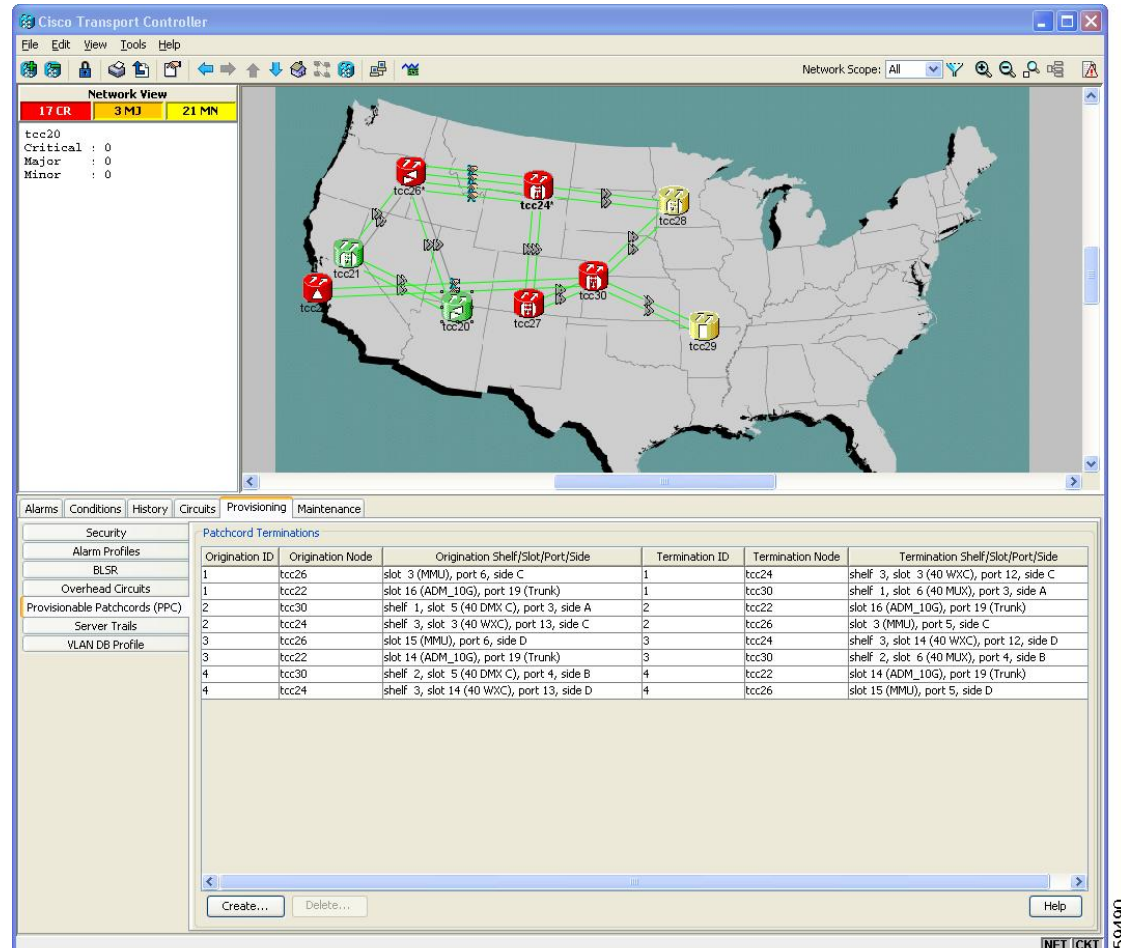

#### **Figure 3: Network View Provisionable Patchcords Tab**

PPCs are required when the TXP, MXP, GE\_XP, 10GE\_XP, ADM-10G, or ITU-T line card is installed in a different node than the OCH filter ports. They can also be used to create OTS-to-OTS links between shelves that do not have OSC connectivity. PPCs are routable and can be used to discover network topologies using Open Shortest Path First (OSPF). GCCs and DCCs are not required for PPC creation. When you create a PPC, the PPC Creation wizard asks you to choose one of the following PPC types:

- Client/Trunk to Client/Trunk (L2)—Creates a PPC between two client or trunk ports (in NNI mode) on GE\_XP, 10GE\_XP, GE\_XPE, or 10GE\_XPE cards provisioned in the L2-over-DWDM mode.
- Client/Trunk to Client/Trunk—Creates a PPC between two client or trunk ports on TXP, MXP, GE\_XP, 10GE XP, ADM 10G, or ITU-T line cards.
- Side to Side (OTS)—Creates a PPC between two OTS ports that belong to a Side. This option establishes data communications network (DCN) connectivity between nodes that do not have OSCM or OSC-CSM cards installed and therefore do not have OSC connectivity. CTC selects the OTS ports after you choose the origination and termination sides.
- OCH Trunk to OCH Filter—Creates a PPC between an OCH trunk port on a TXP, MXP, GE\_XP, 10GE\_XP, ADM-10G, or ITU-T line card and an OCH filter port on a multiplexer, demultiplexer, or wavelength selective switch card.

The following table shows the PPC Client/Trunk (L2), Client/Trunk, OTS, and OCH Filter ports.

**Table 4: Provisionable Patchcord Ports**

| Card                      | <b>Client/Trunk (L2)</b><br>Port      | <b>Client/Trunk Port</b> | <b>OTS Port</b>                                                                                                  | <b>OCH Filter</b> |
|---------------------------|---------------------------------------|--------------------------|----------------------------------------------------------------------------------------------------|-------------------|
| GE_XP                     | Client or trunk port   Any trunk port |                          |                                                                                                    |                   |
| 10GE_XP                   | in NNI mode                           |                          |                                                                                                    |                   |
| <b>GE_XPE</b>             |                                       |                          |                                                                                                    |                   |
| 10GE_XPE                  |                                       |                          |                                                                                                    |                   |
| <b>TXPs</b>               |                                       | Any trunk port           |                                                                                                    |                   |
| <b>MXPs</b>               |                                       |                          |                                                                                                    |                   |
| $ADM-10G$                 |                                       |                          |                                                                                                    |                   |
| ITU-T line cards          |                                       |                          |                                                                                                    |                   |
| OPT-BST                   |                                       |                          | COM RX (Lines nodes only)                                                                                        |                   |
| OPT-BST-E                 |                                       |                          | LINE RX                                                                                                    |                   |
| OPT-BST-L                 |                                       |                          | <b>LINE TX</b>                                                                                                   |                   |
| OPT-AMP-17-C<br>OPT-AMP-L |                                       |                          | COM RX (When card mode is<br>OPT-PRE)                                                                            |                   |
|                           |                                       |                          | The following OTS ports are used<br>when card mode is OPT-LINE:                                                  |                   |
|                           |                                       |                          | COM TX                                                                                                    |                   |
|                           |                                       |                          | LINE RX                                                                                                    |                   |
|                           |                                       |                          | LINE TX                                                                                                    |                   |
| OPT-PRE                   |                                       |                          | The following OTS ports are used<br>when line nodes with two<br>OPT-PRE cards and no BST cards<br>are installed: |                   |
|                           |                                       |                          | <b>COM RX</b>                                                                                                    |                   |
|                           |                                       |                          | <b>COM TX</b>                                                                                                    |                   |
| OSC-CSM                   |                                       |                          | COM RX (Lines nodes only)                                                                                        |                   |
|                           |                                       |                          | LINE RX                                                                                                    |                   |
|                           |                                       |                          | <b>LINE TX</b>                                                                                                   |                   |
| 32MUX                     |                                       |                          |                                                                                                    | Any CHAI          |
| 32MUX-O                   |                                       |                          |                                                                                                    |                   |
| 40-MUX-C                  |                                       |                          |                                                                                                    |                   |
|                           |                                       |                          |                                                                                                    |                   |

L

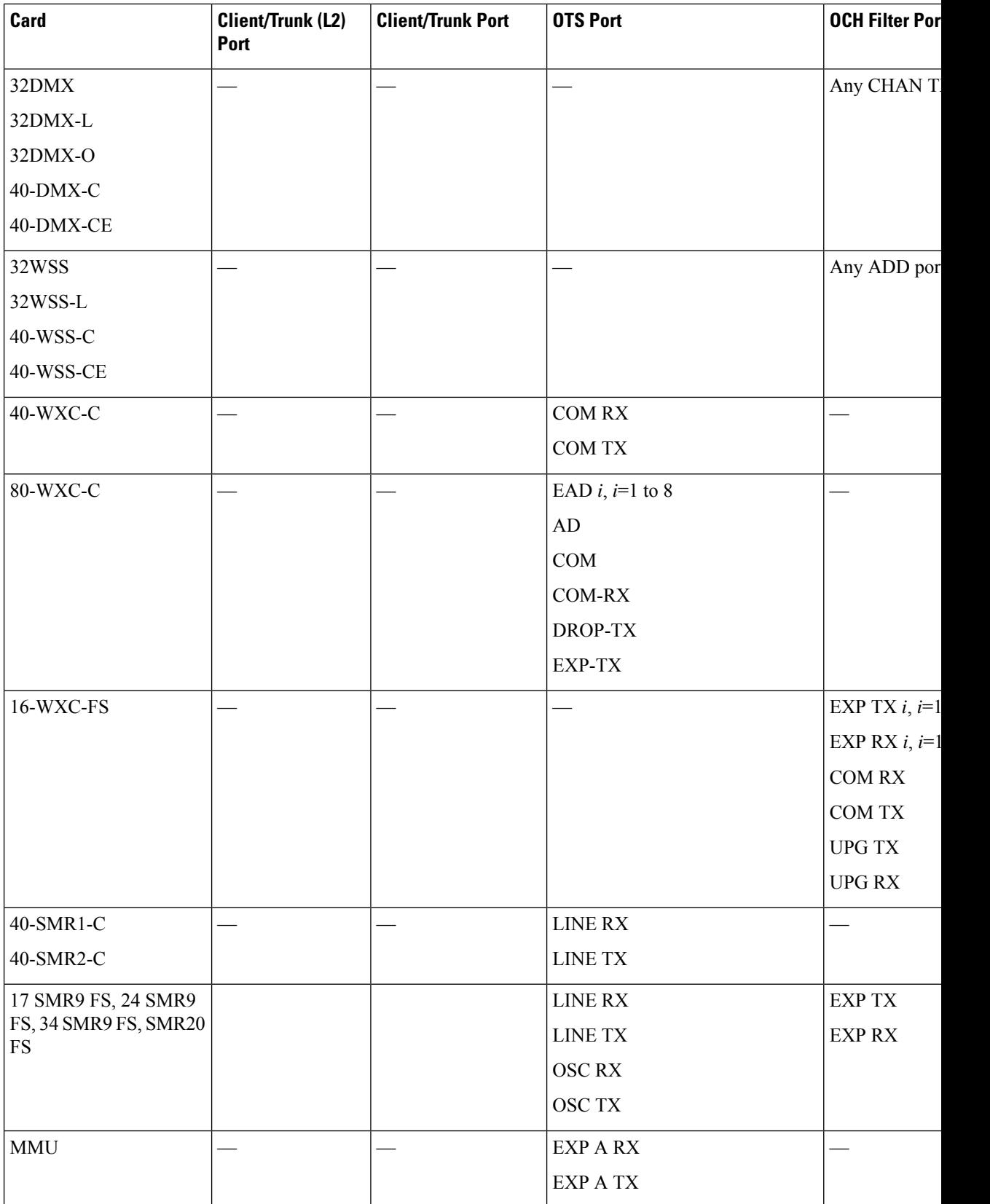

i.

For related procedure, see NTP-G184 Creating a [Provisionable](#page-97-0) Patchcord

#### **PPC Provisioning Rules**

For Client/Trunk to Client/Trunk (L2) PPCs, the following provisioning rules and conditions apply:

- The card must be provisioned in the L2-over-DWDM mode.
- The client or trunk ports must be in the NNI mode.
- PPCs can be created only between NNI ports of the same size (1GE-1GE or 10GE-10GE).
- A wavelength check is not performed during L2 trunk-to-trunk patchcord provisioning. The source and destination wavelengths of a L2 trunk-to-trunk PPC can be different.

For Client/Trunk to Client/Trunk PPCs, the following provisioning rules and conditions apply:

- Patchcords can be created on preprovisioned or physically installed cards.
- Trunk-to-trunk connections require the same wavelength if the port is equipped. A wavelength check is automatically performed during patchcord provisioning.
- For connections involving one or more preprovisioned ports, no compatibility check is performed.

For OCH Trunk to OCH Filter PPCs, the following provisioning rules and conditions apply:

- GCC and DCC links are not required to create a PPC.
- PPCs can be created for preprovisioned or physically installed cards.
- OCH trunk and OCH filter ports must be on the same wavelength. CTC checks the ports for wavelength compatibility automatically during PPC provisioning.
- For OC-48/STM-16 and OC-192/STM-64 ITU-T line cards, the wavelength compatibility check is performed only when the cards are installed. The check is not performed for preprovisioned cards.
- For all other preprovisioned cards, a wavelength compatibility check is not performed if card is set to first tunable wavelength. The wavelength is automatically provisioned on the port, according to the add/drop port that you chose when you created the PPC.

For related procedures, see NTP-G200 Creating, Deleting, and Managing STS or VC Circuits for the ADM-10G [Card,](#page-74-0) on page 75

# <span id="page-14-0"></span>**End-to-End SVLAN Circuit**

An end-to-end SVLAN circuit can be created between GE\_XP, 10GE\_XP, GE\_XPE, or 10GE\_XPE cards through a wizard in CTC. SVLAN circuits created this way are only a snapshot of the SVLAN settings (NNI and QinQ) of each card in the network. If an end-to-end SVLAN circuit is created via CTC and the SVLAN settings of the cards are changed manually, CTC does not update the SVLAN circuit created with the new settings. To update the SVLAN circuit in CTC, the circuit must be refreshed.

However, any changes made to subtended OCH trail circuits are reflected in the SVLAN circuit in CTC. If an OCH trail becomes incomplete and the current SVLAN circuit snapshot has some SVLAN circuits that are using it, they remain incomplete. If the snapshot contains incomplete SVLAN circuits and an OCH trail circuit becomes available, the incomplete SVLAN circuit snapshot in CTC appears to be complete.

When the destination port of the SVLAN circuit facing the router is configured as a NNI client port, the outgoing ethernet packets do not drop the SVLAN tag when they exit the MSTP network allowing the router to determine the origin of the ethernet packet.

SVLAN circuits are stateless circuits; an administrative or service state need not be set.

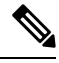

During SVLAN provisioning, if a SVLAN circuit span using UNI ports in transparent mode is over subscribed, a warning message is displayed. However, the circuit is created. This is supported on channel groups on GE\_XP, 10GE\_XP, GE\_XPE, or 10GE\_XPE cards. **Note**

For related procedures, see:

- NTP-G181 Managing GE\_XP, 10GE\_XP, GE\_XPE, and [10GE\\_XPE](#page-105-0) Card SVLAN Databases, on page [106](#page-105-0)
- NTP-G203 Creating [End-to-End](#page-118-0) SVLAN Circuits, on page 119

## **End-to-End SVLAN Provisioning Rules**

The following provisioning rules and conditions apply to end-to-end SVLAN circuits:

- GE\_XP, 10GE\_XP, GE\_XPE, and 10GE\_XPE cards must be provisioned in L2-over-DWDM mode.
- SVLAN database must be loaded with the SVLAN.
- SVLAN circuits are routed through OCH trail circuits or PPC; Client/Trunk to Client/Trunk (L2). Therefore, before creating an SVLAN circuit, make sure that the subtended OCH trail circuits between GE\_XP, 10GE\_XP, GE\_XPE, and 10GE\_XPE cards or PPC links are created.
- For protected SVLAN circuits, create a ring (through OCH trail circuits), define a primary node, and enable the protection role.

For information on how to create end-to-end SVLAN circuit, see the NTP-G203 Creating End-to-End SVLAN [Circuits,](#page-118-0) on page 119 procedure*.*

# <span id="page-16-0"></span>**NTP-G151 Creating, Deleting, and Managing Optical Channel Client Connections**

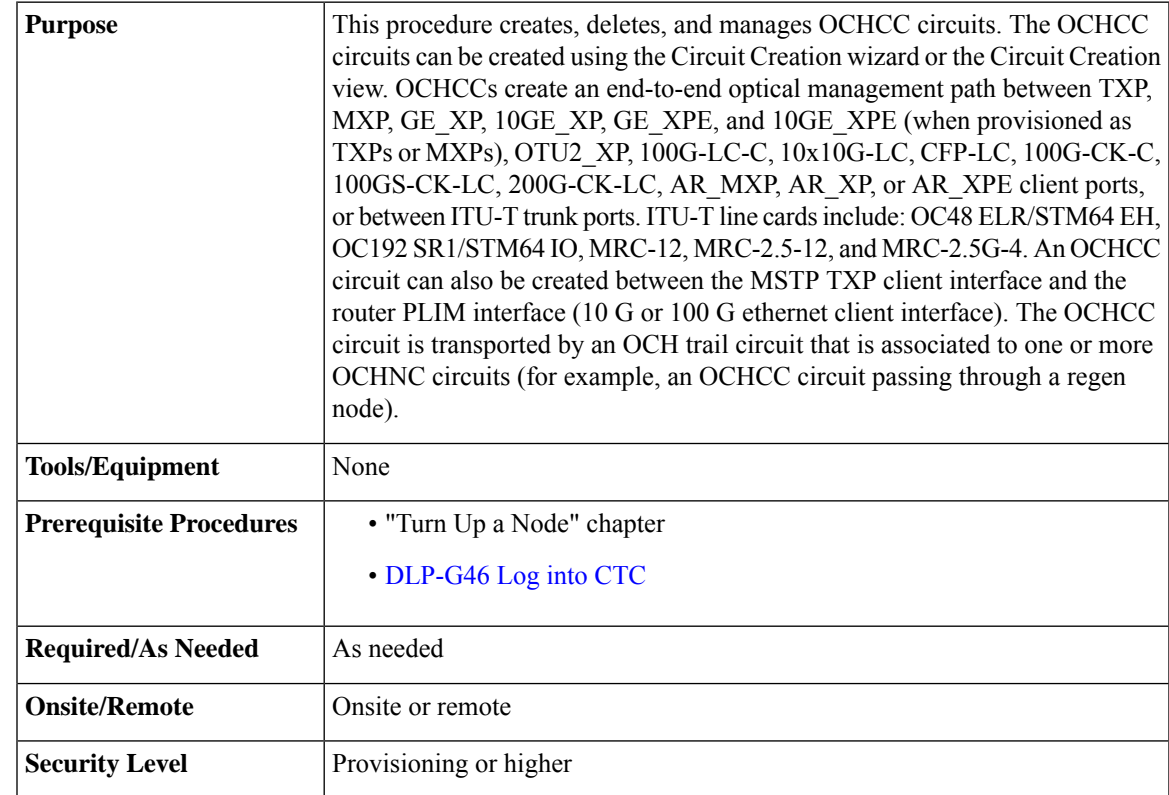

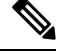

<span id="page-16-2"></span>This procedure is not applicable to the ADM-10G card or GE\_XP, 10GE\_XP, GE\_XPE, and 10GE\_XPE cards that are provisioned in L2-over-DWDM mode. **Note**

#### **Procedure**

<span id="page-16-1"></span>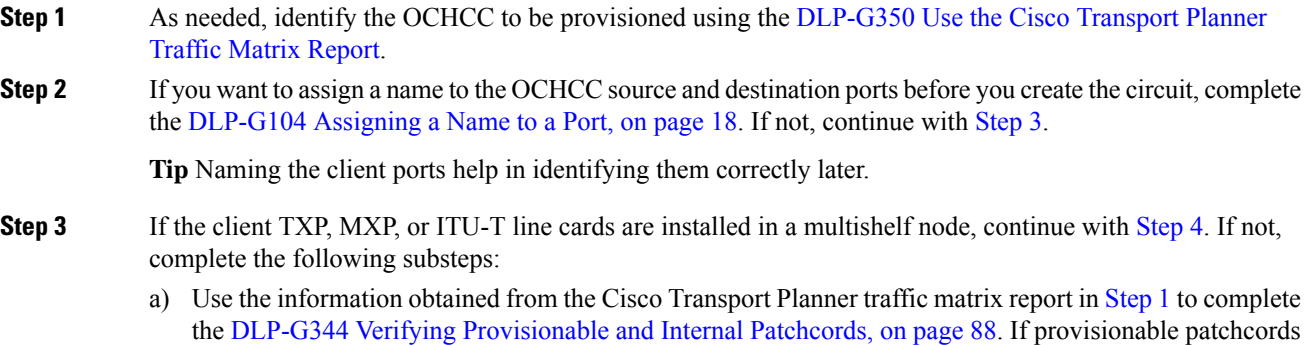

(PPCs) exist between the nodes containing the TXP/MXP/ITU-T line cards and the DWDM nodes at each end of the OCHCC, continue with [Step](#page-17-1) 4. If not, continue with Step [b](#page-17-2).

- <span id="page-17-2"></span>b) Complete the NTP-G184 Creating a [Provisionable](#page-97-0) Patchcord, on page 98 to create the PPCs between the OCHCC source and destination nodes.
	- For the AR\_XPE card, you can specify the ODU0 and ODU1 trunk side bandwidth when a 1GE or 1GFC payload is configured on the card. **Note**
- <span id="page-17-1"></span>**Step 4** If the client TXP/MXP/ITU-T line cards are installed in a multishelf node, use the information obtained from the Cisco Transport Planner traffic matrix report in [Step](#page-16-2) 1 to create internal patchcords between the 32DMX, 32DMX-O, or 32DMX-L ports and the TXP/MXP trunk ports using the "NTP-G242 Create an Internal Patchcord Manually" procedure. Create the internal patchcords on both the source and destination nodes of each OCHCC path. If the TXP/MXP/ITU-T line cards are not installed in a multishelf node, continue with [Step](#page-17-3) 5.
- <span id="page-17-3"></span>**Step 5** Complete the [DLP-G345](#page-18-0) Verifying OCHCC Client Ports, on page 19 to verify the port rate and service state.
- **Step 6** To provision the OCHCC circuit, use either of the following procedures as needed:
	- DLP-G346 Provisioning Optical Channel Client [Connections,](#page-19-0) on page 20
	- DLP-G705 Provisioning GMPLS Optical Channel Client [Connections,](#page-27-0) on page 28
- **Step 7** Complete the DLP-G706 [Performing](#page-36-0) Optical Validation of GMPLS Circuits, on page 37, as needed.
- **Step 8** Complete the DLP-G707 Upgrading a [Non-GMPLS](#page-36-1) Circuit to a GMPLS Circuit, on page 37, as needed.
- **Step 9** Complete the [DLP-G777](#page-37-0) Upgrading a GMPLS Circuit from Legacy Signaling to LOGO Signaling, on page [38,](#page-37-0) as needed.
- **Step 10** Complete the [DLP-G424](#page-31-0) Editing an OCHCC Circuit Name, on page 32, as needed.
- **Step 11** Complete the DLP-G394 Changing an OCHCC [Administrative](#page-31-1) State, on page 32, as needed.
- <span id="page-17-0"></span>**Step 12** Complete the DLP-G347 Deleting Optical Channel Client [Connections,](#page-29-0) on page 30, as needed.

**Stop. You have completed this procedure.**

### **DLP-G104 Assigning a Name to a Port**

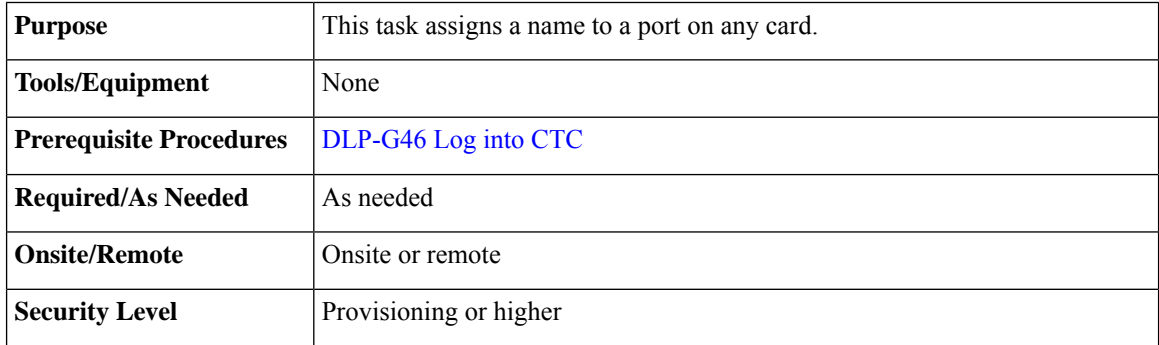

#### **Procedure**

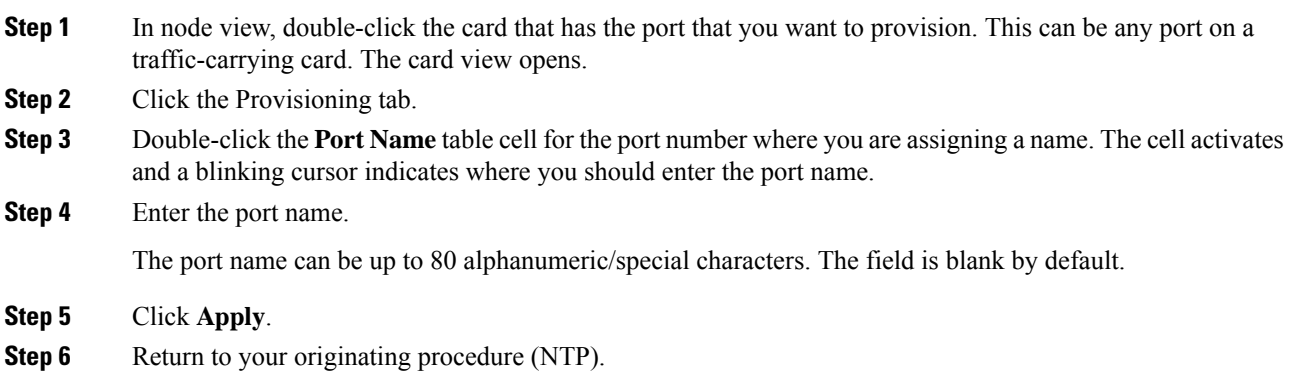

# <span id="page-18-0"></span>**DLP-G345 Verifying OCHCC Client Ports**

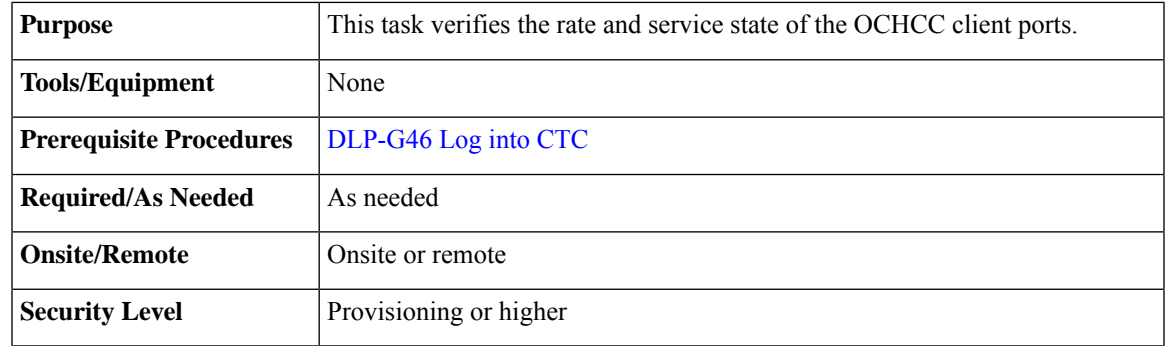

#### <span id="page-18-2"></span>**Procedure**

<span id="page-18-3"></span>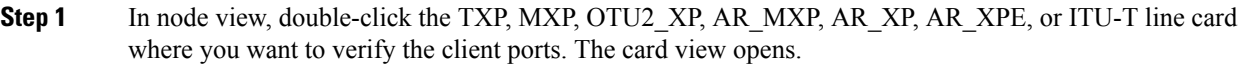

- **Step 2** Click the **Provisioning** > **Maintenance tabs**.
- <span id="page-18-1"></span>**Step 3** Click the **Provisioning** > **Pluggable Port Modules** tabs.
- **Step 4** Verify that a pluggable port module has been created and that the port rate under the Pluggable Port area is provisioned. If so, continue with [Step](#page-18-1) 5. If not, complete the DLP-G726 [Preprovisioning](http://www.cisco.com/en/US/docs/optical/spares/gbic/guides/b_ons_pluggables.html#task_87FDF5F52722407DA4C3E0CAE6C9D3B5) a Multirate PPM and "DLP-G278 Provision the Optical Line Rate" tasks.
- **Step 5** Repeat Steps [1](#page-18-2) through [4](#page-18-3) for each TXP, MXP, OTU2\_XP, AR\_MXP, AR\_XP, AR\_XPE, or ITU-T line card containing OCHCC ports that you want to verify.
- **Step 6** Return to your originating procedure (NTP).

### <span id="page-19-0"></span>**DLP-G346 Provisioning Optical Channel Client Connections**

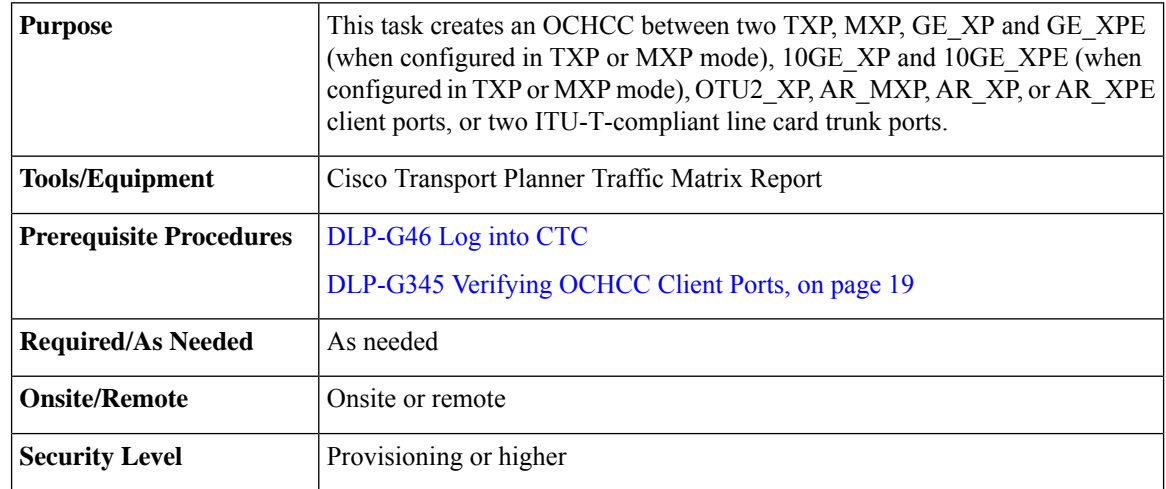

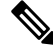

**Note** OCHCCs can be created on preprovisioned client cards or physically installed client cards.

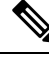

Creating an OCHCC circuit automatically creates an OCH trail circuit between the OCHCC source and destination client card trunk ports. The OCH trail circuit is created for the first OCHCC between two MXP cards. The OCH trail circuit is used by succeeding OCHCCs created between the MXP cards. When the OCH trail is created, it is assigned a system-generated name in the format *circuit-type\_NE-name::unique sequence number*. To edit the OCH trail circuit name, complete the [DLP-G424](#page-31-0) Editing an OCHCC Circuit Name, on [page](#page-31-0) 32. **Note**

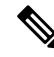

**Note** If trunk ports are connected by a peer-to-peer provisionable patchcord (PPC), an OCH trail is not created.

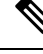

The OCH Wlen (wavelength) parameter on the Circuits page can be used to determine the OCHCC and OCH trail associations. **Note**

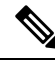

**Note**

If you want the OCHCC circuit to provision the client card trunk port's ITU-T G.709, FEC, SD and SF threshold settings and Mapping parameters, you must place the client card trunk ports out of service. If any of the trunk ports, including OTU2-XP regen ports, are in-service state, a warning message "Trunk settings are not applied on any of the trunk ports" is displayed with details of the trunk ports that are in in-service state.

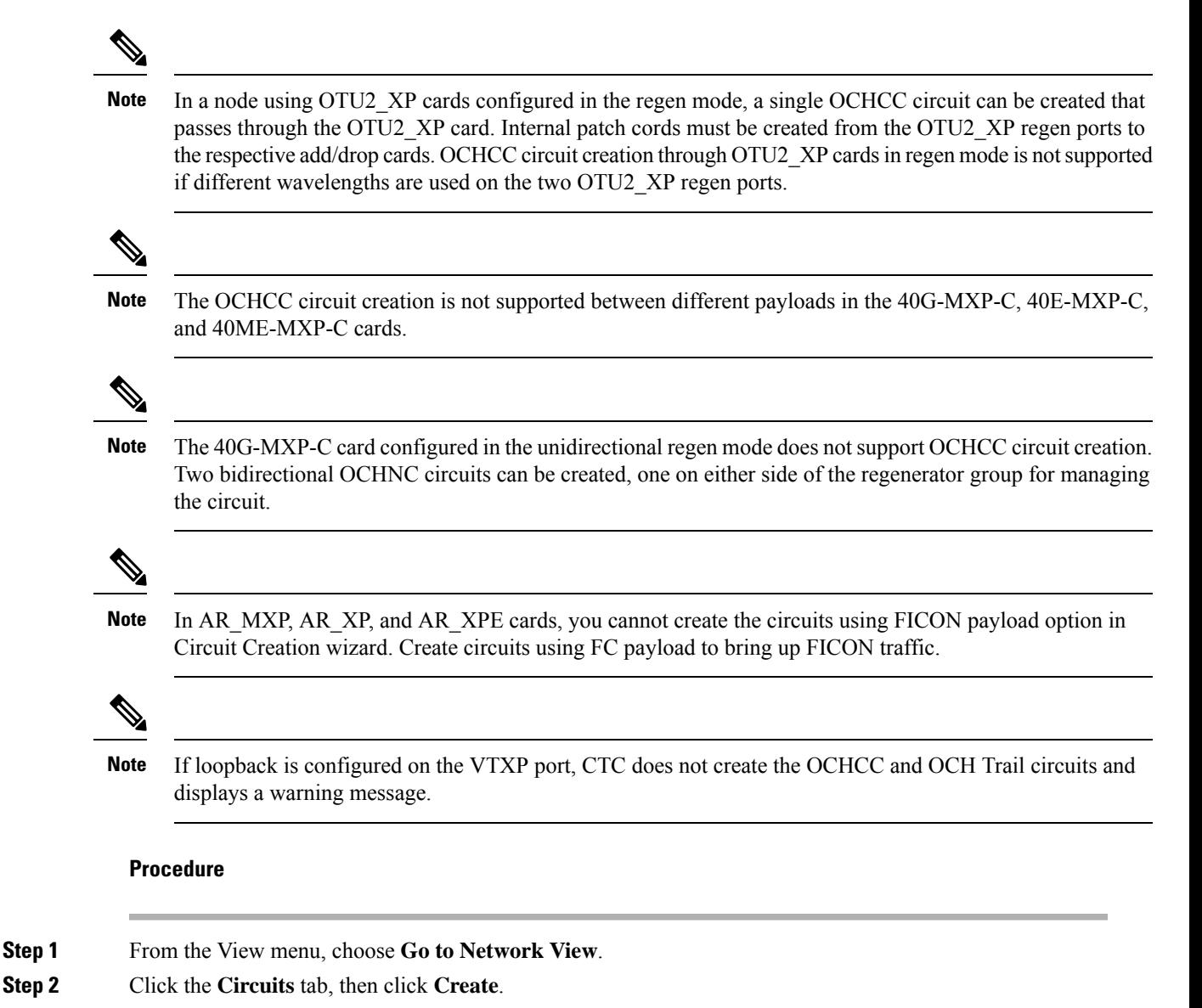

- **Step 3** In the Circuit Creation dialog box, choose **OCHCC** from the Circuit Type list.
- **Step 4** Click **Next**.
- **Step 5** In the Circuit area of the Circuit Attributes page, provision the OCHCC circuit attributes:
	- Name—Assign a name to the OCHCC. The name is limited to 80 characters, which can be a combination of alphanumeric (a-z, A-Z, 0-9) and special characters  $(+, *, \%)$ , and so on, including spaces). Circuit names should be 44 characters or less if you want the ability to create monitor circuits. If you leave the field blank, Cisco Transport Controller (CTC) assigns a default name to the circuit. When a circuit includes a network element with release prior to 9.60, the circuit name is limited to 48 characters.
	- Type—(Display only) OCHCC.
	- Size—Defines the circuit payload type and rate. Two fields are provided. The first specifies the payload type. Choose a payload type, then choose the rate in the next field. The following table provides the OCHCC payload types and rates.

The payload type and rate must match the PPM provisioning on the client cards at the source and destination nodes. **Note**

#### **Table 5: OCHCC Client Rates**

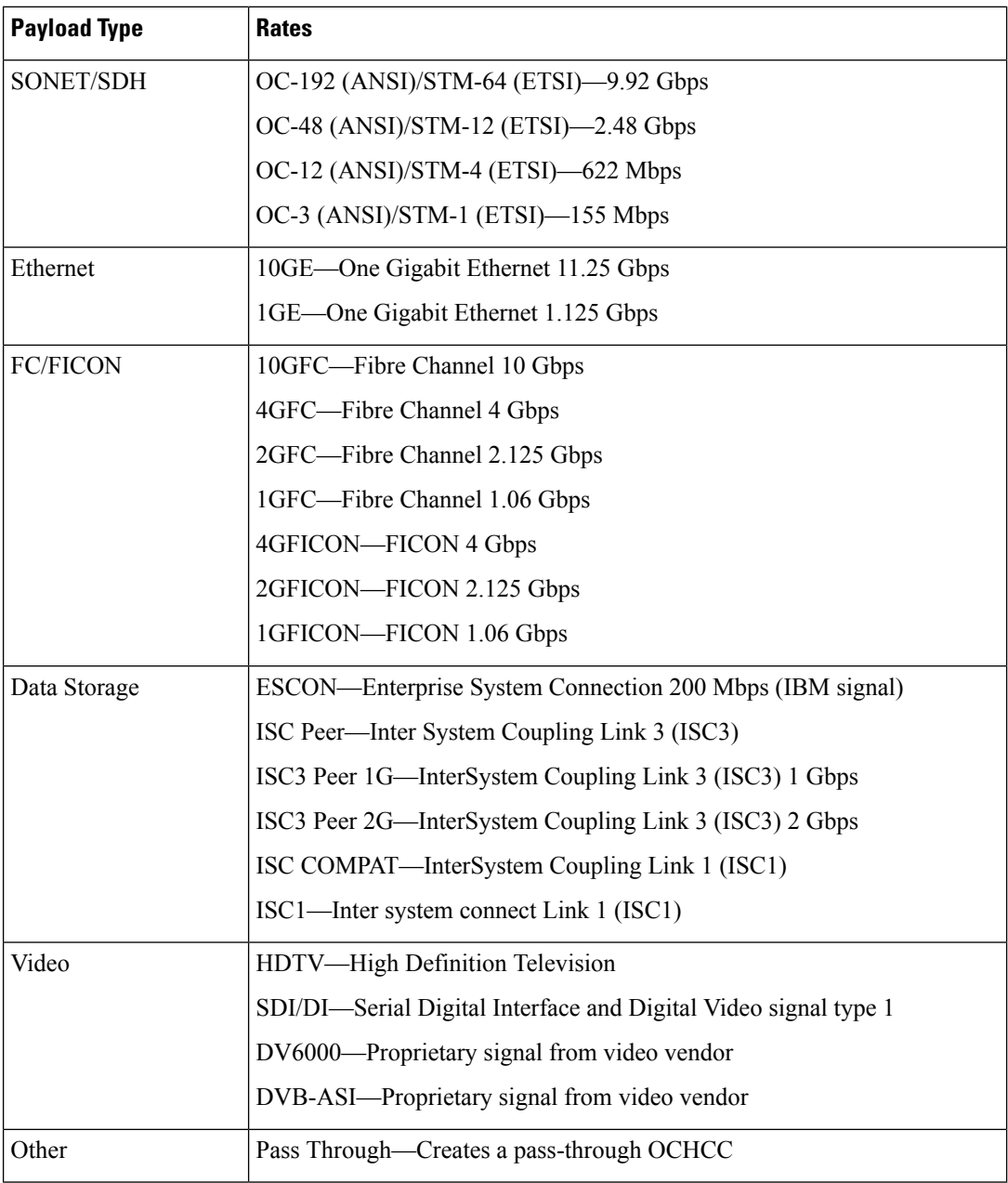

• OCHNC Wavelength—Provides three fields to define the wavelength that the OCHCC will use to travel across the OCH network. Choose a wavelength from the first field. In the second field, you can change the wavelength band by choosing either **C Band** or **L Band**. In the third field, you can indicate whether odd or even C-band or L-band wavelengths appear. See the following tables for C-band and L-band wavelengths.

The OCHNC wavelength must match the trunk wavelength provisioned on the source and destination TXP or MXP cards. If the wavelengths do not match, the card will not appear as a source or destination. **Note**

#### **Table 6: OCH C-Band Channels**

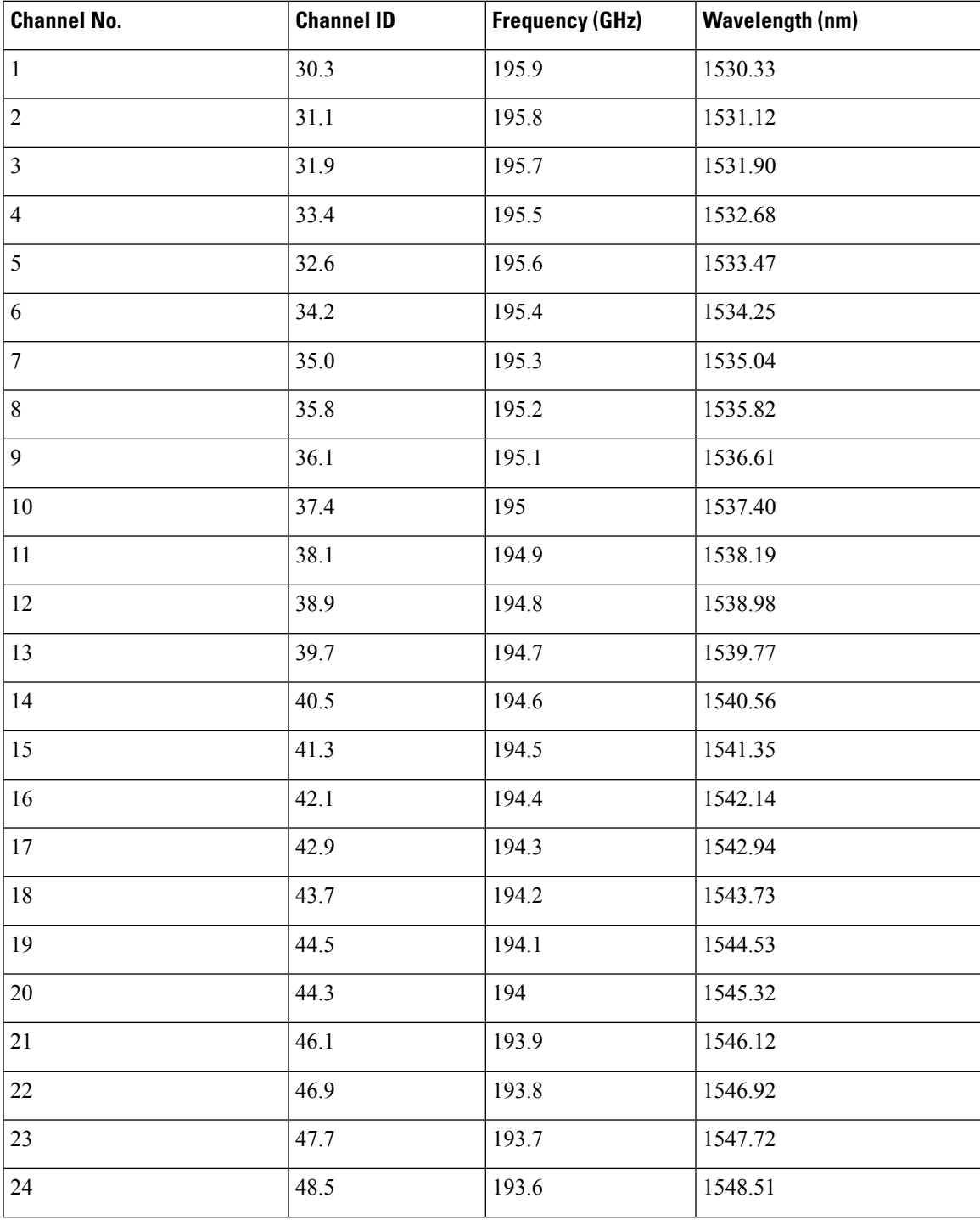

**Creating Optical Channel Circuits and Provisionable Patchcords**

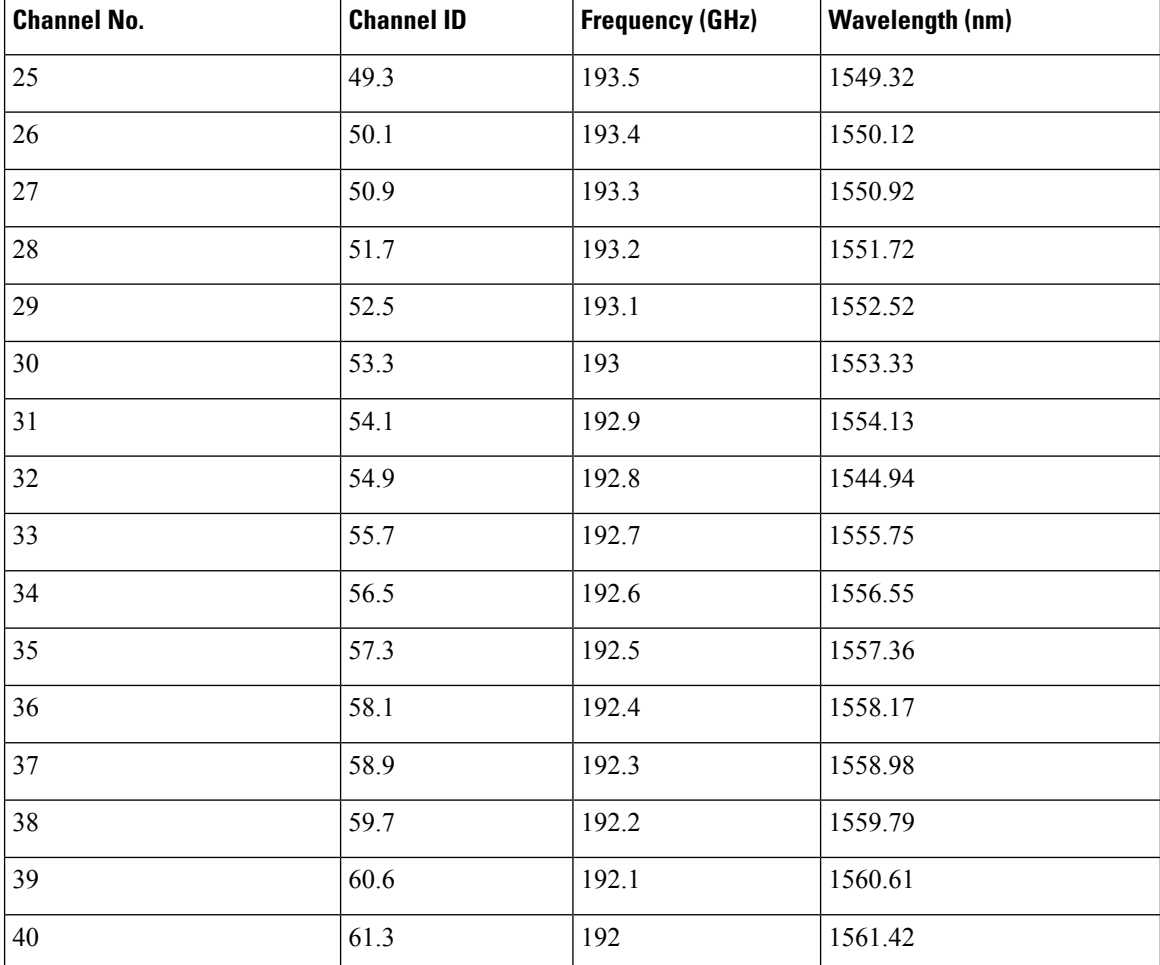

The wavelengths 1533.47, 1537.40, 1541.35, 1545.32, 1549.32, 1553.33 1557.36, 1561.42 from the above table require 40-channel MUX or WSS cards, and 40-channel DMX cards. **Note**

#### **Table 7: OCH L-Band Channels**

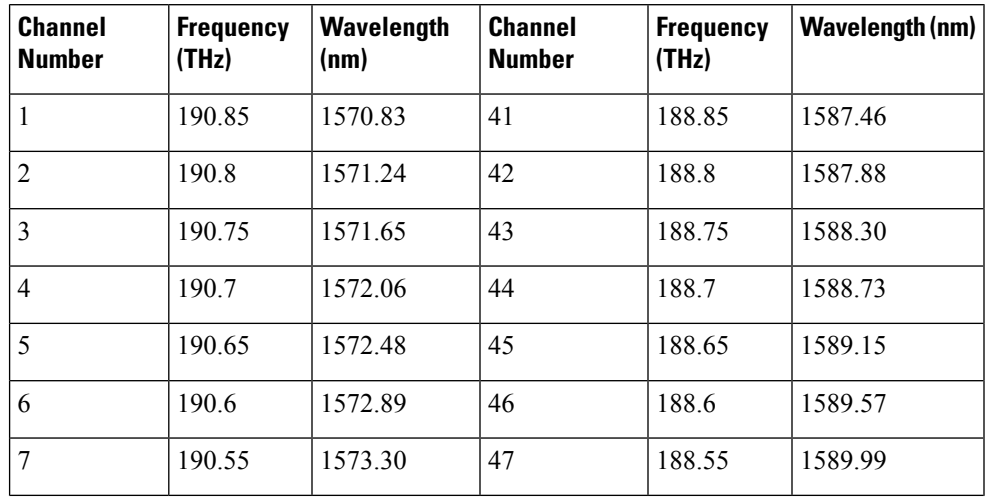

 $\overline{\phantom{a}}$ 

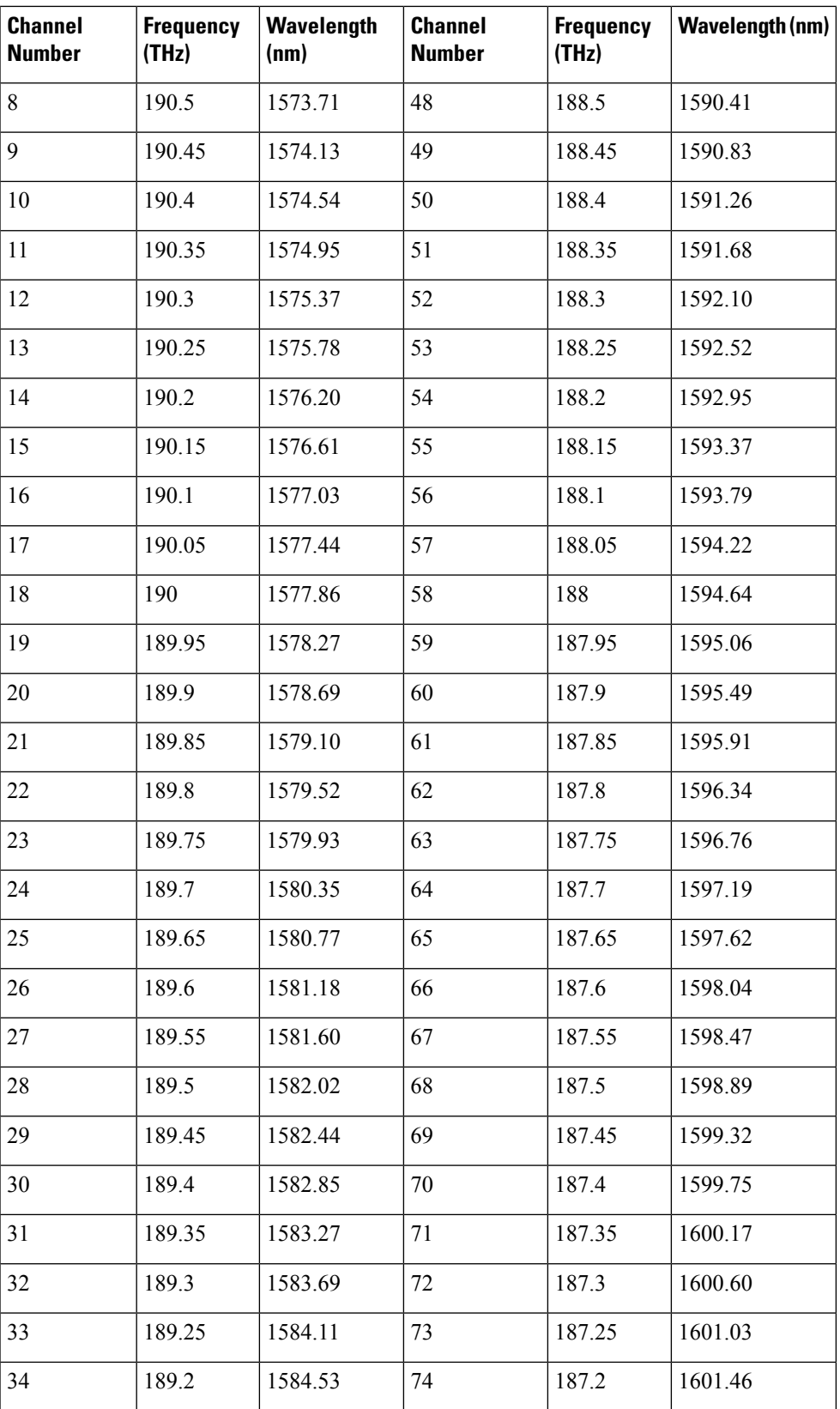

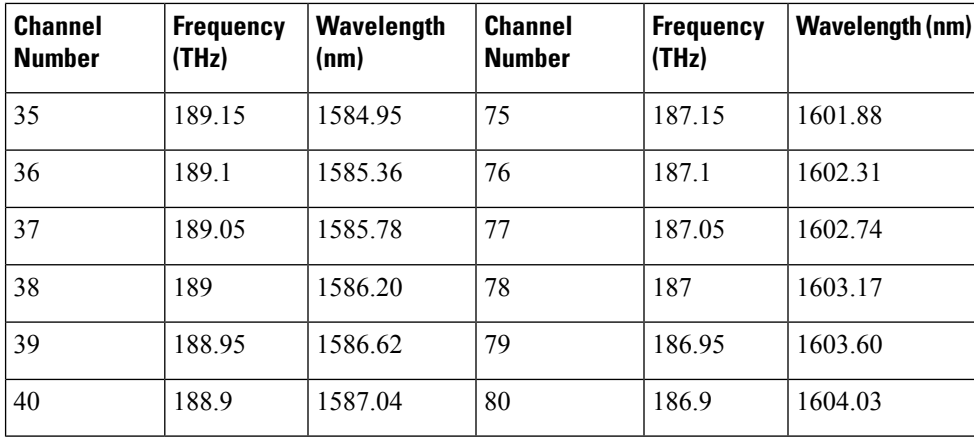

• Bidirectional—(Display only) OCHCCs are bidirectional. This field cannot be changed.

• Protection—Check to create a splitter-protected OCHCC (only MXPP/TXPP cards will be selectable as circuit endpoints) or a protected OCHCC when TXP is connected to a PSM card.

When splitter protection is configured for a non-WSON circuit using different wavelengths, the work and protect paths may select the same route as the shortest route unless constraints are provisioned for diverse paths. To overcome this issue, configure the circuit with constraints as described in Step 14 or create a WSON circuit using DLP-G705 [Provisioning](#page-27-0) GMPLS Optical Channel Client [Connections,](#page-27-0) on page 28. **Note**

**Step 6** In the State area of the Circuit Attributes page, provision the OCHCC state attributes:

- State—Provisionsthe OCHCC circuitstate. The state can be **IS**(ANSI)/**Unlocked**(ETSI) or **OOS,DSBLD** (ANSI)/**Locked,Disabled** (ETSI)
- Apply to OCHCC ports—If checked, applies the state chosen in the Apply to OCHCC ports drop-down list to the OCHCC client ports. For TXP, MXP, TXPP, or MXPP cards, the administrative state will apply to the client and all trunk ports.For ITU-T-compliant line cards, the administrative state will apply to the trunk port only. The states that you can apply include: IS (ANSI)/Unlocked (ETSI), OOS,DSBLD (ANSI)/Locked,Disabled (ETSI), and IS,AINS (ANSI)/Unlocked,AutomaticInService (ETSI).

#### **Step 7** Click **Next**.

**Step 8** In the Source area, choose the source node from the Node drop-down list, then choose the source shelf (multishelf nodes only) from the Shelf drop-down list, the source slot from the Slot drop-down list, and, if needed, the source port from the Port drop-down list.

If no nodes appear in the Node drop-down list, complete the following steps:

- a) Click **Back** and review your circuit attribute settings. Verify that they are set to the client attributes provisioned on the client cards. If necessary, click **Cancel** and complete the [DLP-G345](#page-18-0) Verifying OCHCC [Client](#page-18-0) Ports, on page 19 to verify the client settings.
- b) If the source and/or destination nodes are not configured for multishelf, complete the [DLP-G344](#page-87-0) Verifying [Provisionable](#page-87-0) and Internal Patchcords, on page 88 to verify that the patchcords were created accurately.

If these steps do not solve the problem, refer to your next level of support.

**Step 9** Click **Next**.

**Step 10** In the Destination area, choose the destination node from the Node drop-down list, then choose the destination shelf (multishelf nodes only) from the Shelf drop-down list, the destination slot from the Slot drop-down list, and, if needed, the destination port from the Port drop-down list.

If no nodes appear in the Node drop-down list, complete the following steps:

- a) Click **Back** and review your circuit attribute settings. Verify that they are set to the client attributes provisioned on the client cards. If necessary, click **Cancel** and complete the [DLP-G345](#page-18-0) Verifying OCHCC [Client](#page-18-0) Ports, on page 19 to verify the client settings.
- b) If the source and/or destination nodes are not configured for multishelf, complete the [DLP-G344](#page-87-0) Verifying [Provisionable](#page-87-0) and Internal Patchcords, on page 88 to verify that the patchcords were created accurately.

<span id="page-26-0"></span>If these steps do not solve the problem, refer to your next level of support.

- **Step 11** Click **Next**. If the OCHCC is between ITU-T cards, continue with [Step](#page-26-0) 12. If not, skip to [Step](#page-26-1) 14.
- <span id="page-26-1"></span>**Step 12** Complete the DLP-G347 Deleting Optical Channel Client [Connections,](#page-29-0) on page 30.
- **Step 13 Click Next.**
- **Step 14** Complete the DLP-G438 Setting OCH Routing [Preferences,](#page-34-0) on page 35. Skip this step and continue with [Step](#page-27-1) 16 if no constraints are needed. If the trunk ports are already connected by an existing OCH Trail (MXP case) or by a direct PPC link, the OCH Circuit Routing Preferences page appears in read-only mode; all buttons are disabled. Continue with [Step](#page-27-1) 16.
- **Step 15** If the circuit is being created for AR\_MXP, AR\_XP, or AR\_XPE card with MXP\_MR (low or high rate) or MXPP\_MR (low or high rate) operating mode, select the ODU1 and the respective timeslot within the selected ODU1. The following table describes the bandwidth utilization for the selected payload.
	- **Note** For the all other cards/card modes, you cannot select the ODU1 and timeslot parameters.

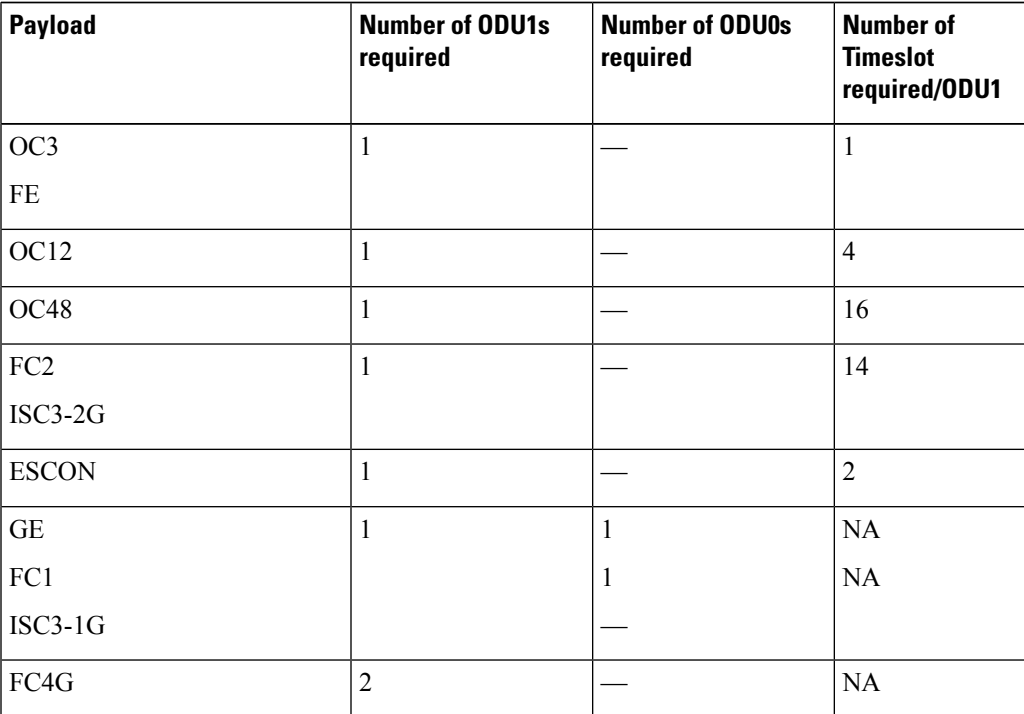

#### **Table 8: Bandwidth Utilization for the Selected Payload**

<span id="page-27-1"></span>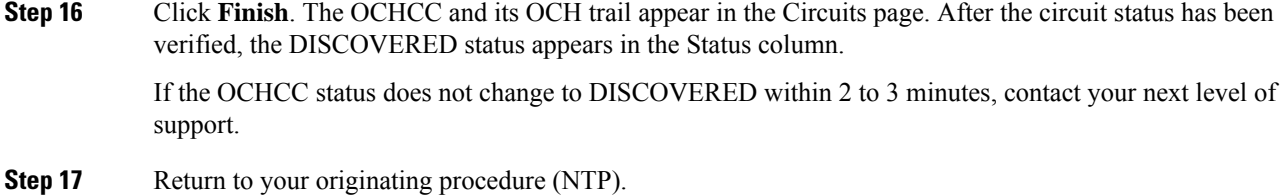

# <span id="page-27-0"></span>**DLP-G705 Provisioning GMPLS Optical Channel Client Connections**

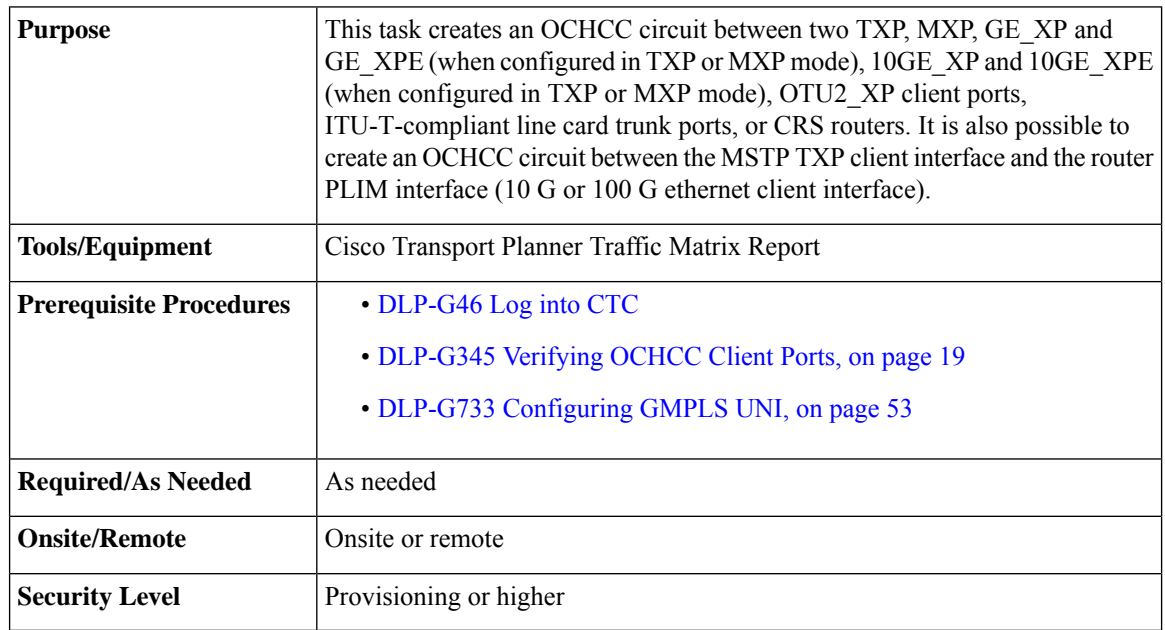

When the GMPLS circuit creation fails due to optical validation, a detailed error message with diagnostic logs is displayed that explains the causes of the failure. The error message provides details of the optical validation parameters (channel power, OSNR, chromatic dispersion, acceptance threshold and so on) that cause the failure.

You cannot directly create the GMPLS OCHCC circuit on the 100G-LC-C, 10x10G-LC, CFP-LC, and 100G-CK-C cards when configured in MXP-10x10G (10x10G Muxponder) card mode or with AR-XPcards. There are two ways to create the GMPLS OCHCC circuit:

- Create the GMPLS OCH trail and then create the OCHCC circuit.
- Create the OCHCC circuit and then upgrade the circuit to GMPLS OCHCC circuit.

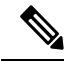

In release 10.5, you can create the GMPLS OCHCC circuit directly using WSON from the DWDM network functional on all TXP/MXP cards except on the AR-MXP and AR-XPE cards. The OCHCC circuit can be created on the AR-XP cards only in the TXP-MR, TXPP-MR, MXP-MR-S, and MXPP-MR-S operating modes. **Note**

 $\mathbf l$ 

 $\overline{a}$ 

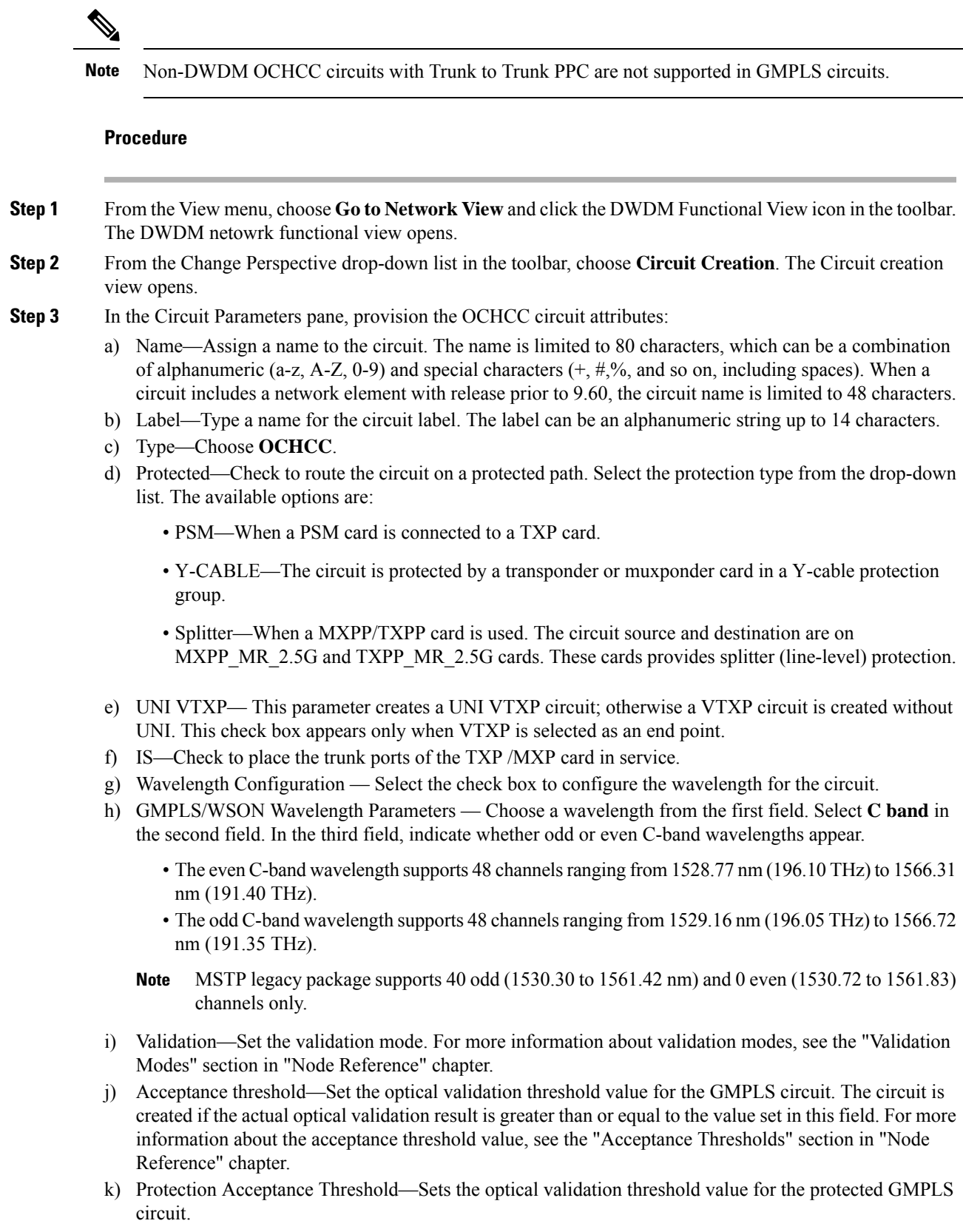

**Step 4** In the GMPLS/WSON Optional Configuration pane, specify the attributes:

- a) Ignore path Alarms Check this check box to ignore the alarms on the path and create the circuit. This parameter is used to verify whether the circuit can be created on the path.
- b) Allow Regeneration Select this check box to allow the control plane to find a regenerator deployed in the network. The regenerators are used when an optical LSP between two endpoints is not optical or lambda feasible with a single DWDM channel.
- c) Circuit Diversity Select this option to provision a diversity path for the circuit. From the circuit pane, choose the an existing circuit that will be used as reference for the LSP diversity. The diverse path that is not taken by the new circuit is displayed in the circuit pane.
- d) Priority Select the priority level for the circuit. The priority is used in resolving resource allocation when two or more circuits require the same resource during circuit creation or restoration concurrently. The priority levels are 0 (High) to 7 (Low).
- e) Channel Power Offset:
	- – Upstream (dBm) Set the value of offset in dBm, negative or positive, which the COM\_TX of the card uses on its PerChannelPower default value. Upstream applies to the card in the outgoing path of the circuit.
	- – Downstream (dBm) Set the value of offset in dBm, negative or positive, which the COM TX of the card uses on itsPerChannelPower default value. Downstream appliesto the card in the incoming path of the circuit.
- **Step 5** Configure the source and destination ports at the circuit endpoints in the map. For more information about configuring the source and destination ports, see the "Source and Destination Port Configuration" section in "Node Reference" chapter.
	- The OCHCC circuit endpoints must be selected on the TXP/MXP cards or the router PLIM interface. An OCHCC circuit can also be created between the MSTP TXP client interface and the router PLIM interface (10 G or 100 G ethernet client interface). If other ports are selected, a warning dialog box is displayed prompting you to change the circuit type. **Note**
- **Step 6** Define the working or protect port parameters. For more information, see the "Working and Protect Port Parameters" section in "Node Reference" chapter. Click **Apply** in the Working Port Parameters pane and Protected Port Parameters pane, to apply the settings.

**Step 7** Click **Apply** in the Circuit Parameters pane.

- **Step 8** Click Yes in the Create Circuits confirmation dialog box. The OCHCC and its OCH trail appear in the Circuits tab in the Network Data pane. After the circuit status has been verified, the DISCOVERED status appears in the Status column. Depending on the size of the network, the circuit might take a few minutes to come up
- <span id="page-29-0"></span>**Step 9** Return to your originating procedure (NTP).

## **DLP-G347 Deleting Optical Channel Client Connections**

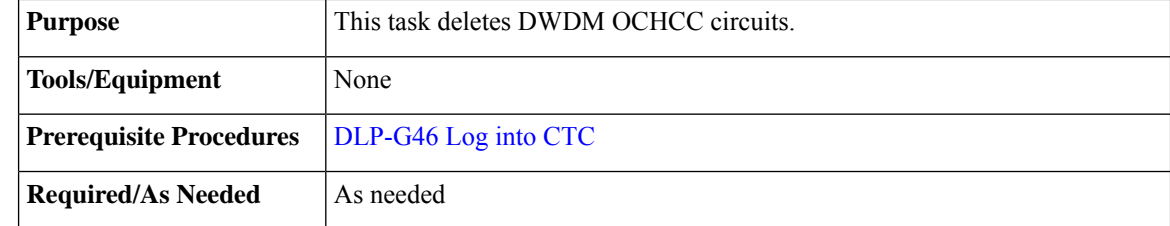

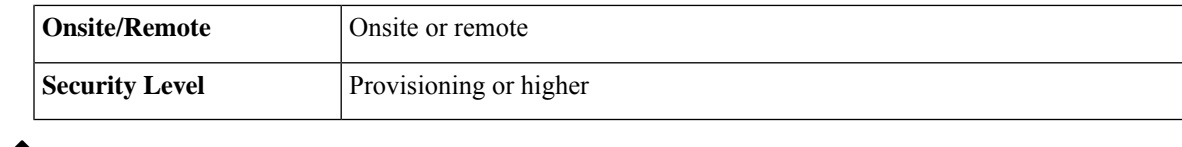

If you are deleting more than half of all the active OCHCCs, it is recommended that you delete them two at a time to allow for proper power compensation. You do not need to delete the active OCHCCs two at a time if you are deleting all them. **Note**

#### **Procedure**

- **Step 1** Complete the to preserve existing settings and, if you want to recreate the circuits, record the circuit information.
- **Step 2** Consult your network operations center (NOC) or other appropriate personnel to verify that the OCHCC can be safely deleted.
- **Step 3** Investigate all network alarms and resolve any problems that might be affected by the OCHCC deletion.
- **Step 4** Go to the network view or the DWDM network functional view and click the Circuits tab.
- **Step 5** Under the Type column, choose one or more OCHCCs that you want to delete, then click **Delete**.

**Step 6** In the Delete Circuits confirmation dialog box, complete the following:

- Change drop port admin state—This checkbox is checked by default. Choose one of the following administrative states, if you want to change the circuit source and destination port administrative state:
	- **IS** (ANSI) or **Unlocked** (ETSI)—Puts the ports in service.
	- **IS,AINS**(ANSI) or **UnlockedAutomaticInService** (ETSI)—Puts the ports in automatic in service.
	- **OOS,DSBLD** (ANSI) or **Locked,disabled** (ETSI)—Removes the ports from service and disables them. This option is set by default.
	- **OOS,MT**(ANSI) or**Locked,maintenance** (ETSI)—Removesthe portsfrom service for maintenance.
- Notify when completed—Checked this box if you want the CTC Alerts confirmation dialog box to notify you when the OCHCC is deleted. During this time, you cannot perform other CTC functions. If you are deleting many OCHCCs, waiting for confirmation might take a few minutes. Circuits are deleted whether or not this check box is checked.
- The CTC Alerts dialog box will not automatically open to show a deletion error unless you checked All alerts or Error alerts only in the CTC Alerts dialog box. For more information, see the DLP-G53 Configure the CTC Alerts Dialog Box for [Automatic](http://www.cisco.com/en/US/docs/optical/15000r/dwdm/configuration/guide/b_454d_ctcoperation.html#task_DE3D8D53BAFA41A19C04E7965F471B81) Popup. If the CTC Alerts dialog box is not set to open automatically, the red triangle inside the CTC Alerts toolbar icon indicates that a notification exists. **Note**

#### **Step 7** Complete either of the following:

- If you checked Notify when completed, the CTC Alerts dialog box appears. If you want to save the information, continue with [Step](#page-31-2) 8. If you do not want to save the information, continue with [Step](#page-31-3) 9.
- If you did not check Notify when completed, the Circuits page appears. Continue with [Step](#page-31-4) 10.

<span id="page-31-4"></span><span id="page-31-3"></span><span id="page-31-2"></span>**Step 8** If you want to save the information in the CTC Alerts dialog box, complete the following substeps. If you do not want to save it, continue with [Step](#page-68-0) 10. a) Click **Save**. b) Click **Browse** and navigate to the directory where you want to save the file. c) Type the file name using a TXT file extension, and click **OK**. **Step 9** Click **Close** to close the CTC Alerts dialog box. **Step 10** Complete the if you require a backup of your changes. **Step 11** Return to your originating procedure (NTP).

# <span id="page-31-0"></span>**DLP-G424 Editing an OCHCC Circuit Name**

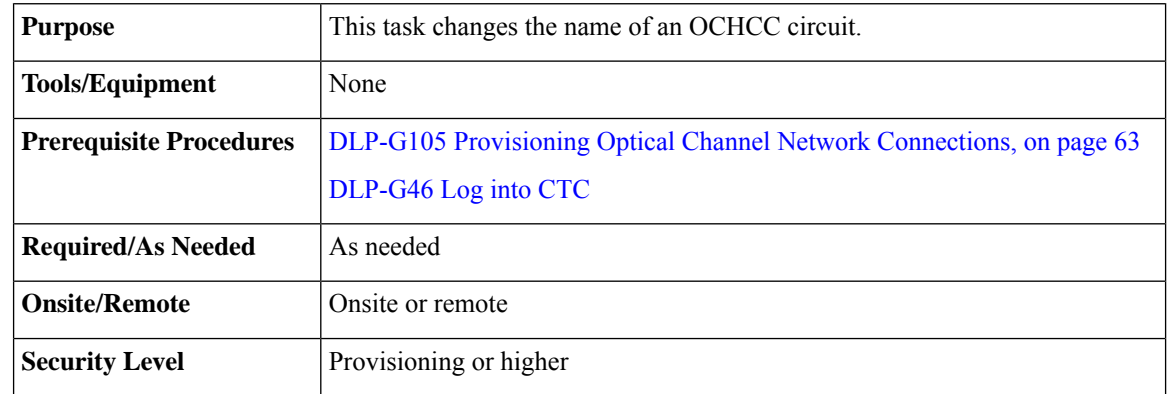

#### **Procedure**

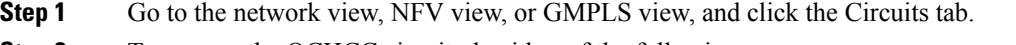

**Step 2** To rename the OCHCC circuit, do either of the following.

• Network view—Select the OCHCC circuit in the Circuits tab and click **Edit**.

• NFV view or GMPLS view—Double-click the circuit in the Circuits tab.

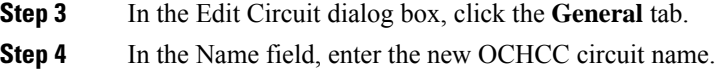

- <span id="page-31-1"></span>**Step 5** Click **Apply**.
- **Step 6** Return to your originating procedure (NTP).

# **DLP-G394 Changing an OCHCC Administrative State**

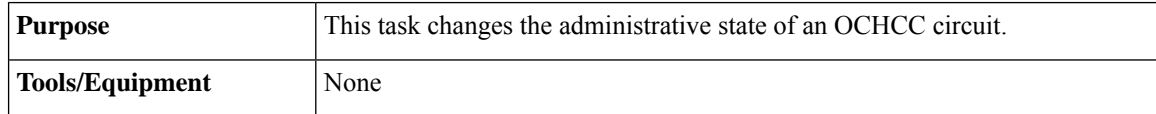

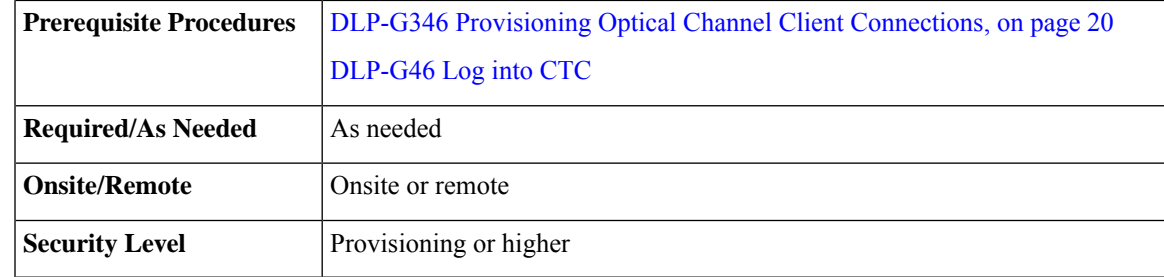

#### **Procedure**

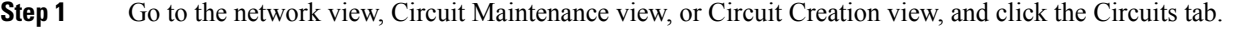

- **Step 2** To change the administrative state of the OCHCC circuit, do either of the following.
	- Network view—Select the OCHCC circuit in the Circuits tab and click Edit.
	- Circuit Maintenance view or Circuit Creation view—Double-click the circuit in the Circuits tab.
- **Step 3** In the Edit Circuit dialog box, click the **State** tab.
- **Step 4** Click the cell in the Admin State column for the card you want to change, and choose an administrative state from the drop-down list:
	- **IS** (ANSI) or **Unlocked** (ETSI)
	- **OOS** (ANSI) or **Locked** (ETSI)

#### **Step 5** Click **Apply**.

- **Step 6** If you are changing the OCHCC state to OOS/Locked, click **OK** in the confirmation dialog box. (No confirmation dialog box appears when placing OCHCCs in service.)
	- For information about the OCH circuit state transitions, see the [Administrative](http://www.cisco.com/en/US/docs/optical/15000r/dwdm/configuration/guide/b_administrative_service_states.html#concept_6579686E6A7441839D15151A82153162) and Service States document. **Note**
- **Step 7** Return to your originating procedure (NTP).

# **DLP-G437 Setting OCH Circuit Attributes**

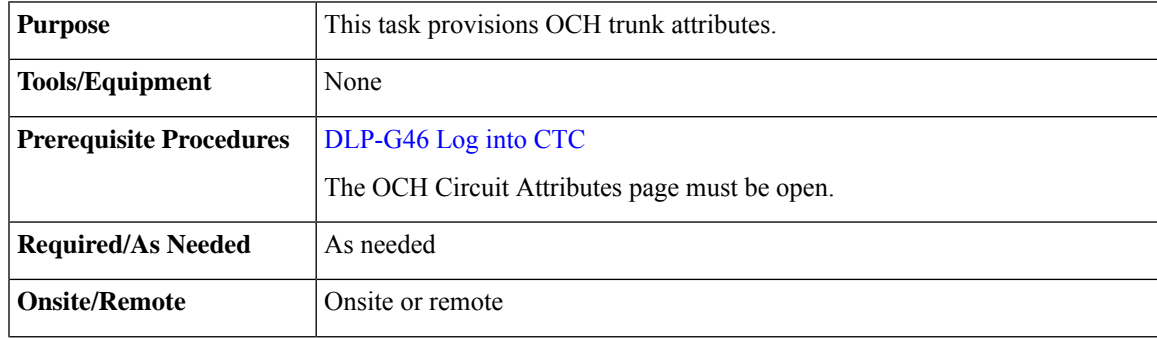

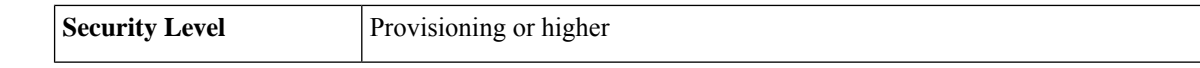

#### **Procedure**

- **Step 1** In the OCH Circuit Attributes Preferences page, change the trunk settings as necessary. The settings provisioned here can only be provisioned on the ports when the ports are out of service. If the ports are in service, these parameters must be the same as the source and destination card ports. If not, the trunk settings are not editable and are retained as they are on both the trunk ports. An information pop up window is shown after the circuit creation indicating that the trunk settings are not applied on any of the trunk ports. You can view the current trunk settings (display only) in the Current Values area.
	- To change any of the trunk settings, complete the following in the Provisioning Values area:
		- ITU-T G.709 OTN—Choose Enable or Disable to set or disable the IEEE G.709 monitoring on the optical transport network. If the OCHCC source or destination is an TXP\_MR\_10EX\_C, 40E-TXP-C, 40ME-TXP-C, MXP\_2.5G\_10E, MXP\_2.5G\_10E\_C, MXP\_2.5G\_10E\_L, MXP\_2.5G\_10EX\_C, MXP\_MR\_10DMEX\_C, 40G-MXP-C, 40E-MXP-C, or 40ME-MXP-C card, the ITU-T G.709 OTN parameter must always be checked. If ITU-T G.709 OTN is checked, the MXP\_MR\_2.5G and MXPP\_MR\_2.5G cards will not appear as OCHCC source and destination options.
		- FEC—Choose the type of FEC: Disabled, Standard, or Enhanced. The options that appear depend on the card type. If the OCHCC source or destination is an TXP\_MR\_10EX\_C, MXP\_2.5G\_10EX\_C, MXP\_MR\_10DMEX\_C, 40G-MXP-C, 40E-MXP-C, 40ME-MXP-C, 40E-TXP-C, or 40ME-TXP-C card, the ITU-T G.709 OTN parameter must always be checked.
		- SD BER—Choose the signal degrade bit error rate. The range of SD BER values supported for Cisco 7600 router is from 5 to 9.
		- (Cisco 7600 series routers only) OPU—Choose the ITU-T G.709 OPU standard. OPU-1E and OPU-2E standards are supported on the Cisco 7600 series routers.
		- SF BER—Choose the signal fail bit error rate.
		- Mapping—Sets the mapping for the TXP\_MR\_10E, TXP\_MR\_10E\_C, TXP\_MR\_10E\_L, TXP\_MR\_10EX\_C, MXP\_MR\_10DME\_C, MXP\_MR\_DME\_L, and MXP\_MR\_10DMEX\_C cards: Not Used, ODU Multiplex (client SONET/SDH payload), Asynchronous, or Synchronous. The choices available depend on the card. If you set mapping to Synchronous, the client signal is mapped into the OTU2 signal without justification of the payload because the client signal timing (the timing source) is the same as the trunk output timing. If you set mapping to Asynchronous, the trunk timing is disconnected from the client timing (because the network element [NE] is the timing source), so justification is needed to map the client signal (OC192/STM64) to OTU2 trunk output.
			- When you create a  $4xOC-48$  OCHCC circuit, you need to select the  $G.709$  and Synchronous options. A 4xOC-48 OCHCC circuit is supported by G.709 and synchronous mode. This is necessary to provision a 4xOC-48 OCHCC circuit. **Note**
			- If the OCHCC source or destination is an MXP\_2.5G\_10E, MXP\_2.5G\_10E\_C, MXP\_2.5G\_10E\_L, or MXP\_2.5G\_10EX\_C card, the Mapping parameter must always be set to Synch. **Note**

Set the proactive protection attributes. Proactive Protection Regen is supported on OTU2XP ports alone in Standard Regen and Enhanced FEC mode

**Note** Proactive protection regen is supported only on CRS-based OCH trails.

- Proactive Protection—Choose Enable or Disable.
- Trigger Threshold—Choose the minimum BER threshold to trigger proactive protection by sending forward defect indication (FDI).
- Trigger Window—The trigger window value must be in multiples of 10 ms for trigger thresholds between 1E-3 and 6E-6 or 100 ms for trigger threshold between 5E-6 to 1E-7. Enter the duration to monitor the BER before triggering the proactive protection. The trigger window must be less than or equal to 10000 ms.
- Revert Threshold—Choose a BER value, to indicate the threshold at which the FDI is cleared to allow traffic.
- Revert Window—Enter the duration to monitor the BER for which it should be less than the revert threshold value before removing theFDI sent to the router. The revert window must be less than or equal to 10000ms. The revert window value must be at least 2000ms and in multiples of 10ms for a Revert Threshold of 1E-4 to 6E-7, or 100ms for a Revert Threshold of 5E-7 to 5E-8.
- Set the protection in the Protection area, as needed. The fields in the protection area are disabled if the OCHCC is not protected and for OCH Trails. Set the following attributes:
	- Revertive—If checked, traffic reverts to the working card after failure conditions remain corrected for the amount of time entered in the Reversion Time field.
	- Reversion Time—Sets the reversion time when Revertive is checked. The range is 0.5 to 12.0 minutes. The default is 5.0 minutes. Reversion time is the amount of time that will elapse before the traffic reverts to the working card after conditions causing the switch are cleared.

**Step 2** Return to your originating procedure (NTP).

### <span id="page-34-0"></span>**DLP-G438 Setting OCH Routing Preferences**

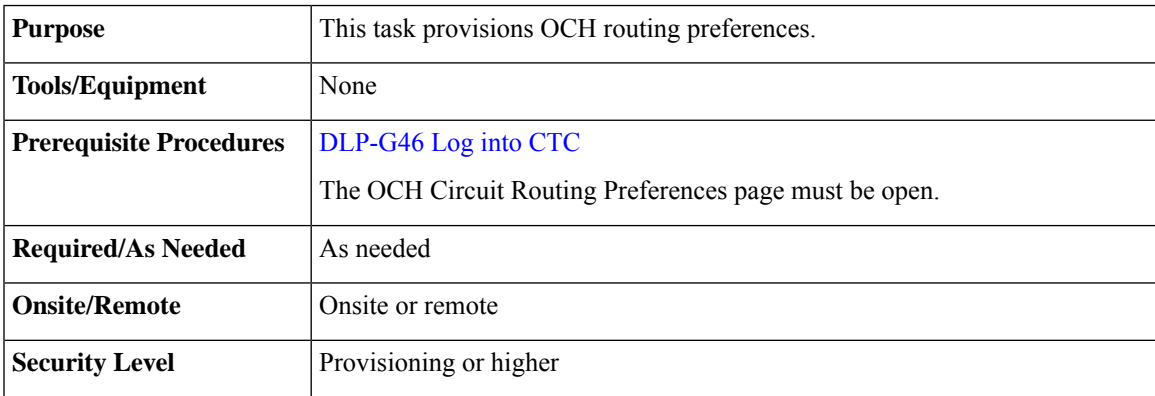

#### **Procedure**

- **Step 1** In the OCH Circuit Routing Preferences page, view the circuit route. The new OCH appears with blue span arrows. The direction of the LMP links between the PLIM interface of the router and the OCH ports of the DWDM node, as well as the internal patchcords, are displayed with arrows. The LMP links and internal patchcords are unidirectional. Moving your cursor over the arrow displays span information that includes source, destination, and span loss. Complete the following stepsto manually provision the routing constraints.
	- a) In the circuit map area, click a node that you want to include or exclude from the circuit route.
	- b) The circuit constraints are displayed. Select the required option. Include and Exclude cannot be applied to source or destination nodes.

<span id="page-35-1"></span><span id="page-35-0"></span>The displayed constraints are:

- Include Node in Working Circuit Path
- Include Node in Working Restored Circuit Path
- Include Node in Protect Circuit Path
- Exclude Node from Working Circuit Path
- Exclude Node from Working Restored Circuit Path
- Include Regen Node in Working Circuit Path
- Include Regen Node in Working Restored Circuit Path
- Include Regen Node in Protect Circuit Path
- c) RepeatSteps [a](#page-35-0) and [b](#page-35-1) until the circuit routing constraints are complete. To remove a node from the Included nodes or Excluded nodes list, click the node in the list and click **Remove**. To move a node up or down in the routing sequence, click the node in the list and click **Up** or **Down**.

**Note** Use the Reset button as needed to clear the constraints and set the default routing.

- <span id="page-35-2"></span>d) To force the circuit route through specific links, click Advanced. Select the sides where the circuit must cross this node and click OK:
	- No Side Constraints—Uncheck.
	- Side In—Choose the first side from the drop-down list.
	- Side Out—Choose the second side from the drop-down list.
	- **Note** All forced links appear in yellow.
- e) Click **Apply**. CTC verifies the circuit route. If the route is valid, a "Routing evaluation succeeded." message appears. If this message appears, click **OK**. If the route is not valid, a Route Error dialog box appears with an error message. If an error message appears, evaluate the error, click **Close** to close the error di[a](#page-35-0)log box and r[e](#page-35-2)peat Steps a through e until the circuit route is successfully validated.
- f) If the OCHCC is protected, repeat Steps [a](#page-35-0) through [e](#page-35-2) for the protect trunk ports.
- **Step 2** Return to your originating procedure (NTP).
### <span id="page-36-0"></span>**DLP-G706 Performing Optical Validation of GMPLS Circuits**

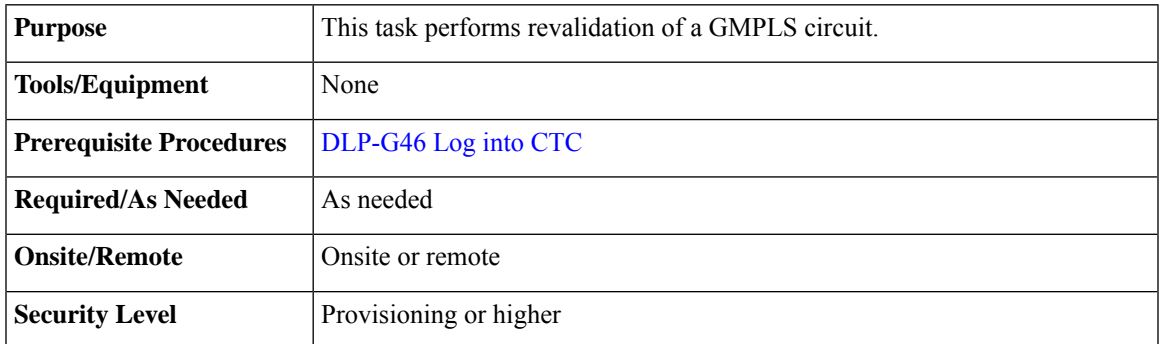

#### **Procedure**

- **Step 1** Go to the network view or the DWDM network functional view and click the Circuits tab.
- **Step 2** Select the GMPLS circuit to be re-validated and click Opt Val. The optical validation is performed and its result is displayed in a pop-up window.

**Step 3** Return to your originating procedure (NTP).

### <span id="page-36-1"></span>**DLP-G707 Upgrading a Non-GMPLS Circuit to a GMPLS Circuit**

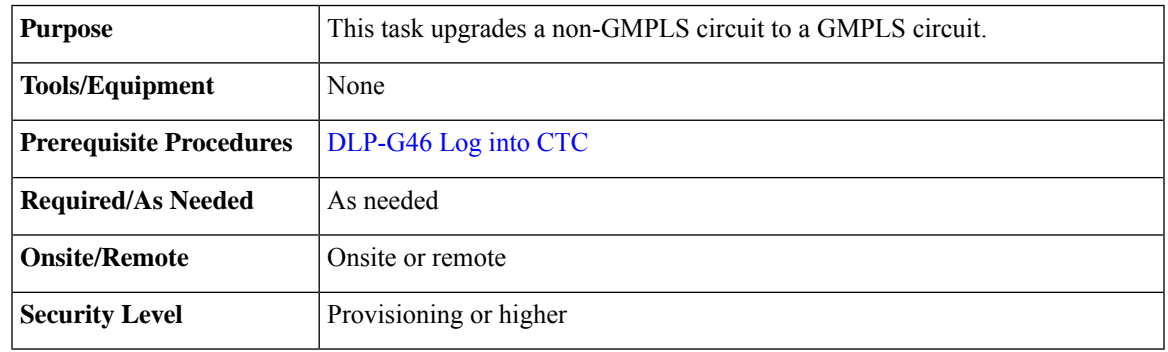

#### **Procedure**

**Step 1** If the non-GMPLS circuit was provisioned in a release older than R9.40, ensure that fiber attributes are available in the Provisioning > WDM-ANS -> GMPLS/WSON -> Fiber Attributes tab. For more information about the Fiber Attributes tab, see the "Fiber Attributes and Alien Wavelength Provisioning" section. If the Fiber Attributes tab is empty, import the latest Cisco Transport Planner NE Update configuration file as described in the NTP-G143 Import the Cisco Transport Planner NE Update Configuration File" task.

**Step 2** Define the Alien Wavelength parameters in the Provisioning > WDM-ANS -> GMPLS/WSON -> Alien Wavelength tab if one of the following conditions exist. If not, continue with the next step.

From Release 10.7, the Alien Wavelength tab available at Provisioning > WDM-ANS -> GMPLS/WSON tab is read-only. To define or update Alien Wavelength parameters, see DLP-G800 Create a Link [Management](#page-56-0) [Protocol](#page-56-0) (LMP) Link Using CTC , on page 57

- In the non-GMPLS circuit, the TXP or MXP or ITU-T line cards are connected to the add/drop DWDM ports with provisionable patchcords (PPCs).
- No internal patchcords exist between the TXP/MXP and the add/drop DWDM ports (for example, in the case of a CRS connected to the add/drop DWDM ports).

For more information about the Alien Wavelength tab, see the "Fiber Attributes and Alien Wavelength Provisioning".

- **Step 3** Go to the network view, Circuit Maintenance view, or Circuit Creation view, and click the **Circuits** tab.
- **Step 4** Select the circuit to be upgraded and click **WSON Upgrade**.
	- **Note** The WSON Upgrade option is available only when a non-GMPLS circuit is selected.
	- The user can also upgrade an existing GMPLS circuit from the legacy signaling to the new signaling that supports the LOGO and regeneration features on the GMPLS circuit. **Note**
- **Step 5** Click **Yes** in the Upgrade Circuits confirmation dialog box. The WSON/GMPLS Circuit Promotion dialog box is displayed.
- **Step 6** From the Validation drop-down list, choose the validation mode. For more information about the validation modes, see the " Validation Modes" section.
- **Step 7** From the Promotion Validation degree drop-down list, choose the optical validation value. For more information about the acceptance threshold value, see the "Acceptance Thresholds" section.

### <span id="page-37-0"></span>**DLP-G777UpgradingaGMPLSCircuitfromLegacySignalingtoLOGOSignaling**

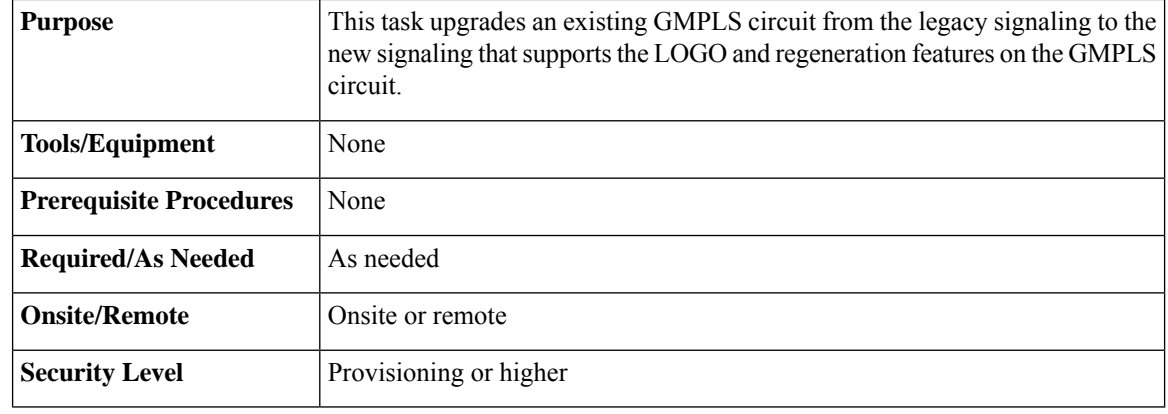

**Note** This procedure applies only to R10.0.2.1.

**Step 8** Return to your originating procedure (NTP).

- **Step 1** Upgrade the software on nodes from R9.6.0.5 to R10.0.2.1.
- **Step 2** After the upgrade, navigate to **Provisioning** > **WDM-ANS** > **GMPLS/WSON** > **Fiber Attributes** tab to view and define the fiber parameters.
- **Step 3** Ensure that the following parameters in the Fiber Attributes tab have the default values on all the 10.0.2.1 nodes.

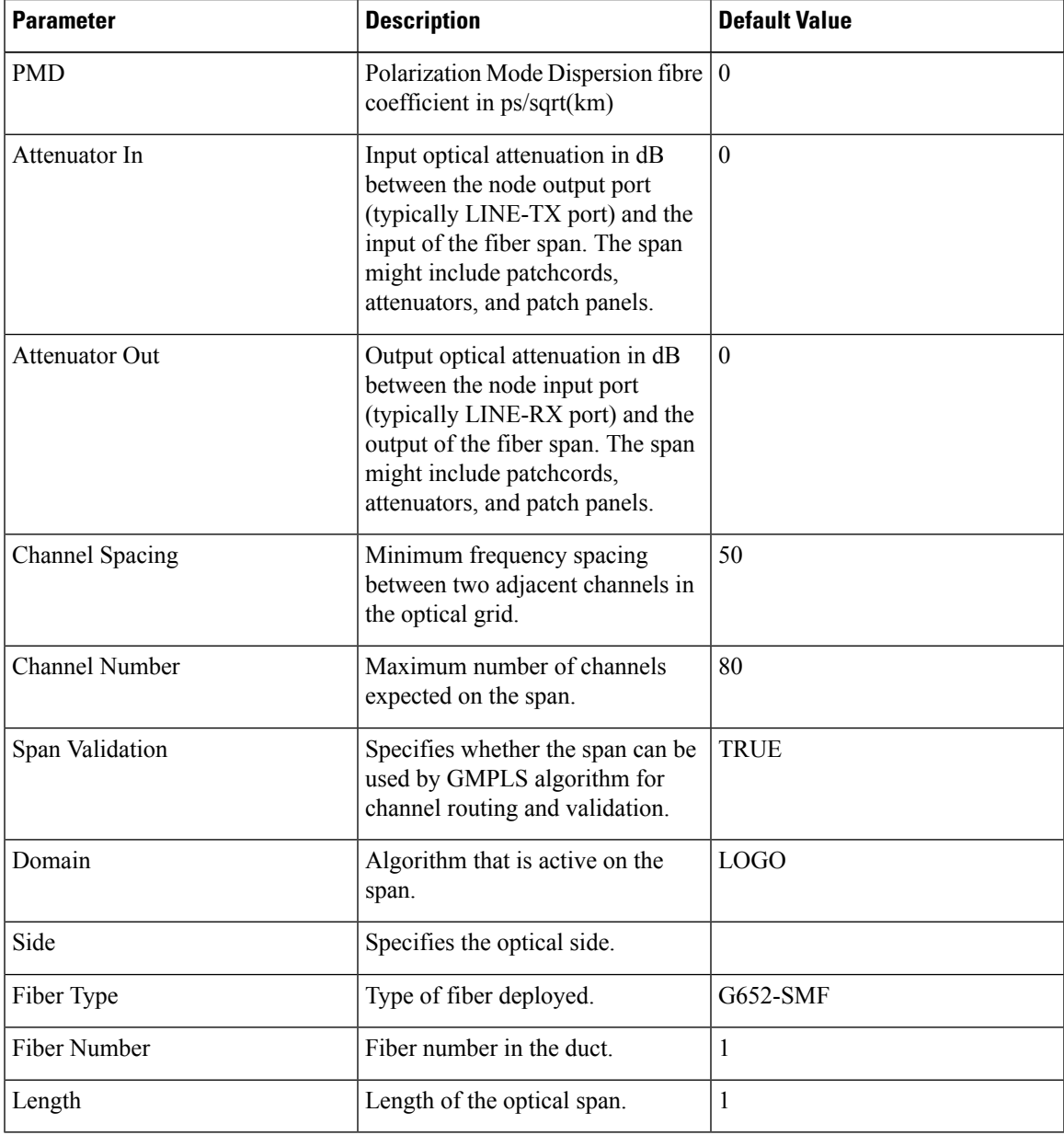

**Step 4** (Optional) If the Attenuator In and Attenuator Out values on the node are set to NA, change the values to 0 or set to proper values based on your network design.

For example, if an Attenuator is present on the Line side of the node, the related values need to be added in the Fiber Attributes tab.

#### **Step 5** (Optional) Run ANS on the nodes where the attenuator values were manually changed. See [NTP-G37](http://www.cisco.com/c/en/us/td/docs/optical/15000r10_0/dwdm/controlcard_nodeconfig/guide/b_ons_control_card_node_config/b_ons_control_card_node_config_chapter_01110.html#ID3772) Running [Automatic](http://www.cisco.com/c/en/us/td/docs/optical/15000r10_0/dwdm/controlcard_nodeconfig/guide/b_ons_control_card_node_config/b_ons_control_card_node_config_chapter_01110.html#ID3772) Node Setup.

**Step 6** Upgrade circuits to GMPLS signaling.

- a) In the Circuits tab, choose the circuit with Type=OCHTRAIL WSON UPGRADEABLE.
- b) From the Tools menu, choose **Circuit** > **Gmpls Signaling Circuits**.
- c) Click **Yes** in the pop-up dialog that appears.

The circuit type is upgraded to OCHTRAIL WSON. LOGO signaling will be used for the new circuit.

**Step 7** Return to your originating procedure (NTP).

# **NTP-G178 Creating, Deleting, and Managing Optical Channel Trails**

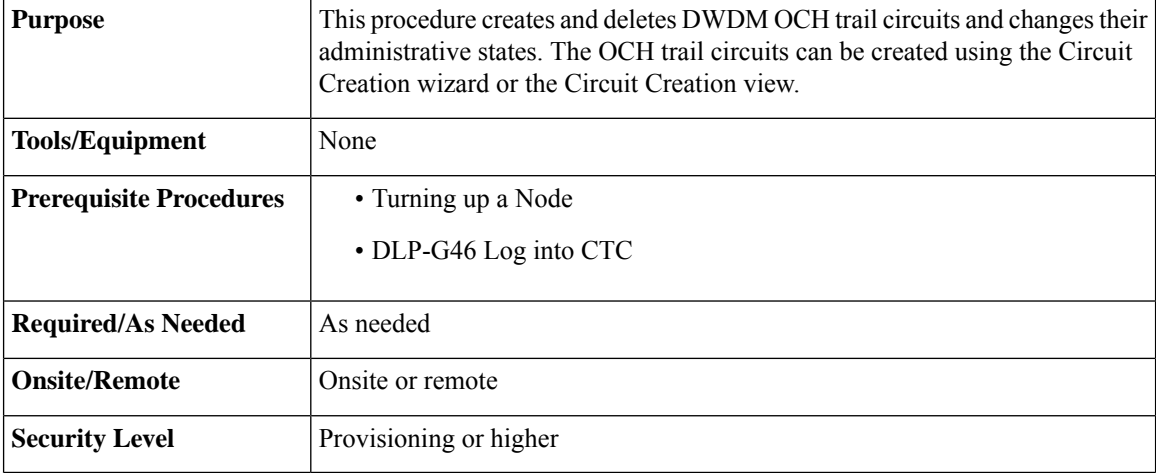

#### **Procedure**

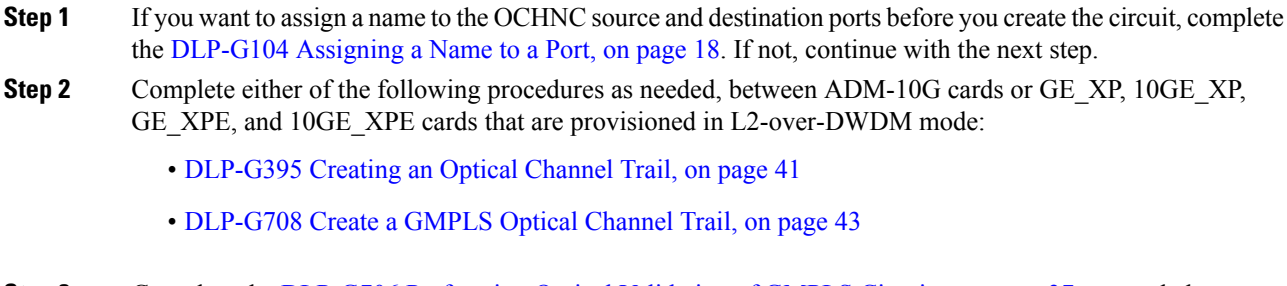

### **Step 3** Complete the DLP-G706 [Performing](#page-36-0) Optical Validation of GMPLS Circuits, on page 37, as needed.

**Step 4** Complete the DLP-G707 Upgrading a [Non-GMPLS](#page-36-1) Circuit to a GMPLS Circuit, on page 37, as needed.

- **Step 5** Complete the [DLP-G777](#page-37-0) Upgrading a GMPLS Circuit from Legacy Signaling to LOGO Signaling, on page [38](#page-37-0), as needed. **Step 6** Complete the DLP-G710 Re-route [Wavelength](#page-72-0) of GMPLS Circuits, on page 73, as needed. **Step 7** Complete the [DLP-G425](#page-46-0) Editing an OCH Trail Circuit Name, on page 47, as needed. **Step 8** Complete the DLP-G419 Changing an OCH Trail [Administrative](#page-46-1) State, on page 47, as needed.
- **Step 9** Complete the [DLP-G418](#page-44-0) Deleting an Optical Channel Trail, on page 45, as needed.

**Stop. You have completed this procedure.**

### <span id="page-40-0"></span>**DLP-G395 Creating an Optical Channel Trail**

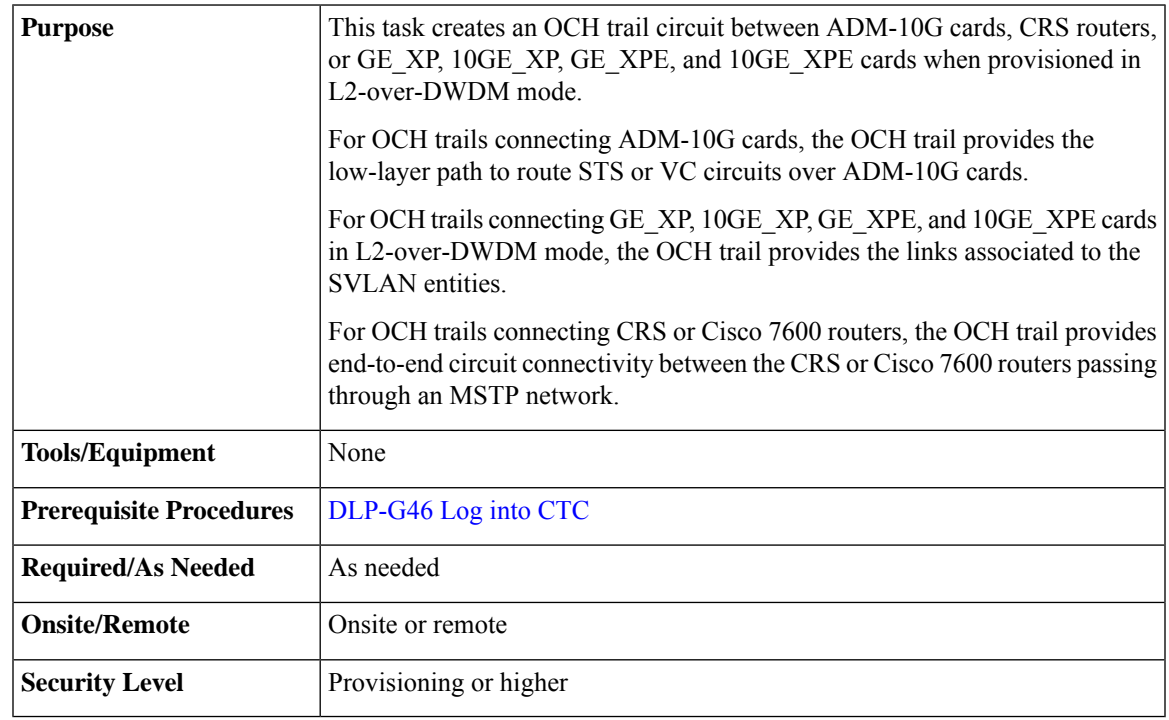

OCH trail circuits are created automatically when you provision OCHCC circuits between TXP and MXP cards. **Note**

If loopback is configured on the VTXP port, CTC does not create the OCHCC and OCH Trail circuits and displays a warning message. **Note**

- **Step 1** From the View menu, choose **Go to Network View**.
- **Step 2** Click the **Circuits** tab, then click **Create**. The Circuit Creation wizard is displayed.
- **Step 3** In the Circuit Creation wizard, choose **OCHTRAIL** from the Circuit Type list.
- <span id="page-41-0"></span>**Step 4** Click **Next**.
- **Step 5** In the Circuit area of the Circuit Attributes page, provision the OCH trail circuit attributes:
	- Name—Assign a name to the OCH trail. The name islimited to 80 characters, which can be a combination of alphanumeric (a-z, A-Z, 0-9) and special characters  $(+, *, \%)$ , and so on, including spaces). Circuit names should be 44 characters or less if you want the ability to create monitor circuits. If you leave the field blank, CTC assigns a default name to the circuit. When a circuit includes a network element with release prior to 9.60, the circuit name is limited to 48 characters.
	- Type—(Display only) Displays the OCH trail type—OCHTRAIL.
	- Size—(Display only) Equipped non specific is the default.
	- OCHNC Wavelength—Choose a band (either **C Band** or **L Band**) in the lower drop-down list. Then, choose the OCHNC wavelength that you want to assign to the OCH trail circuit in the upper drop-down list. See Table 6: OCH C-Band [Channels,](#page-22-0) on page 23 and Table 7: OCH L-Band [Channels,](#page-23-0) on page 24 for C-band and L-band wavelengths.
	- Bidirectional—This parameter does not apply to OCH trail circuits.
	- State—Provision the OCH trail circuit state. The state can be **IS,AINS** (ANSI)/**Unlocked** automatic inservice (ETSI) or **OOS,DSBLD** (ANSI)/**Locked,Disabled** (ETSI).
	- Apply to trunk ports—Check this box if you want to provision the administrative state of the OCH trail trunk ports. If checked, choose the state in the next field, either **IS** (ANSI)/**Unlocked** (ETSI) or **OOS,DSBLD** (ANSI)/**Locked,Disabled** (ETSI).

#### **Step 6** Click **Next**.

**Step 7** In the Circuit Source area, choose the source node from the Node drop-down list, then choose the source shelf (multishelf nodes only) from the Shelf drop-down list, the source slot from the Slot drop-down list, and, if needed, the source port from the Port drop-down list. For most cards, the port will be automatically chosen.

> If you are creating an OCH trail circuit between CRS or Cisco 7600 routers, choose the source CRS or Cisco 7600 router from the Node drop-down list. The Shelf, Slot, and Port fields are not available. CTC automatically selects the PLIM port depending on the OCHNC Wavelength value specified in [Step](#page-41-0) 5.

The source In and Out shelf (multishelf nodes only), slot, and port appear under the OTS Lines area.

#### **Step 8** Click **Next**.

**Step 9** In the Circuit Destination area, choose the destination node from the Node drop-down list (only the source node will be available because the source and destination nodes are the same), then choose the destination shelf (multishelf nodes only) from the Shelf drop-down list, the destination slot from the Slot drop-down list, and, if needed, the destination port from Port drop-down list.

> If you are creating an OCH trail circuit between CRS or Cisco 7600 routers, choose the destination CRS or Cisco 7600 router from the Node drop-down list. The Shelf, Slot, and Port fields are not available. CTC automatically selects the PLIM port depending on the OCHNC Wavelength value specified in [Step](#page-41-0) 5.

The destination In and Out shelf (multishelf only), slot, and port appear under the OTS Lines area to show the destination in and out shelf, slots, and ports.

<span id="page-42-1"></span>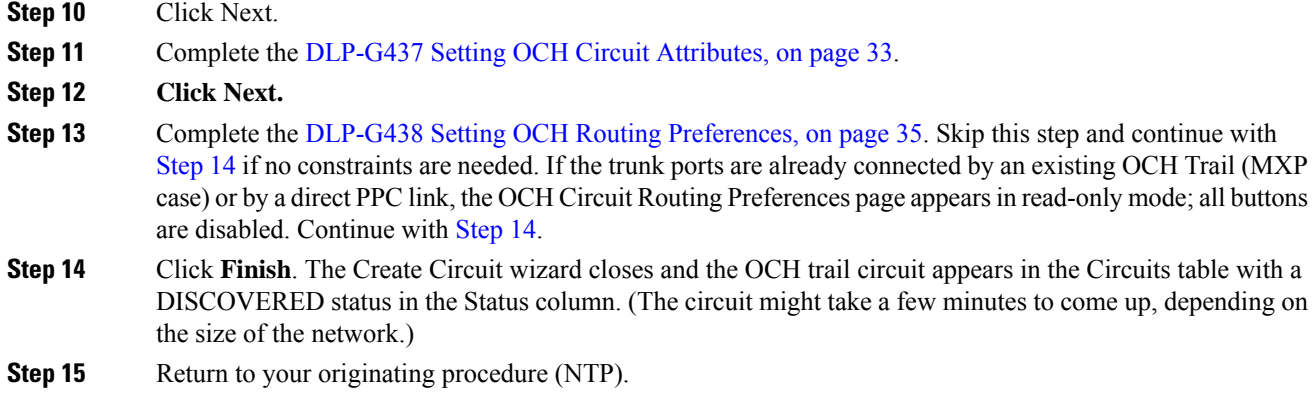

### <span id="page-42-0"></span>**DLP-G708 Create a GMPLS Optical Channel Trail**

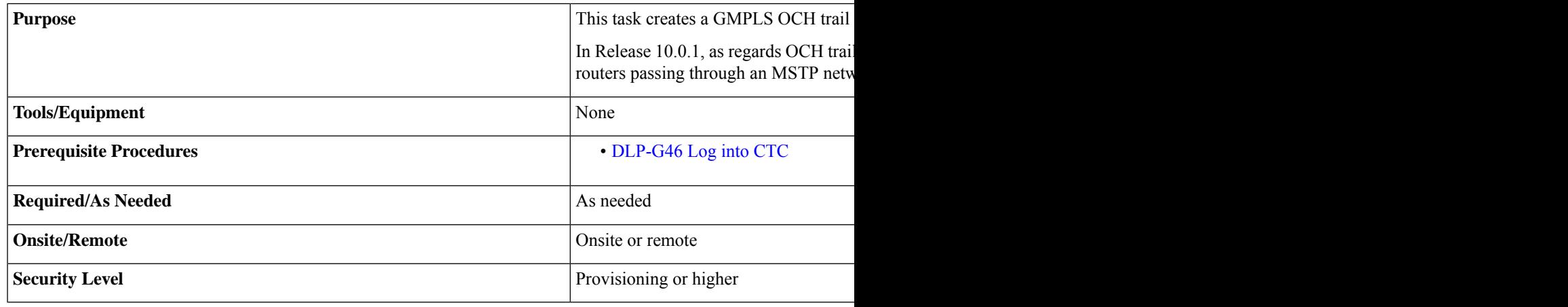

OCH trail circuits are created automatically when you provision OCHCC circuits between TXP and MXP cards or TXP or MXP cards and router PLIM interfaces (10G ethernet controllers). **Note**

## $\mathscr{P}$

When the user creates a GMPLS OCH Trail circuit on the VTXP port, it is possible to retune the wavelength under these conditions: **Note**

- When the circuit is configured as restorable.
- When the same wavelength is not available on the secondary path during the circuit failure.

I

#### **Procedure**

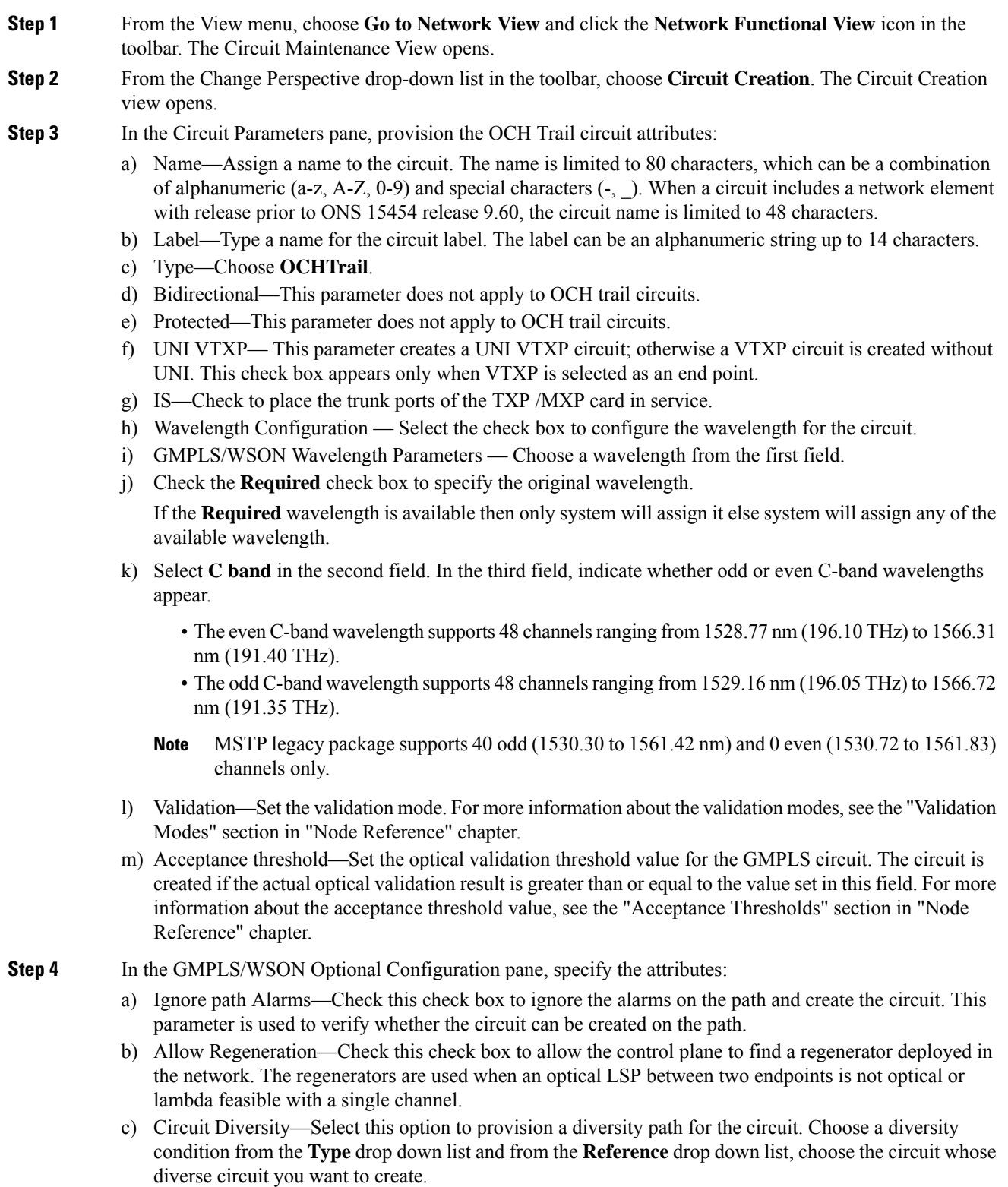

i.

**Note** The selected reference circuit gets highlighted in the Network Functional View Map.

- d) Priority—Select the priority level for the circuit. The priority is used in resolving resource allocation when two or more circuits require the same resource during circuit creation or restoration concurrently. The priority levels are 0 (High) to 7 (Low).
- e) Channel Power Offset:
	- Upstream (dBm)—Set the value of offset in dBm, negative or positive, which the COM\_TX of the card uses on its PerChannelPower default value. Upstream applies to the card in the outgoing path of the circuit.
	- Downstream (dBm)—Set the value of offset in dBm, negative or positive, which the COM\_TX of the card uses on its PerChannelPower default value. Downstream applies to the card in the incoming path of the circuit.
- **Step 5** In the GMPLS/WSON Wavelength Parameters pane, choose a wavelength from the field.
- **Step 6** Configure the restoration parameters for the OCH trail circuit in the GMPLS/WSON Restoration Configuration pane. For more information about configuring the restoration parameters, see the "GMPLS Restoration Configuration" section in "Node Reference" chapter.
- **Step 7** Configure the source and destination ports at the circuit endpoints in the map. For more information about configuring the source and destination ports, see the "Source and Destination Port Configuration" section in "Node Reference" chapter.. Right-click the node in the map and select the source and destination ports from the drop-down list.
- **Step 8** Define the working or protect port parameters. For more information, see the "Working and Protect Port Parameters" section in "Node Reference" chapter. Click Apply in the Working Port Parameters pane and Protected Port Parameters pane, to apply the settings.
- **Step 9** Click **Apply** in the Circuit Parameters pane.
- **Step 10** Click Yes in the Create Circuits confirmation dialog box. The OCH trail appear in the Circuits tab in the Network Data pane. After the circuit status has been verified, the DISCOVERED status appears in the Status column. Depending on the size of the network, the circuit might take a few minutes to come up.
- <span id="page-44-0"></span>**Step 11** Return to your originating procedure (NTP).

### **DLP-G418 Deleting an Optical Channel Trail**

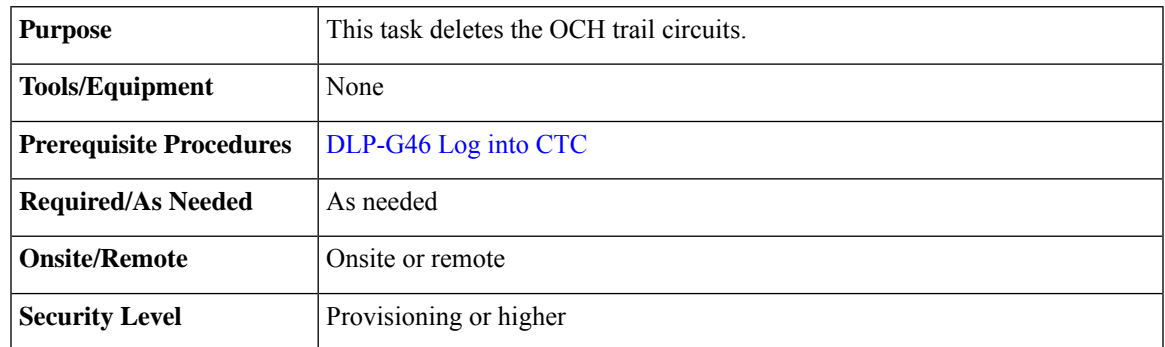

If you are deleting more than half of all the active OCH trails, it is recommended that you delete them two at a time to allow for proper power compensation. You do not need to delete the active OCH trails two at a time if you are deleting all of them. **Note**

#### **Procedure**

- **Step 1** Complete the "NTP-G103 Back Up the Database" task to preserve existing settings and, if you want to recreate the circuits, record the circuit information.
- **Step 2** Consult your network operations center (NOC) or other appropriate personnel to verify that the OCH trail can be safely deleted.
- **Step 3** Investigate all network alarms and resolve any problems that might be affected by the OCH trail deletion.
- **Step 4** Go to the network view or the DWDM network functional view and click the Circuits tab.
- **Step 5** Under the Type column, choose one or more OCH trails that you want to delete, then click **Delete**.
- **Step 6** In the Delete Circuits confirmation dialog box, complete the following:
	- Change drop port admin state—This checkbox is checked by default. Choose one of the following administrative states, if you want to change the circuit source and destination port administrative state:
		- **IS** (ANSI) or **Unlocked** (ETSI)—Puts the ports in service.
		- **IS,AINS**(ANSI) or **UnlockedAutomaticInService** (ETSI)—Puts the ports in automatic in service.
		- **OOS,DSBLD** (ANSI) or **Locked,disabled** (ETSI)—Removes the ports from service and disables them. This option is set by default.
		- **OOS, MT** (ANSI) or **Locked, maintenance** (ETSI)—Removes the ports from service for maintenance.
	- Notify when completed—Check this box if you want the CTC Alerts confirmation dialog box to notify you when the OCH trail is deleted. During this time, you cannot perform other CTC functions. If you are deleting many OCH trails, waiting for confirmation might take a few minutes. Circuits are deleted whether or not this check box is checked.
		- The CTC Alerts dialog box will not automatically open to show a deletion error unless you checked All alerts or Error alerts only in the CTC Alerts dialog box. For more information, see the DLP-G53 Configure the CTC Alerts Dialog Box for [Automatic](http://www.cisco.com/en/US/docs/optical/15000r/dwdm/configuration/guide/b_454d_ctcoperation.html#task_DE3D8D53BAFA41A19C04E7965F471B81) Popup. If the CTC Alerts dialog box is not set to open automatically with a notification, the red triangle inside the CTC Alerts toolbar icon indicates that a notification exists. **Note**
- <span id="page-45-0"></span>**Step 7** Complete either of the following:
	- If you checked Notify when completed, the CTC Alerts dialog box appears. If you want to save the information, continue with [Step](#page-45-0) 8. If you do not want to save the information, continue with [Step](#page-46-2) 9.
	- If you did not check Notify when completed, the Circuits page appears. Continue with [Step](#page-46-3) 10.
- **Step 8** If you want to save the information in the CTC Alerts dialog box, complete the following steps. If you do not want to save it, continue with [Step](#page-46-3) 10.
	- a) Click **Save**.
- b) Click **Browse** and navigate to the directory where you want to save the file.
- <span id="page-46-3"></span><span id="page-46-2"></span>c) Type the file name using a TXT file extension, and click **OK**.
- **Step 9** Click **Close** to close the CTC Alerts dialog box.
- **Step 10** Complete the "NTP-G103 Back Up the Database" task if you require a backup of your changes.
- **Step 11** Return to your originating procedure (NTP).

### <span id="page-46-0"></span>**DLP-G425 Editing an OCH Trail Circuit Name**

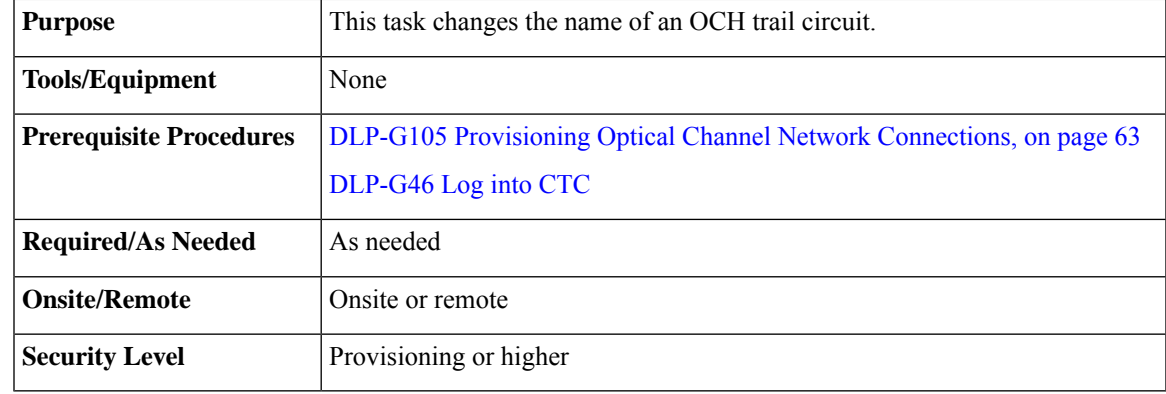

#### **Procedure**

**Step 1** Go to the network view, NFV view, or GMPLS view, and click the Circuits tab.

**Step 2** To rename the OCH trail circuit, do either of the following.

- Network view—Select the OCHCC circuit in the Circuits tab and click Edit.
- NFV view or GMPLS view—Double-click the circuit in the Circuits tab.
- **Step 3** In the Edit Circuit dialog box, click the **General** tab.
- **Step 4** In the Name field, enter the new OCH trail circuit name.
- <span id="page-46-1"></span>**Step 5** Click **Apply**.
- **Step 6** Return to your originating procedure (NTP).

### **DLP-G419 Changing an OCH Trail Administrative State**

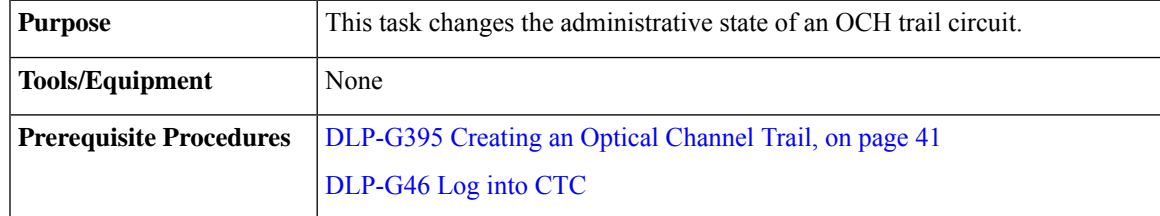

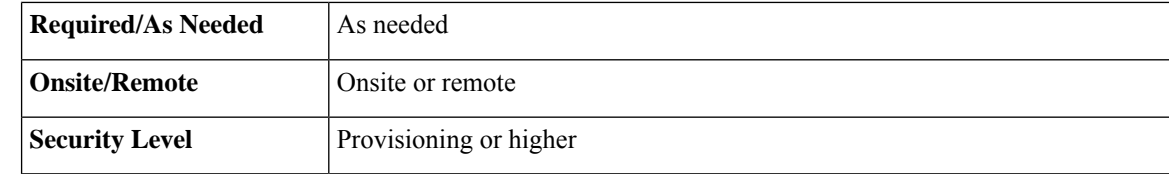

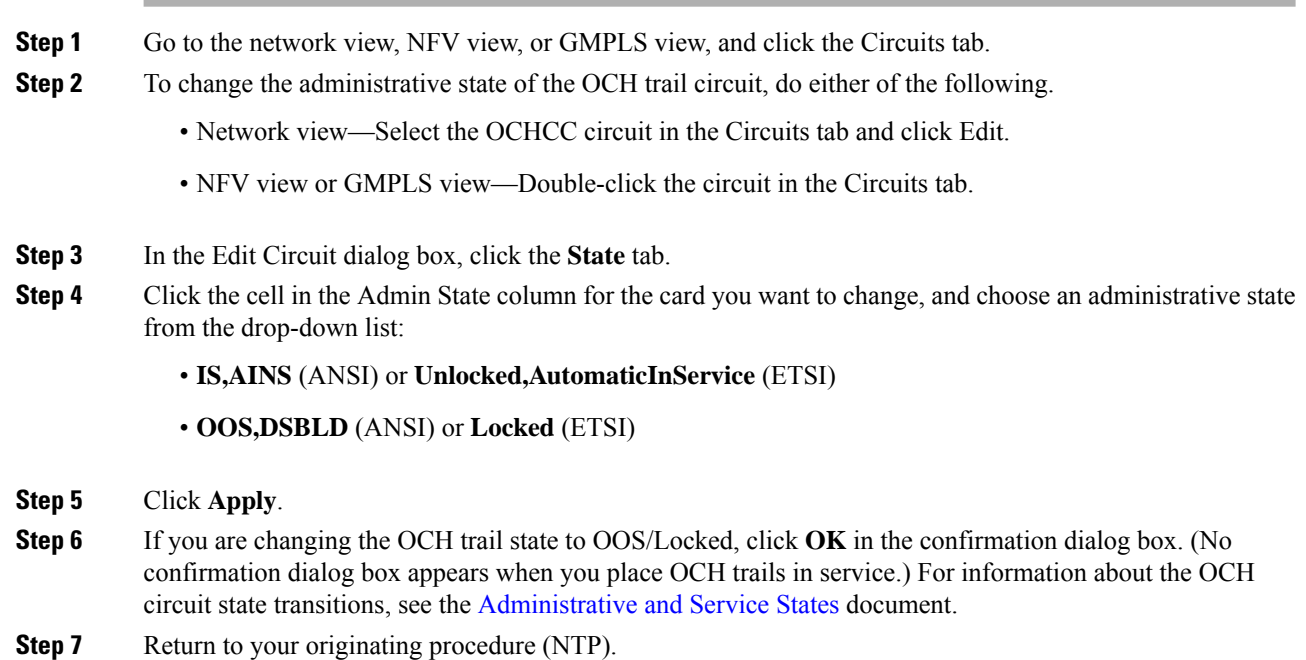

# **NTP-G59 Creating, Deleting, and Managing Optical Channel Network Connections**

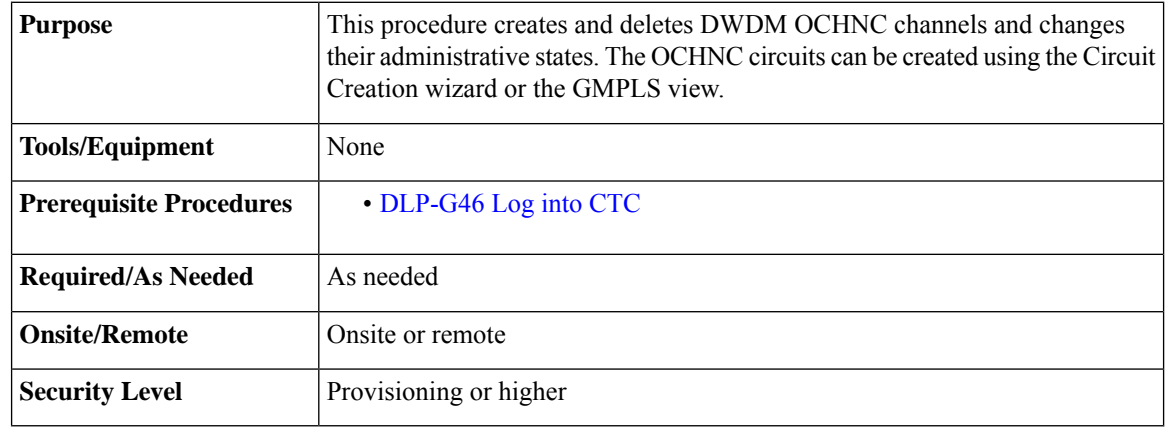

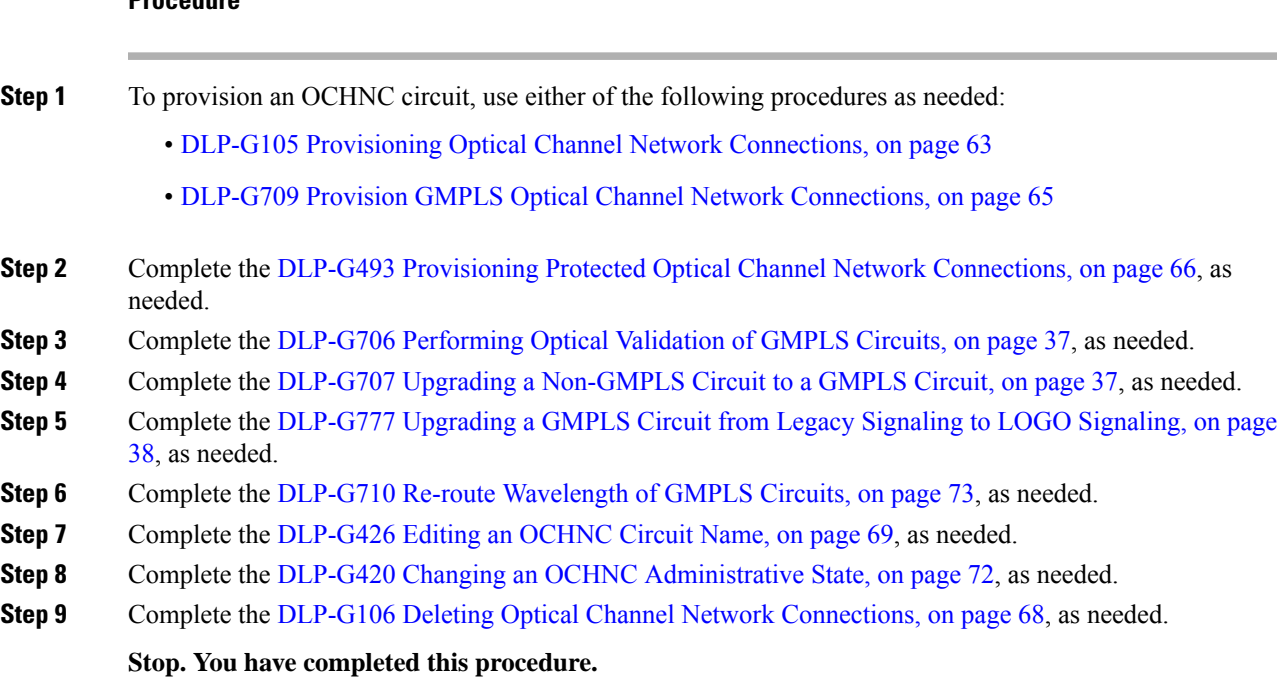

# **NTP-G353 Creating GMPLS Circuits Using the Fast Circuit Mode**

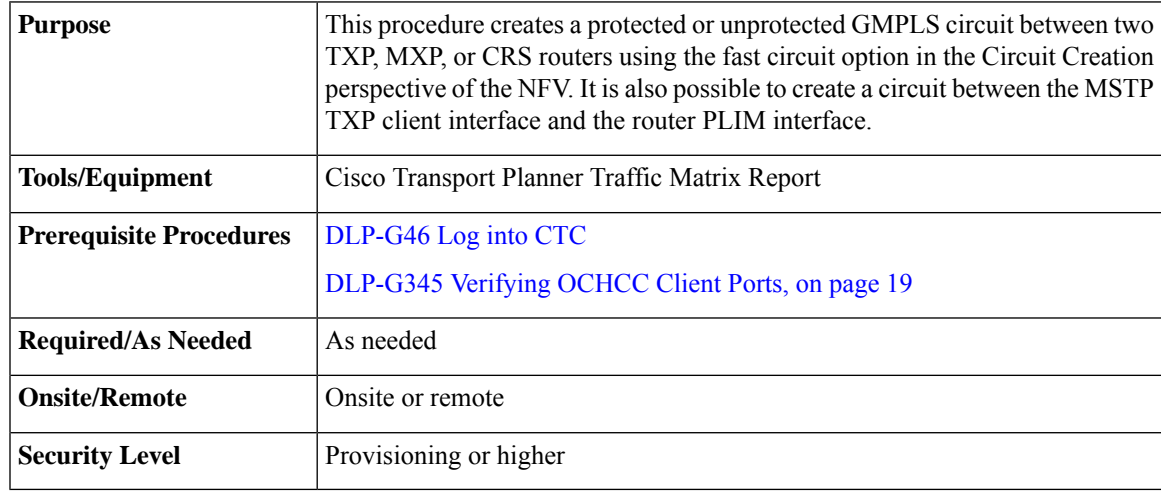

### **Procedure**

**Step 1** From the View menu, choose **Go to Network View** and click the DWDM Functional View icon in the toolbar. The DWDM network functional view opens.

- **Step 2** From the Change Perspective drop-down list in the toolbar, choose **Circuit Creation**. The Circuit creation view opens.
- **Step 3** To create a unprotected circuit, perform the following steps:
	- a) From the Circuit Creation drop-down list, choose **FastCircuit Unprotected**.

The option selected is grayed out and a Cancel button appears in the toolbar. To change the selection, click **Cancel** and reselect an option from the Circuit Creation drop-down list.

Alternatively, you can right-click the source node and select **Create New Circuit** > **Unprotected** and proceed to Step 3c.

b) Click the source node from where the circuit must originate and then the destination node.

A blue arrow appears that connects the two nodes. On clicking the destination node, the WSON checks for the compatible interfaces on both the nodes and displays the circuit types that can be created. The invalid options are grayed out in the menu.

c) Choose the circuit type from the menu.

The GMPLS/WSON S/D selection window appears that contains the most used configuration parameters.

d) Specify a name and label for the circuit.

The fields are not mandatory. A default value will be applied in case the fields are left empty.

- e) Set the validation mode and acceptance threshold. For more information, see [Validation](b_ons_network_configuration_chapter1.pdf#nameddest=unique_84) Modes and [Acceptance](b_ons_network_configuration_chapter1.pdf#nameddest=unique_83) Thresholds.
- f) Select the mode from the drop-down list.

This field is visible only when a Cisco CRS router is selected as the source or destination.

g) Check the Wavelength Configuration check box to configure the wavelength for the circuit.

A new panel called the "Preferred Wavelength Parameters" appears that allows the user to choose a wavelength. The wavelengths associated with the interfaces displayed in the Working Circuit panel are displayed with an asterisk in the drop-down list. If the Wavelength Configuration checkbox remains unchecked, the WSON automatically finds the best wavelength that matches the validation required.

h) Check the IS checkbox to place the trunk ports of the TXP /MXP card in service.

This field is visible only for OCHCC circuit creation.

i) Select the interfaces in the Working Circuit panel for the source and destination nodes.

Based on the circuit type, the GMPLS/WSON Optical Configuration, GMPLS/WSON Restoration Configuration, Working and Protect Port Parameters, and Alien Wavelength Selection panes are displayed on the right where additional parameters can be configured.For more information about these parameters, see GMPLS Optical [Configuration](b_ons_network_configuration_chapter1.pdf#nameddest=unique_114) Parameters, GMPLS Restoration [Configuration,](b_ons_network_configuration_chapter1.pdf#nameddest=unique_108) [Working](b_ons_network_configuration_chapter1.pdf#nameddest=unique_115) and Protect Port [Parameters](b_ons_network_configuration_chapter1.pdf#nameddest=unique_115), Alien [Wavelength](b_ons_network_configuration_chapter1.pdf#nameddest=unique_116) Parameters. If you want WSON to compute a path using the configuration parameters specified, go to substep j, else goto substep o.

j) Click **Pre-Routed**.

The WSON computes the path of the circuit. When the route is found by the WSON, it is placed in DISCOVERED Preroute state and is highlighted in blue on the map. The circuit is created but placed out of service. All the configuration parameters are disabled except for the circuit action options in the GMPLS/WSON S/D selection window.

**Note** You can close CTC and restart the preroute operation at a later time.

To restart the preroute operation at a later time, go to substep k, else go to substep n.

- k) Restart CTC and repeat Steps 1 and 2.
- l) Select the circuit in the DISCOVERED Preroute state from the Network Data pane.

The circuit is highlighted in blue on the map.

m) Click **Continue PreRoute** to restart the preroute operation.

The GMPLS/WSON S/D selection window appears.

n) Click **Accept** to accept the path determined by WSON and place the circuit in service.

If the path is not acceptable, modify the constraints using the right-click menu options on the nodes and spans or the W & P Constraints config drop-down list and click **Refresh**. The WSON recomputes the path and if the path is feasible, the WSON displays the new path. Click **Accept** to accept the path and place the circuit in service.

o) Click **Create**.

All the configurations are applied to the circuit. The circuit appears in the Circuits tab in the Network Data pane.

- **Step 4** To create a protected circuit, perform the following steps:
	- a) From the Circuit Creation drop-down list, choose **FastCircuit Protected**.

The option selected is grayed out and a Cancel button appears in the toolbar. To change the selection, click **Cancel** and reselect an option from the Circuit Creation drop-down list.

Alternatively, you can right-click the source node and select **Create New Circuit** > **Protected**and proceed to substep c.

b) Click the source node from the where the circuit must originate and then the destination node.

A blue arrow with a "P" appears that connects the two nodes. On clicking the destination node, the WSON checks if both the source and destination nodes have the same type of protection model before checking for the compatibility of the interfaces. The invalid options are grayed out in the menu.

c) Choose the circuit type from the menu.

The GMPLS/WSON S/D selection window appears that contains the most used configuration parameters.

d) Repeat Steps 3d through 3o to complete the circuit creation.

The working and protected circuits appear in the Circuits tab in the Network Data pane.

**Stop. You have completed this procedure.**

# **NTP-G334 Configuring GMPLS Optical Restoration**

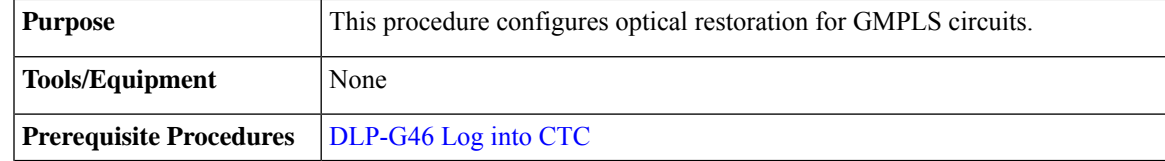

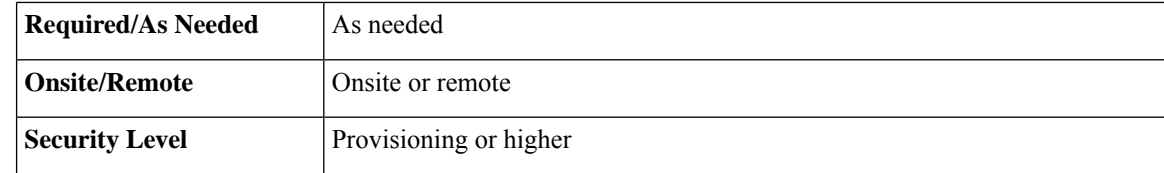

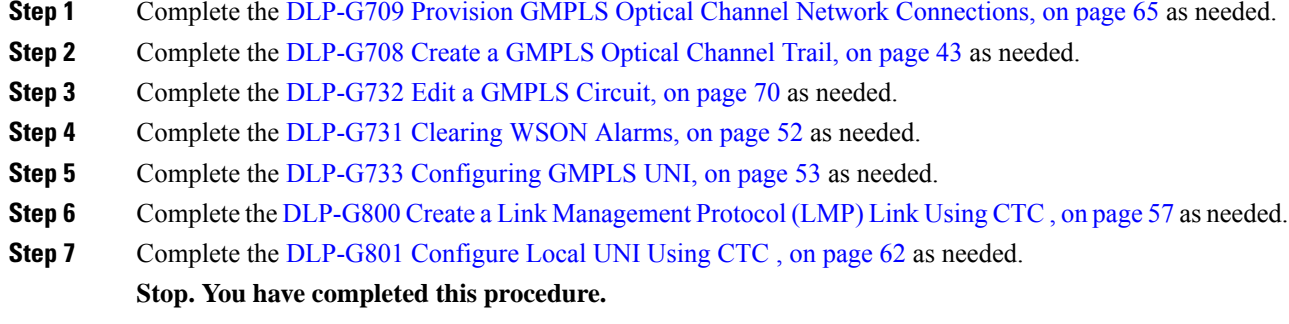

## <span id="page-51-0"></span>**DLP-G731 Clearing WSON Alarms**

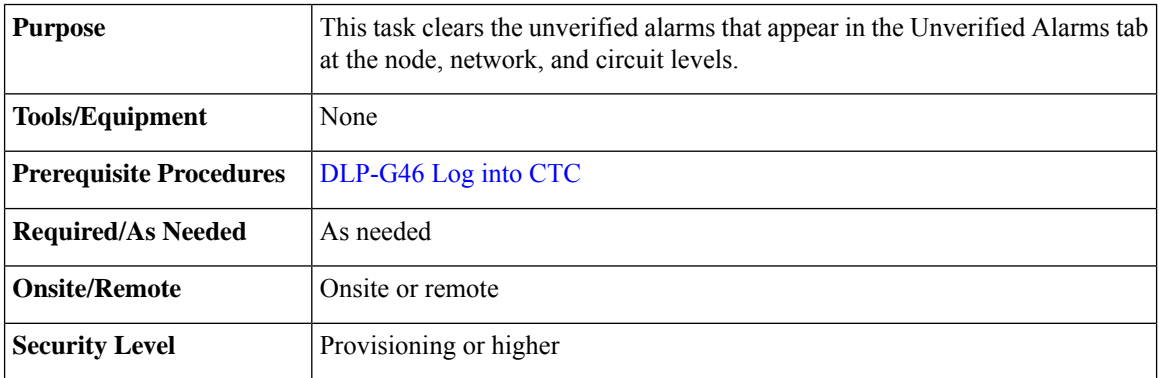

### **Procedure**

**Step 1** Clear the alarms at the node, network, or circuit levels.

Clear the alarms at the node level.

- a) From the View menu, choose **Go to Home View**.
- b) Click the **Maintenance > DWDM > WSON** tabs to view the list of unverified alarms at the node level.
- c) Choose each alarm and click **Acknowledge** to clear the unverified alarms at the node level.

Clear the alarms at the network level.

d) Click the **DWDM Functional View** icon in the toolbar. The DWDM Network Functional View window opens.

- e) In the Network Data pane, click the **Unverified Alarms** tab to view the list of unverified alarms at the network level.
- f) Choose each alarm and click **Acknowledge** to clear the unverified alarms at the network level.

Clear the alarms at the circuit level.

- g) Click the **DWDM Functional View** icon in the toolbar. The DWDM Network Functional View (NFV) window opens.
- h) From the Change Perspective drop-down list in the toolbar, choose the **Circuit Maintenance** option.
- i) From the Circuits tab, choose a GMPLS circuit that you want to edit.
- j) Click the **Unverified Alarms** tab to view the list of unverified alarms at the circuit level.
- k) Choose each alarm and click **Acknowledge** to clear the unverified alarms at the circuit level.
- **Step 2** Return to your originating procedure (NTP).

### **VTXP Commands in Cisco CRS Documentation**

The following table lists the VTXP commands and references to Cisco CRS router documentation.

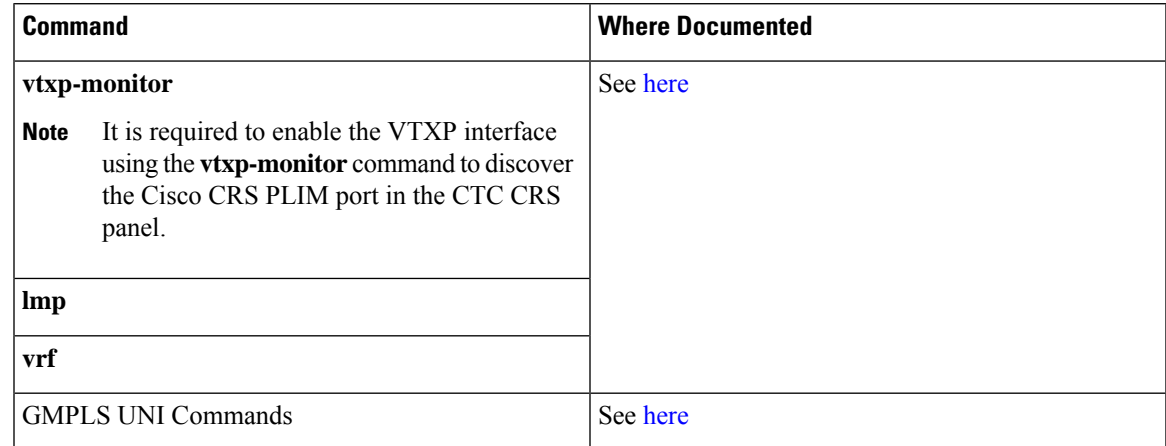

### <span id="page-52-0"></span>**DLP-G733 Configuring GMPLS UNI**

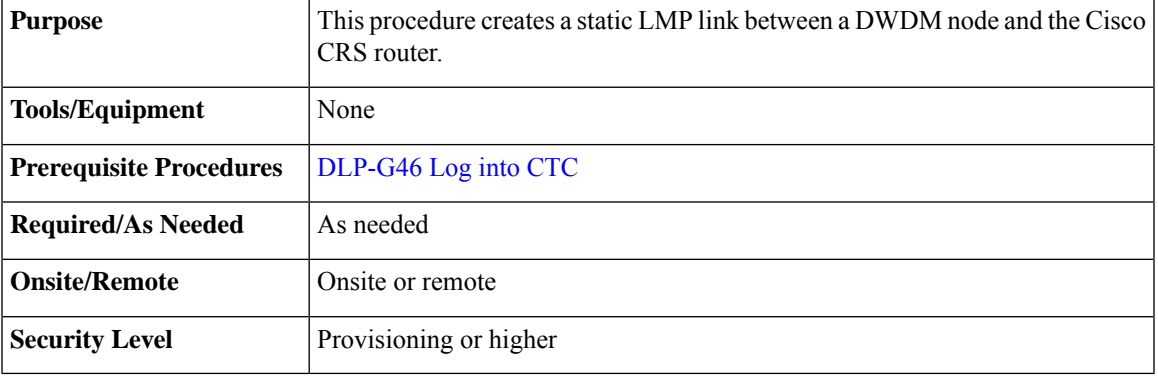

- **Step 1** From the View menu, choose Go to Home View.
- **Step 2** Click the **Provisioning > WDM-ANS > GMPLS/WSON > UNI** tabs.
- **Step 3** Click **Create**.
- **Step 4** In the UNI window, provision these parameters:

From Release 10.7, the UNI tab is not available in the Provisioning > WDM-ANS -> GMPLS/WSON tab. To define or update UNI parameters, see DLP-G800 Create a Link [Management](#page-56-0) Protocol (LMP) Link Using [CTC](#page-56-0) , on page 57.

- Rx Port Selection—Choose the card type from the Type drop-down list; choose a shelf from the Shelf drop-down list; choose a source slot from Slot drop-down list; choose a port from the Port drop-down list.
- Tx Port Selection—Choose the card type from the Type drop-down list; choose a shelf from the Shelf drop-down list; choose a destination slot from Slot drop-down list; choose a port from the Port drop-down list.
- Local UNI—Check this check box to configure the UNI parameters on the client port of the TXP card on the MSTP node. It is required when the user creates a hybrid VTXP circuit between the Cisco CRS router and the MSTP node using UNI.

When Local UNI is checked, the Remote System IP, Remote Interface IP, and VTXP fields are disabled in CTC.

- Remote System IP—Enter the IP address of the router.
- Remote Interface IP—Enter the IP address of the client side of the UNI, that is, the UNI-C interface.
- Remote/ MSTP Interface IP address must be unique inside the node and network. The following values cannot be assigned to remote / MSTP interface IP UNI panel. **Note**

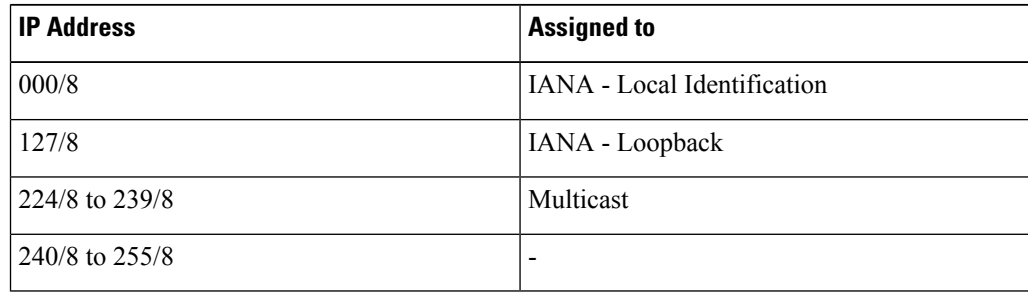

- MSTP Interface IP—Enter the IP address of the network side of the UNI, that is, the UNI-N interface.
- Remote Communication Channel—Enter the IP address of the communication channel remote endpoint. If the IP address is not provided, the remote system IP address is used as the remote communication channel address. The remote communication channel address must be defined if the remote system IP address is not a routable address. If the remote communication channel address is not defined, the UNI client uses another address as source address for signaling messages.
- UNI State—Choose Enable or Disable from the UNI State drop-down list.

The Enable state is used to configure the UNI interface for the circuits to pass through, between the router and DWDM node. In the Disable state, the interface is configured but not active and circuit activation

is rejected. When the status is changed from Enable to Disable, all the active circuits on the interface are deleted.

- Description—Enter the description of the UNI interface. The description can be up to 256 characters.
- Label Enter an alphanumeric string. This label is an unique circuit identifier.

**Note** Two identical strings can coexist if the circuits do not use any single span in common.

- Allow Regeneration—When checked, the computed path traverses through the regeneration site only if the optical validation is not satisfied. The user can regenerate a circuit that is created from UNI interface or VTXP. If a transparent path is feasible, the regenerator will not be used.
- VTXP—Check this check box to mark the UNI interfaces for VTXP usage. Once checked, it allows the selection of the remote DWDM controller that will be part of the UNI interface. CTC triggers the discovery of routers only for those UNI interfaces with the VTXP flag enabled.
- Interface Location—This drop-down list is enabled when VTXP check box is checked. The Interface Location field lists all the available DWDM controllers (enabled with the [vtxp-monitor](http://www.cisco.com/c/en/us/td/docs/routers/crs/software/crs_r5-3/interfaces/command/reference/b_interfaces_cr53xcrs/b_interfaces_cr53xcrs_chapter_010.html#wp4329533830) CRS command) on the remote node (router) identified by the IP address in the Remote System IP field.
- VRF—Displays the Virtual Route Forwarding ( VRF) parameter.
- [Validation](b_ons_network_configuration_chapter1.pdf#nameddest=unique_84)—Set the validation mode. For more information about the validation modes, see the Validation [Modes](b_ons_network_configuration_chapter1.pdf#nameddest=unique_84) section.
- Acceptance threshold—Set the optical validation threshold value for the GMPLS circuit. The circuit is created if the actual optical validation result is greater than, or equal to, the value set in this field. For more information about the acceptance threshold value, see the [Acceptance](b_ons_network_configuration_chapter1.pdf#nameddest=unique_83) Thresholds section.
- Restoration—Check this check box to enable the restoration of the GMPLS circuits on the UNI interface.
- Revert—Check this check box to enable the revert of the GMPLS circuits on the UNI interface.
- Mode—Sets the type of revertive restoration to either UNI-C or UNI-N. This field is displayed when the Revert checkbox is checked. If the mode is set to UNI-C, the reversion of the circuit from the restored path to the original path is triggered by the UNI client that is connected, typically a Cisco CRS router. If the mode is set to UNI-N, the reversion of the circuit is triggered by the DWDM network and can be either a manual revert or an auto revert.
- Auto Revert—Click this radio button to automatically revert the circuit from the restored path to the original path after the failure is fixed, WSON alarms are acknowledged, and the soak time expires.
- Manual Revert—Click thisradio button to manually revert the circuit from the restored path to the original path after the failure is fixed, the WSON alarms are acknowledged, and the soak time expires.
- Soak Time—Enter the time (in hours, minutes, and seconds) in the Soak Time field that the circuit on the restored path waits before moving to the original path after the failure is fixed. The circuit reverts to the original path after the soak time expires. The soak time must be set only if both the **Restoration** and **Revert** check boxes are checked.
- **Step 5** Click **OK** to configure the UNI on a DWDM node.
	- When the UNI is configured on a DWDM node, CTC runs the necessary CLI commands to configure the UNI on the connected router. **Note**
- **Step 6** Return to your originating step (NTP)

### **Remote Transponder Shelf Node**

This feature remotize the transponder present in the different nodes of the optical or virtual network. The graphical representation of a Remote Transponder Nodes network is shown in the following figure:

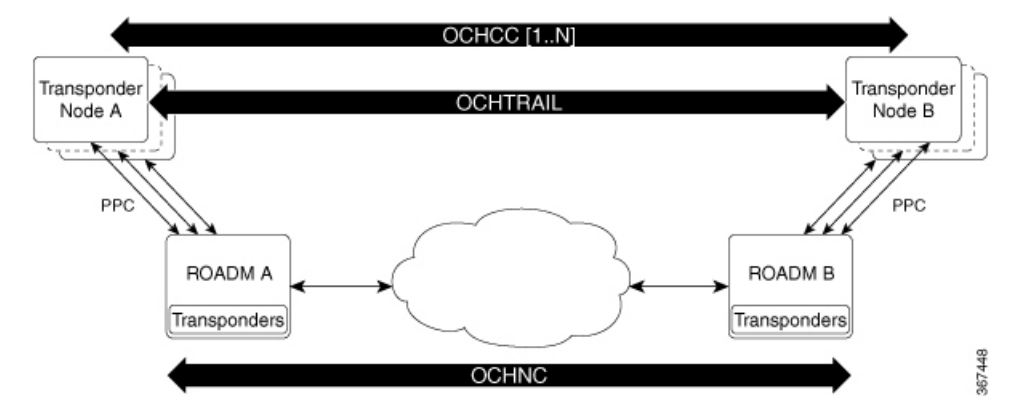

The transponder node containing a set of transponders is physically connected to the ROADM-A node using the external PPC. The transponder node and the ROADM nodes must be on the same IP routing domain to have a control plane running on the entire network. Data that are related to TE Link Database (TED), UNI defined on ROADM and on a remote transponder node are exchanged between the ROADM and the transponder node that is attached in order to maintain an alignment of data between them.

When multiple ROADM nodes are attached to the same remote transponder node, they must be part of the same OSPF area. In this case, it is assumed that the data on the two ROADM is aligned by OSPF, so only one preferred ROADM is chosen in order to get the data.

The PPC represents the physical connection between transponder and ROADM node add/drop port. The LMP or UNI must be created on remote transponder and ROADM accordingly.

This feature supports the following transponder cards:

- NCS2K-100G-LC-C
- NCS2K-100G-CK-C
- NCS2K-100GS-CK-C
- NCS2K-200G-CK-C
- NCS2K-400G-XP-LC with both MXP/OTNXC operating modes

#### **Limitations**

- The transponder node supports all the coherent transponders(NCS2K-100G-LC-C, NCS2K-100G-CK-C, NCS2K-100GS-CK-C, NCS2K-200G-CK-C, NCS2K-400G-XP-LC with both MXP/OTNXC operating modes) and as the client card they can be combined in the known configuration with NCS2K-MR-MXP, NCS2K-10x10G-LC.
- Multiplexer/Demultiplexer cards are not part of the remote transponder node, which means that the transponders present on the remote transponder node can be connected directly to one or more ROADM nodes. ROADM node must be part of the same OSPF area.
- Regenerators are not managed on the remote transponder node.
- PSM protection is not supported.

• Hybrid circuit between NCS 4000 and NCS 2000 is not supported, if the transponder is placed on a remote transponder node.

### <span id="page-56-0"></span>**DLP-G800 Create a Link Management Protocol (LMP) Link Using CTC**

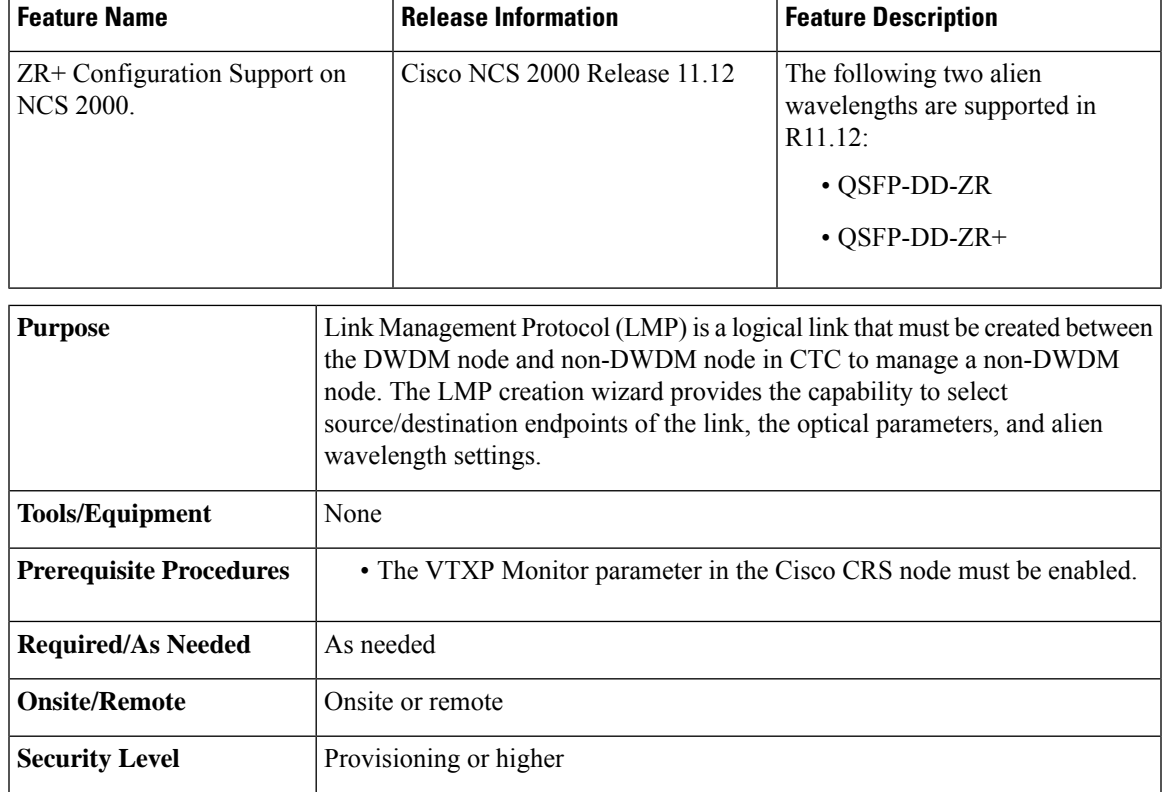

#### **Table 9: Feature History**

#### **Procedure**

- **Step 1** From the View menu, choose Go to Network View.
- **Step 2** Click the **Provisioning > LMP** tabs.
- **Step 3** Click **Create**.

The LMP Creation window appears, with six options:

Router Manage by CTC - Click one of the options and follow the procedure explained in Step 4. The available options are - **CRS**, **NCS4K**, **Local UNI**, **Signaled**, **Remote TXP**, **Local TXP/OCHNC**

Local TXP/OCHNC: NCS 2000 node is connected with specific alien wavelength.

**Step 4** Choose one of the above options and a wizard appears with the following options.

**LMP Origination**, **LMP Termination**, **Optical Parameters**, **Alien Wavelength**

- **Step 5** Click LMP origination and for Remote TXP, user should choose an ingress port and the egress port is automatically selected.
- **Step 6** In the next step, user should choose an Add/Drop port number that is consistent with the Remote Txp ports that are chosen in the previous step. To help user to associate the Add/Drop port with the correct TXP Port, wizard shows a table with the selected TXP Ports.
- **Step 7** When user adds a new Add/Drop port, the first empty row will be populated.
- **Step 8** As last wizard's step user could add the UNI description. If user leaves the description field as empty, no description will be configured.
- **Step 9** When user click finish, system creates the configured UNI. System will also create one or more couples of PPC between TXP and Add/Drop ports.
- **Step 10** The operation is completed when both, UNI and PPC, are successfully created.

In the LMP Origination screen of the wizard, provision these parameters.

• From the Originating Node drop-down list, choose the source node of the LMP.

If the source node is Cisco CRS, NCS 4000 or local UNI, then the destination node must be MSTP and conversely.

If the source node is Remote TXP, then the destination node must be ROADM.

- From the Local Interfaces drop-down list, choose an available interface.
- Choose the Type, Shelf, Slot, and Port for Ingress Port Selection and Egress Port Selection.
- Choose **Numbered** or **Unnumbered** interface.

The interface must be Numbered for Cisco CRS node.

- Enter the IP address of the source node in the Interface IP field.
- Mode—Sets the type of revertive restoration to either UNI-C or UNI-N. If the mode is set to UNI-C, the reversion of the circuit from the restored path to the original path is triggered by the UNI client that is connected, to a Cisco CRS router or an NCS 4000 router. If the mode is set to UNI-N, the reversion of the circuit is triggered by the DWDM network, and can be either a manual revert or an auto revert.

The Local UNI check box is checked by default and is read-only when you choose the Local UNI option in the LMP Creation window. The Local UNI check box is not visible when you choose CRS or Signaled in the LMP Creation window.

• Enter the RSVP signaling interval and RSVP signaling missed values in the respective fields.

When LMP link is created, the RSVP values are configured in the Cisco CRS node.

- Click the **Include** or **Exclude** button to add or remove a carrier. This option is available only when you choose the Signaled or No Signaled/ OCHNC option in the LMP Creation window.
- Click **Next**.
- **Step 11** In the LMP Termination screen of the wizard, provision these parameters.

The LMP Termination pane is not applicable when you choose No Signaled in the LMP Creation window.

• From the Terminating Node drop-down list, choose the destination node of the LMP, for example, MSTP node.

- Rx Port Selection—Choose the card type from the Type drop-down list; choose a shelf from the Shelf drop-down list; choose a source slot from Slot drop-down list; choose a port from the Port drop-down list.
- Tx Port Selection—Choose the card type from the Type drop-down list; choose a shelf from the Shelf drop-down list; choose a destination slot from Slot drop-down list; choose a port from the Port drop-down list.
- Enter the IP address of the destination node in the Interface IP field.
- Mode—Sets the type of revertive restoration to either UNI-C or UNI-N. If the mode is set to UNI-C, the reversion of the circuit from the restored path to the original path is triggered by the UNI client that is connected, typically a Cisco CRS router. If the mode is set to UNI-N, the reversion of the circuit is triggered by the DWDM network, and can be either a manual revert or an auto revert.
- (Only for NCS 1002) Enter the remote Ifindex of NCS 1002 node (in decimals) in the Remote If Index field.
- Click **Next**.
- **Step 12** In the Optical Parameters screen of the wizard, provision these parameters.
	- If Remote TXP is chosen in the LMP wizard, only the Description parameter must be provisioned under Optical Parameters. **Note**
		- Allow Regeneration—When checked, the computed path traverses through the regeneration site only if the optical validation is not satisfied. The user can regenerate a circuit that is created from UNI interface or VTXP. If a transparent path is feasible, the regenerator will not be used.
		- UNI State—Choose **Enable** or **Disable** from the UNI State drop-down list.

The Enable state is used to configure the UNI interface for the circuitsto passthrough, between the router and DWDM node. In the Disable state, the interface is configured but not active and circuit activation is rejected. When the status is changed from Enable to Disable, all the active circuits on the interface are deleted.

• Description—Enter the description of the UNI interface. The description can be up to 256 characters.

This is the only field that is displayed when you choose No Signaled in the LMP Creation window.

- Label—Enter an alphanumeric string. This label is a unique circuit identifier.
- Validation—Sets the optical validation mode. For more information about the validation modes, see the "Validation Modes" section.
- Acceptance threshold—Sets the acceptance threshold value for the GMPLS circuit. The circuit is created if the actual acceptance threshold value is greater than, or equal to, the value set in this field. For more information about the acceptance threshold value, see the "Acceptance Thresholds" section.
- Restoration—Check this check box to enable the restoration of the GMPLS circuits on the UNI interface.
- Revert—Check this check box to enable the revert of the GMPLS circuits on the UNI interface.
- Auto Revert—Click this radio button to automatically revert the circuit from the restored path to the original path after the failure is fixed, WSON alarms are acknowledged, and the soak time expires.
- Manual Revert—Click thisradio button to manually revert the circuit from the restored path to the original path after the failure is fixed, the WSON alarms are acknowledged, and the soak time expires.
- Soak Time—Enter the time (in hours, minutes, and seconds) in the Soak Time field that the circuit on the restored path waits before moving to the original path after the failure is fixed. The circuit reverts to the original path after the soak time expires. The soak time must be set only if both the **Restoration** and **Revert** check boxes are checked.
- Click **Next**.
- **Step 13** In the Alien wavelength screen of the wizard, provision these parameters.
	- For Remote TXP, there is no need to provision the alien wavelength parameter as the alien wavelength will be retrieved from the TXP and then propagated to the passive port on ROADM node. **Note**
		- From the Alien Wavelength drop-down list, choose the alien wavelength class.
		- The following alien profiles are supported in R11.12: **Note**
			- QSFP-DD-ZR
			- QSFP-DD-ZR+
		- For NCS 1004, from the Trunk Selection drop-down list, choose 200G/2bps, 200G/2.3125bps, 300G/3.4375bps, or 400G/4.4375bps.
		- Alien Wavelength class is supported only for SSON package for Media Channel (MCH) circuit creation. **Note**

For NCS 1002, the different trunk modes are 100G, 200G and 250G.

- From the FEC drop-down list, choose a valid value for Forward Error Correction (FEC) mode depending on the card. If an invalid FEC value is chosen, LMP link is created. However, circuit creation fails.
	- For NCS 1004, the 200G Trunk Selection is supported with 27% Soft Decision FEC DE OFF only. **Note**
- From the TXP Control Mode drop-down list, choose a valid value for Control Mode Selection depending on the card.

For NCS 1004, from the TXP Control Mode drop-down list, choose GMPLS.

• Click **Finish** to create an LMP link. The newly created LMP link appears in the LMP table.

**Step 14** Return to your originating procedure (NTP).

### **Modify an LMP Link Using CTC**

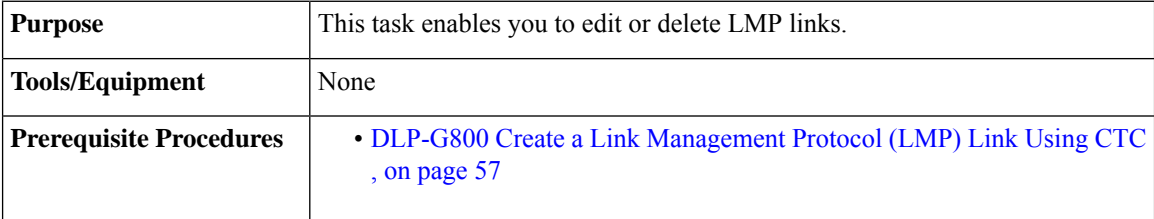

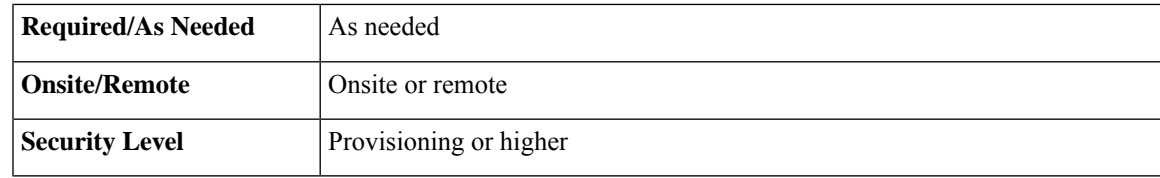

- **Step 1** From the View menu, choose Go to Network View.
- **Step 2** Click the **Provisioning > LMP** tabs.
- **Step 3** To edit an LMP link, perform the following steps.
	- **a.** Click the required LMP link to highlight it and click **Edit**. The **LMP Edit Link** dialog box appears.
	- **b.** Click the **Configure Description..** link and perform the following steps.

The **LMP Configure Optical Parameter** dialog box appears.

- **1.** In **Description Configuration**, type the description for the LMP link in the **Description** text box.
- **2.** Click **OK**.
- **c.** Click the **Configure Alien Wavelength..** link and perform the following steps.

The **LMP Alien Wavelength** dialog box appears.

- The Alien Wavelength drop-down list is disabled. However, if you click the drop-down list, it becomes enabled. When you change the alien wavelength of a preprovisioned LMP link that is configured with internal patchcords, the operation is not denied. **Note**
- **1.** In **Trunk Selection**, choose the trunk pluggable from the Trunk Selection drop-down list.
- **2.** In **FEC Selection**, choose an FEC mode depending on the card from the FEC drop-down list.
	- The TXP Control Mode drop-down list is disabled by default. In NCS 4000, when you change the alien wavelength to 400G-XP-LC-CFP2, the TXP Control Mode value is modified. **Note**
- **3.** Click **OK**.
- **Step 4** To delete an LMP link, perform the following steps.
	- **a.** Click the required LMP link to highlight it and click **Delete**. A confirmation dialog box appears.
	- **b.** Click **OK**.
- **Step 5** Return to your originating procedure (NTP).

### <span id="page-61-0"></span>**DLP-G801 Configure Local UNI Using CTC**

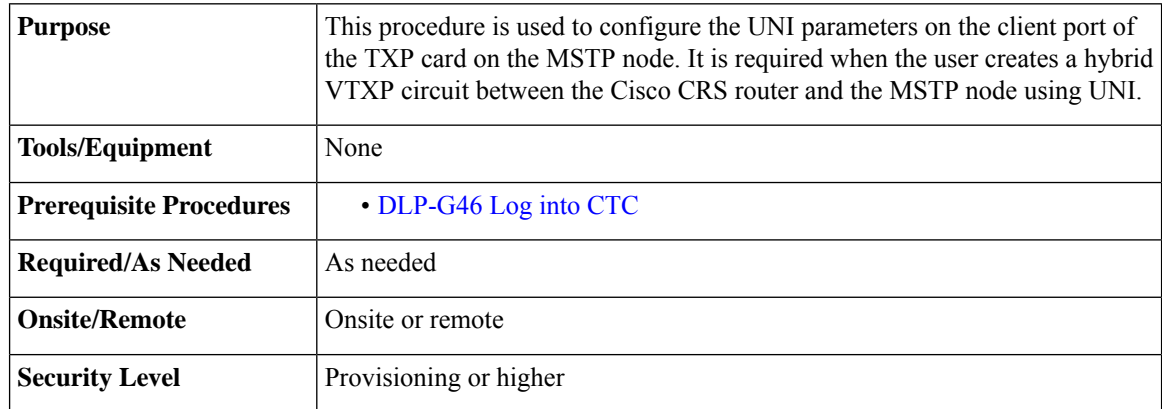

#### **Procedure**

- **Step 1** From the View menu, choose Go to Network View.
- **Step 2** Click the **Provisioning > LMP** tabs.
- **Step 3** Click **Create**.

The LMP Creation wizard appears.

- **Step 4** In the LMP Origination screen of the wizard, provision these parameters.
	- From the Originating Node drop-down list, choose the originating node for local UNI.
	- Rx Port Selection—Choose the card type from the Type drop-down list; choose a shelf from the Shelf drop-down list; choose a source slot from Slot drop-down list; choose a port from the Port drop-down list.
	- Tx Port Selection—Choose the card type from the Type drop-down list; choose a shelf from the Shelf drop-down list; choose a destination slot from Slot drop-down list; choose a port from the Port drop-down list.
	- Check the **Local UNI** check box to configure the UNI parameters on the client port of the TXP card on the MSTP node.
	- Populate the Interface IP field.
	- Remote/ MSTP Interface IP address must be unique inside the node and network. The following values cannot be assigned to remote / MSTP interface IP UNI panel. **Note**

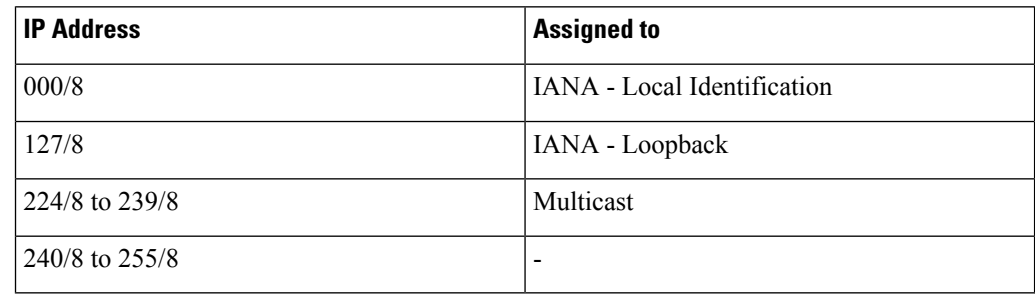

- Click **Next**.
- **Step 5** (Optional) In the Optical Parameters screen of the wizard, modify the description of the UNI interface in the Description field, label, and other parameters as appropriate. **Step 6** Click **Finish** to create a local UNI.
- **Step 7** Return to your originating procedure (NTP).

### <span id="page-62-0"></span>**DLP-G105 Provisioning Optical Channel Network Connections**

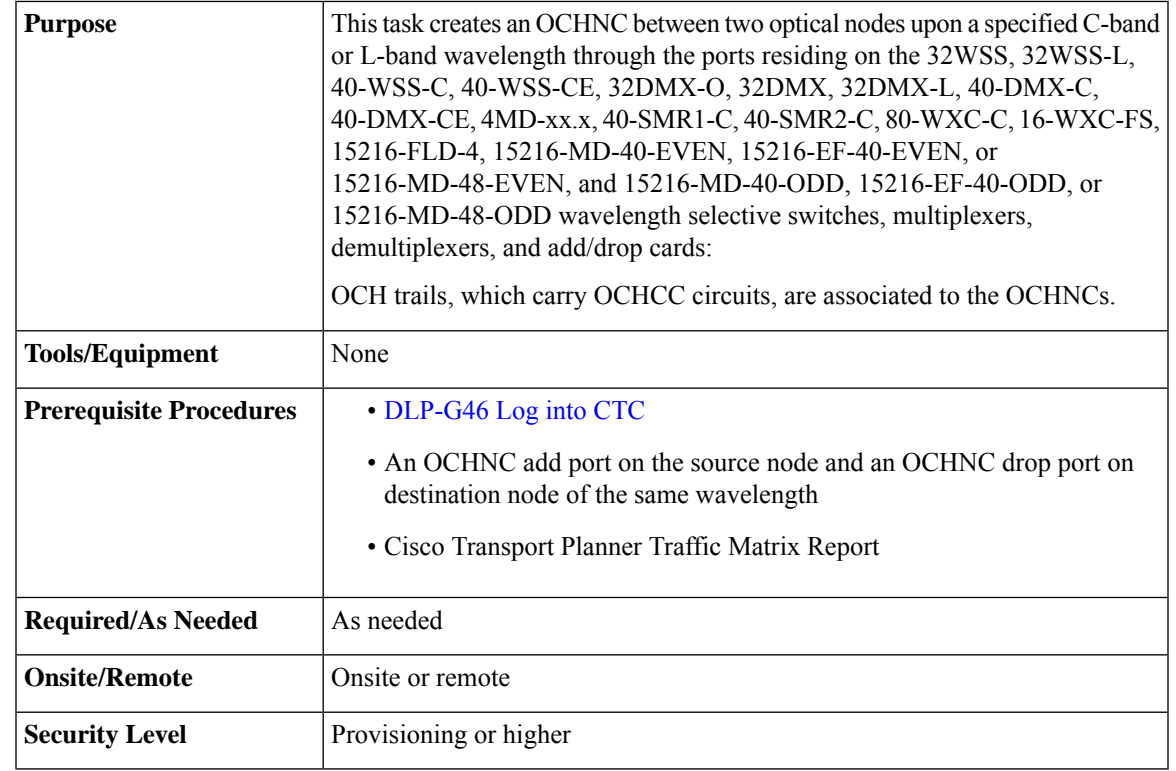

In a node using OTU2\_XP cards configured in the regen mode, you must create two OCHNC circuits, one on either side of the card. **Note**

#### **Procedure**

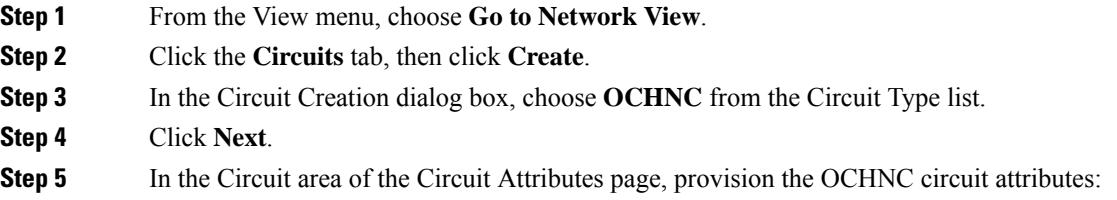

- Name—Assign a name to the OCHNC. The name is limited to 80 characters, which can be a combination of alphanumeric (a-z, A-Z, 0-9) and special characters  $(+, *, \%)$ , and so on, including spaces). Circuit names should be 44 characters or less if you want the ability to create monitor circuits. If you leave the field blank, CTC assigns a default name to the circuit. When a circuit includes a network element with release prior to 9.60, the circuit name is limited to 48 characters.
- Type—(Display only) OCHNC.
- Size—(Display only) Equipped non specific is the default.
- OCHNC Wavelength—Choose a band (either **C Band** or **L Band**) and wavelength number type (**Odd** or **Even**) in the lower drop-down list. Then, choose the wavelength that you want to provision in the upper drop-down list. See Table 6: OCH C-Band [Channels,](#page-22-0) on page 23 for C-band and [Table](#page-23-0) 7: OCH L-Band [Channels,](#page-23-0) on page 24 for L-band wavelengths.
- Bidirectional—Check this box to create a bidirectional OCHNC; uncheck it to create a unidirectional OCHNC.
- OCHNC DCN—Check this box to create an OCHNC DCN. The OCHNC DCN establishes preliminary connectivity between nodes that lack LAN or optical service channel (OSC) connections. After the OCHNC is created, you create a GCC termination to provide permanent communications channel between the nodes. See the DLP-G76 Provisioning DCC/GCC [Terminations,](#page-109-0) on page 110.
- Protection—Check to create a protected OCHNC. For more details, see the DLP-G493 [Provisioning](#page-65-0) Protected Optical Channel Network [Connections,](#page-65-0) on page 66.
- State—Provisions the OCHNC circuit state. The state can be **IS,AINS** (ANSI)/**Unlocked, automatic in-service** (ETSI) or **OOS,DSBLD** (ANSI)/**Locked,Disabled** (ETSI).

#### **Step 6** Click **Next**.

**Step 7** In the Circuit Source area, choose the source node from the Node drop-down list, then choose the source shelf (multishelf nodes only) from the Shelf drop-down list, the source slot from the Slot drop-down list, and, if needed, the source or ADD/DROP port from the Port drop-down list.

The source In and Out shelf (multishelf nodes only), slot, and port appear under the OTS Lines area.

#### **Step 8** Click **Next**.

**Step 9** In the Circuit Destination area, choose the destination node from the Node drop-down list, then choose the destination shelf (multishelf nodes only) from the Shelf drop-down list, the destination slot from the Slot drop-down list, and, if needed, the destination port from the Port drop-down list.

<span id="page-63-0"></span>The destination In and Out shelf (multishelf nodes only), slot, and port appear under the OTS Lines area.

#### **Step 10** Click **Next**.

- **[Step](#page-63-0) 11** Skip this step and continue with Step 12 if no constraints are needed. If the trunk ports are already connected by an existing OCH Trail (MXP case) or by a direct PPC link, the OCH Circuit Routing Preferences page appears in read-only mode; all buttons are disabled. Continue with [Step](#page-63-0) 12. If not, complete the [DLP-G438](#page-34-0) Setting OCH Routing [Preferences,](#page-34-0) on page 35.
- **Step 12** Click **Finish**. The Circuit Creation wizard closes and the new OCHNC appears in the Circuits table with a DISCOVERED status in the Status column. (The circuit might take a few minutes to come up, depending on the size of the network.)
- **Step 13** Return to your originating procedure (NTP).

## <span id="page-64-0"></span>**DLP-G709 Provision GMPLS Optical Channel Network Connections**

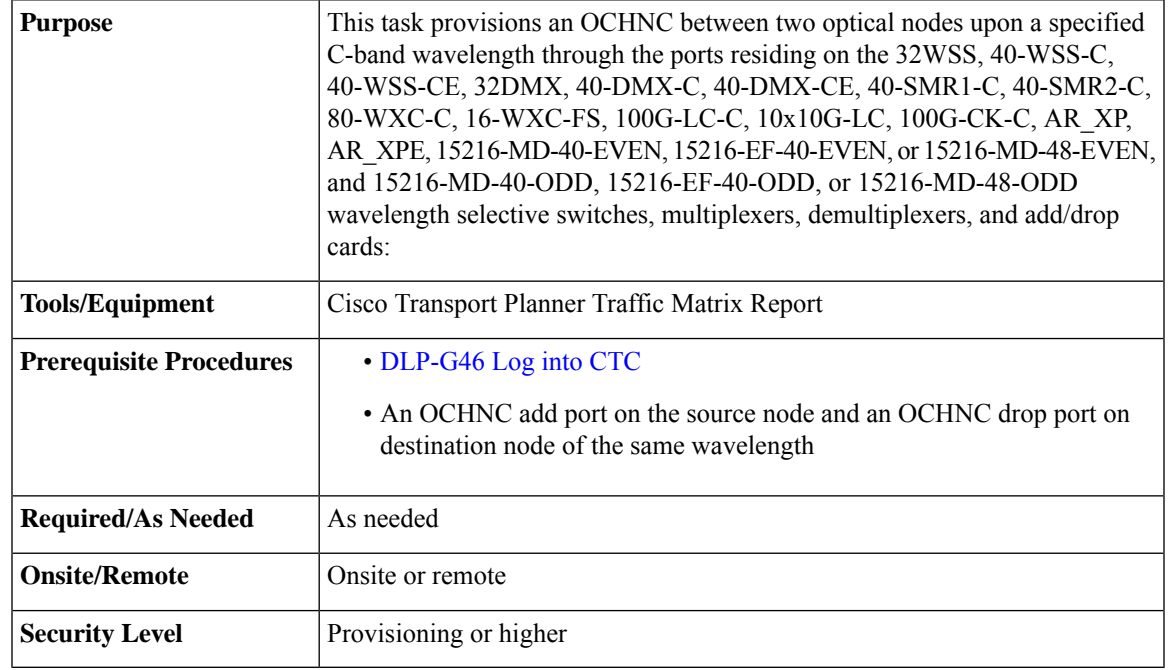

#### <span id="page-64-2"></span><span id="page-64-1"></span>**Procedure**

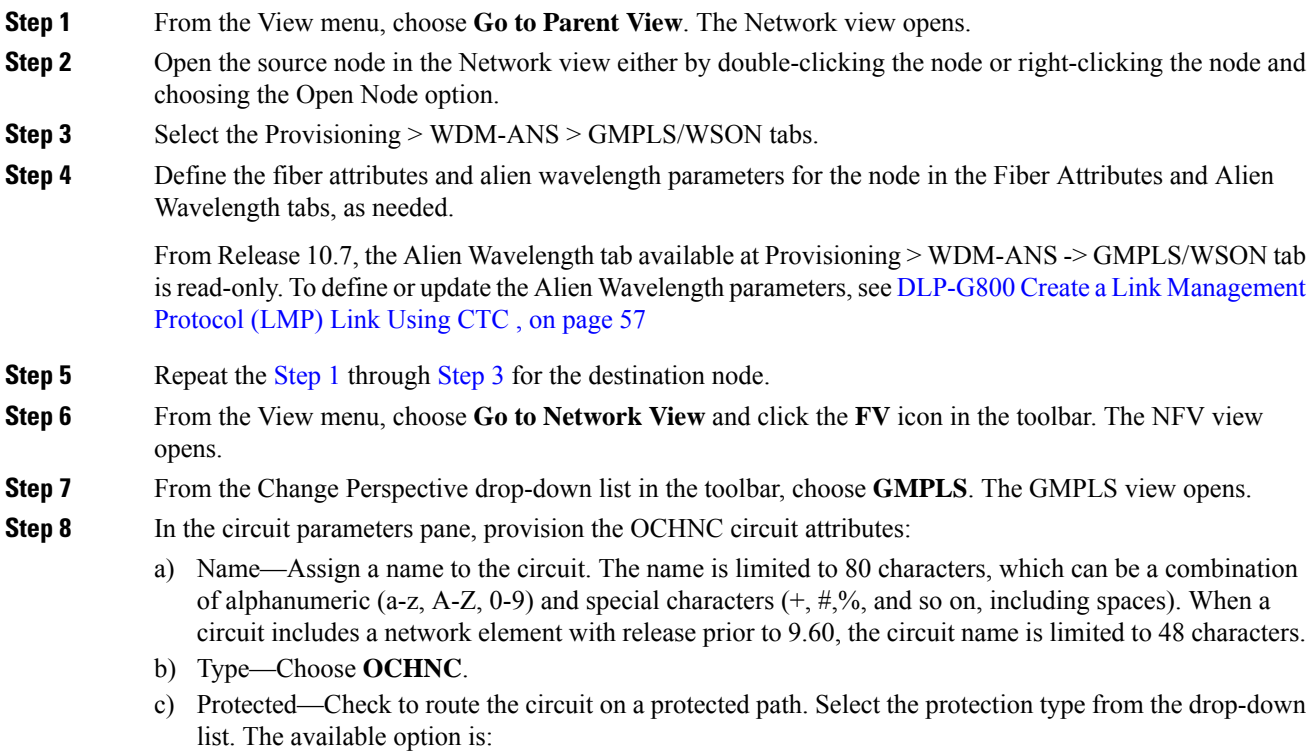

- PSM—When a PSM card is connected to a TXP card.
- d) UNI VTXP— This parameter creates a UNI VTXP circuit; otherwise a VTXP circuit is created without UNI. This check box appears only when VTXP is selected as an end point.
- e) OCHNC Wavelength—Provides three fields to define the wavelength for the OCHCC circuit. Choose a wavelength from the first field. In the second field, change the wavelength band by choosing **C Band**. In the third field, indicate whether odd or even C-band wavelengths appear. Table 6: OCH C-Band [Channels,](#page-22-0) on [page](#page-22-0) 23 lists the C-band wavelengths.
- f) Protected OCHNC Wavelength—Define the wavelength of the protected OCHCC circuit. This field is visible only when the Protected check box is checked in Step [c.](#page-28-0) The options available are similar to that of OCHNC Wavelength.
- g) Validation—Set the validation mode.
- h) Acceptance threshold—Set the optical validation threshold value for the GMPLS circuit. The circuit is created if the actual optical validation result is greater than or equal to the value set in this field.
- i) Protection Acceptance Threshold—Set the optical validation threshold value for the protected GMPLS circuit.
- j) Ignore Path Alarms—Check this check box to ignore the alarms on the path and create the circuit. This parameter is used to verify whether the circuit can be created on the path.
- **Step 9** Configure the restoration parameters for the OCHNC circuit in the GMPLS/WSON Restoration Configuration pane.
- **Step 10** Configure the source and destination ports in the map.
	- The OCHNC circuit endpoints must be selected on channel ports, express add/drop ports, or add/drop ports. If other ports are selected, a warning dialog box is displayed prompting you to change the circuit type. **Note**

After the ports are selected, the Alien Wavelength Selection pane is displayed. This pane displays options for the RX and TX channels at the endpoints of the circuit.

- **Step 11** For both RX and TX channels, choose the alien class and the forward error correction (FEC) mode from the corresponding drop-down lists. Click Apply in the Alien Wavelength Selection pane.
- **Step 12** Click **Apply** in the Circuit Parameters pane.
- **Step 13** Click Yes in the Create Circuits confirmation dialog box. The OCHNC circuit appears in the Circuits tab in the Network Data pane. After the circuit status has been verified, the DISCOVERED status appears in the Status column. The circuit might take a few minutes to come up, depending on the size of the network.
- <span id="page-65-0"></span>**Step 14** Return to your originating procedure (NTP).

### **DLP-G493 Provisioning Protected Optical Channel Network Connections**

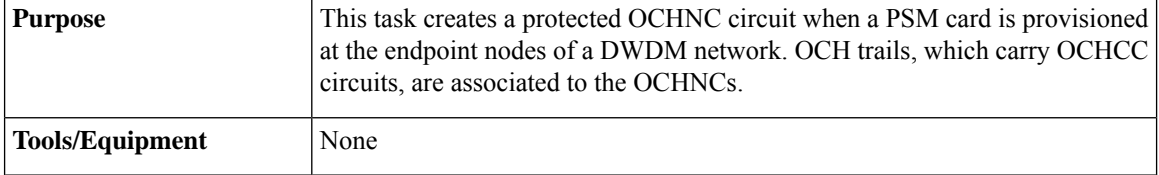

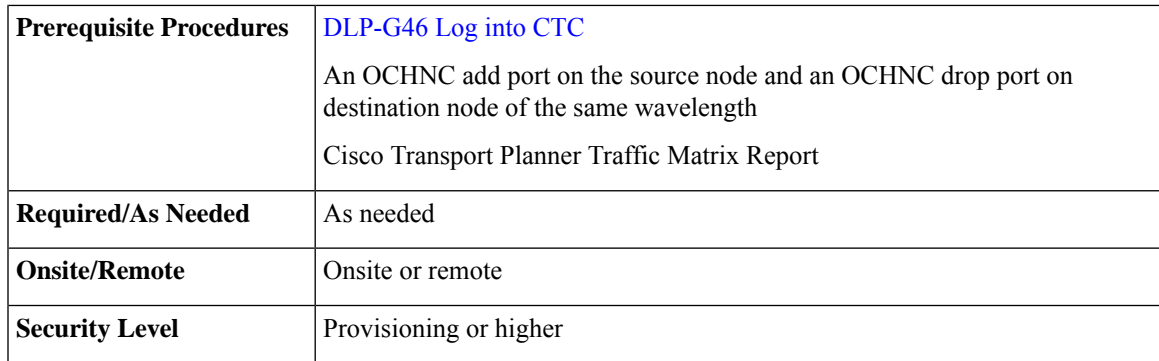

- **Step 1** From the View menu, choose **Go to Network View**.
- **Step 2** Click the **Circuits** tab, then click **Create**.
- **Step 3** In the Circuit Creation dialog box, choose **OCHNC** from the Circuit Type list.
- **Step 4** Click **Next**.

**Step 5** In the Circuit area of the Circuit Attributes page, provision the OCHNC circuit attributes:

- Name—Assign a name to the OCHNC. The name islimited to 80 characters, which can be a combination of alphanumeric (a-z, A-Z, 0-9) and special characters  $(+, *, \%)$ , and so on, including spaces). Circuit names should be 44 characters or less if you want the ability to create monitor circuits. If you leave the field blank, CTC assigns a default name to the circuit. When a circuit includes a network element with release prior to 9.60, the circuit name is limited to 48 characters.
- Type—(Display only) OCHNC.
- Size—(Display only) Equipped non specific is the default.
- OCHNC Wavelength—Choose a band (either **C Band** or **L Band**) and wavelength number type (**Odd** or **Even**) in the lower drop-down list. Then, choose the wavelength that you want to provision in the upper drop-down list.
- Bidirectional—Check this box to create a bidirectional OCHNC; uncheck it to create a unidirectional OCHNC. This field is not available if you check the Protection option.
- OCHNC DCN—Check this box to create an OCHNC DCN. The OCHNC DCN establishes preliminary connectivity between nodes that lack LAN or optical service channel (OSC) connections. After the OCHNC is created, you create a GCC termination to provide permanent communications channel between the nodes.
- Protection—Check to create a protected OCHNC (only endpoint nodes equipped with PSM cards will be selectable as circuit endpoints).
- State—Provisions the OCHNC circuit state. The state can be **IS,AINS** (ANSI)/**Unlocked, automatic in-service** (ETSI) or **OOS,DSBLD** (ANSI)/**Locked,Disabled** (ETSI).

**Step 6** Click **Next**.

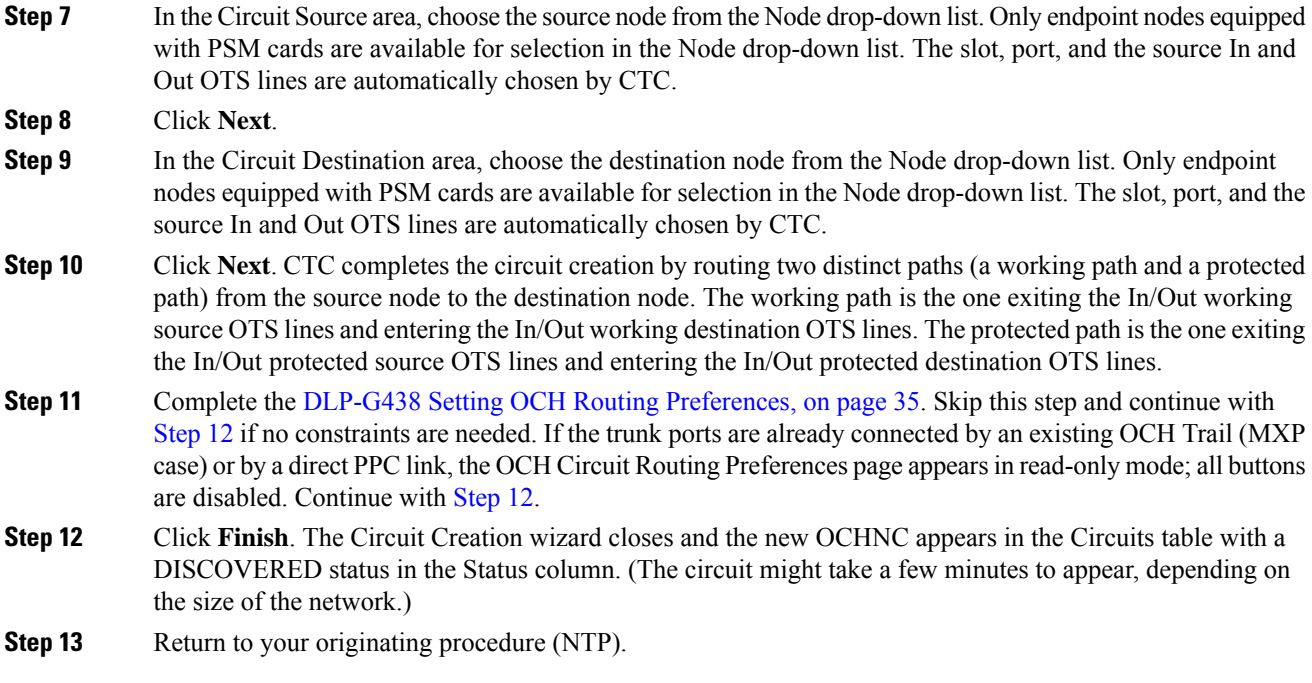

## <span id="page-67-0"></span>**DLP-G106 Deleting Optical Channel Network Connections**

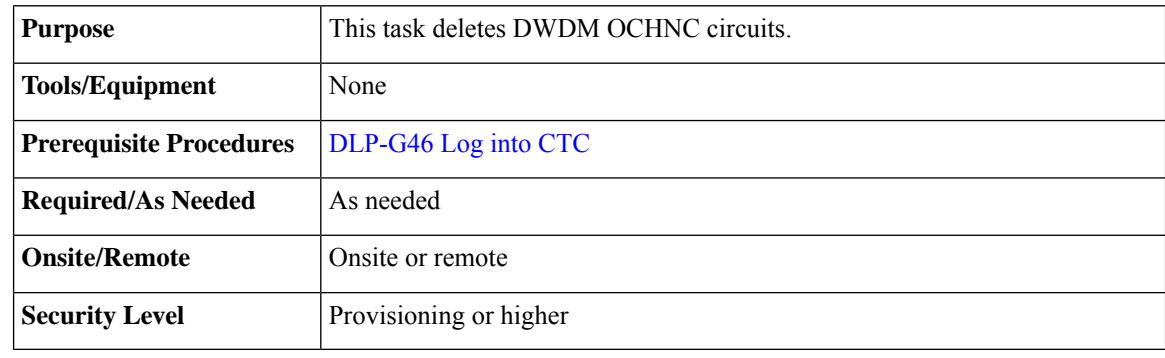

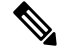

If you are deleting more than half of all the active OCHNCs, it is recommended that you delete them two at a time to allow for proper power compensation. You do not need to delete the active OCHNCs two at a time if you are deleting all the them. **Note**

### **Procedure**

- **Step 1** To preserve existing settings you must back up the database of every node on the path of the circuit. Complete the to back up the databases for all nodes on the circuit path. Record the circuit information if you plan to recreate the circuit.
- **Step 2** Consult your NOC or other appropriate personnel to verify that the OCHNC can be safely deleted.

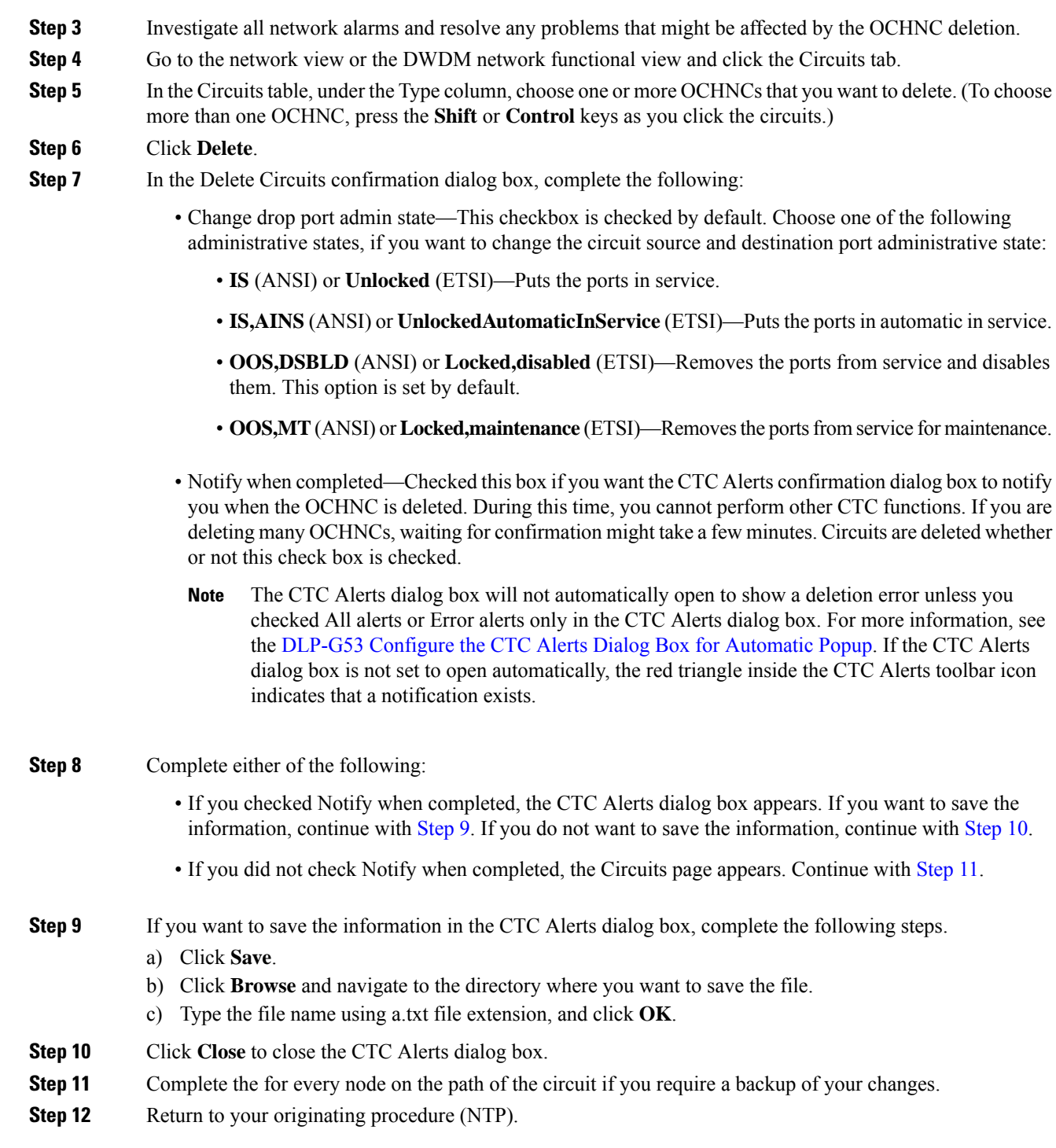

# <span id="page-68-3"></span><span id="page-68-2"></span><span id="page-68-1"></span><span id="page-68-0"></span>**DLP-G426 Editing an OCHNC Circuit Name**

 $\overline{\phantom{a}}$ 

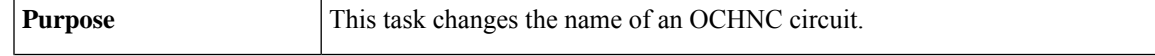

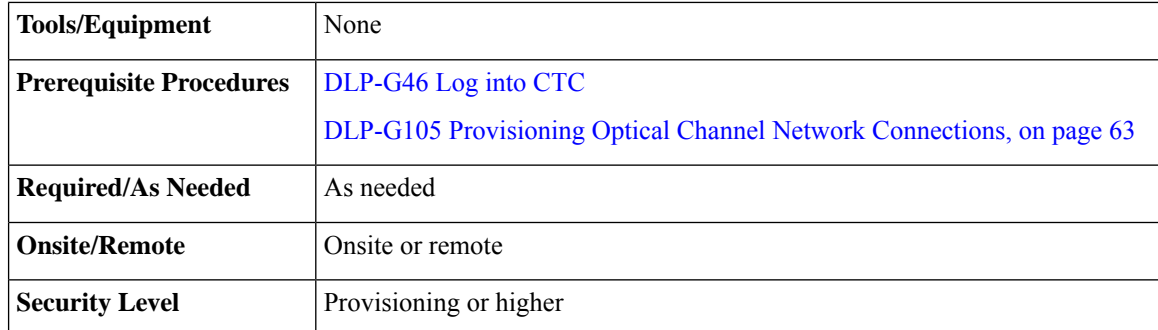

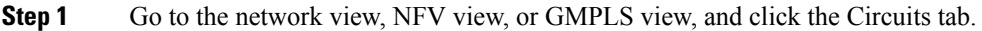

- **Step 2** To rename the OCHCC circuit, do either of the following.
	- Network view—Select the OCHCC circuit in the Circuits tab and click Edit.
	- NFV view or GMPLS view—Double-click the circuit in the Circuits tab.
- **Step 3** In the Edit Circuit dialog box, click the General tab.
- **Step 4** In the Name field, enter the new OCHNC circuit name.
- **Step 5** Click **Apply**.
- **Step 6** Return to your originating procedure (NTP).

### <span id="page-69-0"></span>**DLP-G732 Edit a GMPLS Circuit**

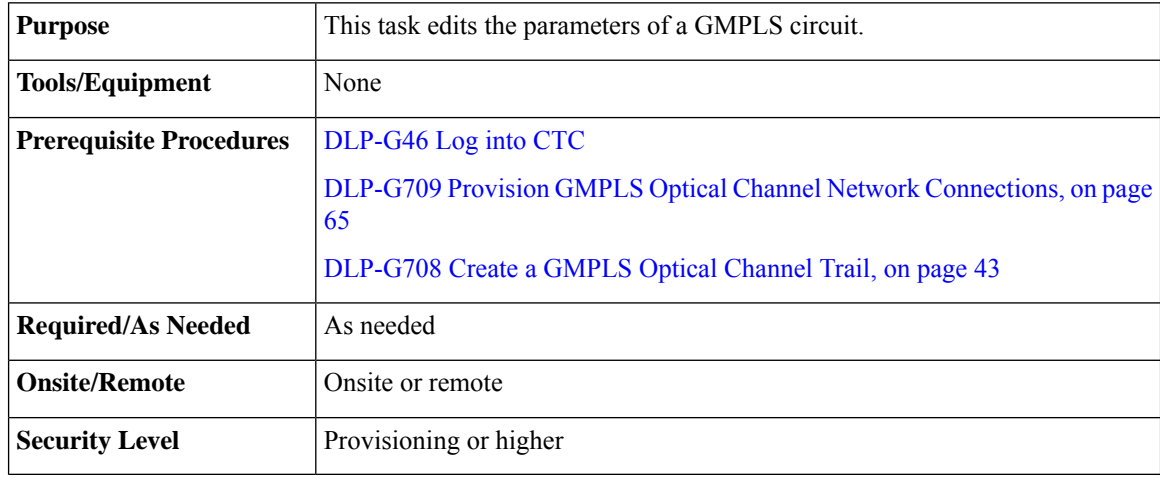

For OCHNC UNI circuits, only Restoration and Restoration and Revert options are supported. The Manual Revert and Upgrade Restored options are not applicable. **Note**

<span id="page-70-1"></span>I

<span id="page-70-3"></span><span id="page-70-2"></span><span id="page-70-0"></span>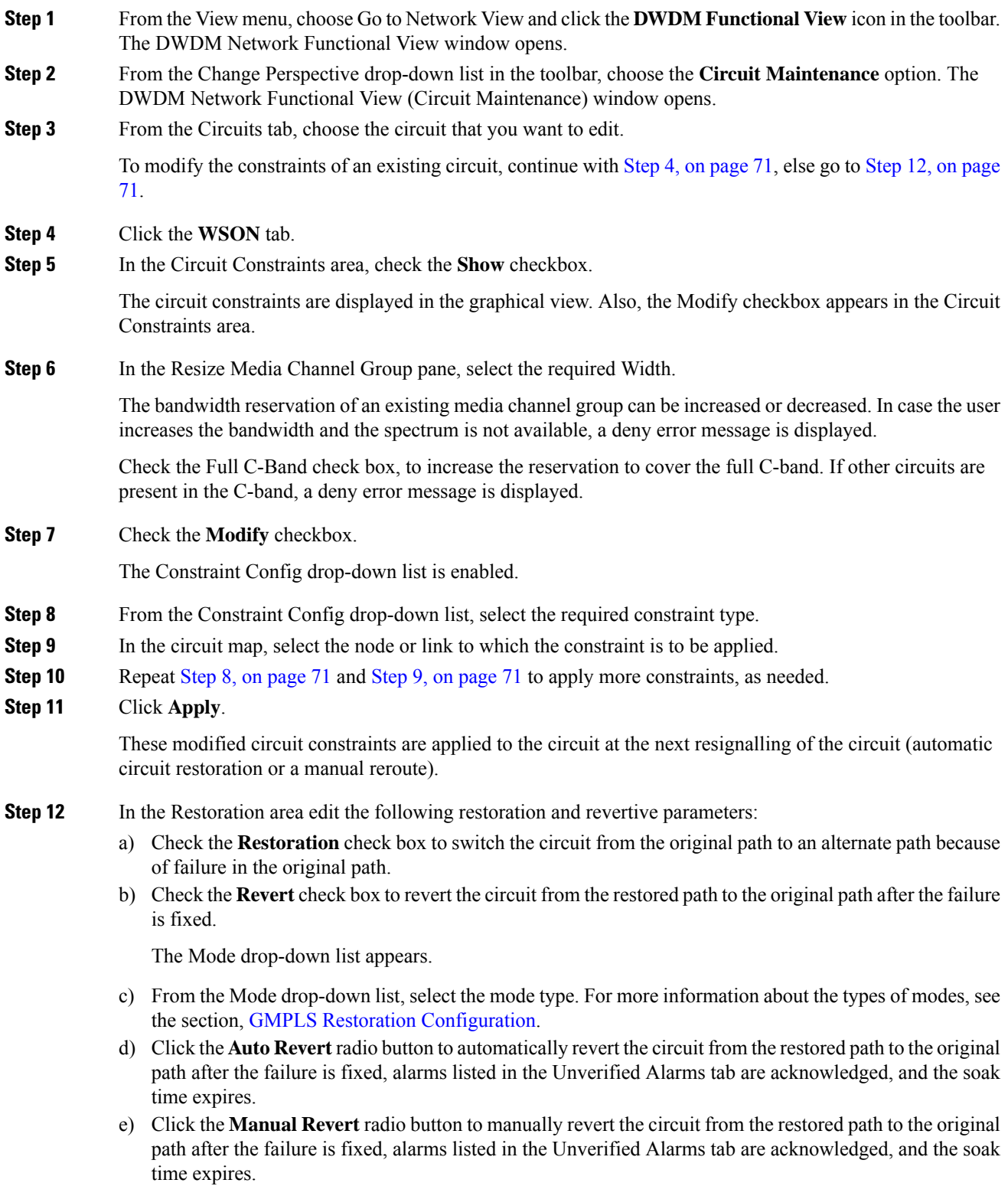

- f) Enter the time (in hours, minutes, and seconds) in the Soak Time field that the circuit on the restored path waits before moving to the original path after the failure is fixed.
- **Step 13** In the Retune Wavelength area (not available for SSON circuits), you can set a different wavelength for OCHCC UNI-N circuits and OCHCC circuits between two transponder cards. The path and constraints of the circuit remain unchanged. To retune a wavelength, perform the following steps:
	- a) Select an odd or even wavelength at 50 or 100 GHz spacing from the Wavelength field.
	- b) Click **Apply**.

If the new wavelength that was selected is available, the circuit is tuned to that specific wavelength. If the new wavelength is unavailable, an error message is displayed and the circuit is maintained with the previous wavelength.

#### **Step 14** Click **Manual Revert** to revert the circuit to the original path from the restored path after the soak time expires.

- The circuit can be manually reverted only when the restoration status of the circuit is REST-REVERTIBLE. **Note**
- In a PSM protected trail circuit, click the **Manual Revert** button twice to revert the working and protected trail circuit respectively. **Note**
- **Step 15** Click **Upgrade Restored** to discard the original path and make the restored path as the working path.
- **Step 16** Click **Apply** to save the changes.
- **Step 17** Click the **Unverified Alarms** tab to acknowledge the unverified alarms.
	- a) Right-click the alarm and choose Select Affected Circuits to view the circuits affected by this alarm.
	- b) Choose each alarm and click **Acknowledge** to clear the unverified alarms.
- **Step 18** Click **Revert Test** to forcefully revert the circuit from the restored path to the original path.
	- When the circuit is forcefully reverted, the circuit cannot be restored and reverted. If the failure is not fixed in the original path, the circuit becomes unusable and traffic is affected. The revert test is possible only when all the alarms on the original path are acknowledged. **Note**
	- In a PSM protected trail circuit, if a working or protect trail circuit is restored, the **Revert Test** button reverts the restored trail to the original path. If both the working and protected trail circuits are restored, the Revert Test button reverts either the working or protected trail circuit. The user must click the Revert Test button again to revert the other trail circuit. **Note**

<span id="page-71-0"></span>**Step 19** Return to your originating procedure (NTP).

### **DLP-G420 Changing an OCHNC Administrative State**

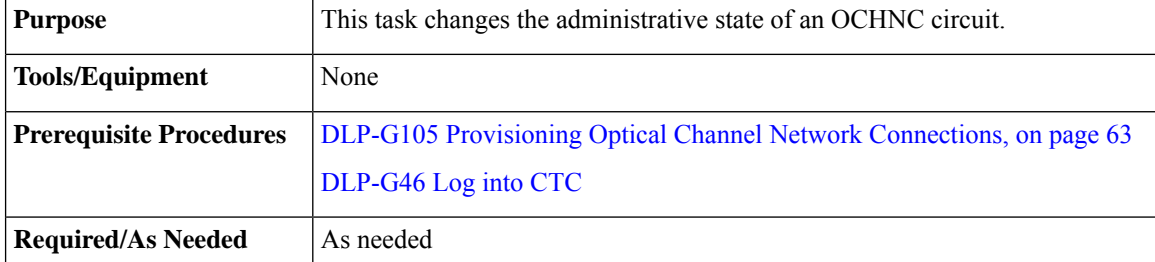
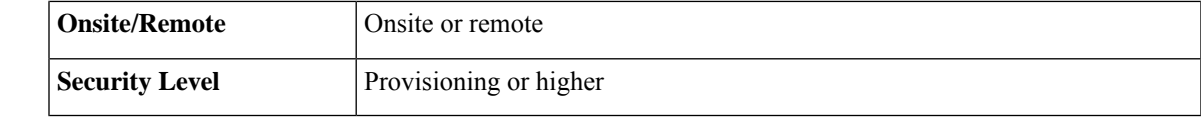

### **Procedure**

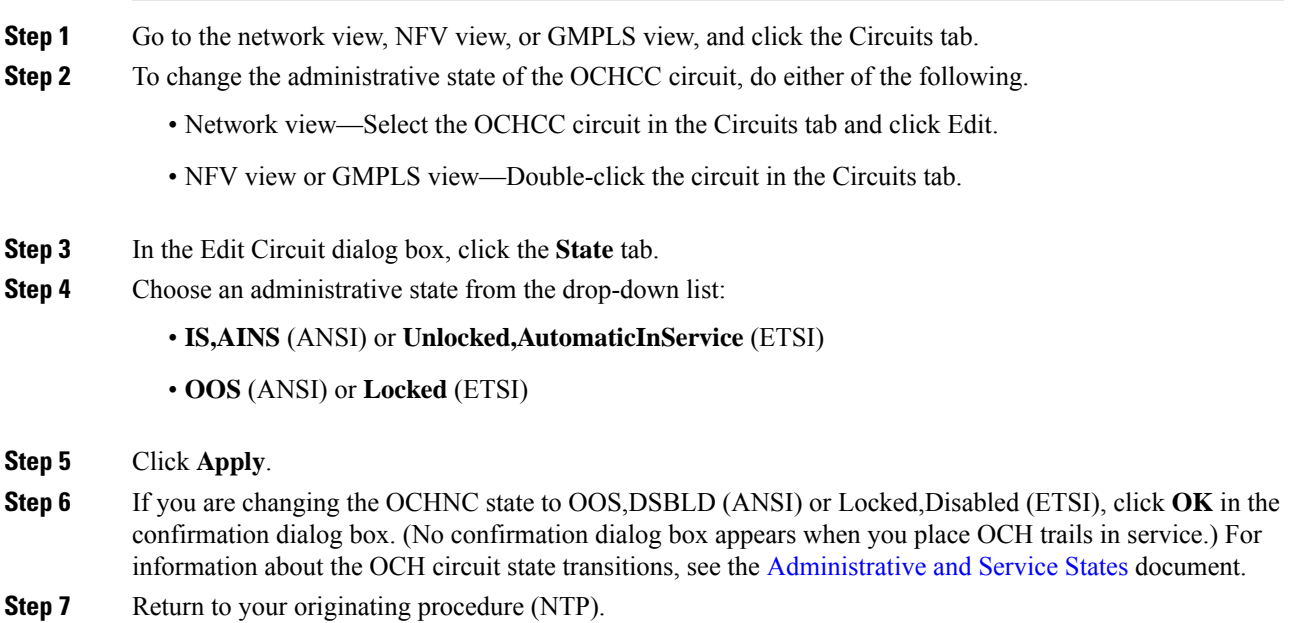

# **DLP-G710 Re-route Wavelength of GMPLS Circuits**

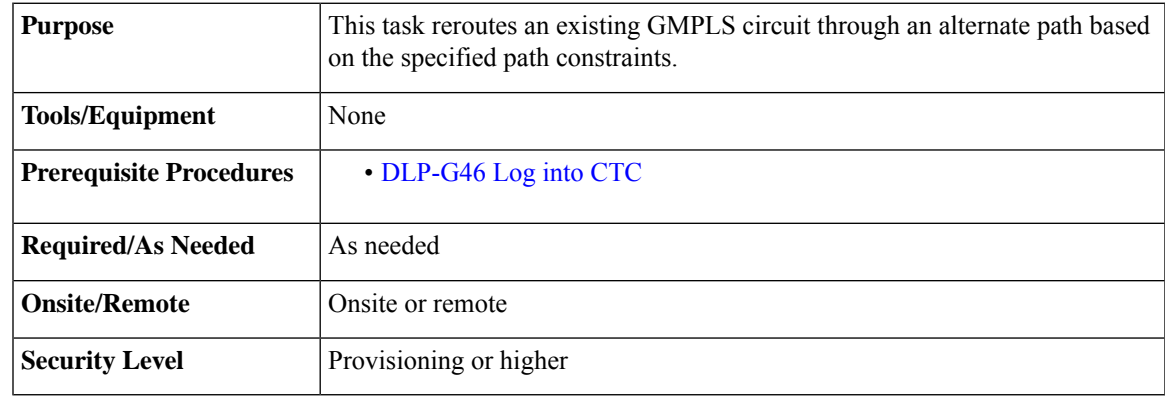

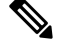

GMPLS OCHCC circuits cannot be rerouted. Only the OCH Trail associated with the OCHCC circuit can be rerouted. **Note**

#### **Procedure**

<span id="page-73-2"></span><span id="page-73-1"></span><span id="page-73-0"></span>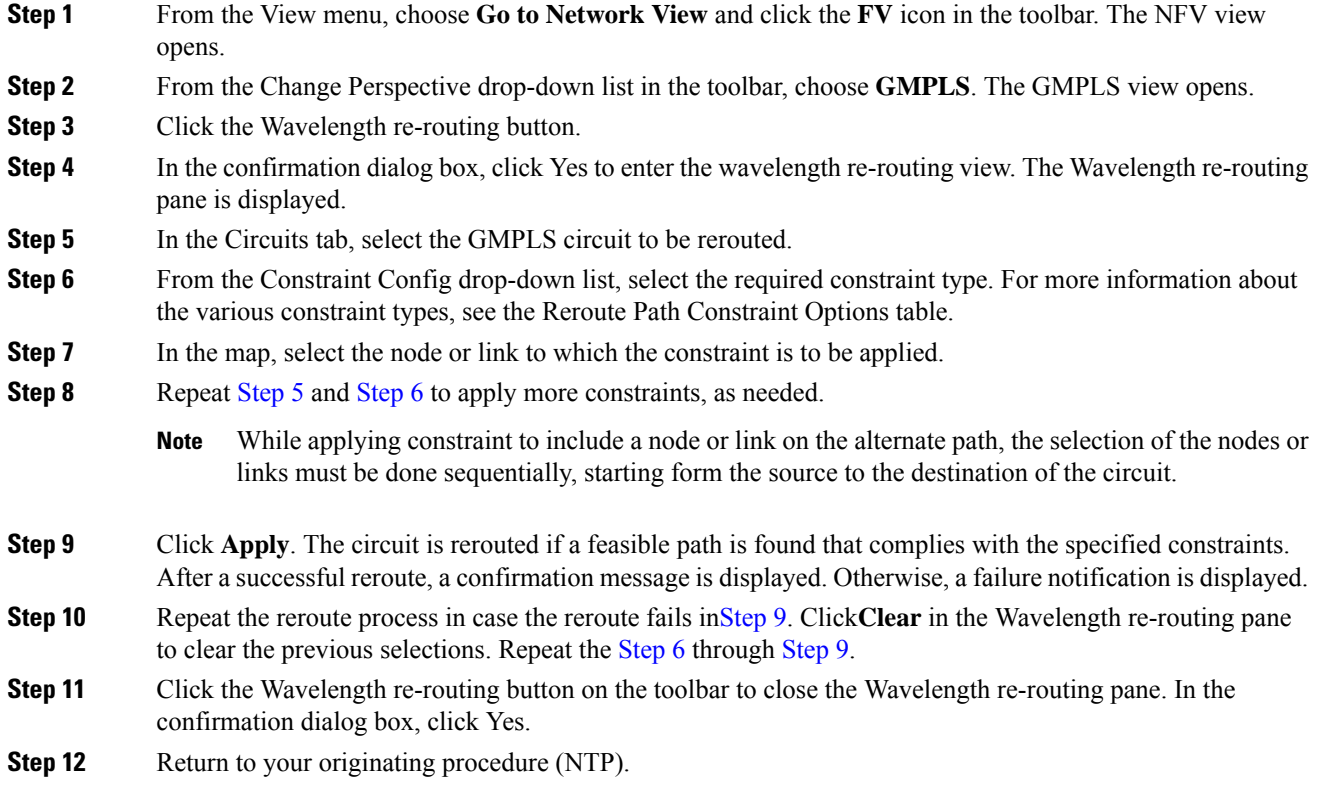

# **NTP-G359 Changing the Channel Frequency Measurement Unit**

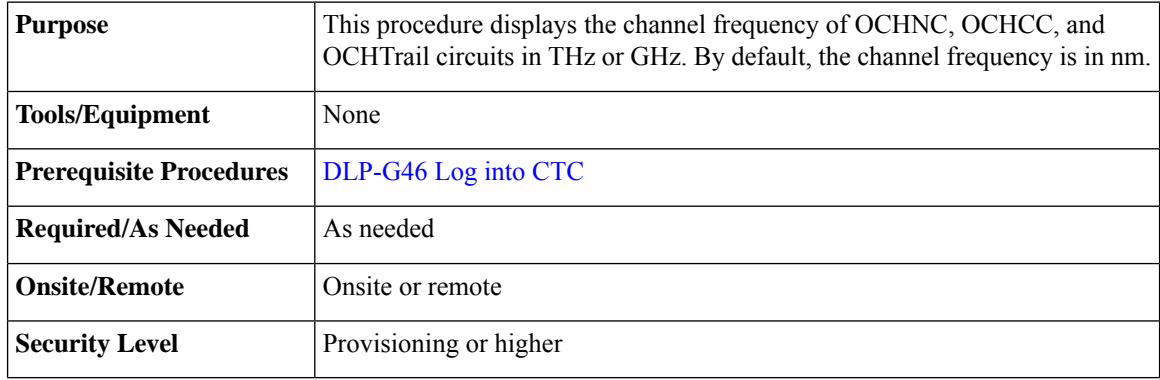

#### **Procedure**

**Step 1** From the Edit menu in any view, choose **Preferences**.

**Step 2** In the Preferences dialog box, click the **Circuit** tab.

- **Step 3** Check the Show Flex by default checkbox.
- **Step 4** Select the Thz or Ghz option.
- **Step 5** Click **Apply**.

The channel frequency of the circuits is displayed in Thz or Ghz in the Circuits tab based on the selection made in Step 4.

**Stop. You have completed this procedure.**

# **NTP-G200 Creating, Deleting, and Managing STS or VC Circuits for the ADM-10G Card**

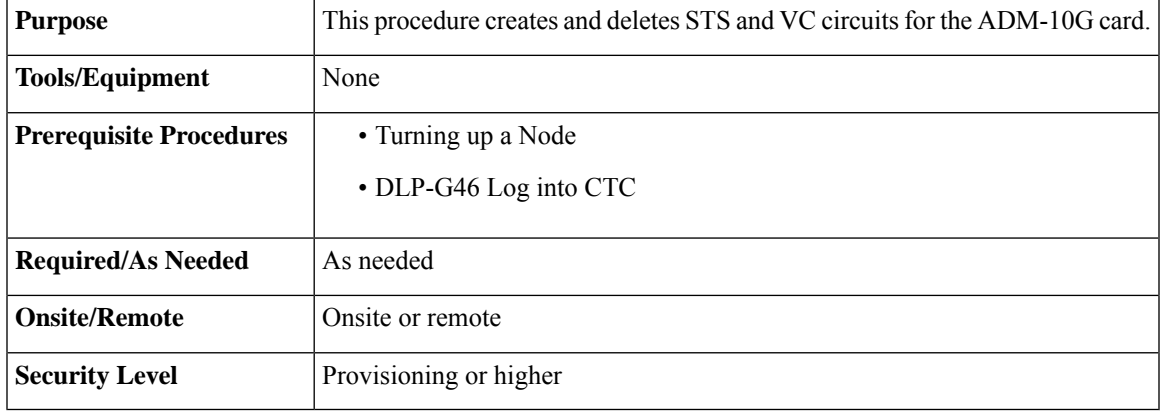

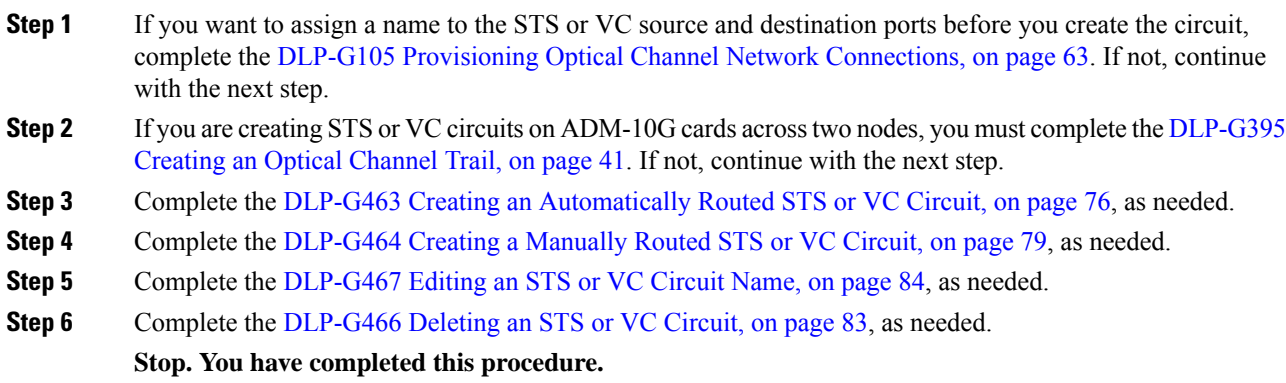

### <span id="page-75-0"></span>**DLP-G463 Creating an Automatically Routed STS or VC Circuit**

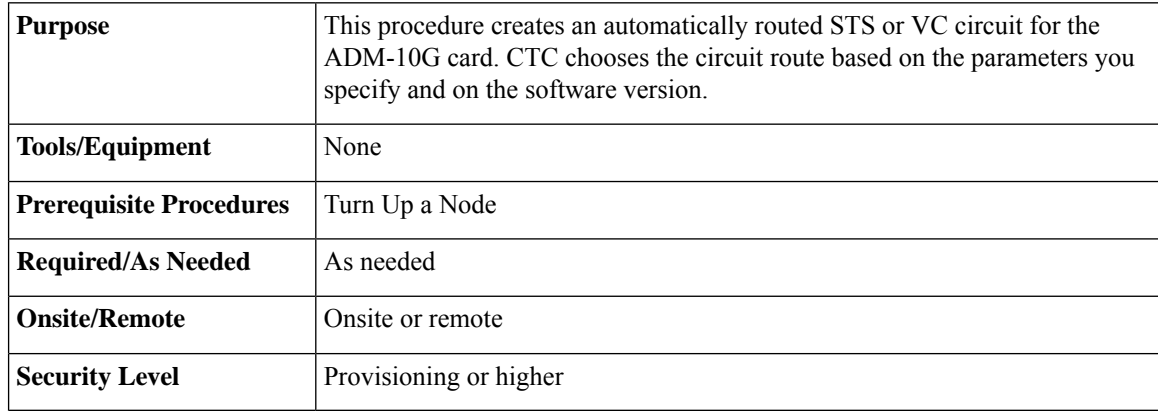

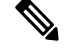

This procedure requires the use of automatic routing. Automatic routing is not available if both the Automatic Circuit Routing NE default and the Network Circuit Automatic Routing Overridable NE default are set to FALSE. For a full description of these defaults see the [Network](http://www.cisco.com/en/US/docs/optical/15000r9_3/ne_defaults/454d93_nedefaults.html) Element Defaults. **Note**

#### <span id="page-75-1"></span>**Procedure**

- **Step 1** From the View menu, choose **Go to Network View**.
- **Step 2** Click the **Circuits** tab, then click **Create**.
- **Step 3** In the Circuit Creation dialog box, complete the following fields:
	- Circuit Type—Choose **STS** or **VC** from the Circuit Type list.
	- Number of Circuits—Enter the number of STS or VC circuits that you want to create. The default is 1. If you are creating multiple circuits with the same slot and sequential port numbers, you can use Auto-ranged to create the circuits automatically.
	- Auto-ranged—This check box is automatically selected if you enter more than 1 in the Number of Circuits field. Auto-ranging creates identical (same source and destination) sequential circuits automatically. Uncheck the box if you do not want CTC to create sequential circuits automatically.

#### **Step 4** Click **Next**.

- **Step 5** Define the circuit attributes:
	- Name—Assign a name to the circuit. The name can be alphanumeric and up to 48 characters, (including spaces). Circuit names should be 43 characters or less if you want the ability to create monitor circuits. If you leave the field blank, CTC assigns a default name to the circuit.
	- Size—Choose the circuit size.
		- Available SONET circuits are **STS-1, STS-3c, STS-6c, STS-9c, STS-12c, STS-18c, STS-24c, STS-36c, STS-48c**, and **STS-192c**.
		- AvailableSDH circuits are**VC4, VC4-2c, VC4-3c, VC4-4c, VC4-6c, VC4-8c, VC4-12c, VC4-16c**, and **VC4-64c**.
- For creating a circuit using a Gigabit Ethernet port, choose the circuit size as **STS-24c** for a SONET circuit or **VC4-8c** for a SDH circuit. **Note**
- **Note** An equivalent SDH circuit size for STS-1 SONET circuit does not exist.
- Bidirectional—Leave checked for this circuit (default).
- Create cross-connects only (TL1-like)—Check this box if you want to create one or more cross-connects to complete a signal path for TL1-generated circuits.
- Diagnostic—Leave unchecked.
- State—Choose the administrative state to apply to all of the cross-connects in a circuit:
	- IS (ANSI)/Unlocked (ETSI)—Puts the circuit cross-connects in the IS-NR (ANSI) or unlocked-enabled (ETSI) service state.
	- OOS,DSBLD (ANSI)/Locked,Disabled (ETSI)—Puts the circuit cross-connects in the OOS-MA,DSBLD (ANSI) or locked-enabled,disabled (ETSI) service state. Traffic is not passed on the circuit.
	- IS,AINS (ANSI)/Unlocked,AutomaticInService (ETSI)—Puts the circuit cross-connects in the OOS-AU,AINS (ANSI) or unlocked-disabled,automaticInService (ETSI) service state and suppresses alarms and conditions. When the connections receive a valid signal, the service state automatically changes to IS-NR (ANSI) or unlocked-enabled (ETSI).
	- OOS, MT (ANSI)/Locked, maintenance (ETSI)—Puts the circuit cross-connects in the OOS-MA, MT (ANSI) or locked-enabled,maintenance (ETSI) service state. The maintenance state does not interrupt traffic flow; it suppresses alarms and conditions and allows loopbacks to be performed on the circuit. Use OOS,MT (ANSI) or locked,maintenance (ETSI) for circuit testing or to suppress circuit alarms temporarily.
- Apply to drop ports—Check this check box if you want to apply the administrative state chosen in the State field to the circuit source and destination ports. CTC applies the administrative state to the ports only if the circuit bandwidth is the same as the port bandwidth or, if the port bandwidth is larger than the circuit, the circuit must be the first circuit to use the port. If not, a Warning dialog box displays the ports where the administrative state could not be applied. If the check box is unchecked, CTC does not apply the administrative state to the source and destination ports.
	- If ports managed into the IS (ANSI) or Unlocked (ETSI) administrative state are not receiving signals, loss of signal alarms are generated and the port service state transitions to OOS-AU,FLT (ANSI) or Unlocked-disabled,failed (ETSI). **Note**
- <span id="page-76-1"></span><span id="page-76-0"></span>• Protected Drops—Check this box if you want the circuit routed on protected drops only, that is, to cards that are in 1:1, 1:N, 1+1, or optimized 1+1 protection. If you check this box, CTC displays only protected cards and ports as source and destination choices.
- **Step 6** If the circuit will be routed on a path protection configuration, complete the DLP-G465 [Provisioning](#page-81-0) Path [Protection](#page-81-0) Selectors, on page 82. Otherwise, continue with [Step](#page-76-0) 7.
- **Step 7** Click **Next**.
- **Step 8** In the Circuit Source area, choose the source node from the Node drop-down list, then choose the source shelf (multishelf nodes only) from the Shelf drop-down list, the source slot from the Slot drop-down list, and, if needed, the source port from the Port drop-down list. For most cards, the port will be automatically chosen.

L

<span id="page-77-4"></span><span id="page-77-3"></span><span id="page-77-1"></span><span id="page-77-0"></span>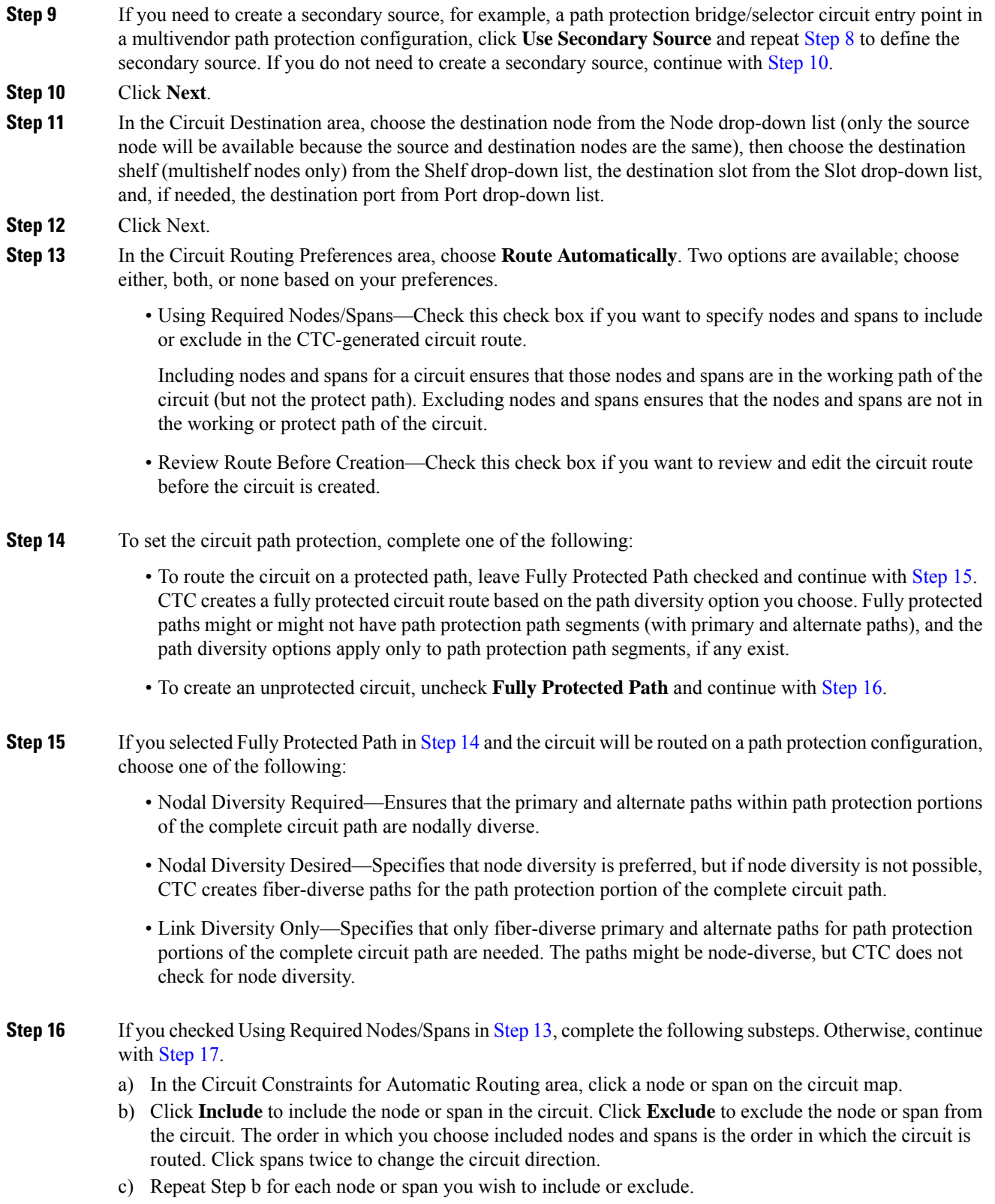

<span id="page-77-2"></span>ı

d) Review the circuit route. To change the circuit routing order, choose a node in the Required Nodes/Lines or Excluded Nodes Links lists and click the **Up**or **Down**buttons to change the circuit routing order. Click **Remove** to remove a node or span.

#### **Step 17** Click **Next**.

<span id="page-78-3"></span><span id="page-78-1"></span>

```
Step 18 If you selected Review Route Before Creation in Step 13, complete the following substeps. If not, continue
 with Step 19.
```
- a) Click **Next**.
- b) Review the circuit route. To add or delete a circuit span, choose a node on the circuit route. Blue arrows show the circuit route. Green arrows indicate spans that you can add. Click a span arrowhead, then click **Include** to include the span or **Remove** to remove the span.
- <span id="page-78-2"></span>c) If the provisioned circuit does not reflect the routing and configuration you want, click **Back** to verify and change circuit information. If the circuit needs to be routed to a different path, see the [DLP-G464](#page-78-0) Creating a [Manually](#page-78-0) Routed STS or VC Circuit, on page 79.
- **Step 19** Click **Finish**. One of the following results occurs if you entered more than one circuit in the Number of Circuits field on the Circuit Creation dialog box.
	- If you chose Auto-ranged, CTC automatically creates the number of circuits entered in the Number of Circuits field. If auto-ranging cannot complete all the circuits, for example, because sequential ports are unavailable at the source or destination, a dialog box appears. Set the new source or destination for the remaining circuits, then click **Finish**to continue auto-ranging. After completing the circuits, the Circuits window appears.
	- If you did not choose Auto-ranged, the Circuit Creation dialog box appearsso you can create the remaining circuits. Repeat Steps [3](#page-75-1) through [18](#page-78-3) for each additional circuit. After completing the circuits, the Circuits window appears.
- **Step 20** In the Circuits window, verify that the new circuits appear in the circuits list.
- <span id="page-78-0"></span>**Step 21** Return to your originating step (NTP)

### **DLP-G464 Creating a Manually Routed STS or VC Circuit**

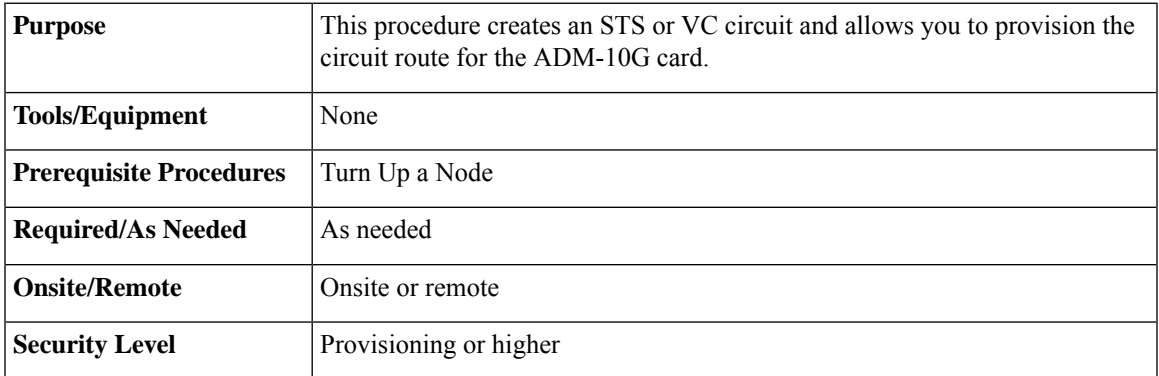

#### **Procedure**

**Step 1** From the View menu, choose **Go to Network View**.

- <span id="page-79-0"></span>**Step 2** Click the Circuits tab, then click **Create**.
- **Step 3** In the Circuit Creation dialog box, complete the following fields:
	- Circuit Type—Choose **STS** or **VC** from the Circuit Type list.
	- Number of Circuits—Enter the number of STS or VC circuits that you want to create. The default is 1.
	- Auto-ranged—(Automatically routed circuits only) If you entered more than 1 in the Number of Circuits field on the Circuit Creation dialog box, uncheck this box. (The box is unavailable if only one circuit is entered in the Number of Circuits field.)

#### **Step 4** Click **Next**.

- **Step 5** Define the circuit attributes:
	- Name—Assign a name to the circuit. The name can be alphanumeric and up to 48 characters (including spaces). Circuit names should be 43 characters or less if you want the ability to create monitor circuits. If you leave the field blank, CTC assigns a default name to the circuit.
	- Size—Choose the circuit size.
		- Available SONET are **STS-1, STS-3c, STS-6c, STS-9c, STS-12c, STS-18c, STS-24c, STS-36c, STS-48c**, and **STS-192c**.
		- AvailableSDH circuits are **VC4, VC4-2c, VC4-3c, VC4-4c, VC4-6c, VC4-8c, VC4-12c, VC4-16c**, and **VC4-64c**.
		- For creating a circuit using a Gigabit Ethernet port, choose the circuit size as **STS-24c** for a SONET circuit or **VC4-8c** for a SDH circuit. **Note**
	- Bidirectional—Leave checked for this circuit (default).
	- Create cross-connects only (TL1-like)—Check this box if you want to create one or more cross-connects to complete a signal path for TL1-generated circuits.
	- State—Choose the administrative state to apply to all of the cross-connects in a circuit:
		- IS (ANSI)/Unlocked (ETSI)—Puts the circuit cross-connects in the IS-NR (ANSI) or unlocked-enabled (ETSI) service state.
		- OOS,DSBLD (ANSI)/Locked,Disabled (ETSI)—Puts the circuit cross-connects in the OOS-MA,DSBLD (ANSI) or locked-enabled,disabled (ETSI) service state. Traffic is not passed on the circuit.
		- IS,AINS (ANSI)/Unlocked,AutomaticInService (ETSI)—Puts the circuit cross-connects in the OOS-AU,AINS (ANSI) or unlocked-disabled,automaticInService (ETSI) service state and suppresses alarms and conditions. When the connections receive a valid signal, the service state automatically changes to IS-NR (ANSI) or unlocked-enabled (ETSI).
		- OOS, MT (ANSI)/Locked, maintenance (ETSI)—Puts the circuit cross-connects in the OOS-MA, MT (ANSI) or locked-enabled, maintenance (ETSI) service state. The maintenance state does not interrupt traffic flow; it suppresses alarms and conditions and allows loopbacks to be performed on the circuit. Use OOS,MT (ANSI) or locked,maintenance (ETSI) for circuit testing or to suppress circuit alarms temporarily.
	- Apply to drop ports—Check this check box if you want to apply the administrative state chosen in the State field to the circuit source and destination ports. CTC applies the administrative state to the ports

only if the circuit bandwidth is the same as the port bandwidth or, if the port bandwidth is larger than the circuit, the circuit must be the first circuit to use the port. If not, a Warning dialog box displays the ports where the administrative state could not be applied. If the check box is unchecked, CTC does not apply the administrative state to the source and destination ports.

- If ports managed into the IS (ANSI) or Unlocked (ETSI) administrative state are not receiving signals, loss of signal alarms are generated and the port service state transitions to OOS-AU,FLT (ANSI) or Unlocked-disabled,failed (ETSI). **Note**
- Protected Drops—Check this box if you want the circuit routed on protected drops only, that is, to cards that are in 1:1, 1:N, 1+1, or optimized 1+1 protection. If you check this box, CTC shows only protected cards and ports as source and destination choices.
- <span id="page-80-0"></span>**Step 6** If the circuit will be routed on a path protection configuration, complete the DLP-G465 [Provisioning](#page-81-0) Path [Protection](#page-81-0) Selectors, on page 82. Otherwise, continue with [Step](#page-80-0) 7.
- <span id="page-80-1"></span>**Step 7** Click **Next**.
- **Step 8** In the Circuit Source area, choose the source node from the Node drop-down list, then choose the source shelf (multishelf nodes only) from the Shelf drop-down list, the source slot from the Slot drop-down list, and, if needed, the source port from the Port drop-down list. For most cards, the port will be automatically chosen.
- <span id="page-80-2"></span>**Step 9** If you need to create a secondary source, for example, a path protection bridge/selector circuit entry point in a multivendor path protection configuration, click **Use Secondary Source** and repeat [Step](#page-80-1) 8 to define the secondary source. If you do not need to create a secondary source, continue with [Step](#page-80-2) 10.

#### **Step 10** Click **Next**.

- **Step 11** In the Circuit Destination area, choose the destination node from the Node drop-down list (only the source node will be available because the source and destination nodes are the same), then choose the destination shelf (multishelf nodes only) from the Shelf drop-down list, the destination slot from the Slot drop-down list, and, if needed, the destination port from Port drop-down list.
- <span id="page-80-4"></span>**Step 12** Click Next.
- **Step 13** In the Circuit Routing Preferences area, uncheck **Route Automatically**.
- <span id="page-80-3"></span>**Step 14** To set the circuit path protection, complete one of the following:
	- To route the circuit on a protected path, leave Fully Protected Path checked and continue with [Step](#page-80-3) 15. Fully protected paths might or might not have path protection path segments (with primary and alternate paths), and the path diversity options apply only to path protection path segments, if any exist.
	- To create an unprotected circuit, uncheck **Fully Protected Path** and continue with [Step](#page-81-1) 17.
- **[Step](#page-80-4) 15** If you selected Fully Protected Path in Step 14 and the circuit will be routed on a path protection configuration, choose a Node-Diverse Path option:
	- Nodal Diversity Required—Ensures that the primary and alternate paths within the path protection portions of the complete circuit path are nodally diverse.
	- Nodal Diversity Desired—Specifies that node diversity is preferred, but if node diversity is not possible, CTC creates fiber-diverse paths for the path protection portion of the complete circuit path.
	- Link Diversity Only—Specifies that only fiber-diverse primary and alternate paths for path protection portions of the complete circuit path are needed. The paths might be node-diverse, but CTC does not check for node diversity.

**Step 16** Click **Next**.

<span id="page-81-5"></span><span id="page-81-4"></span><span id="page-81-3"></span><span id="page-81-2"></span><span id="page-81-1"></span>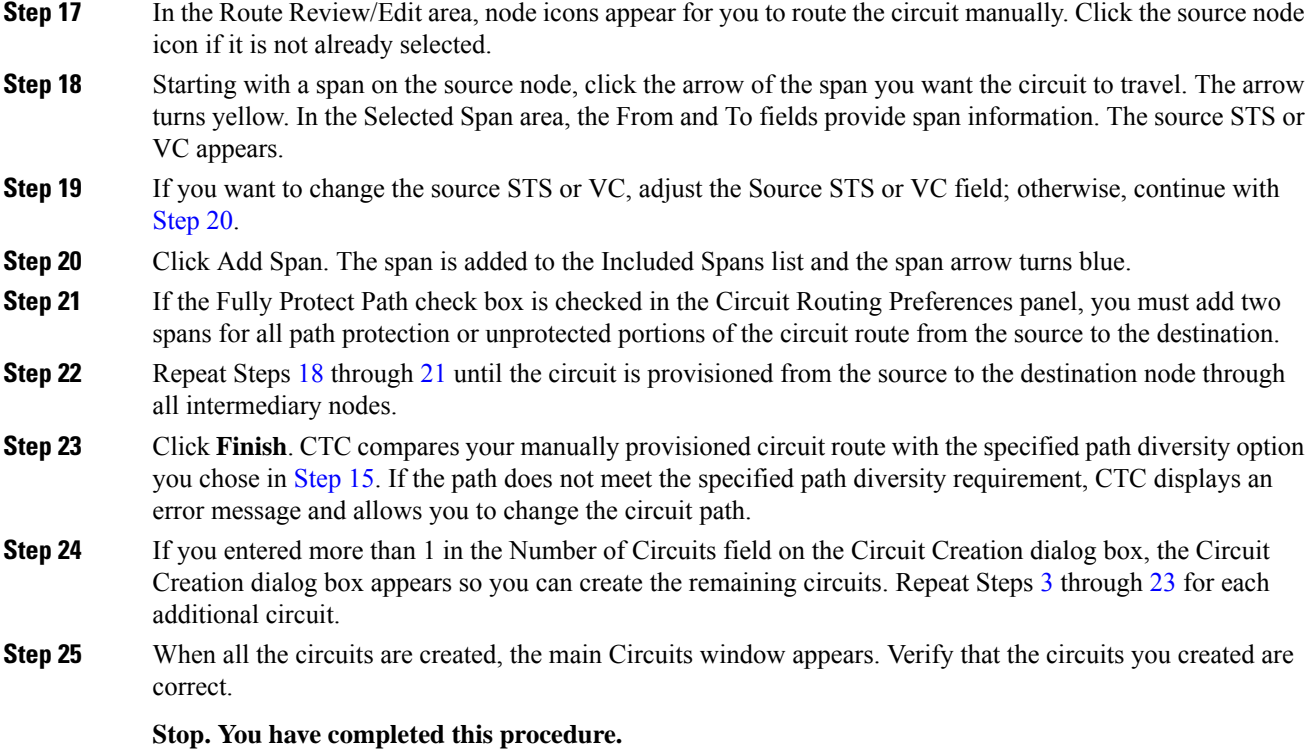

## <span id="page-81-0"></span>**DLP-G465 Provisioning Path Protection Selectors**

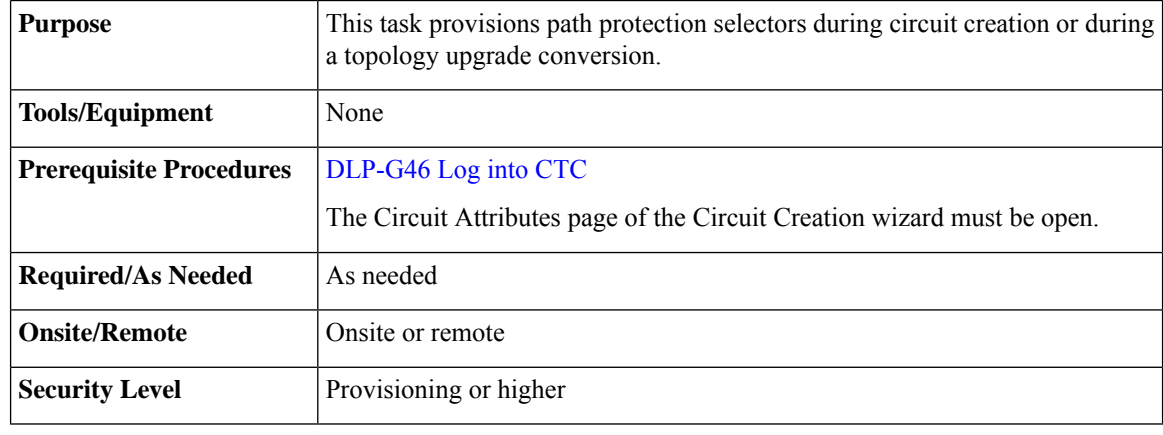

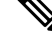

Provisioning path signal degrade (SD-P) or path signal fail (SF-P) thresholds in the Circuit Attributes page of the Circuit Creation wizard sets the values only for path protection-protected spans. The circuit source and destination use the node default values of 10E-4 for SD-P and 10E-6 for SF-P for unprotected circuits and for the source and drop of path protection circuits. **Note**

#### **Procedure**

- **Step 1** In the path protection area of the Circuit Attributes page of the Circuit Creation wizard, set the path protection selectors:
	- Provision working go and return on primary path—Check this box to route the working path on one fiber pair and the protect path on a separate fiber pair. This feature only applies to bidirectional path protection circuits.
	- Revertive—Check this box if you want traffic to revert to the working path when the conditions that diverted it to the protect path are repaired. If you do not choose Revertive, traffic remains on the protect path after the switch.
	- Reversion time—If Revertive is checked, click the Reversion time field and choose a reversion time from the drop-down list. The range is 0.5 to 12.0 minutes. The default is 5.0 minutes. This is the amount of time that will elapse before the traffic reverts to the working path. Traffic can revert when conditions causing the switch are cleared.
	- SF threshold—Set the path protection path-level signal failure bit error rate (BER) thresholds.
	- SD threshold—Set the path protection path-level signal degrade BER thresholds.
	- Switch on PDI-P—Check this box if you want traffic to switch when an STS or VC payload defect indicator is received.
- **Step 2** Return to your originating procedure (NTP).

### <span id="page-82-0"></span>**DLP-G466 Deleting an STS or VC Circuit**

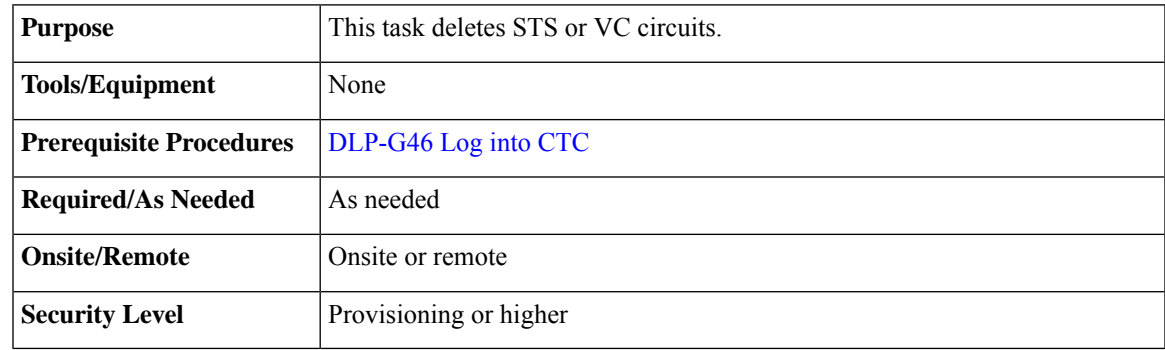

- **Step 1** Complete the to preserve existing settings and, if you will recreate the circuits, record the circuit information.
- **Step 2** Verify that traffic is no longer carried on the circuit and that the circuit can be safely deleted.
- **Step 3** Investigate all network alarms and resolve any problems that might be affected by the circuit deletion.
- **Step 4** From the View menu, choose **Go to Network View**.
- **Step 5** Click the **Circuits** tab.

**Step 6** Choose one or more STS or VC circuits from the Type column that you want to delete, then click **Delete**.

- **Step 7** In the Delete Circuits confirmation dialog box, complete the following:
	- Change drop port admin state—Check this box if you want to change the administrative state for the circuit source and destination ports. After checking the box, choose one of the following administrative states:
		- **IS** (ANSI) or **Unlocked** (ETSI)—Puts the ports in service.
		- **IS,AINS**(ANSI) or **UnlockedAutomaticInService** (ETSI)—Puts the ports in automatic in service.
		- **OOS,DSBLD** (ANSI) or **Locked,disabled** (ETSI)—Removes the ports from service and disables them.
		- **OOS,MT**(ANSI) or**Locked,maintenance** (ETSI)—Removesthe portsfrom service for maintenance.
	- Notify when completed—If checked, the CTC Alerts confirmation dialog box indicates when the circuit is deleted. During this time, you cannot perform other CTC functions. If you are deleting many circuits, waiting for confirmation might take a few minutes. Circuits are deleted whether or not this check box is checked.
	- The CTC Alerts dialog box will not automatically open to show a deletion error unless you checked All alerts or Error alerts only in the CTC Alerts dialog box. For more information, see the DLP-G53 Configure the CTC Alerts Dialog Box for [Automatic](http://www.cisco.com/en/US/docs/optical/15000r/dwdm/configuration/guide/b_454d_ctcoperation.html#task_DE3D8D53BAFA41A19C04E7965F471B81) Popup. If the CTC Alerts dialog box is not set to open automatically with a notification, the red triangle inside the CTC Alerts toolbar icon indicates that a notification exists. **Note**

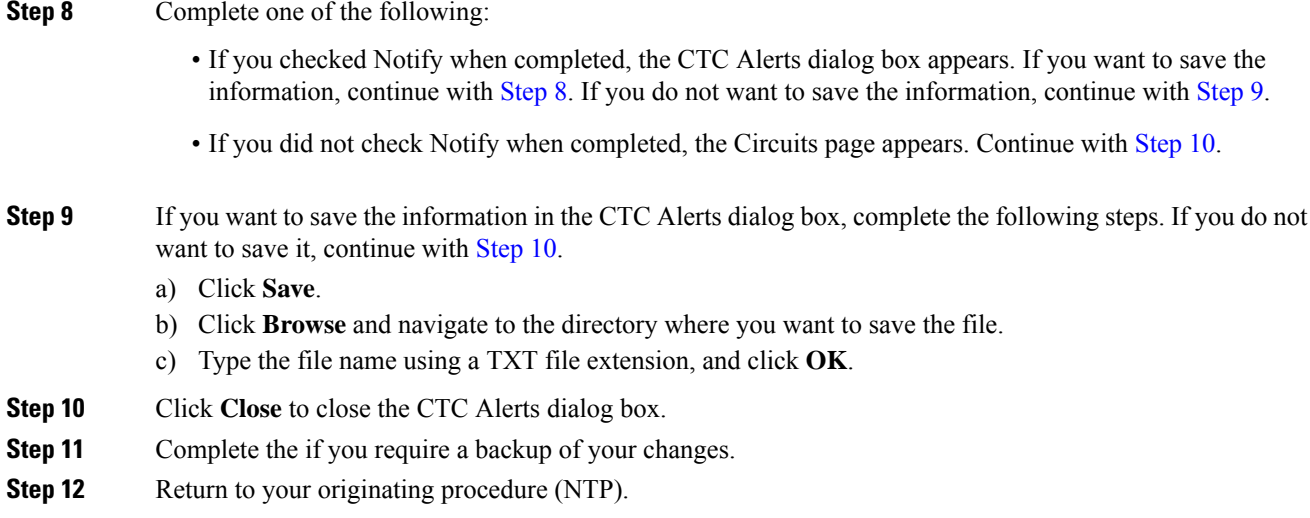

### <span id="page-83-0"></span>**DLP-G467 Editing an STS or VC Circuit Name**

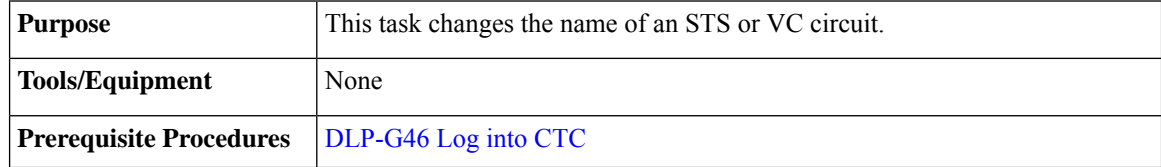

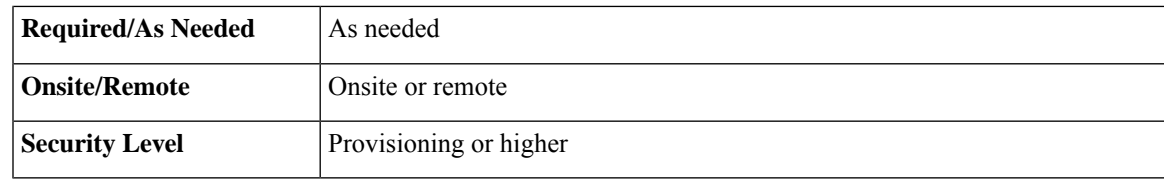

#### **Procedure**

- **Step 1** From the View menu, choose **Go to Network View**.
- **Step 2** Click the **Circuits** tab.
- **Step 3** Click the STS or VC circuit whose name you want to edit, then click **Edit**. The Edit Circuit dialog box appears with the General tab displayed.
- **Step 4** In the Name field, enter the new STS or VC circuit name.
- **Step 5** Click **Apply**.
- **Step 6** Return to your originating procedure (NTP).

# **NTP-G150 Upgrading Optical Channel Network Connections to Optical Channel Client Connections**

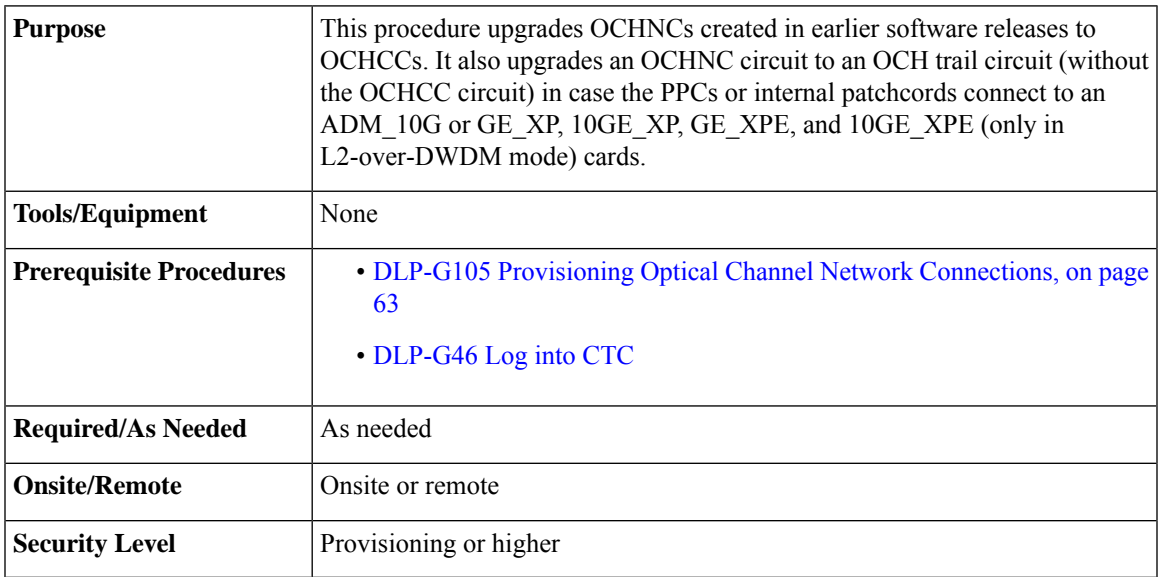

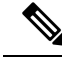

During this procedure, the OCHNC is replaced with two circuit types, the OCHCC, which establishes a connection between the client card client ports, and the OCH trail, which establishes a connection between the client card trunk ports. The OCH trail is given the same name as the OCHNC. The OCHCC is given a system-generated name in the format: *circuit-type\_NE-name::unique sequence number*. To edit the OCHCC circuit name and OCH trail circuit name, complete the [DLP-G424](#page-31-0) Editing an OCHCC Circuit Name, on page [32](#page-31-0). **Note**

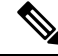

Multiple OCHCCs might use the same OCH trail. The OCH Wlen (wavelength) parameter on the Circuits page can be used to determine the OCHCC and OCH trail associations. **Note**

- <span id="page-85-1"></span>**Step 1** As needed, identify the OCHCC to be provisioned using the DLP-G350 Use the Cisco Transport Planner Traffic Matrix Report" task.
- <span id="page-85-0"></span>**Step 2** From the View menu, choose **Go to Network View**.
- **Step 3** Click the **Circuits** tab and find the OCH you want to upgrade.
- **Step 4** Record the following information:
	- OCHNC Wlen (OCHNC wavelength)
	- Source node/shelf (if applicable)/slot/port/side (include both Side A and Side B nodes, if present)
	- Destination node/shelf (if applicable)/slot/port/side (include both Side A and Side B nodes, if present)
- **[Step](#page-85-0) 5** Use the information recorded in Step 4 to complete one of the following
	- DLP-G344 Verifying [Provisionable](#page-87-0) and Internal Patchcords, on page 88—Complete this task if provisionable patchcords(PPCs) and internal patchcords exist on the network but you are notsure whether one was created for the OCHNC that you want to upgrade.
	- NTP-G184 Creating a [Provisionable](#page-97-0) Patchcord, on page 98—Complete this procedure if you know that PPCs were not created between the OCHNC node and the client node. If you recently upgraded from a previous release, you must create PPCs between the source client and OCHNC node and between the destination client and OCHNC node.
- <span id="page-85-2"></span>**Step 6** In network view, click the OCHNC that you want to upgrade.
- **Step 7** From the Tools menu, choose **Circuits** > **Upgrade OCHNC**. If the Upgrade OCHNC Initialization "Completed" status appears, continue with [Step](#page-86-0) 8. If the "Failed" status appears, complete the following substeps:
	- a) Click each failure reason to view the failure details. A common cause of initialization failures is the absence or incorrect completion of PPCs or internal patchcords between the client nodes and the optical channel (OCH) nodes.
	- b) Repeat Steps [2](#page-85-1) through [7](#page-85-2), verifying that the OCHNC ports and provisionable patchcord (PPC) path match on both sides. If the upgrade "Failed" status appears again, click **Save** to save the results to a local or network computer. (The file can be opened with any text editor.) Then, contact your next level of support.

#### **Figure 4: Upgrade OCHNC Initialization—Completed**

Click to display details

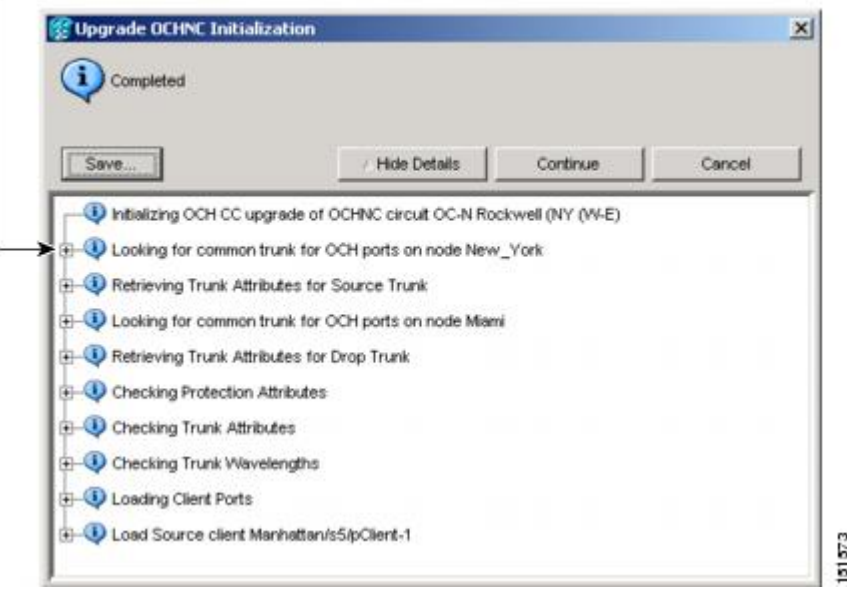

**Figure 5: Upgrade OCHNC Initialization—Failed**

Click to display details

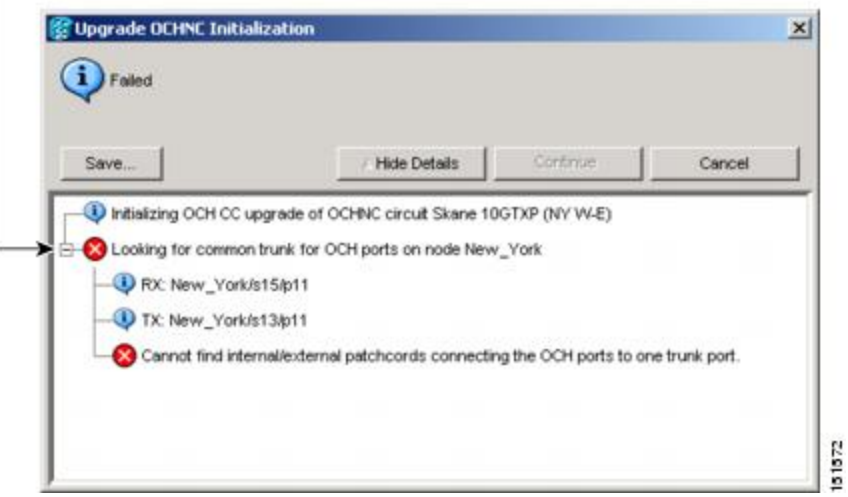

<span id="page-86-0"></span>**Step 8** Click each result to review the details. If you want to save the results, click Save and save the results to a file on a local or network computer. Click **Continue**.

**Step 9** Review the information in the Upgrade OCHNC dialog box, then click **OK**.

- **Step 10** Click **Yes** in the confirmation dialog box, then click **OK** on the Completed Upgrade OCHNC wizard page.
	- To see all of the information in the Source and Destination table cells, increase the column widths by clicking and dragging the column heading borders to the right or left. **Tip**

**Step 11** View the OCHCC and its OCH trail in the Circuits page. For information and procedures for viewing and editing OCHCC and OCH trails, see the [NTP-G58](#page-90-0) Locating and Viewing Optical Channel Circuits, on page [91.](#page-90-0)

**Stop. You have completed this procedure.**

### <span id="page-87-0"></span>**DLP-G344 Verifying Provisionable and Internal Patchcords**

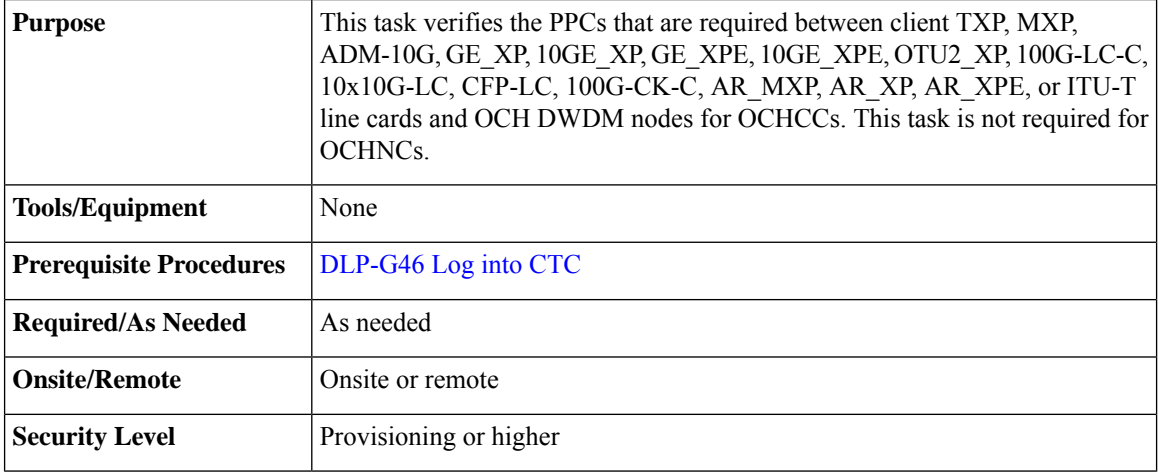

- **Step 1** From the View menu, choose **Go to Network View**.
- **Step 2** Click the **Provisioning** > **Provisionable Patchcords (PPC)** tabs.
- **Step 3** Use one of the following methods to verify that PPCs exist from the client line card node, slot, and port to the DWDM OCH node, slot, port, and wavelength:
	- Review the Patchcord Terminations table. PPCs should exist from the client line card node to the OCH node, slot, and port recorded in the referring procedure.
	- Review the network graphic. PPCs are represented by a small hand holding a lambda symbol. Clicking the PPC line on the graphic displays the PPC source and destination nodes, slots, and ports in the CTC information area. This information should match the node, slot, and port recorded in the referring procedure.
- <span id="page-87-1"></span>**Step 4** Display the OCHCC source node in node view.
- **Step 5** Click the Provisioning > WDM-ANS > Internal Patchcords tab.
- **Step 6** Verify that internal patchcords exist from the source trunk port to the OCH filter port. If so, continue with [Step](#page-87-1) 7. If not, complete the "NTP-G242 Create an Internal Patchcord Manually" procedure.
- **Step 7** Display the OCHCC destination node in node view.
- **Step 8** Click the Provisioning > WDM-ANS > Internal Patchcords tab.
- **Step 9** Verify that internal patchcords exist from the destination trunk port to the OCH filter port. If so, you are completed with this task. If not, complete the "NTP-G242 Create an Internal Patchcord Manually" procedure.

**Step 10** Return to your originating procedure (NTP).

# **NTP-G183 Diagnosing and Fixing OCHNC and OCH Trail Circuits**

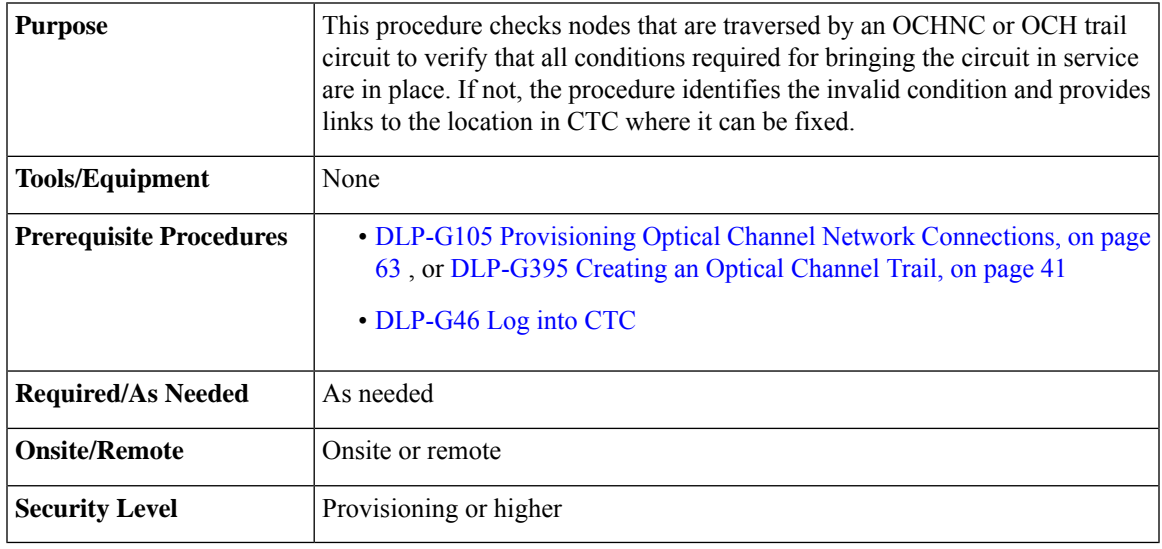

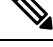

**Note** This procedure cannot be used for OCHCC circuits.

 $\mathscr{D}$ 

**Note** Do not check Disable Circuit Management in the Login dialog box. No circuits appear if this option is checked.

- **Step 1** From the View menu, choose **Go to Network View**.
- <span id="page-88-0"></span>**Step 2** Click the **Circuits** tab.
- **Step 3** Click the OCHNC or OCH trail that you want to diagnose.
- **Step 4** Click **Edit**.
- **Step 5** In the Edit Circuit dialog box, click the **Diagnostic and Fix** tab.
- **Step 6** Click **Start**. The diagnostic checks all OCHNC or OCH trail node connections and displays the results in an expandable tree view under the OCH diagnostic heading.
- **Step 7** Double-click **OCH** diagnostic to display the diagnostic messages.
	- No problems are found—A "*node*: No issues found" message appears, where *node* is the node name or IP address containing the OCHNC or OCH trail source, destination, or pass-through connection. If this message appears for all nodes, continue with [Step](#page-89-0) 8.
- Problems are found—double-click on the nodes with problems and the error messages appear with a hyperlink labeled Fix or Check. If error messages appear, complete the fixes using the tasks and procedures listed below.
	- Only one error per node is displayed. If multiple errors exist, you must fix the first error, then rerun the diagnostic to display the next error(s). **Note**

#### **Table 10: Diagnostic and Fix Errors**

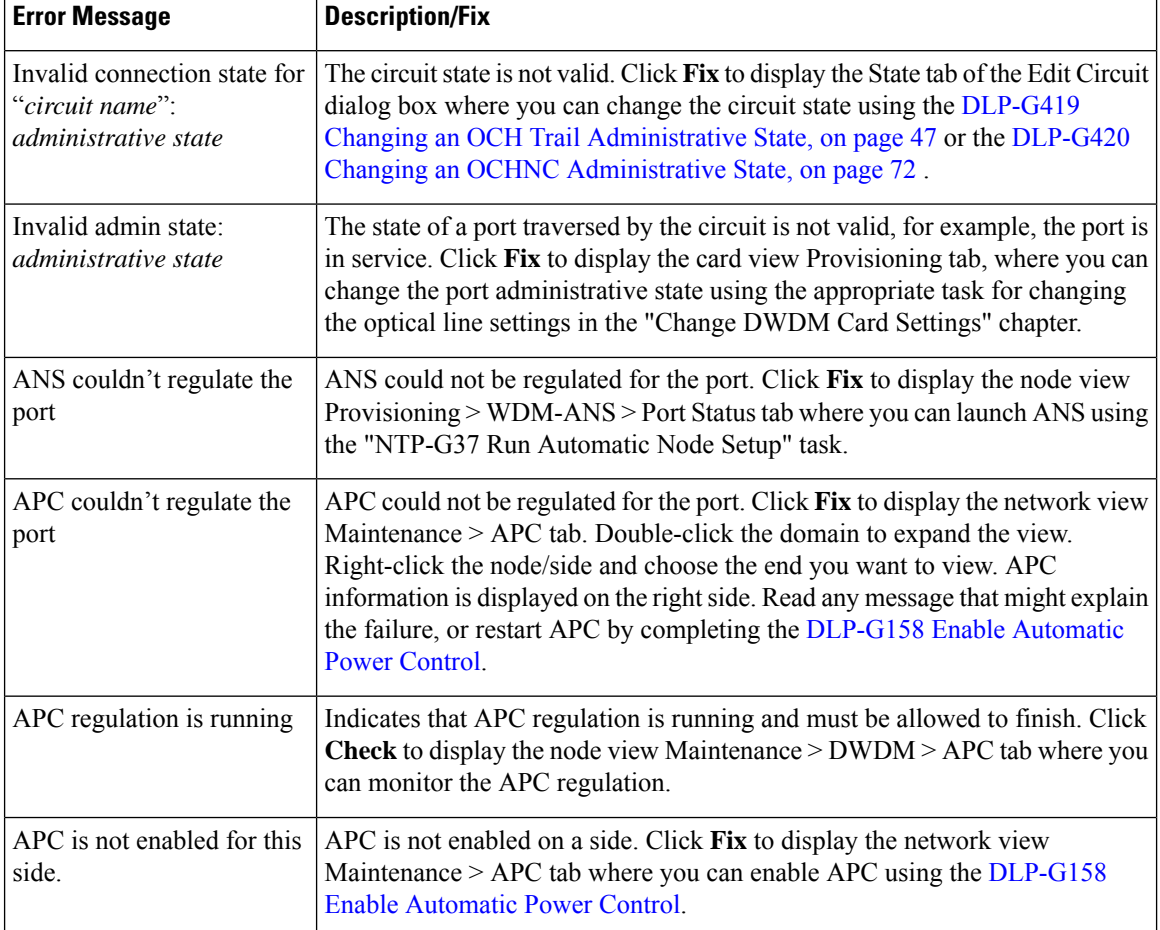

<span id="page-89-0"></span>**Step 8** If you want to save the diagnostic results to a text file, complete the following steps. If not, continue with [Step](#page-89-1) 9.

- <span id="page-89-1"></span>a) Click **Save.**
- b) In the Save Diagnostic and Fix to File dialog box, enter the local directory and file name, or click **Browse** to navigate to a directory where you want to save the file.
- c) Click **OK**.
- **Step 9** Repeat Steps [6](#page-88-0) through [8](#page-89-0) until "No issues found" appears for all nodes traversed by the OCHNC or OCH trail circuit.

**Stop. You have completed this procedure.**

# <span id="page-90-0"></span>**NTP-G58 Locating and Viewing Optical Channel Circuits**

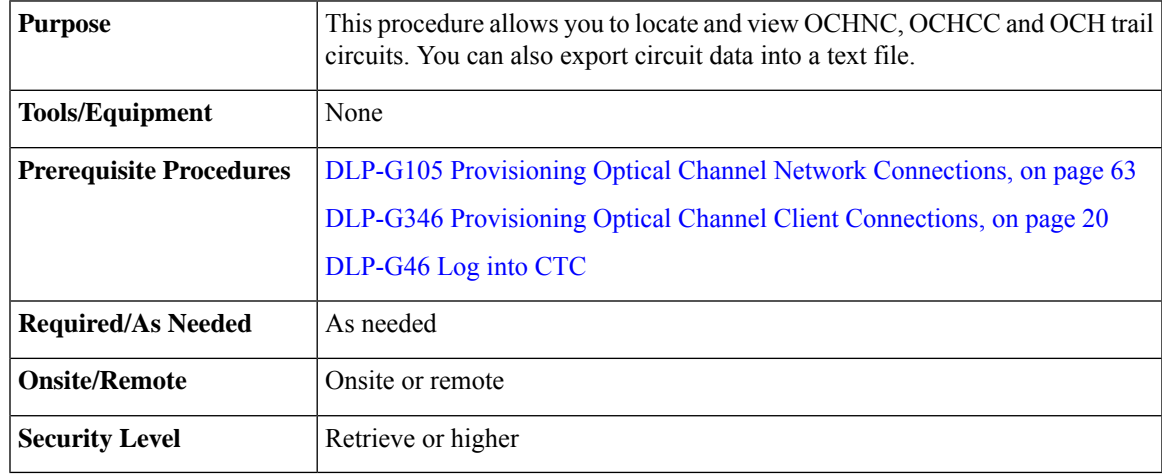

Note Do not check Disable Circuit Management in the Login dialog box. No circuits appear if this option is checked.

#### **Procedure**

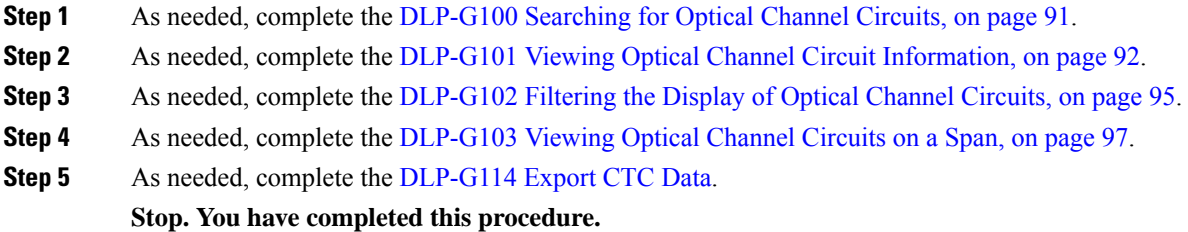

# <span id="page-90-1"></span>**DLP-G100 Searching for Optical Channel Circuits**

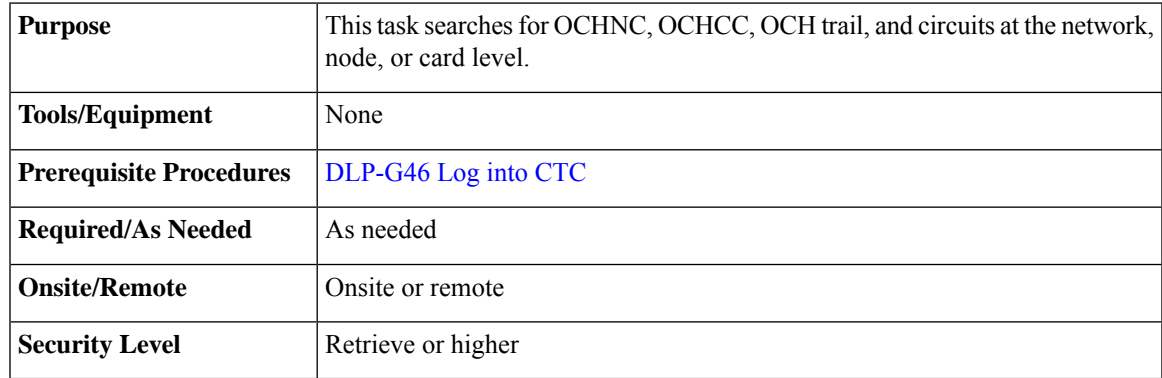

<span id="page-91-1"></span>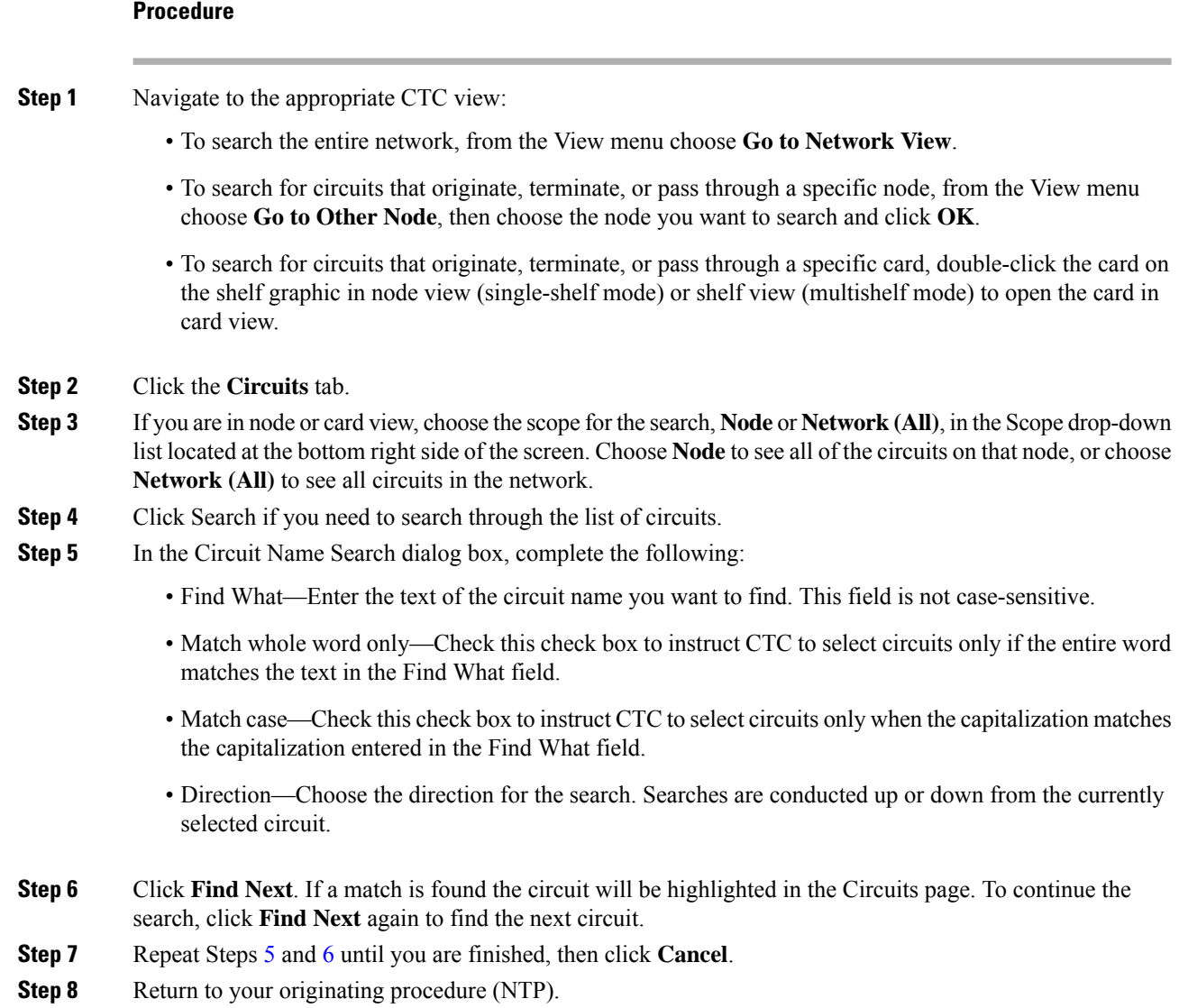

# <span id="page-91-2"></span><span id="page-91-0"></span>**DLP-G101 Viewing Optical Channel Circuit Information**

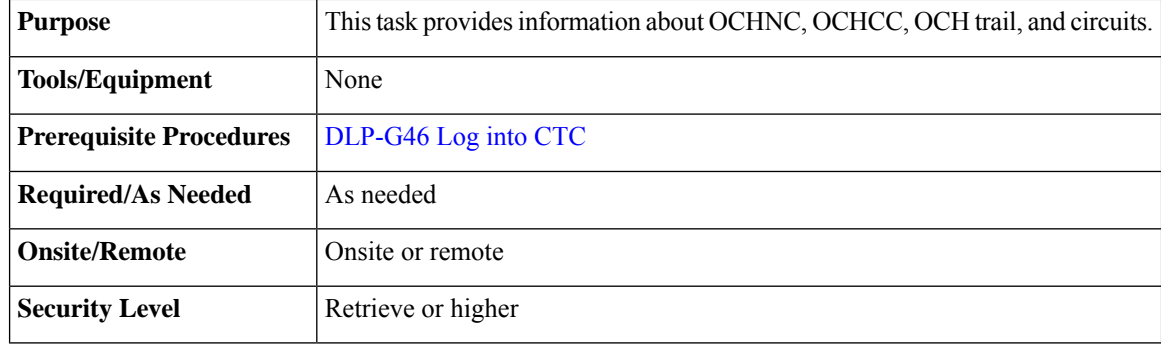

- **Step 1** Navigate to the appropriate CTC view:
	- To view circuits for an entire network, from the View menu choose **Go to Network View**.
	- To view circuits that originate, terminate, or pass through a specific node, from the View menu choose **Go to Other Node**, then choose the node you want to search and click **OK**.
	- To view circuits that originate, terminate, or pass through a specific card, in node view (single-shelf mode) or shelf view (multishelf mode), double-click the card containing the circuits you want to view.
	- In node or card view, you can change the scope of the circuits that appear by choosing Card (in card view), Node, or Network from the Scope drop-down list in the bottom right corner of the Circuits page. **Note**
- **Step 2** Click the **Circuits** tab. The Circuits tab shows the following information:
	- The following order is the default column sequence, the order might be different on your screen, depending on your individual CTC setup. **Note**
		- Circuit Name—Name of the circuit. The circuit name can be manually assigned or automatically generated.
		- Type—OCHNC, OCHCC, or OCH-Trail.
		- The following circuit types are not applicable to DWDM nodes: STS, VT, VTT (VT tunnel), VAP (VT aggregation point), STS-v (STS VCAT circuit), VT-v (VT VCAT circuit), HOP (high-order circuit), LOP (low-order circuit), VCT (VC low-order tunnel), and VCA (low-order VCAT circuit). **Note**
		- Size—Circuit size. OCHNC, OCHCC, and OCH-Trail sizes are Equipped not specific, Multi-rate, 2.5 Gbps No FEC, 2.5 Gbps FEC, 10 Gbps No FEC, and 10 Gbps FEC.
		- The following circuit types under the circuit size column are not applicable to DWDM nodes: STS, VT, VCAT, VC12, VC11, VC3, and VC4. **Note**
		- OCHNC Wlen—The wavelength provisioned for the OCHNC, OCHCC, or OCH trail.
		- Dir—The circuit direction, either two-way or one-way.
		- Protection—The type of circuit protection.
		- Status—The circuit status.
		- Source—The circuit source in the format: *node/slot/port "port name".* The port name will appear in quotes only if a name was assigned to it.
		- Destination—The circuit destination in the format: *node/slot/port "port name".* The port name will appear in quotes only if a name was assigned to it.
		- # of VLANS—The number of VLANs used by an Ethernet circuit. VLANs are not applicable to DWDM nodes.
		- # of Spans—The number of internode links that constitute the circuit. Right-clicking the column title shows a shortcut menu from which you can choose Span Details to show or hide circuit span detail.
- State—The circuit service state, which is an aggregate of the service states of its cross-connects. For ANSI shelves, the service state is IS, OOS, or OOS-PARTIAL. For ETSI shelves, the service state is Unlocked, Locked, or Locked-partial. For more information about ANSI and ETSI service states, see the [Administrative](http://www.cisco.com/en/US/docs/optical/15000r/dwdm/configuration/guide/b_administrative_service_states.html#concept_6579686E6A7441839D15151A82153162) and Service States document.
	- IS/Unlocked—All cross-connects are in service and operational.
	- OOS/Locked—For ANSI, all cross-connects are OOS-MA,MT and/or OOS-MA,DSBLD.For ETSI, all cross-connects are Locked-enabled,maintenance and/or Locked-enabled,disabled.
	- OOS-PARTIAL/Locked-partial—At least one cross-connect isIS-NR (ANSI) or Unlocked-enabled (ETSI) and others are out-of-service.
	- Right-clicking a column title (Circuit name, Type, etc.) opens a shortcut menu that allows you to show or hide circuit details. **Note**
- Acpt Threshold—The optical validation acceptance threshold value set for the GMPLS circuit. For more information on the threshold values, see the "Acceptance Thresholds" section.
- Opt Val—The optical validation result for the GMPLS circuit. For more information on the optical validation values, see the "Validation Modes" section.

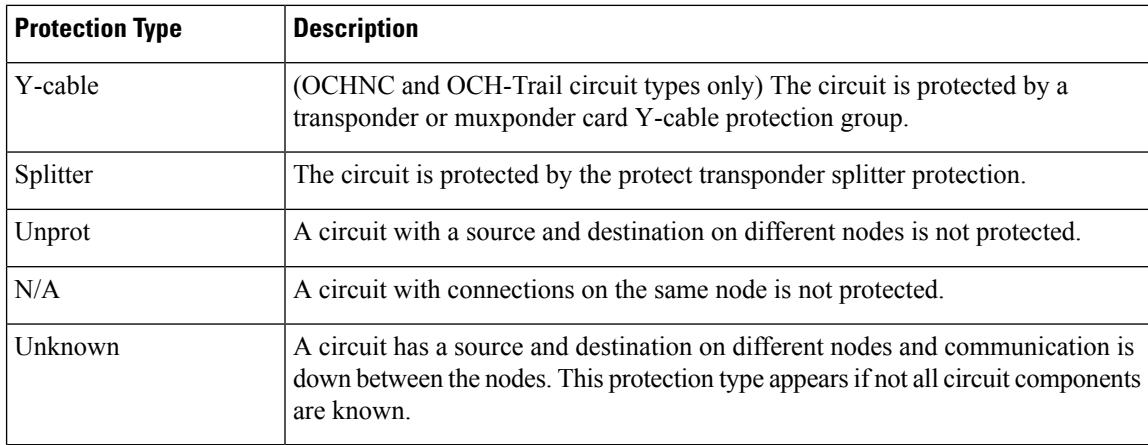

#### **Table 11: Circuit Protection Types**

#### **Table 12: Circuit Status**

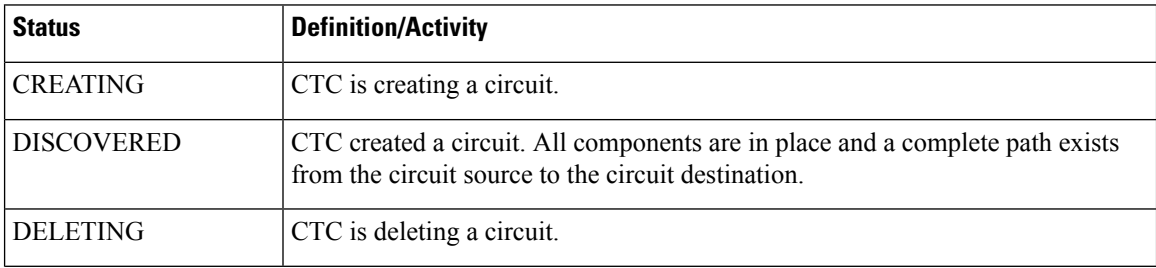

| <b>Status</b>  | <b>Definition/Activity</b>                                                                                                    |
|----------------|----------------------------------------------------------------------------------------------------|
| <b>PARTIAL</b> | A CTC-created circuit is missing a cross-connect or network span, a complete<br>path from source to destination(s) does not exist, or an alarm interface panel (AIP)<br>change occurred on one of the circuit nodes and the circuit is in need of repair.<br>(AIPs store the node MAC address.)                                                                                                    |
|                | In CTC, circuits are represented using cross-connects and network spans. If a<br>network span is missing from a circuit, the circuit status is PARTIAL. However,<br>a PARTIAL status does not necessarily mean that a circuit traffic failure has<br>occurred, because traffic might flow on a protect path.                                                                                                    |
|                | Network spans are in one of two states: up or down. On CTC circuit and network<br>maps, up spans are shown as green lines, and down spans are shown as gray lines.<br>If a failure occurs on a network span during a CTC session, the span remains on<br>the network map but its color changes to gray to indicate the span is down. If you<br>restart your CTC session while the failure is active, the new CTC session cannot<br>discover the span and its span line will not appear on the network map. |
|                | Subsequently, circuits routed on a network span that goes down will appear as<br>DISCOVERED during the current CTC session, but they will appear as PARTIAL<br>to users who log in after the span failure.                                                                                                    |
|                | For OCH trail circuits in regen mode, when the <b>Node Synchronize</b> option is<br>selected (in the Circuit Edit window), the circuit status is changed to PARTIAL.                                                                                                    |
|                | This status does not appear for OCHNC circuit types.                                                                                                    |
| DISCOVERED TL1 | A TL1-created circuit or a TL1-like CTC-created circuit is complete. A complete<br>path from source to destination(s) exists.                                                                                                    |
|                | This status does not appear for OCHNC circuit types.                                                                                                    |
| PARTIAL_TL1    | A TL1-created circuit or a TL1-like CTC-created circuit is missing a cross-connect,<br>and a complete path from source to destination(s) does not exist.                                                                                                    |
|                | This status does not appear for OCHNC circuit types.                                                                                                    |

<span id="page-94-0"></span>**Step 3** Return to your originating procedure (NTP).

## **DLP-G102 Filtering the Display of Optical Channel Circuits**

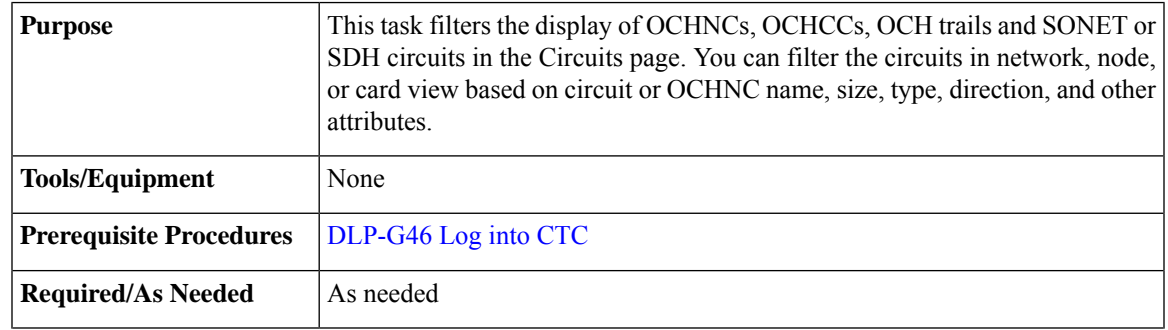

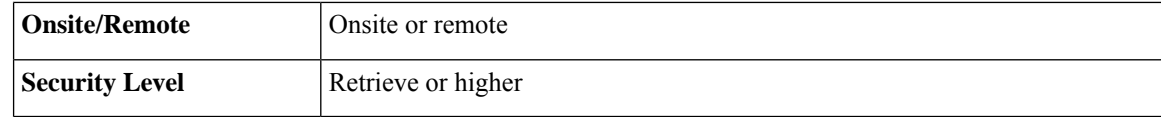

#### **Procedure**

- **Step 1** Navigate to the appropriate CTC view:
	- To filter network circuits, from the View menu choose **Go to Network View**.
	- To filter circuits that originate, terminate, or pass through a specific node, from the View menu choose **Go to Other Node**, then choose the node you want to search and click **OK**.
	- To filter circuits that originate, terminate, or pass through a specific card, double-click the card on the shelf graphic in node view (single-shelf mode) or shelf view (multishelf mode) to open the card in card view.

#### **Step 2** Click the **Circuits** tab.

- **Step 3** Set the attributes for filtering the circuit display:
	- a) Click the **Filter** button.
	- b) In the General tab of the Circuit Filter dialog box, set the following filter attributes, as necessary:
		- Name—Enter a complete or partial circuit name to filter circuits based on the circuit name.
		- Direction—Choose one: **Any** (direction not used to filter circuits), **1-way** (display only one-way circuits), or **2-way** (display only two-way circuits).
		- OCHNC Wlen—(DWDM OCHNCs only) Choose an OCHNC wavelength to filter the circuits. For example, choosing 1530.33 will display channels provisioned on the 1530.33-nm wavelength.
		- Status—Choose one: **Any** (status not used to filter circuits) or **Discovered** (display only discovered circuits). Other statuses do not apply to OCHNCs.
		- State—Choose one: **OOS**(ANSI) or **Locked**(ETSI) to display only out-of-service circuits,**IS**(ANSI) or **Unlocked** (ETSI) to display only in-service circuits (OCHNCs have IS/Unlocked states only), or **OOS-PARTIAL** (ANSI) or **Locked-partial** (ETSI) to display only circuits with cross-connects in mixed service states.
		- Protection—Enter the circuit protection type to filter circuits based on their protection.
		- Shelf—(multishelf nodes only) Enter the shelf name to filter circuits based on that shelf.
		- Port—Enter a port number to filter circuits based on the source or destination port.
		- Type—Choose one: **Any** (type not used to filter circuits), **OCHNC** (displays only OCHNCs), **OCHCC** (displays only OCHCCs), or **OCH-Trail** (displays only OCH trail circuits).
		- The following circuit types are not applicable to DWDM nodes: STS, VT, VT Tunnel, STS-V, VT-V, and VT Aggregation Point, VC\_HO\_PATH\_CIRCUIT, VC\_LO\_PATH\_CIRCUIT, VC\_LO\_PATH\_TUNNEL, VC\_LO\_PATH\_AGGREGATION, VC\_HO\_PATH\_VCAT\_CIRCUIT, and VC\_LO\_PATH\_VCAT\_CIRCUIT. **Note**

Size—Click the appropriate check boxes to filter circuits based on size. The following sizes are available, depending on the circuit type: **Multi-rate**, **Equipment non specific**, **2.5 Gbps FEC**, **2.5 Gbps No FEC**, **10 Gbps FEC**, and **10 Gbps No FEC**.

VT1.5, STS-1, STS3c, STS-6c, STS-9c, STS-12c, STS-24c, STS-48c, and STS-192c are not applicable to ANSI DWDM nodes. VC12, VC3, VC4, VC4-2c, VC4-3c, VC4-4c, VC4-6c, VC4-8c, VC4-9c, VC4-16c, and VC4-64 are not applicable to ETSI DWDM nodes. **Note**

The check boxes shown depend on the Type field selection. If you chose Any, all sizes are available. If you chose OCHNC as the circuit type, only Multi-rate, Equipment non specific, 2.5 Gbps FEC, 2.5 Gbps No FEC, 10 Gbps FEC, and 10 Gbps No FEC appear. If you choose OCHCC, only OCHCC is available. If you choose OCH Trail, only Equipment non specific is available.

- **Step 4** To set the filter for the ring, node, link, and source and drop types, click the **Advanced** tab and complete the following substeps. If you do not want to make advanced filter selections, continue with [Step](#page-96-1) 5.
	- a) If you made selections on the General tab, click **Yes** in the confirmation box to apply the settings.
	- b) In the Advanced tab of the Circuit Filter dialog box, set the following filter attributes as necessary:

Ring—Choose the ring from the drop-down list.

Node—Click the check boxes by each node in the network to filter circuits based on node.

Link—Choose a link in the network.

<span id="page-96-1"></span>Source/Drop—Choose one of the following to filter circuits based on whether they have single or multiple sources and drops: **One Source and One Drop Only** or **Multiple Sources or Multiple Drops**.

- **Step 5** Click **OK**. Circuits matching the attributes in the Filter Circuits dialog box appear in the Circuits page.
- **Step 6** To turn filtering off, click the Filter icon in the lower right corner of the Circuits page. Click the icon again to turn filtering on, and click the **Filter** button to change the filter attributes.
- **Step 7** Return to your originating procedure (NTP).

### <span id="page-96-0"></span>**DLP-G103 Viewing Optical Channel Circuits on a Span**

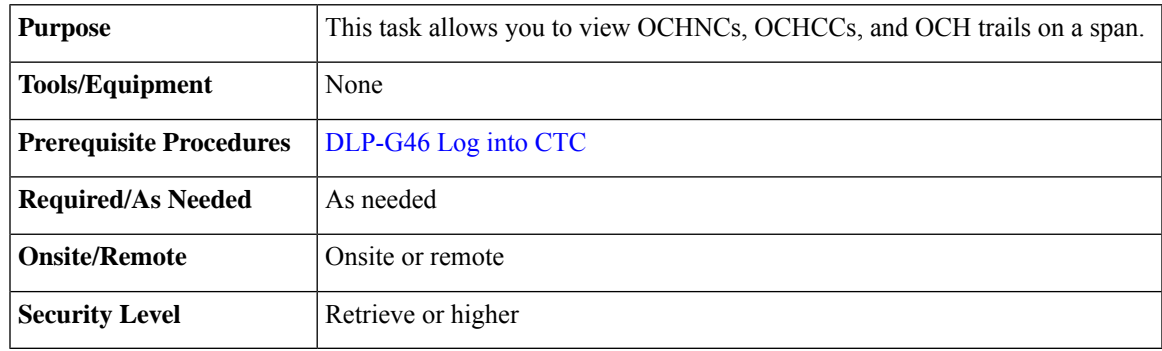

#### **Procedure**

**Step 1** In node view (single-shelf mode) or multishelf view (multishelf mode), from the View menu choose **Go to Network View**. If you are already in network view, continue with [Step](#page-97-1) 2.

- <span id="page-97-1"></span>**Step 2** Right-click the green line between the nodes containing the circuits that you want to view and choose **Circuits** to view OCHNCs, OCHCCs, or unprotected circuits on the span.
- **Step 3** In the Circuits on Span dialog box, view information about the circuits that traverse the span. The information that appears depends on the circuit type. For OCHNCs, the following information appears:
	- Type—The type of circuit: OCHNC, OCHCC, or OCH-Trail.
	- Size—The circuit size.
	- OCHNC Wavelength—The wavelength provisioned for the OCHNC.
	- DIR—2-way or 1-way.
	- Circuit—The OCHNC circuit name.
	- OCHNC Dir—The direction provisioned for the OCHNC, either Side B to Side A or Side A to Side B.

**Step 4** Return to your originating procedure (NTP).

# <span id="page-97-0"></span>**NTP-G184 Creating a Provisionable Patchcord**

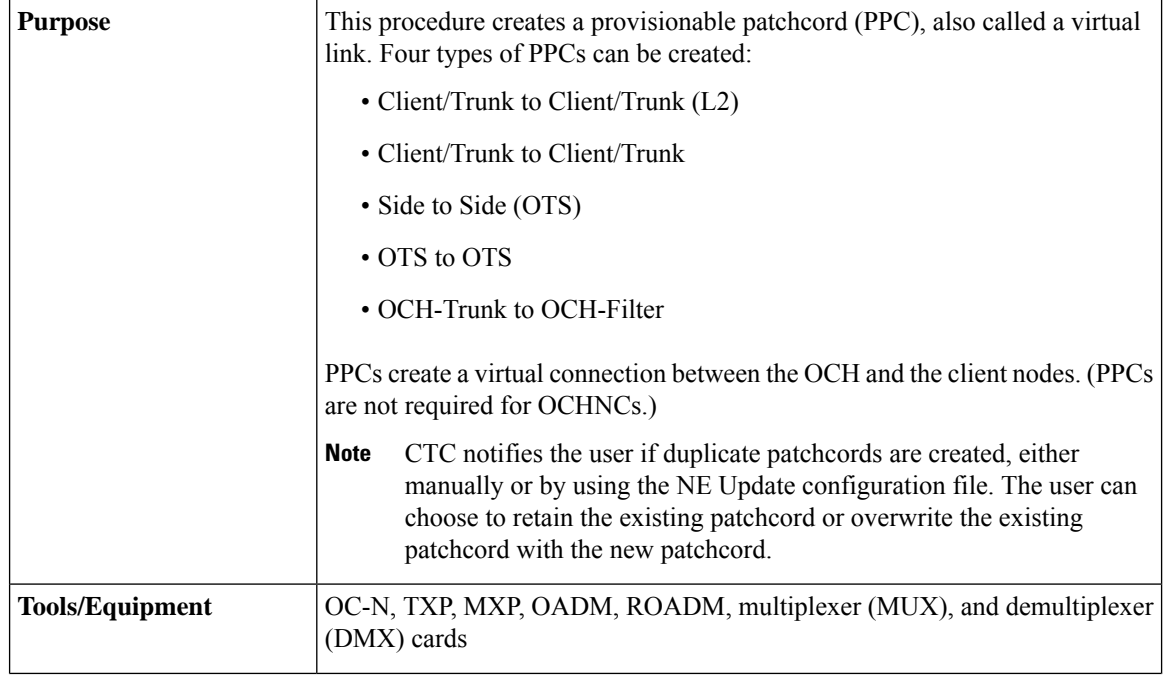

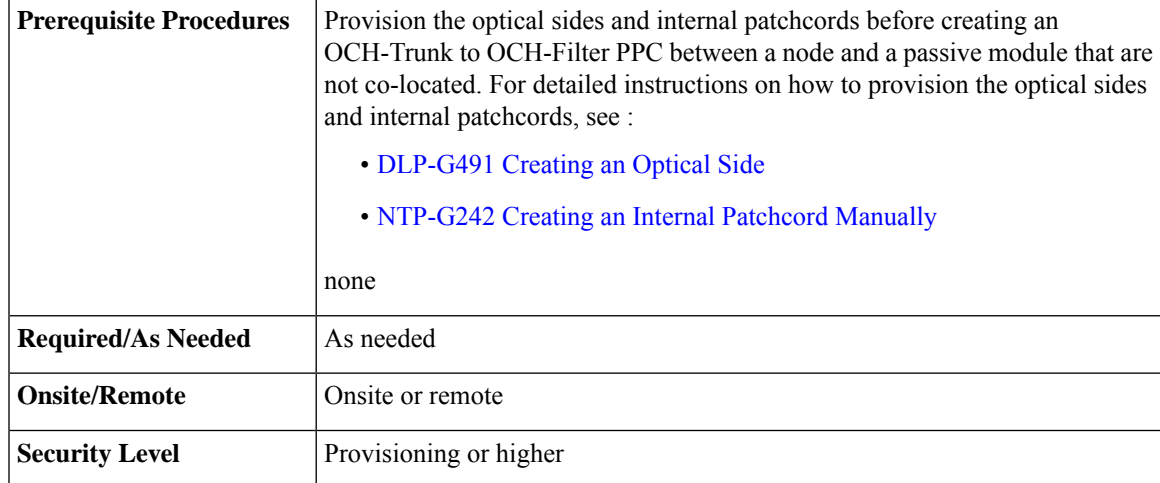

### ≫

If a Side-to-Side PPC is created between nodes, it will no longer function if the node Security Mode mode is enabled (see "DLP-G264 Enable Node Security Mode"). If the Secure mode is enabled, the DCN extension feature is unable to use the LAN interface to extend the internal network (due to the network isolation in this configuration mode). The result is that the topology discovery on the Side-to-Side PPC no longer operates. **Note**

Thistask requires data communications channel (DCC) or generic communications channel (GCC) connectivity between the OCH node and the subtended TXP, MXP, or ITU-T line card client shelves. **Note**

### $\mathscr{D}_{\scriptscriptstyle\blacktriangle}$

An optical port requires two patchcords when the remote end is Y-cable protected, or is an add/drop multiplexer, or multiplexer/demultiplexer port. **Note**

**Note** This procedure automatically turns on any OPT-RAMP-C or OPT-RAMP-CE cards installed.

### **Procedure**

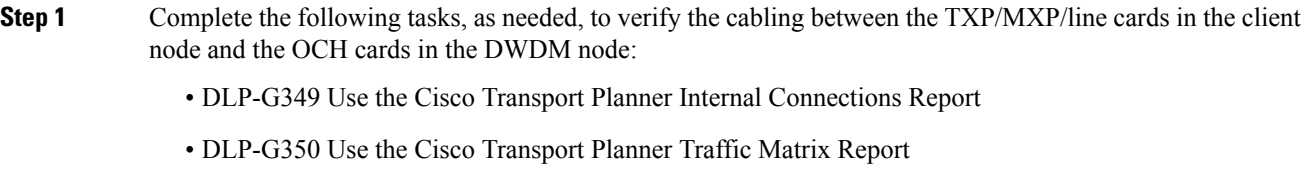

**Step 2** In the node view (single-shelf mode) or multishelf view (multishelf mode), click the **Provisioning** > **Comm Channels** > **PPC** tabs. In network view, click the **Provisioning** > **Provisionable Patchcord (PPC)** tabs.

PPCs can be created in either node or network view. However, if you create the PPC in node view, the PPC origination ports will be restricted to the cards installed on the node. Therefore, choose node view only if you know that the PPC origination port resides on a card installed in the node.

**Note** You can create OTS-to-OTS PPC only in the network view.

- **Step 3** Click **Create**. The PPC Attributes page of the PPC Creation wizard appears.
- **Step 4** Choose one of the following PPC link types. The following table provides a list of ports that serve as PPC endpoints for each option. However, if Cisco 7600 node is used as the client node, then choose only the OCH-Trunk to OCH-Filter link type.
	- Client/Trunk to Client/Trunk (L2)—Creates a PPC between two NNI client or trunk ports on GE\_XP, 10GE\_XP, GE\_XPE, 10GE\_XPE cards provisioned in L2-over-DWDM mode.
	- Client/Trunk to Client/Trunk—Creates a PPC between two optical channel trunk ports on TXP, MXP, GE\_XP, 10GE\_XP, GE\_XPE, 10GE\_XPE, ADM-10G, OTU2\_XP, or ITU-T line cards.
	- Side to Side (OTS)—Creates a PPC between two OTS (optical transport section) ports that belong to a Side. This option establishes DCN connectivity between nodes that do not have OSCM or OSC-CSM cards installed or TNC OSC provisioned and therefore do not have OSC connectivity. CTC selects the OTS ports after you choose the origination and termination sides.
	- OCH-Trunk to OCH-Filter—Creates a PPC between an optical channel trunk port on a TXP, MXP, GE\_XP, 10GE\_XP, GE\_XPE, 10GE\_XPE, ADM-10G, OTU2\_XP, or ITU-T line card, or Cisco 7600 series node and an optical channel filter port on a MUX, DMX, or WSS card; or ADD/DROP port of a 15216-FLD-4, or 15216-MD-40-EVEN, 15216-EF-40-EVEN, 15216-MD-48-EVEN, 15216-MD-40-ODD, 15216-EF-40-ODD, or 15216-MD-48-ODD passive module.

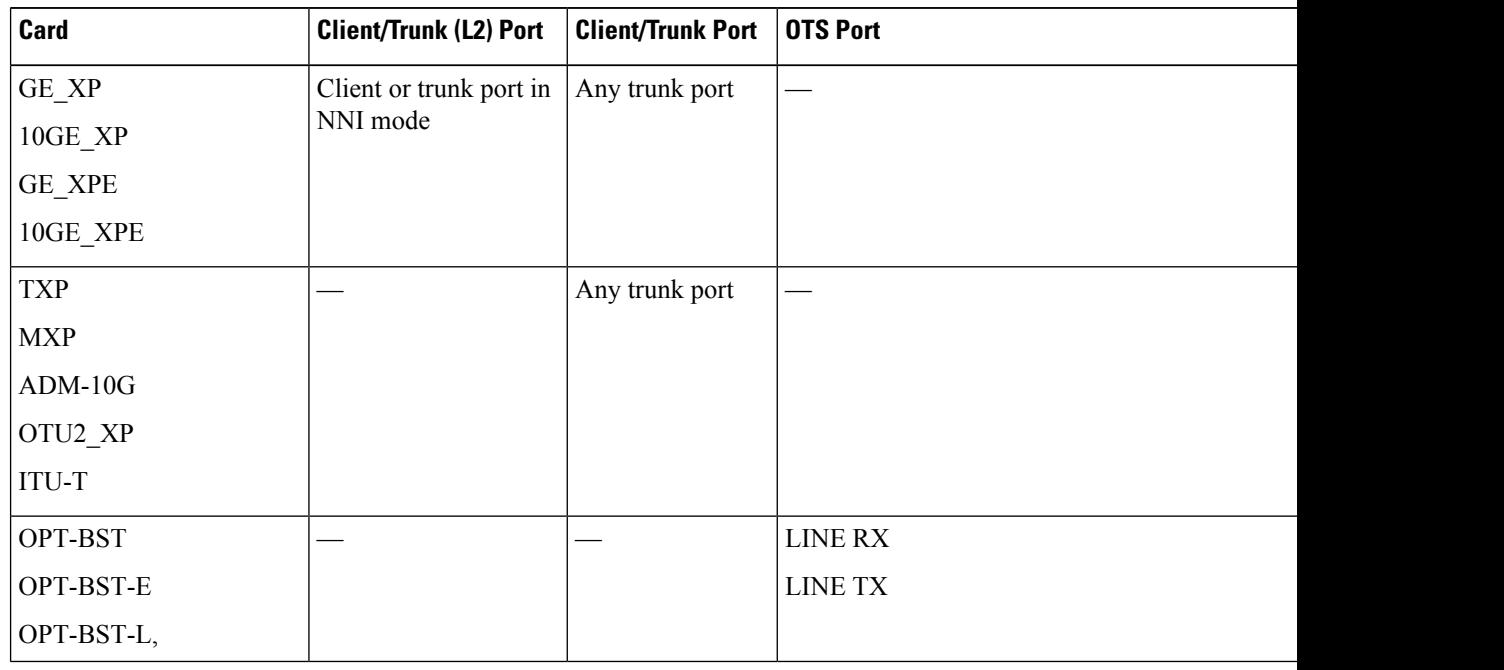

#### **Table 13: Provisionable Patchcord Ports**

I

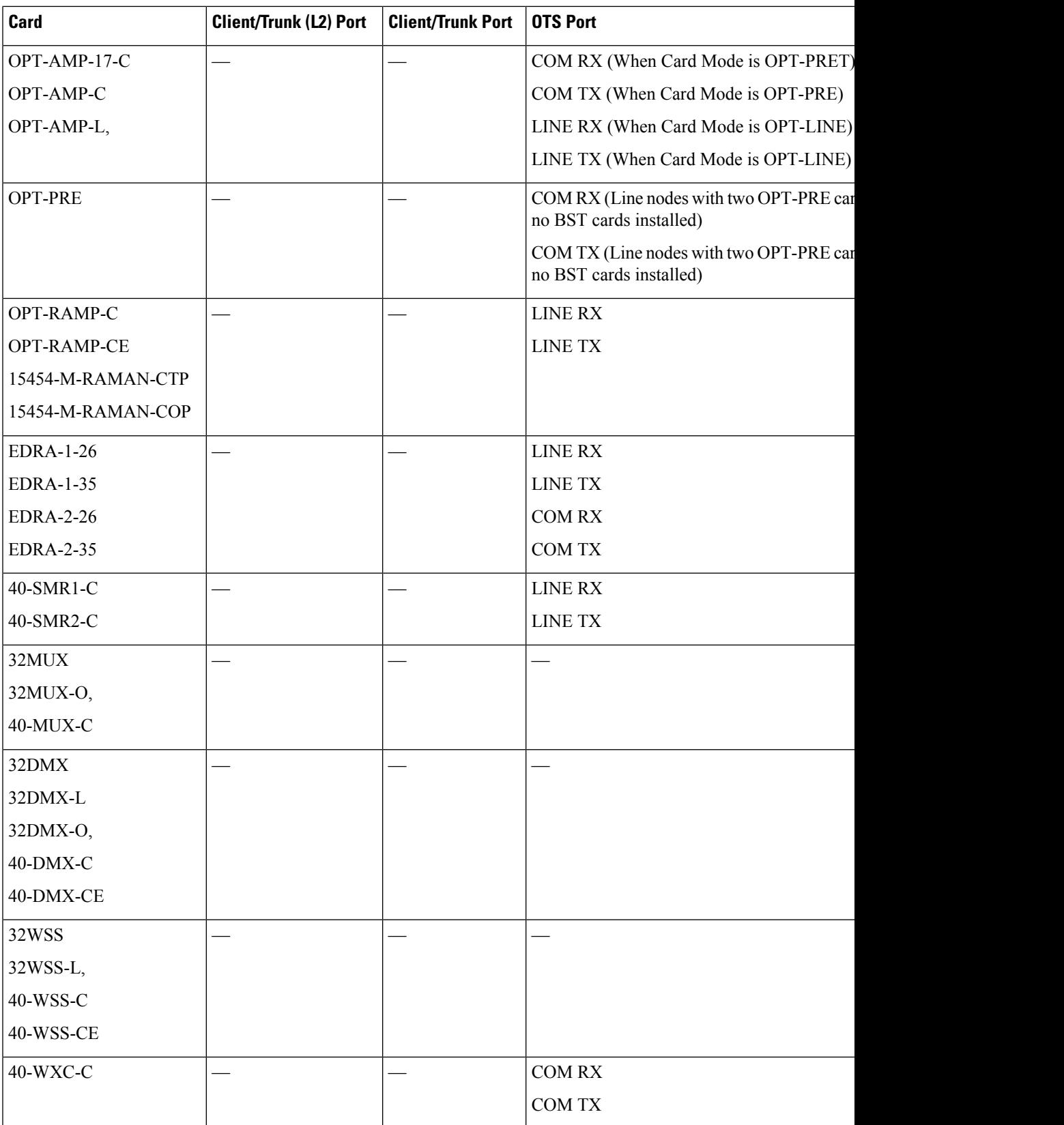

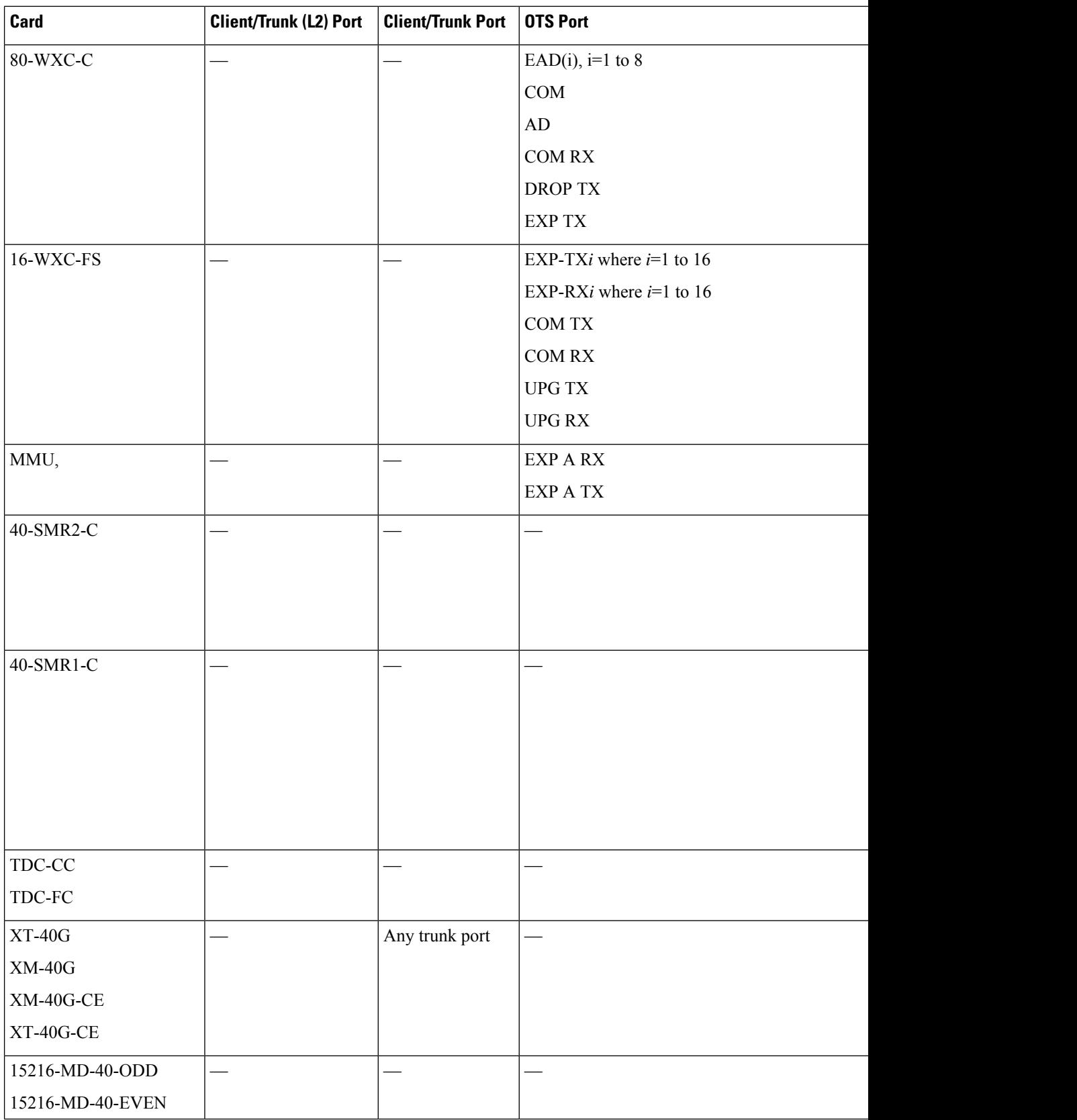

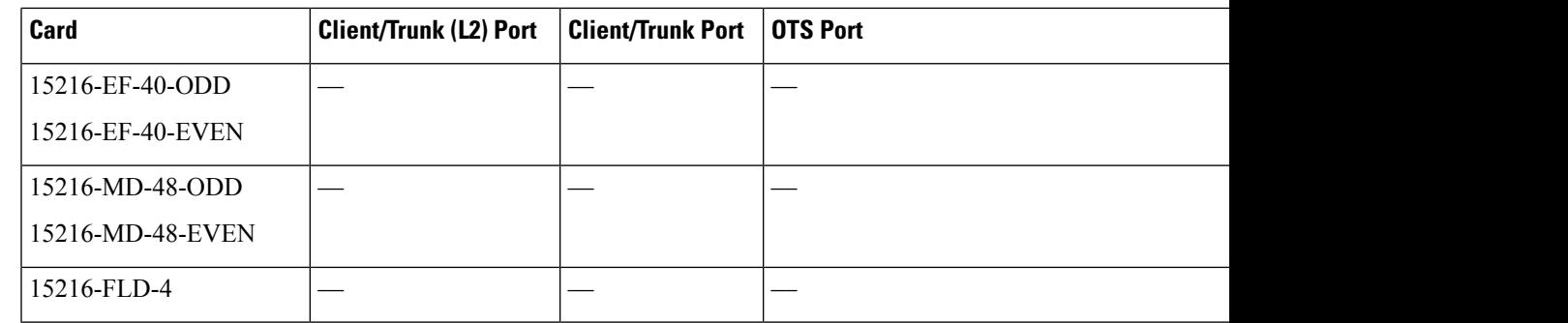

**Step 5** If you chose Client/Trunk to Client/Trunk or OCH-Trunk to OCH-Filter in step 4, complete the following fields. If you chose Client/Trunk to Client/Trunk (L2) or Side to Side (OTS) (in step 4, continue with step 6.

- OCHNC Wavelength—(OCH Trunk to OCH Filter only) From the drop-down lists, choose the wavelength band (C or L), wavelength number type (Odd or Even), and then the wavelength.
	- Same wavelengths must be set at both the ends of a virtual link (Cisco 7600 node and the DWDM node). This wavelength must be set on the Cisco 7600 series router port on which the PPC or virtual link is configured. **Note**
- Protected—Check this box if you want only protected cards and ports to appear as options in the OCHNC origination and termination pages.

#### **Step 6** Click **Next**.

**Step 7** In the PPC Origination page, complete the fields shown in the following table. The table columns indicate whether the field is provisionable based on the option chosen in step 4.

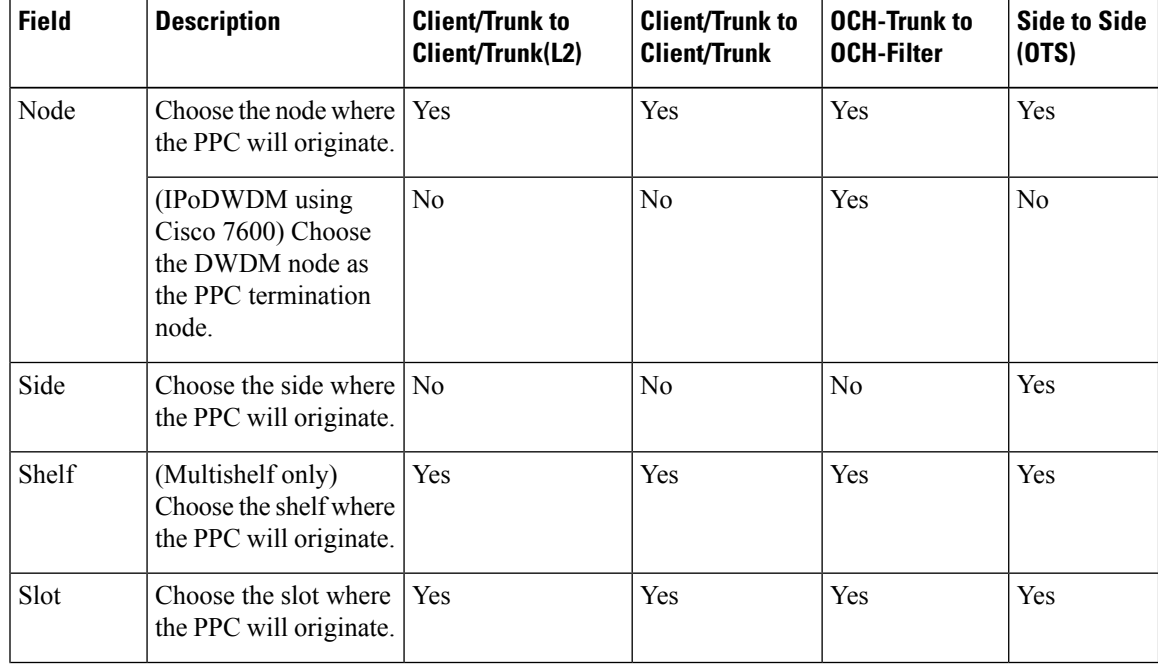

#### **Table 14: PPC Origination Fields**

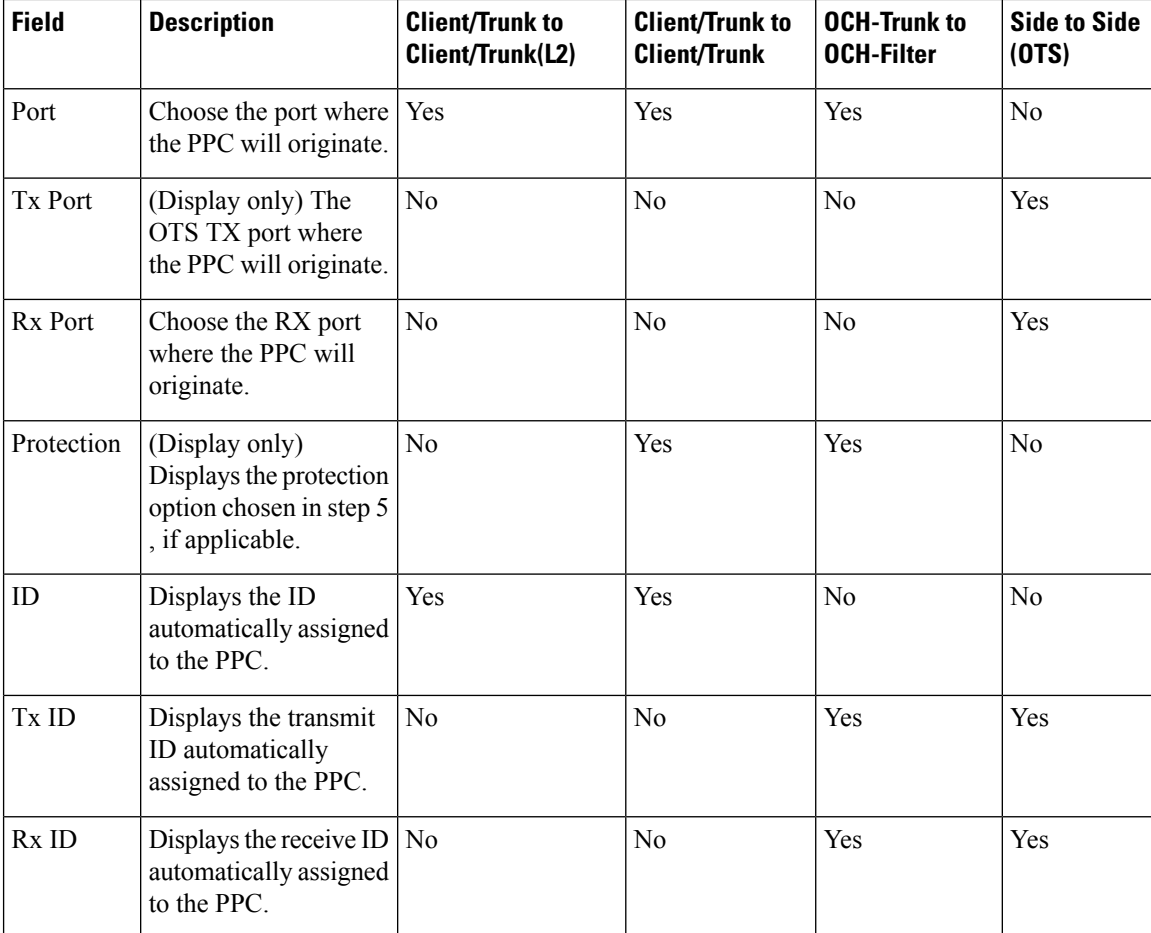

- **Step 8** Click **Next**. If you chose Client/Trunk to Client/Trunk or OCH Trunk to OCH Filter with the Protected option in step 4, continue with Step 9. If not, continue with Step 11.
- **Step 9** In the PPC Protect Termination page, provision the ID fields. If you chose OCH Trunk to OCH Trunk in step 4, one ID field is available. If you chose OCH Trunk to OCH Filter in step 4, two ID fields are available, Rx ID and Tx ID.

**Step 10** Click **Next**.

**Step 11** In the PPC Termination page, complete the fields shown in the following table. The OCH Trunk to OCH Trunk, OCH Trunk to OCH Filter, and Side to Side (OTS) columns indicate whether the field is provisionable.

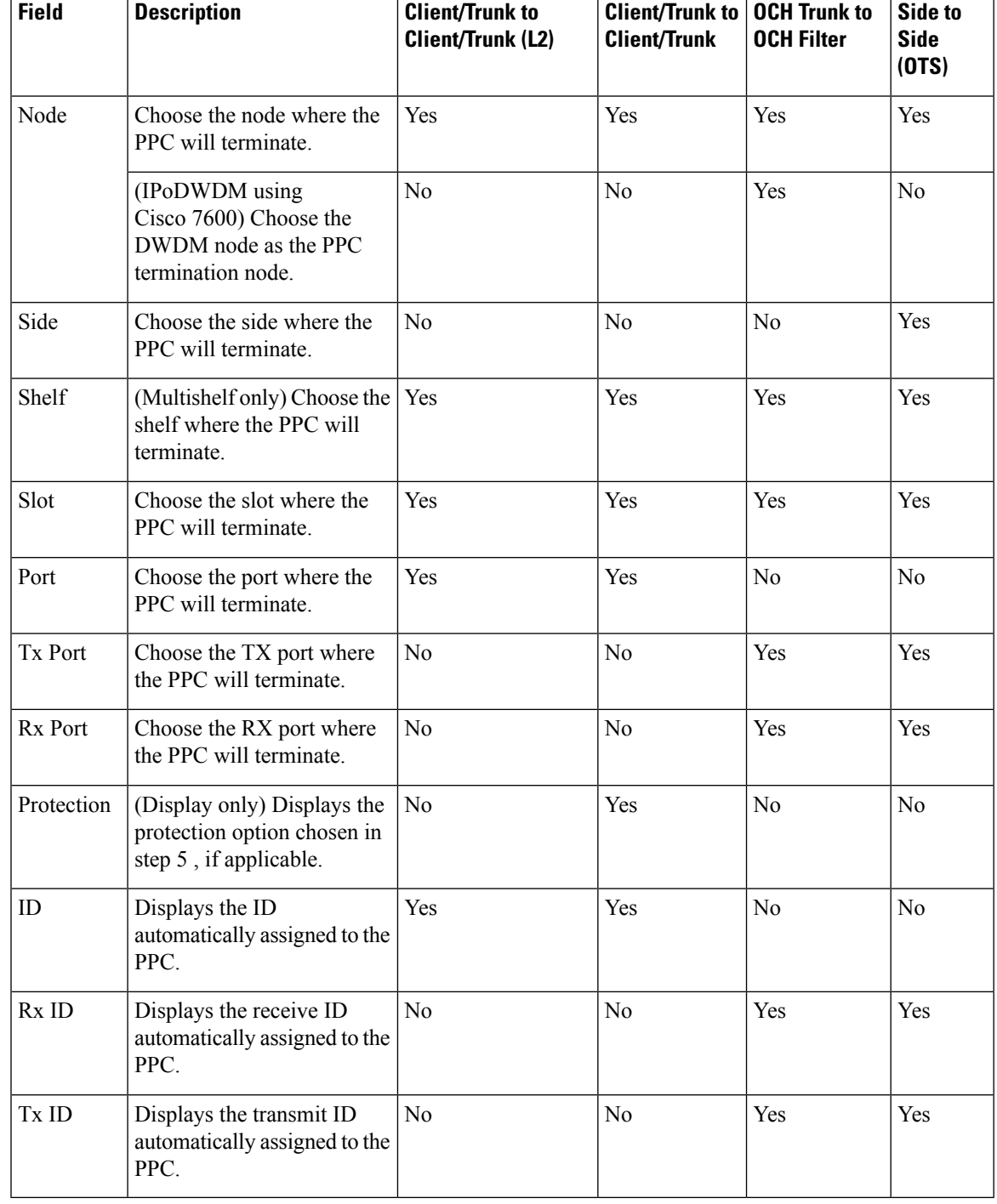

#### **Table 15: PPC Termination Fields**

**Step 12** Click **Next**. If you chose Client/Trunk to Client/Trunk or OCH Trunk to OCH Filter with the Protected option in step 4, continue with step 13. If not, continue with step 14.

- **Step 13** In the PPC Protect Termination page, provision the ID fields. If you chose OCH Trunk to OCH Trunk in step 4, one ID field is available. If you chose OCH Trunk to OCH Filter in step 4, two ID fields are available, Rx ID and Tx ID.
- **Step 14** In the PPCs ID page, review the PPC information. If the PPC information is correct, click **Finish**. If you need to make corrections, click **Back** and return to the wizard page where you want to change the information. **Stop. You have completed this procedure.**

# **NTP-G181 Managing GE\_XP, 10GE\_XP, GE\_XPE, and 10GE\_XPE Card SVLAN Databases**

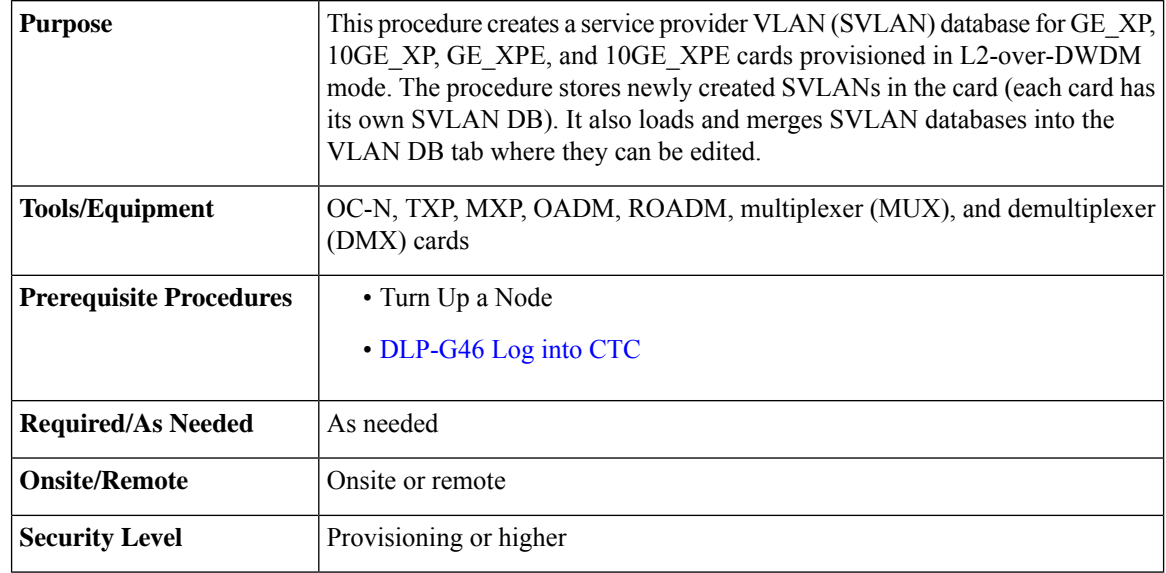

#### **Procedure**

As needed, complete the following tasks:

- [DLP-G421](#page-106-0) Creating and Storing an SVLAN Database, on page 107
- [DLP-G382](http://www.cisco.com/c/en/us/td/docs/optical/15000r10_0/dwdm/linecard_config/guide/b_ons_line_card_configuration/b_ons_line_card_configuration_chapter_010011.html#ID2789) Adding SVLANS to NNI Ports
- [DLP-G422](#page-107-0) Loading or Merging an SVLAN Database, on page 108

**Stop. You have completed this procedure.**

### <span id="page-106-0"></span>**DLP-G421 Creating and Storing an SVLAN Database**

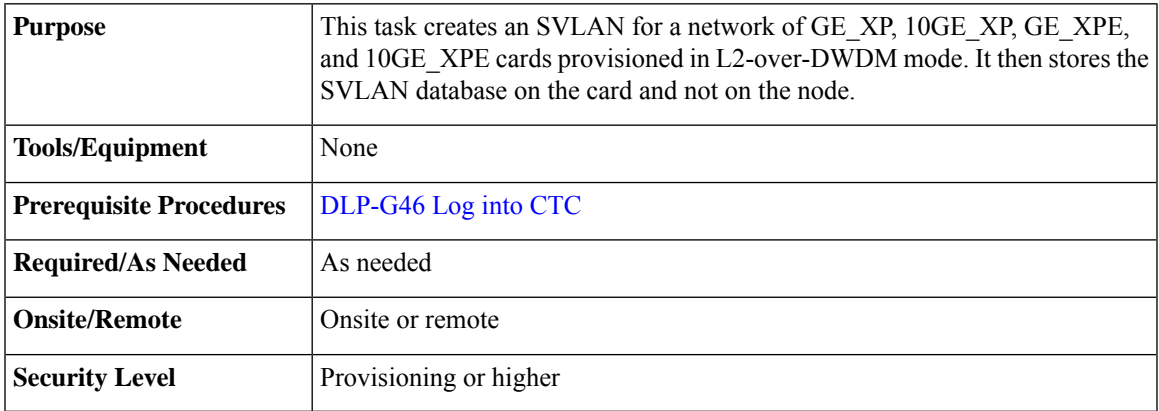

#### **Procedure**

**Step 1** From the View menu, choose **Go to Network View**.

**Step 2** Click the **Provisioning** > **SVLAN** > **SVLAN DB** tabs.

- **Step 3** In the box next to the Add row(s) button, enter the number of SVLANs you want to create.
- **Step 4** Click **Add row(s)**.
- **Step 5** For each SVLAN row, enter the following:
	- SVLAN ID—Enter the SVLAN ID. The range is 1 to 4093 with the following restrictions:
		- 0 indicates an untagged frame.
		- The database can contain a maximum of 4092 unprotected SVLANS. However, it can contain a maximum of 1024 protected SVLANs.
	- SVLAN Name—Enter the SVLAN name. It can be up to 32 alphanumeric characters.
	- Protection—If this is a protected SVLAN, check the Protection check box. A maximum of 1024 SVLANs can be protected.
	- MAC Learning—Enables or disables MAC learning for the port. MAC learning is used by Layer 2 switches to learn the MAC addresses of network nodes so they know where to send traffic. Layer 2 switches including the GE\_XP and 10GE\_XP cards in L2-over-DWDM mode maintain a MAC learning table that associates the MAC addresses and VLANs with a given port.
	- MAC address table aging is 300 seconds. It cannot be changed. To set this option, the card mode must be L2-over-DWDM. **Note**
	- IGMP—Enables or disables the Internet Group Management Protocol (IGMP). By default, IGMP is disabled.
	- IGMP Fast Leave—Enables or disables the IGMP fast leave. By default, IGMP fast leave is disabled.
	- IGMP Suppression—Enables or disables the IGMP report suppression. By default, IGMP Suppression is disabled.

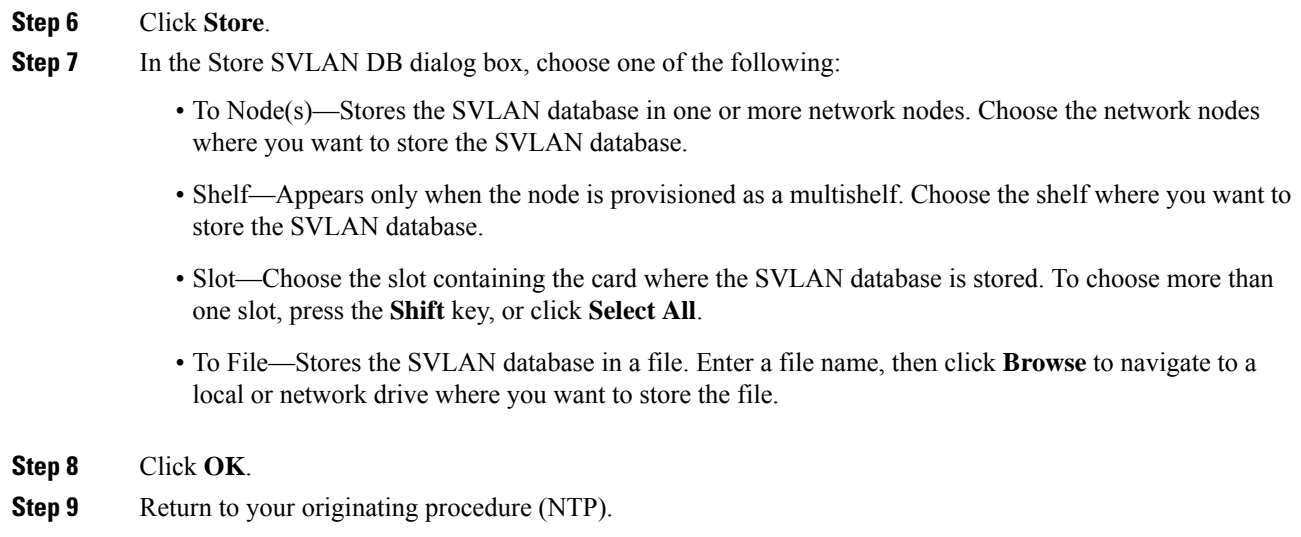

### <span id="page-107-0"></span>**DLP-G422 Loading or Merging an SVLAN Database**

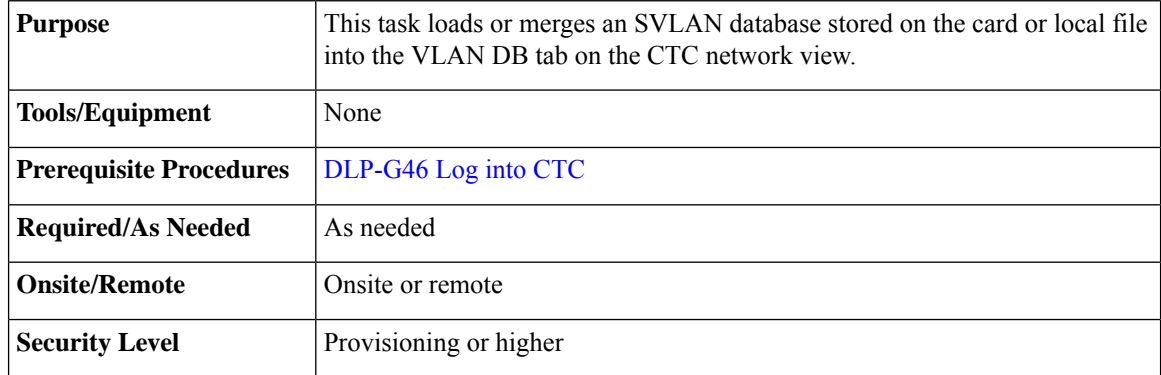

- **Step 1** From the View menu, choose **Go to Network View**.
- **Step 2** Click the **Provisioning** > **SVLAN** > **SVLAN DB** tabs.
- **Step 3** Click one of the following:
	- **Load**—Loads an SVLAN database from the card or local file and replaces any SVLANs that are in the network view VLAN DB table.
	- **Merge**—Loads a SVLAN database from the card or local file, but does not replace any SVLANs that are in the network view VLAN DB table. The loaded database is merged with any SVLANs that might be in the table.
- **Step 4** In the Load SVLAN DB dialog box, choose one of the following:
	- From Node—Loads the SVLAN database from the card. Choose the card where you want to load the SVLAN database.
- Shelf—Appears only when the node is provisioned as a multishelf. Choose the shelf where you want to load the SVLAN database.
- Slot—Choose the slot containing the card where you want to load the SVLAN database from.
- From File—LoadstheSVLAN database from a file. Enter the file path in the blank field, or click **Browse** to navigate to a local or network directory containing the database file.

**Step 5** Click **OK.**

**Step 6** Return to your originating procedure (NTP).

# **NTP-G60 Creating and Deleting Overhead Circuits**

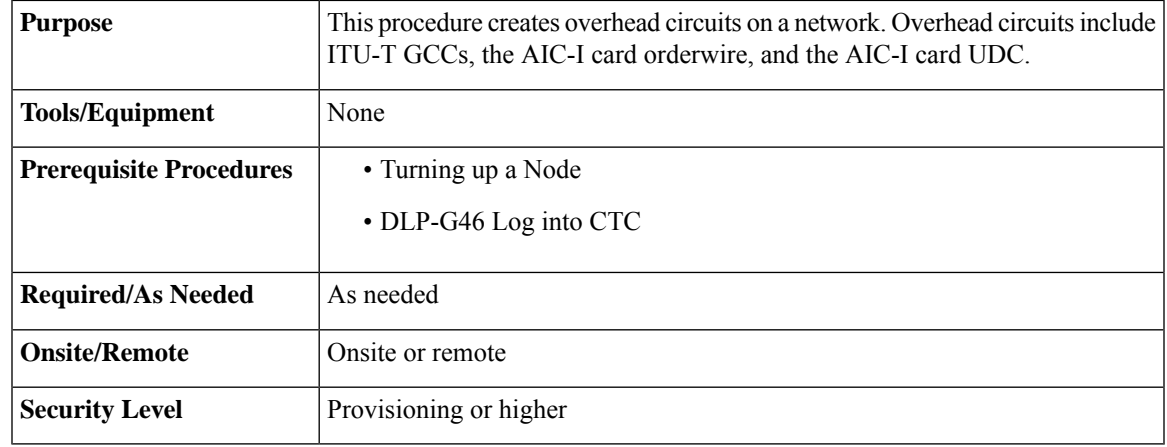

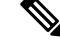

The DCCs, GCCs, and OSCs should not be provisioned between SONET (ANSI) and SDH (ETSI) nodes using CTC or TL1 because they cannot operate between SONET and SDH nodes. These communication channels should be provisioned on similar nodes, such as SONET-to-SONET or SDH-to-SDH. **Note**

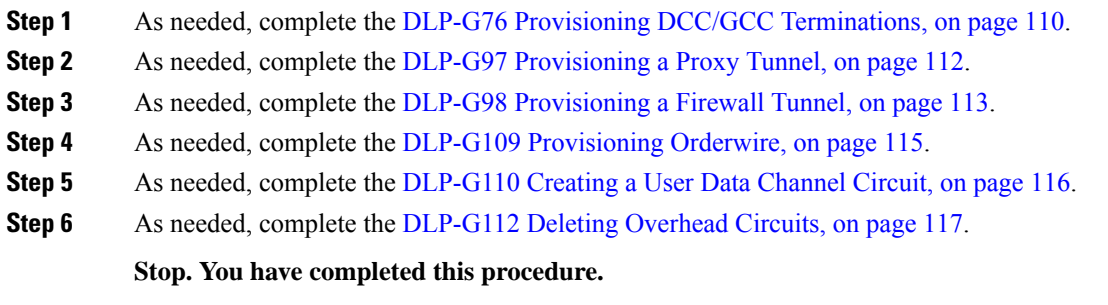

### <span id="page-109-0"></span>**DLP-G76 Provisioning DCC/GCC Terminations**

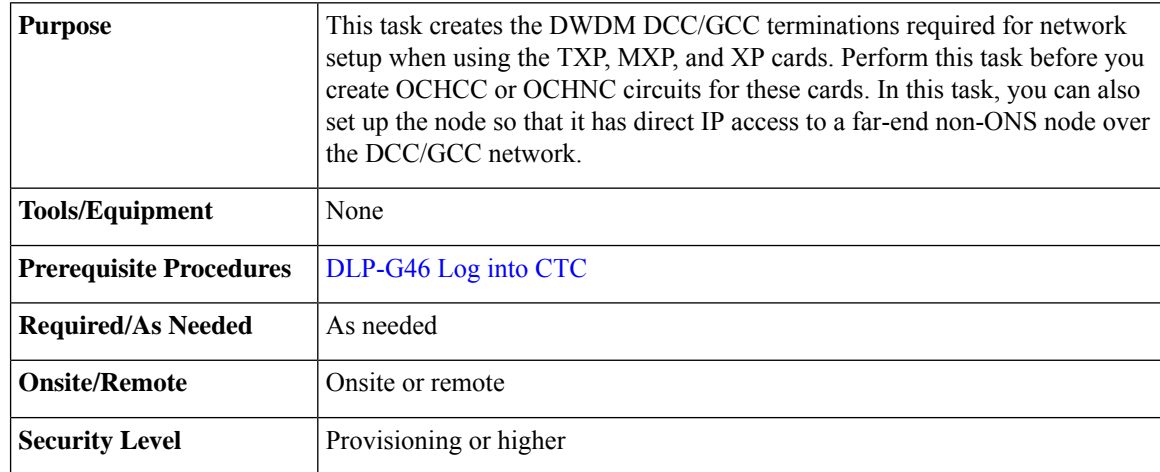

### $\mathscr{D}$

For the OTU2 XP card, you can provision the GCC on any ITU-T G.709-enabled port in Transponder card configuration and on any port in Standard Regen or Enhanced FEC card configuration. The OTU2\_XP card supports a maximum of three GCC terminations (on port 3, port 4, and either port 1 or 2) at a time. **Note**

# $\mathscr{P}$

The DCCs, GCCs, and OSCs should not be provisioned between SONET (ANSI) and SDH (ETSI) nodes using CTC or TL1 because they cannot operate between SONET and SDH nodes. These communication channels should be provisioned on similar nodes, such as SONET-to-SONET or SDH-to-SDH. **Note**

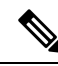

The GCC channel works only when the working link is active in the TXPP-10G mode of the 10x10G-LC card. **Note**

#### **Procedure**

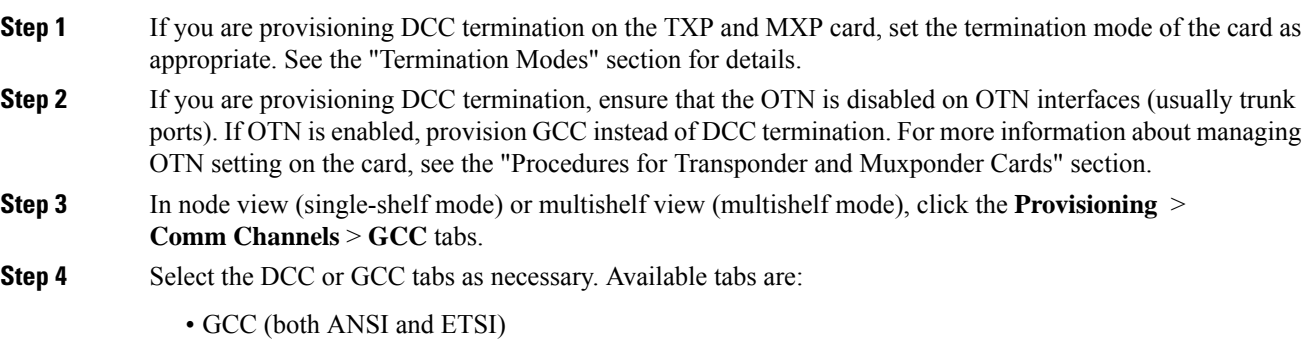

**Creating Optical Channel Circuits and Provisionable Patchcords**

- For AR\_MXP, AR\_XP, and AR\_XPE cards, GCC goes down after changing the trunk state to IS,AINS (ANSI) or Unlocked,automaticInService (ETSI). The GCC comes up when the trunk state changes to IS, AINS (ANSI) or Unlocked, automaticInService (ETSI) after the specified soak time. **Note**
- DCC
	- SDCC and LDCC (for ANSI)
	- RS-DCC and MS-DCC (for ETSI)
- **Step 5** Click the **Create** button. The Create Terminations dialog box appears.
- **Step 6** Select the ports where you want to create the DCC/GCC termination. To select more than one port, press the **Shift** key or the **Ctrl** key.
- **Step 7** Under Port Admin State area, select one of the following:
	- Leave unchanged—Does not change the DCC/GCC termination port administrative state.
	- Set to IS or Set to Unlocked —Puts the DCC/GCC termination port in service.
	- Set OOS,DSLBD to IS,AINS (for ANSI) or Set Locked,disabled to Unlocked,automaticInService (for ETSI)—Changes a port that is currently out of service or locked to automatic in service.
	- Set OOS,DSLBD to OOS,MT (for ANSI) or Set Locked,disabled to Locked,maintenance (for ETSI)—Changes a port that is currently out of service or locked to out of service for maintenance.
- **Step 8** For GCC termination, the GCC Rate is set as 192 kbps by default. For AR\_MXP, AR\_XP, and AR\_XPE cards, the GCC rate can be set to 400 kbps and 1200 kbps for OTU1 and OTU2 ports respectively. For 10x10G-LC cards, the GCC rate can be set to 400 kbps for OTU2 ports. For 100G-LC-C and 100G-CK-C cards, the GCC rate can be set to 400 kbps and 1200 kbps for OTU4 and trunk ports. For CFP-LC cards, the GCC rate can be set to 400 kbps and 1200 kbps on the OTU3 virtual port of the peer 100G-LC-C card.
	- **Note** Ensure that the same GCC rate is configured at both ends of a GCC channel.
- **Step 9** Verify that the Disable OSPF on Link is unchecked. If this check box is checked, node discovery through the link termination will not happen.
- **Step 10** If the DCC/GCC termination includes a non-ONS node, check the **Far End is Foreign** check box. This automatically sets the far-end node IP address to 0.0.0.0, which means that any address can be specified by the far end. To change the default to a specific IP address, see the DLP-G184 Change a GCC [Termination.](http://www.cisco.com/en/US/docs/optical/15000r/dwdm/configuration/guide/b_manage_the_node.html#task_53711B2E148C483AB06DE81533ABDB91)
- **Step 11** In the Layer 3 area, perform one of the following options:
	- Check the **IP** box only if the DCC/GCC is between two nodes and only node resides on the network. The DCC/GCC will use Point-to-Point Protocol (PPP).
	- Check both the **IP** box and the **OSI** box if the DCC/GCC is between the two nodes, and third-party NEs that use the OSI protocol stack are on the same network. The DCC/GCC will use PPP.
- **Step 12** If you checked OSI, complete the following substeps. If you checked IP only, continue with step 13.
	- Click **Next**.
	- Provision the following fields:
		- Router—Choose the OSI router.
- ESH—Sets the End System Hello (ESH) propagation frequency. End system (ES) NEs transmit ESHs to inform other ESs and intermediate systems (ISs) about the Network Service Access Points (NSAPs) that the ES NEs serve. The default is 10 seconds. The range is 10 to 1000 seconds. • ISH—Sets the Intermediate System Hello (ISH) protocol data unit (PDU) propagation frequency. IS NEs send ISHs to other ESs and ISs to inform them about the IS NEs that the IS NEs serve. The default is 10 seconds. The range is 10 to 1000 seconds. • IIH—Sets the Intermediate System to Intermediate System Hello (IIH) PDU propagation frequency. The IS-IS Hello PDUs establish and maintain adjacencies between ISs. The default is 3 seconds. The range is 1 to 600 seconds. • IS-IS Cost—Sets the cost for sending packets on the LAN subnet. The IS-IS protocol uses the cost to calculate the shortest routing path. The default metric cost for LAN subnets is 60. The cost normally should not be changed. **Step 13** Click **Finish**. The following alarms appear until all the network DCC/GCC terminations are created and the ports are in service: • GCC-EOC for GCC termination • EOC for SDCC termination • EOC-L for LDCC termination
- <span id="page-111-0"></span>**Step 14** Return to your originating procedure (NTP).

## **DLP-G97 Provisioning a Proxy Tunnel**

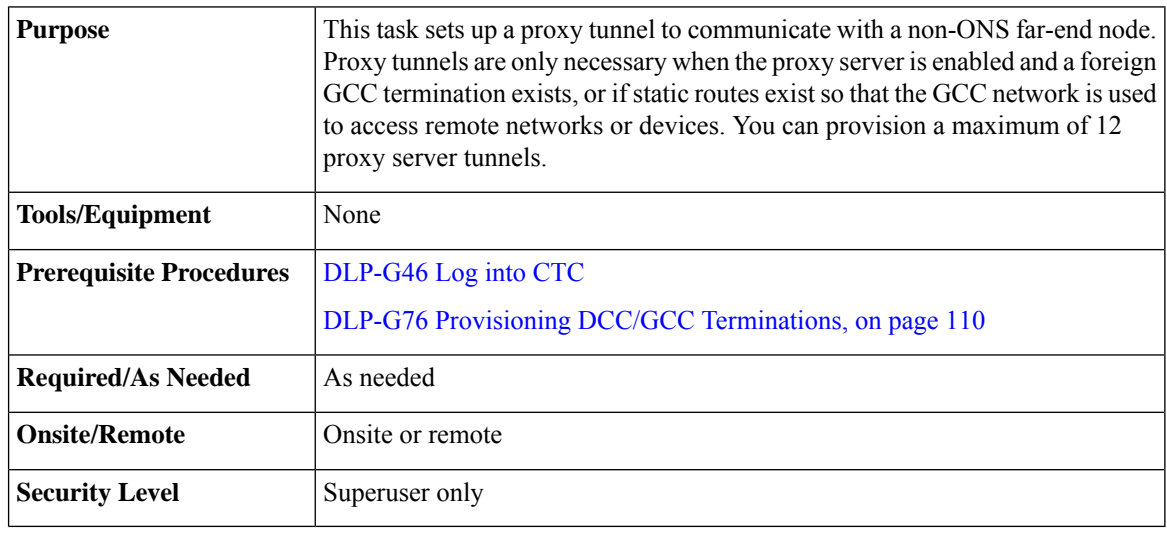

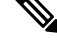

**Note** If the proxy server is disabled, you cannot set up a proxy tunnel.

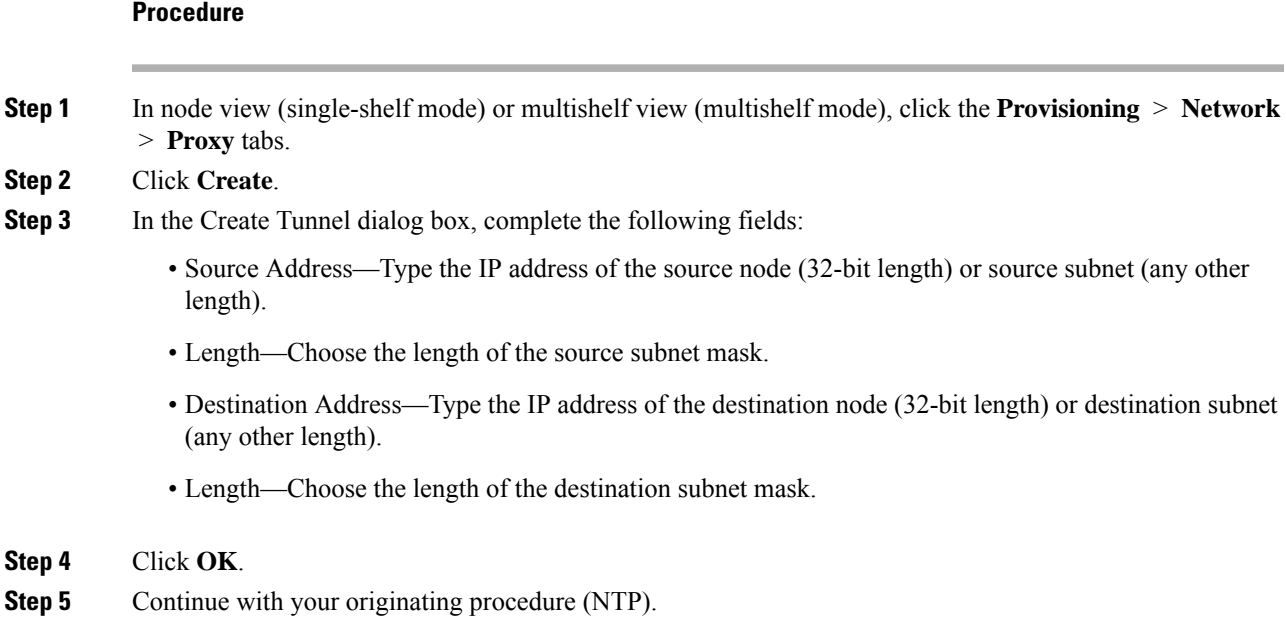

# <span id="page-112-0"></span>**DLP-G98 Provisioning a Firewall Tunnel**

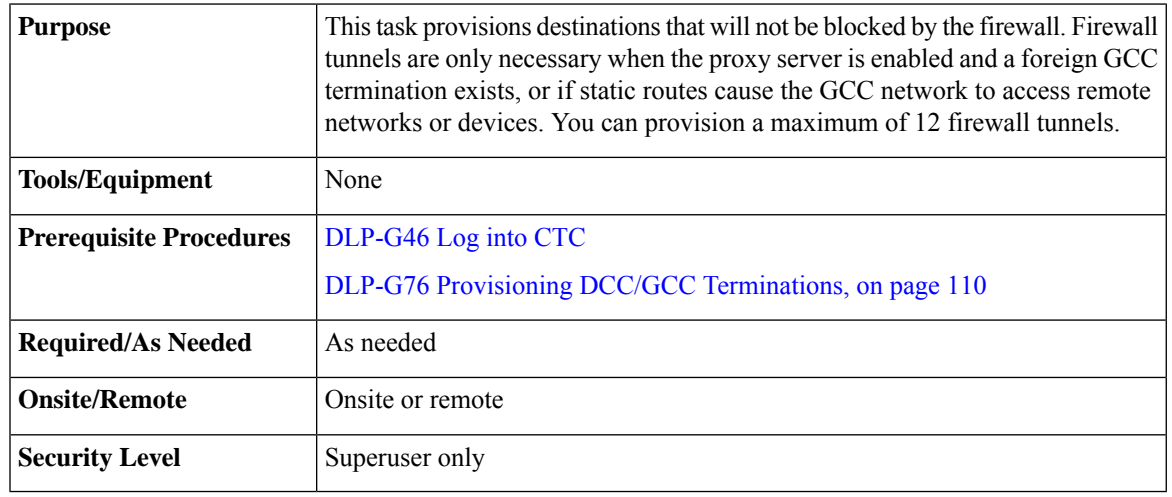

# 

**Note** If the proxy server is configured as proxy-only or is disabled, you cannot set up a firewall tunnel.

- **Step 1** In node view (single-shelf mode) or multishelf view (multishelf mode), click the **Provisioning** > **Network** > **Firewall** tabs.
- **Step 2** Click **Create**.

**Step 3** In the Create Tunnel dialog box, complete the following fields:

- Source Address—Type the IP address of the source node (32-bit length) or source subnet (any other length).
- Length—Choose the length of the source subnet mask.
- Destination Address—Type the IP address of the destination node (32-bit length) or destination subnet (any other length).
- Length—Choose the length of the destination subnet mask.

**Step 4** Click **OK**.

**Step 5** Continue with your originating procedure (NTP).

### <span id="page-113-0"></span>**DLP-G108 Changing the Service State for a Port**

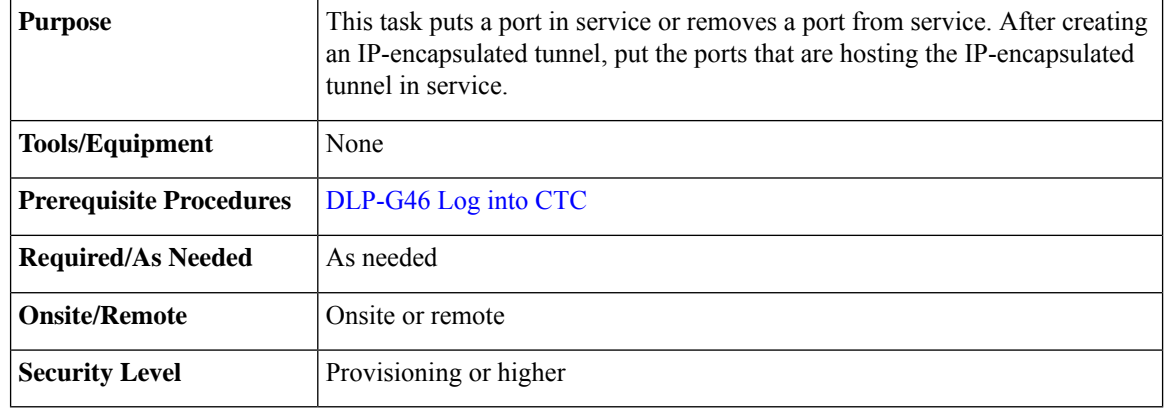

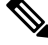

**Note** For more information about service states, see the [Administrative](http://www.cisco.com/en/US/docs/optical/15000r/dwdm/configuration/guide/b_administrative_service_states.html#concept_6579686E6A7441839D15151A82153162) and Service States document.

#### **Procedure**

- **Step 1** In node view (single-shelf mode) or shelf view (multishelf mode) on the shelf graphic, double-click the card with the ports you want to put in or out of service. The card view appears.
- **Step 2** Click the **Provisioning** > **Line** tabs.
- **Step 3** In the Admin State column for the target port, choose one of the following from the drop-down list:
	- **IS** (ANSI) or **Unlocked** (ETSI)—Puts the port in the IS-NR (ANSI) or Unlocked-enabled (ETSI) service state.
	- **OOS,DSBLD** (ANSI) or **Locked,disabled** (ETSI)—Puts the port in the OOS-MA,DSBLD (ANSI) or Locked-enabled,disabled (ETSI) service state.

For ANSI nodes, traffic is not passed on the port until the service state is changed to IS-NR; OOS-MA,MT; or Out-of-Service and Autonomous, Automatic In-Service (OOS-AU,AINS). For ETSI nodes, traffic is not passed on the port until the service state is changed to Unlocked-enabled; Locked-enabled,maintenance; or Unlocked-disabled,automaticInService.

- **OOS,MT** (ANSI) or **Locked,maintenance** (ETSI)—Puts the port in the OOS-MA,MT/Locked-enabled,maintenance service state. This state does not interrupt traffic flow, but alarm reporting is suppressed and loopbacks are allowed. Raised fault conditions, whether or not their alarms are reported, can be retrieved from the CTC Conditions tab or by using the TL1 RTRV-COND command. Use the OOS-MA,MT/Locked-enabled,maintenance administrative state for testing or to suppress alarms temporarily. Change to the IS-NR/Unlocked-enabled or OOS-AU,AINS/Unlocked-disabled,automaticInService administrative states when testing is complete.
- **IS,AINS (ANSI)** or **Unlocked,automaticInService (ETSI)**—Puts the port in the OOS-AU,AINS/Unlocked-enabled,automaticInService service state. In this state, alarm reporting is suppressed, but traffic is carried and loopbacks are allowed. After the soak period passes, the port changes to IS-NR/Unlocked-enabled. Raised fault conditions, whether their alarms are reported or not, can be retrieved from the CTC Conditions tab or by using the TL1 RTRV-COND command.
- **Step 4** If you set the Admin State field to IS-AINS or Unlocked,automaticInService, set the soak period time in the AINS Soak field. This is the amount of time that the port will stay in the OOS-AU,AINS or Unlocked-enabled,automaticInService state after a signal is continuously received. When the soak period elapses, the port changes to the IS-NR or Unlocked-enabled state.
- **Step 5** Click **Apply**. The new port service state appears in the Service State column.
- **Step 6** As needed, repeat this task for each port.
- **Step 7** Return to your originating procedure (NTP).

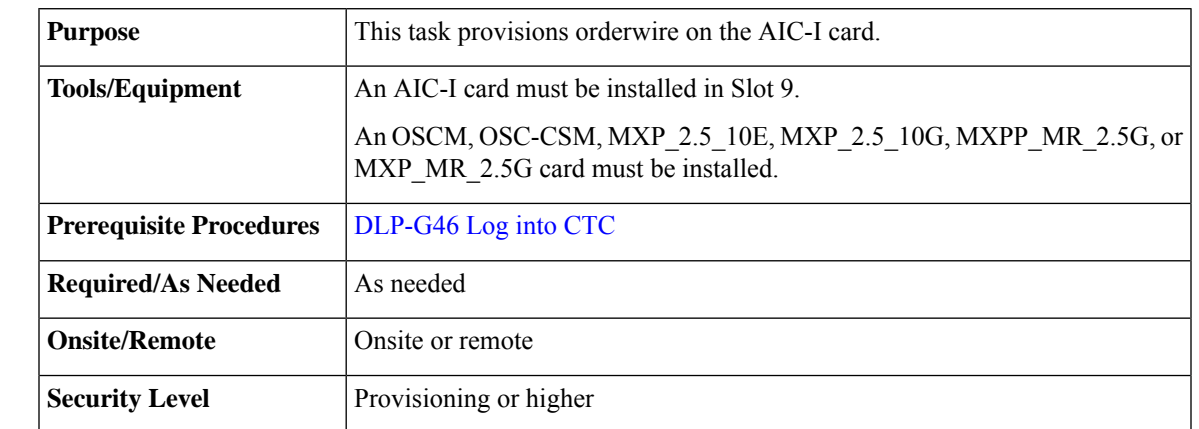

### <span id="page-114-0"></span>**DLP-G109 Provisioning Orderwire**

- **Step 1** From the View menu, choose **Go to Network View**.
- **Step 2** Click the **Provisioning > Overhead** Circuits tabs.
- **Step 3** Click **Create.**
- **Step 4** In the Overhead Circuit Creation dialog box, complete the following fields in the Circuit Attributes area:
- Name—Assign a name to the circuit. The name can be alphanumeric and up to 48 characters (including spaces).
- Circuit Type—Choose either **Local Orderwire** or **Express Orderwire** depending on the orderwire path that you want to create. If regenerators are not used between nodes, you can use either local or express orderwire channels. If regenerators exist, use the express orderwire channel. You can provision up to four OC-N/STM-N ports for each orderwire path.
- PCM—Choose the Pulse Code Modulation voice coding and companding standard, either **Mu\_Law** (North America, Japan) or **A\_Law** (Europe). The provisioning procedures are the same for both types of orderwire.
	- **Caution** When provisioning orderwire for nodes residing in a ring, do not provision a complete orderwire loop. For example, a four-node ring typically has Side B and Side A ports provisioned at all four nodes. However, to prevent orderwire loops, provision two orderwire ports (Side B and Side A) at all but one of the ring nodes.

#### **Step 5** Click **Next**.

- **Step 6** In the Circuit Source area, complete the following information:
	- Node—Choose the source node.
	- Shelf—(Multishelf mode only) Choose the source shelf.
	- Slot—Choose the source slot.
	- Port—If applicable, choose the source port.

#### **Step 7** Click **Next**.

- **Step 8** In the Circuit Destination area, complete the following information:
	- Node—Choose the destination node.
	- Shelf—(Multishelf mode only) Choose the destination shelf.
	- Slot—Choose the destination slot.
	- Port—If applicable, choose the destination port.

### <span id="page-115-0"></span>**Step 9** Click **Finish.**

**Step 10** Return to your originating procedure (NTP).

### **DLP-G110 Creating a User Data Channel Circuit**

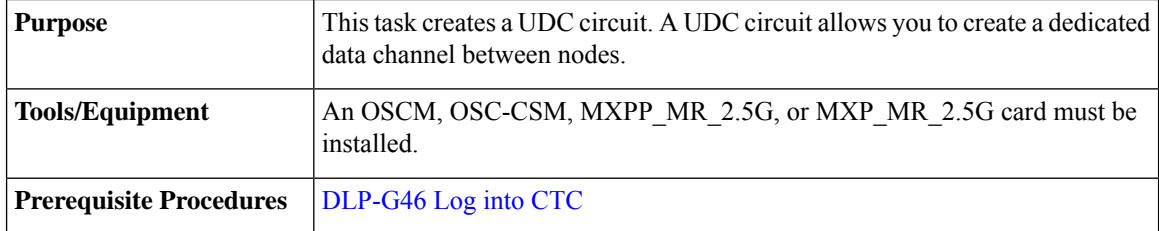

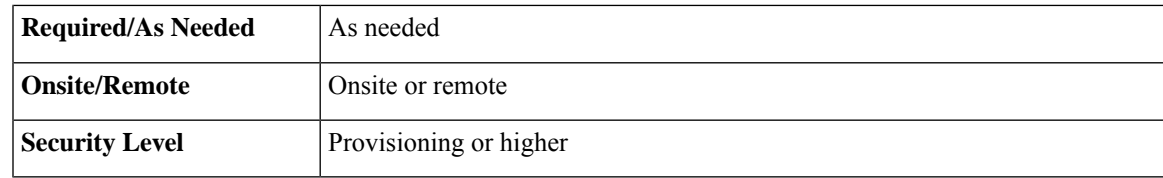

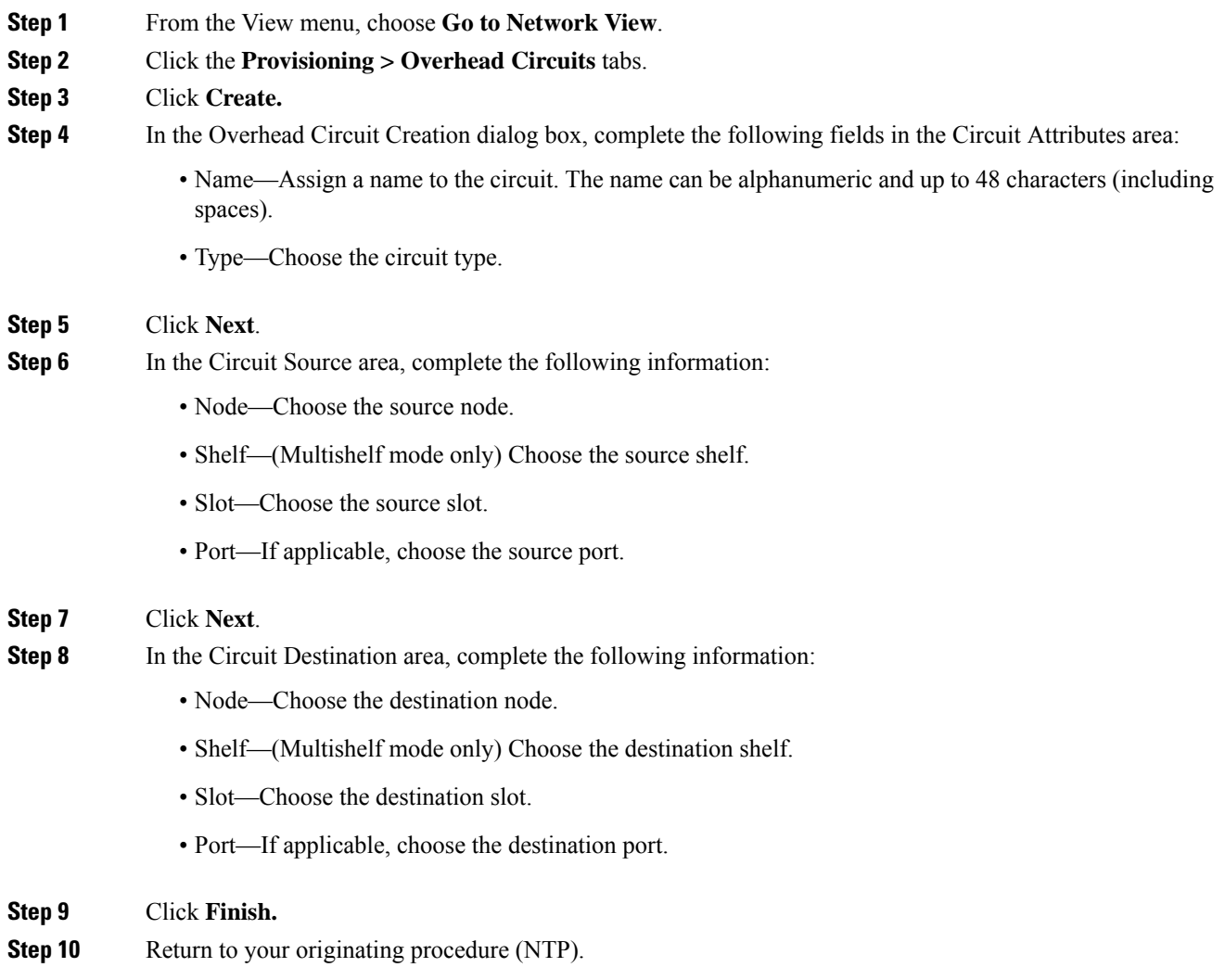

# <span id="page-116-0"></span>**DLP-G112 Deleting Overhead Circuits**

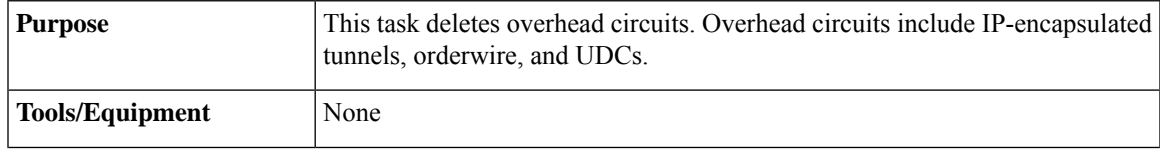

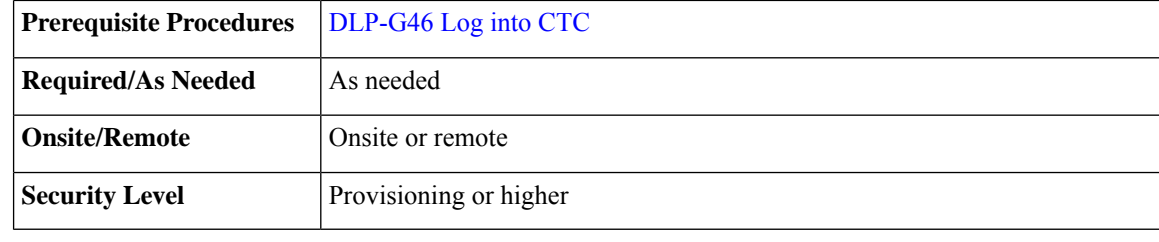

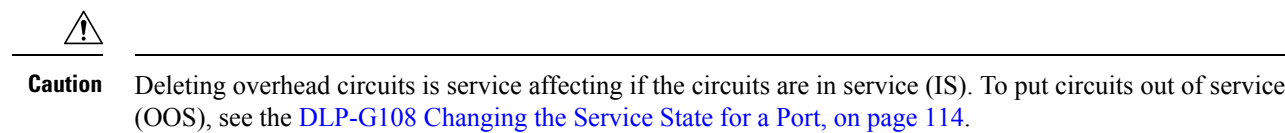

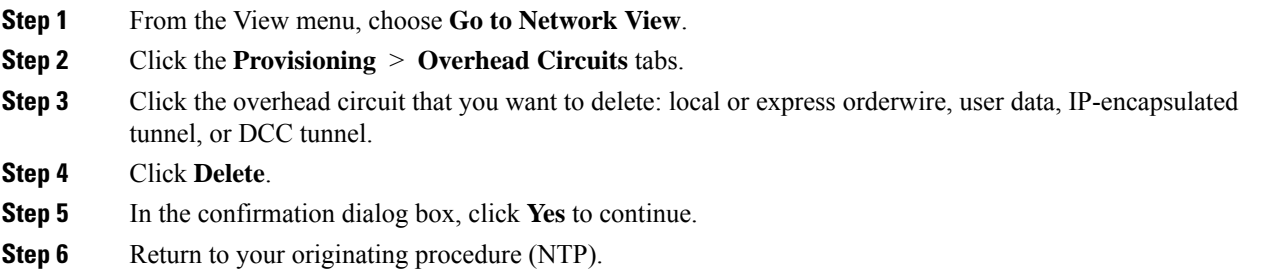

<u> 1989 - Johann Barn, mars eta bainar eta idazlea (</u>

# **NTP-G62 Creating a J0 Section Trace**

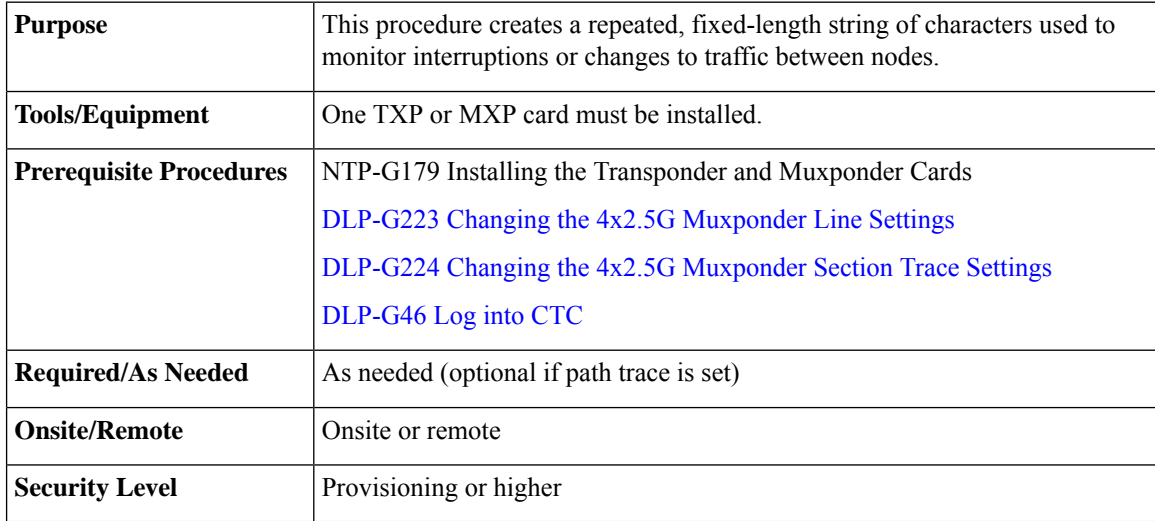

<span id="page-118-0"></span>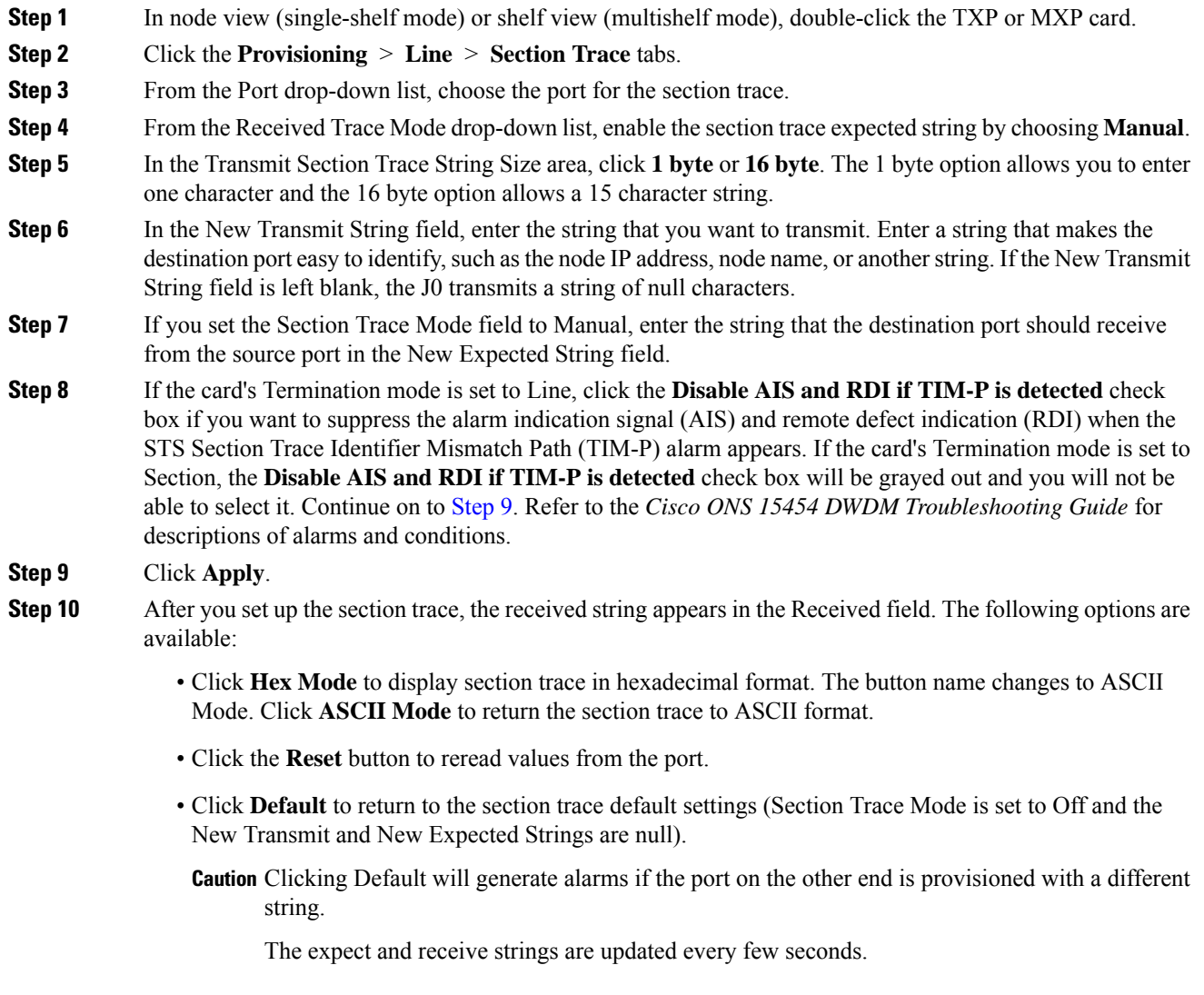

**Stop. You have completed this procedure.**

# **NTP-G203 Creating End-to-End SVLAN Circuits**

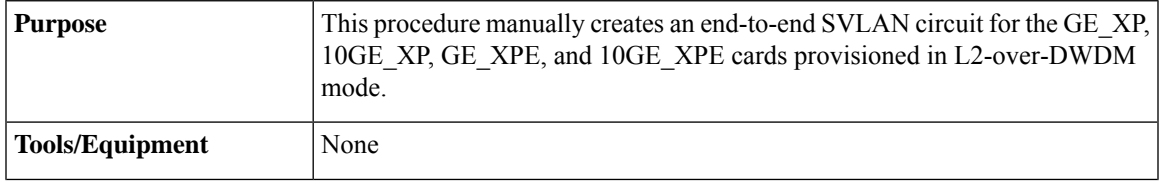

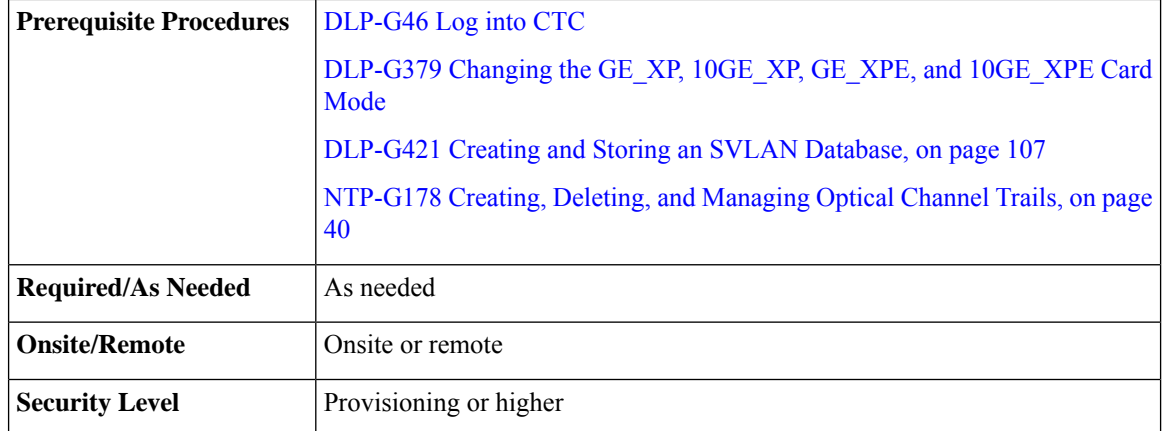

- **Step 1** From the View menu, choose **Go to Network View**.
- **Step 2** Click the **Circuits** > **SVLAN** tabs.
- **Step 3** Click **Create**.
- **Step 4** Define the circuit attributes:
	- Name—Assign a name to the source SVLAN circuit. The name can be alphanumeric and up to 48 characters (including spaces). If you leave the field blank, CTC assigns a default name to the source cross-connect.
	- Type—(Display only) SVLAN.
	- SVLAN ID—Displays the SVLAN identifier. Enter a SVLAN ID between 1 and 4093.
	- **Note** Do not duplicate SVLAN IDs.
	- Protection—Before enabling SVLAN protection be sure to define the primary node in the OCH Ring that contains the circuit. Protection must be enabled in order to have a SVLAN protected circuit provisioned. Check/uncheck to enable/disable SVLAN protection. A maximum of 1024 SVLANs can be protected.

#### **Step 5** Click **Next**.

- **Step 6** Provision the circuit source (UNI or NNI client interfaces):
	- From the **Node** drop-down list, choose the circuit source node.
	- From the **Slot** drop-down list, choose the slot where the card exists.
	- From the **Port** drop-down list, choose the port where the circuit must originate (UNI or NNI client ports).
- **Step 7** Click **QinQ Settings**. Provision the IEEE 802.1QinQ VLAN tags on the GE\_XP, 10GE\_XP, GE\_XPE, or 10GE\_XPE cards. See the "DLP-G384 Provision the GE\_XP, 10GE\_XP, GE\_XPE, and 10GE\_XPE QinQ Settings" task.
- **Step 8** Click **Next**.
- **Step 9** Provision the circuit destination (UNI or NNI client interfaces):

Ш

- From the **Node** drop-down list, choose the circuit destination node.
- From the **Slot** drop-down list, choose the slot where the card exists.
- From the **Port** drop-down list, choose the port where the circuit must terminate (UNI or NNI client ports).
- **Step 10** Click **QinQ Settings**. Provision the IEEE 802.1QinQ VLAN tags on the GE\_XP, 10GE\_XP, GE\_XPE, and 10GE\_XPE cards.See DLP-G384Provision the GE\_XP, 10GE\_XP, GE\_XPE, and 10GE\_XPE QinQ Settings.
- **Step 11** Click **Next**.
- **Step 12** The SVLAN Circuit Routing Preview pane provides the following information:
	- SVLAN Circuit Path—Nodes and spans. Click a node to select it. Blue arrows show the new SVLAN route. Move your cursor over the arrow to view span information including source, destination, and span loss information.
	- Selected Node—Node that is currently chosen in the graphic. All actions that are invoked will apply to this node.
	- Included Nodes—Nodes that are included in the circuit path.
	- Excluded Nodes—Nodes that are excluded from the circuit path.
	- Include—Includes the node displayed in the Selected Node field in the circuit path. Click **Apply** to update the circuit with the new constraints. This option is not applicable for protected SVLAN circuits.
	- Exclude—Excludes the node displayed in the Selected Node field from the circuit path. Click **Apply** to update the circuit with the new constraints. This option is not applicable for protected SVLAN circuits.
- **Step 13** Click **Finish** to complete the circuit creation.
- <span id="page-120-0"></span>**Step 14** To edit the SVLAN circuit, see instructions described in the DLP-G472 Editing the [End-to-End](#page-120-0) SVLAN [Circuit,](#page-120-0) on page 121.

**Stop. You have completed this procedure.**

### **DLP-G472 Editing the End-to-End SVLAN Circuit**

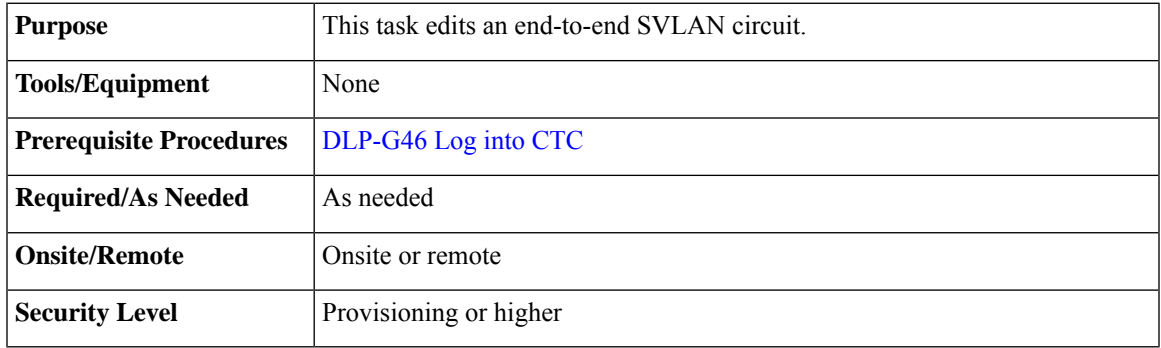

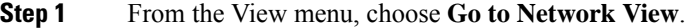

- **Step 2** Click the **Circuits** > **SVLAN** tabs.
- **Step 3** Select the SVLAN circuit that you want to edit and click **Edit**.

The Edit Circuit pane appears.

- Use the General tab to view circuit information (circuit type,size, protection type, and routing preference), and to modify the circuit name.
- Use the End Points tab to view and define new circuit drops for the SVLAN circuit.

# **NTP-G229 Provisioning DCN Extension for a Network Using GCC/DCC**

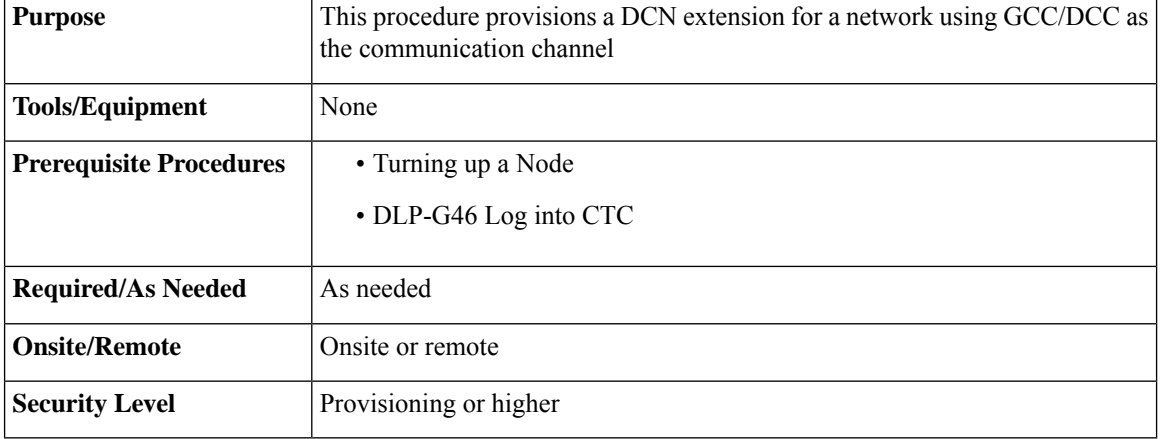

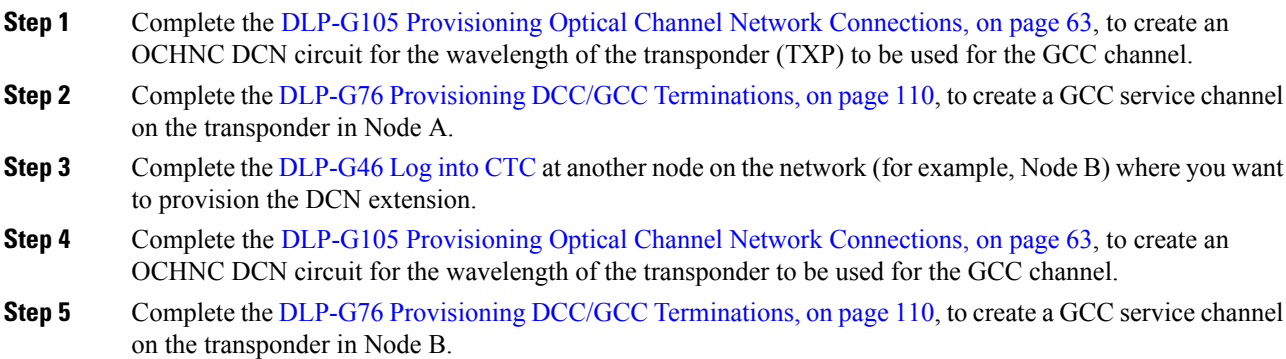

**Step 4** Return to your originating procedure (NTP).

**Step 6** Turn up the circuit by forcing an ALS manual restart on the line-facing amplifier:

- a) Double-click the line-facing amplifier card
- b) Click the **Maintenance > ALS** tabs.
- c) From the ALS Mode drop-down list, choose Manual Restart.
- d) Click **Apply**. Click **Yes** in the confirmation dialog box.
- **Step 7** When the circuit is up, CTC discovers the GCC topology and shows the two nodes (Node A and B) connected by the GCC link.
- **Step 8** Complete the NTP-G184 Creating a [Provisionable](#page-97-0) Patchcord, on page 98, to create an OTS-to-OTS PPC between the two nodes.
- **Step 9** Complete the [DLP-G472](#page-122-0) Merging two OCHNC DCN Circuits, on page 123, to merge the two OCHNC DCN circuits into a single OCHNC circuit.

**Stop. You have completed this procedure.**

### <span id="page-122-0"></span>**DLP-G472 Merging two OCHNC DCN Circuits**

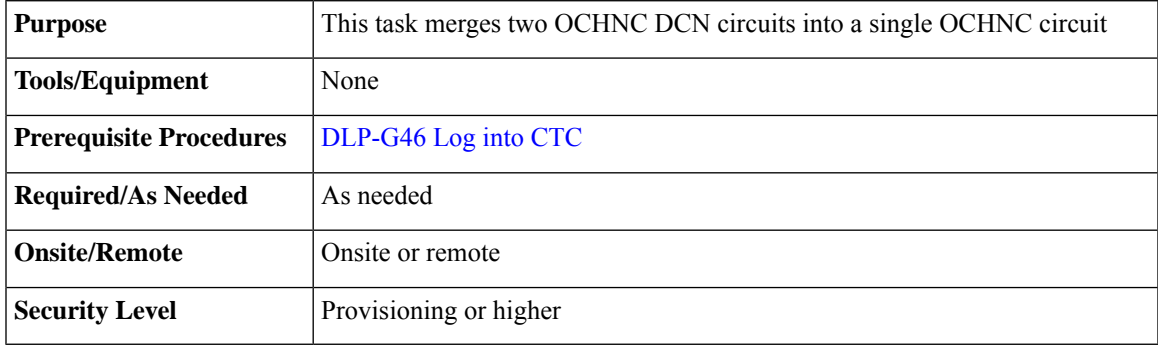

#### **Procedure**

- **Step 1** From the View menu, choose **Go to Network View**. **Step 2** Click the **Circuits** tab. **Step 3** Select one of the OCHNC DCN circuits that you want to merge and click **Edit**. The Edit Circuit pane appears. **Step 4** Click **Merge** tab. **Step 5** Select the other OCHNC DCN circuit that you want to merge and click **Merge**.
- **Step 6** Return to your originating procedure (NTP).

# **NTP-G245 Creating an Automatically Routed VCAT Circuit**

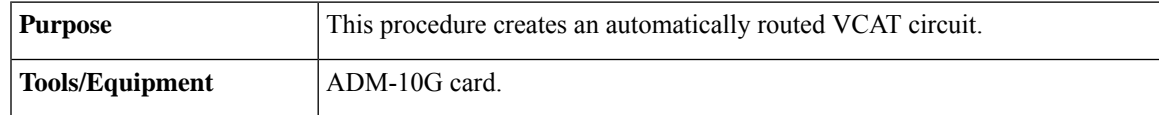

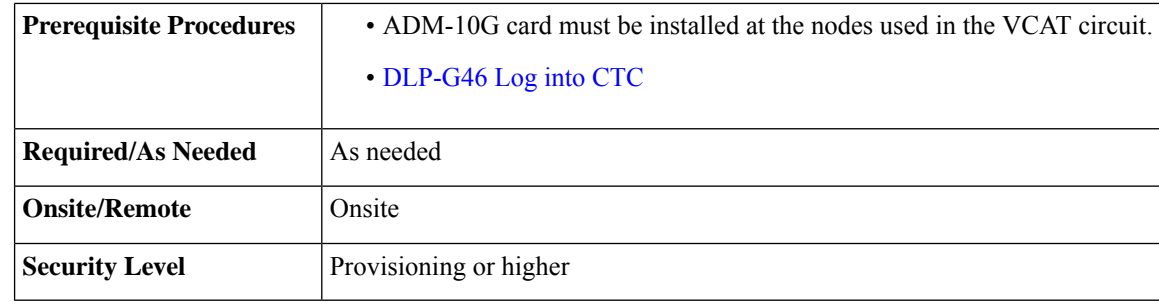

This procedure requires the use of automatic routing. Automatic routing is not available if both the Automatic Circuit Routing NE default and the Network Circuit Automatic Routing Overridable NE default are set to FALSE. To view the NE default values, go to Shelf View and click the Provisioning->NE Defaults tab. For a full description of these defaults, see the [Network](http://www.cisco.com/en/US/docs/optical/15000r9_3/ne_defaults/454d93_nedefaults.html) Element Defaults section. **Note**

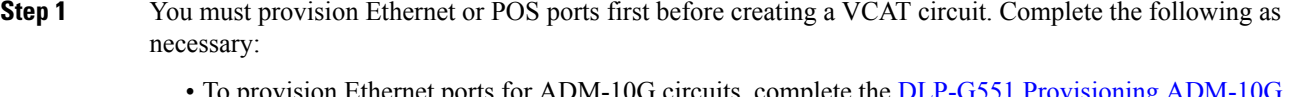

- To provision Ethernet ports for ADM-10G circuits, complete the DLP-G551 [Provisioning](#page-129-0) ADM-10G [Ethernet](#page-129-0) Ports, on page 130.
- <span id="page-123-0"></span>• To provision a VCAT circuit that traverses through a third-party network, complete the [DLP-G553](#page-130-0) [Creating](#page-130-0) a Server Trail, on page 131.
- **Step 2** From the View menu, choose **Go to Network View**.
- **Step 3** Click the Circuits tab, then click **Create**.
- **Step 4** In the Circuit Creation dialog box, choose **STS-V** or **VC\_HO\_PATH\_VCAT\_CIRCUIT** from the Circuit Type drop-down list. Click **Next**.
- **Step 5** Define the circuit attributes as follows:
	- Name—Type the circuit name. The name can be alphanumeric and up to 48 characters(including spaces). Circuit names should be 43 characters or less if you want the ability to create monitor circuits. If you leave the field blank, CTC assigns a default name to the circuit. Monitor circuits are secondary circuits that monitor traffic on primary bidirectional circuits.
	- Type—Displays the circuit type you chose in [Step](#page-123-0) 4.
	- Bidirectional—Checked by default and creates a bidirectional circuit.
	- Create cross-connects only (TL1-like)—Check this check box if you want to create one or more cross-connects to complete a signal path for TL1-generated circuits.
	- Apply to drop ports—Check this check box to apply the IS administrative state to the circuit source and destination ports. The IS state is applied to the ports only if the circuit bandwidth is the same as the port bandwidth, or if the port bandwidth is larger than the circuit, the circuit must be the first circuit to use the port. If not, a Warning dialog box shows the ports where the administrative state could not be applied. If the check box is unchecked, CTC does not change the service state of the source and destination ports.
- If the ports in the IS-state do not receive signals, then the loss of signal alarms are generated. This transitions the ports from the IS state to OOS-AU,FLT state. **Note**
- Symmetric—Checked by default. A bi-directional symmetrical VCAT circuit consists of only one VCAT member group. All member circuits are bi-directional circuits.
- Open VCAT—Check this check box to create open-ended VCAT circuits.
- Member size—Choose the member size. Choose the size of each member circuit in the VCG. STS1/STS3c for ANSI and VC4 for ETSI.
- Num. of members—Choose the number of members. The number of members defines how much bandwidth is required at the trunk. Thus depending on bandwidth requirements of the ethernet traffic on the GE ports, choose appropriate number of members.
- In ADM-10G cards, the Gigabit Ethernet port does not support flow control. When less than seven VC-4s are configured for the port, with the client traffic expected to be below the line rate, a burst in traffic beyond the supposed bandwidth leadsto packet loss. It is, therefore, recommended to use an external flow control mechanism with less than seven VC-4s configured. Connecting a GE-XP or GE-XPE card between the client traffic and the ADM-10G Gigabit Ethernet interface enables such flow control. **Note**
- Mode—Select "None". The ADM-10G card supports only pure VCAT and does not support SW-LCAS or HW-LCAS.
- A failure on one member causes the entire VCAT circuit to fail. For ADM-10G card, you can add or delete members after creating a VCAT circuit with no protection. But while adding or deleting the members, the entire VCAT circuit does not carry traffic. **Note**

### <span id="page-124-0"></span>**Step 6** Click **Next**.

- **Step 7** Complete the DLP-G555 [Provisioning](#page-133-0) a VCAT Circuit Source and Destination, on page 134 for the VCAT circuit you are creating. If you are creating an open-ended VCAT circuit, complete the DLP-G556 Provisioning an Open VCAT Circuit Source and [Destination,](#page-134-0) on page 135.
- **Step 8** In the VCAT Circuit Routing Preferences area, choose **Route Automatically**. The following options are available (choose either, both, or none based on your preferences).
	- Using Required Nodes/Spans—Check this check box to specify nodes and spans to include or exclude in the CTC-generated circuit route.

Including nodes and spans for a circuit ensures that those nodes and spans are in the working path of the circuit (but not the protect path). Excluding nodes and spans ensures that the nodes and spans are not in the working or protect path of the circuit.

- Review Route Before Creation—Check this check box to review and edit the circuit route before the circuit is created (you can see all the spansthe circuit istraversing before the circuit creation is completed).
- **Step 9** If the VCAT circuit has a source or destination on a ADM-10G card, choose one of the following routing types.
	- Common Routing—Routes the members on the same fiber.
	- Split Routing—Allows the individual members to be routed on different fibers or each member to have different routing constraints. Split routing is required when creating circuits over a path protection configuration.

If the VCAT circuit does not have a source or destination on a ADM-10G card, common routing is automatically selected and you cannot change it.

- **Step 10** If you want to set preferences for individual members, complete the following in the Member Preferences area. Repeat for each member. To set identical preferences for all members, skip this step and continue with [Step](#page-125-0) 11:
	- Number—Choose a number (between 1 and 256) from the drop-down list to identify the member.
	- Name—Type a unique name to identify the member. The name can be alphanumeric and up to 48 characters (including spaces). If you leave the field blank, CTC assigns a default name to the circuit.
	- Protection—Choose the member protection type:
		- Fully Protected—Routes the circuit on a protected path.
		- Unprotected—Creates an unprotected circuit.
		- PCA—Routes the circuit on a BLSR protection channel.
		- DRI—(Split routing only) Routes the member on a dual-ring interconnect circuit.
	- Node-Diverse Path—(Split routing only) Available for each member when Fully Protected is chosen.
- <span id="page-125-0"></span>**Step 11** To set preferences for all members, complete the following in the Set Preferences for All Members area:
	- Protection—Choose the member protection type:
		- Fully Protected—Routes the circuit on a protected path.
		- Unprotected—Creates an unprotected circuit.
		- PCA—Routes the member on a BLSR protection channel.
		- DRI—(Split routing only) Routes the member on a dual-ring interconnect circuit.
	- Node-Diverse Path—(Split routing only) Available when Fully Protected is chosen.
- <span id="page-125-2"></span>**Step 12** Click **Next**. If you chose Fully Protected or PCA, click **OK** to continue. If not, continue with the next step.
- <span id="page-125-3"></span>**[Step](#page-124-0) 13** If you selected Using Required Nodes/Spans in Step 8, complete the following substeps. If not, continue with [Step](#page-125-1) 14:
	- a) In the Circuit Constraints area, choose the member that you want to route from the Route member number drop-down list.
	- b) Click a node or span on the circuit map.
	- c) Click **Include** to include the node or span in the circuit, or click **Exclude** to exclude the node or span from the circuit. The order in which you choose included nodes and spans is the order in which the circuit is routed. Click spans twice to change the circuit direction.
	- d) Repeat Steps b and c for each node or span you wish to include or exclude.
	- e) Review the circuit route. To change the circuit routing order, choose a node in the Required Nodes/Lines or Excluded Nodes Links lists, then click the **Up** or **Down** buttons to change the circuit routing order. Click **Remove** to remove a node or span.
	- f) Repeat Steps [a](#page-125-2) through [e](#page-125-3) for each member.
- <span id="page-125-1"></span>**[Step](#page-124-0) 14** If you selected Review Route Before Creation in Step 8, complete the following substeps. If not continue with **[Step](#page-126-0) 15:**
- <span id="page-126-2"></span>a) In the Route Review/Edit area, choose the member that you want to route from the Route Member Number drop-down list.
- b) Click a node or span on the circuit map.
- c) Review the circuit route. To add or delete a circuit span, choose a node on the circuit route. Blue arrows indicate the circuit route. Green arrows indicate spans that you can add. Click a span arrowhead, then click **Include** to include the span or **Remove** to remove the span.
- <span id="page-126-3"></span>d) If the provisioned circuit does not reflect the routing and configuration you want, click **Back** to verify and change circuit information. If the circuit needs to be routed to a different path, see the [NTP-G246](#page-126-1) Creating a [Manually](#page-126-1) Routed VCAT Circuit, on page 127 to assign the circuit route yourself.
- <span id="page-126-0"></span>e) Repe[a](#page-126-2)t Steps a through [d](#page-126-3) for each member.
- **Step 15** Click **Finish**. The Circuits window appears.
	- Depending on the complexity of the network and number of members, the VCAT circuit creation process can take several minutes. **Note**
- **Step 16** In the Circuits window, verify that the circuit you created appears in the circuits list.

**Stop. You have completed this procedure.**

## <span id="page-126-1"></span>**NTP-G246 Creating a Manually Routed VCAT Circuit**

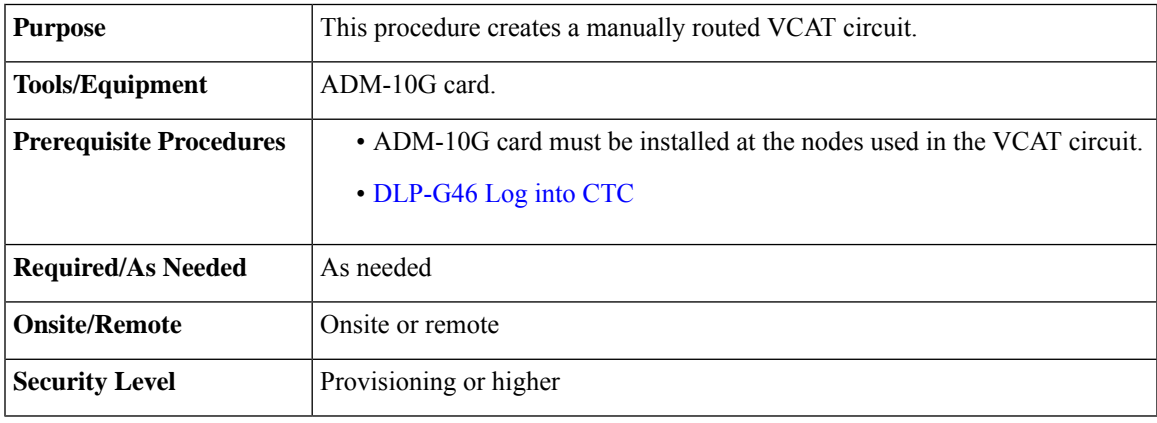

#### <span id="page-126-4"></span>**Procedure**

**Step 1** If you want to assign a name to the tunnel source and destination ports before you create the circuit, complete the [DLP-G104](#page-17-0) Assigning a Name to a Port, on page 18. If not, continue with [Step](#page-126-4) 2.

**Step 2** You must provision Ethernet or POS ports first before creating a VCAT circuit. Complete the following as necessary:

- To provision Ethernet ports for ADM-10G circuits, complete the DLP-G551 [Provisioning](#page-129-0) ADM-10G [Ethernet](#page-129-0) Ports, on page 130.
- To provision a VCAT circuit that traverses through a third-party network, complete the [DLP-G553](#page-130-0) [Creating](#page-130-0) a Server Trail, on page 131.
- <span id="page-127-0"></span>**Step 3** From the View menu, choose **Go to Network View**.
- **Step 4** In the Circuit Creation dialog box, choose **STS-V** or **VC\_HO\_PATH\_VCAT\_CIRCUIT** from the Circuit Type drop-down list. Click **Next**.
- **Step 5** Define the circuit attributes as follows:
	- Name—Type the circuit name. The name can be alphanumeric and up to 48 characters (including spaces). Circuit names should be 43 characters or less if you want the ability to create monitor circuits. If you leave the field blank, CTC assigns a default name to the circuit.
	- Type—Displays the circuit type you chose in [Step](#page-127-0) 4.
	- Bidirectional—Checked by default and creates a bidirectional circuit.
	- Create cross-connects only (TL1-like)—Check this check box if you want to create one or more cross-connects to complete a signal path for TL1-generated circuits.
	- Apply to drop ports—Check this check box to apply the IS administrative state to the circuit source and destination ports. The IS state is applied to the ports only if the circuit bandwidth is the same as the port bandwidth, or if the port bandwidth is larger than the circuit, the circuit must be the first circuit to use the port. If not, a Warning dialog box shows the ports where the administrative state could not be applied. If the check box is unchecked, CTC does not change the service state of the source and destination ports.
	- Symmetric—Checked is the default. A bi-directional symmetrical VCAT circuit consists of only one VCAT member group. All member circuits are bi-directional circuits.
	- Open VCAT—Check this check box to create open-ended VCAT circuits.
	- Member size—Choose the member size. Choose the size of each member circuit in the VCG. STS1/STS3c for ANSI and VC4 for ETSI.
	- Num. of members—Choose the number of members. The number of members defines how much bandwidth is required at the trunk. Thus depending on bandwidth requirements of the ethernet traffic on the GE ports, choose appropriate number of members.
	- In ADM-10G cards, the Gigabit Ethernet port does not support flow control. When less than seven VC-4s are configured for the port, with the client traffic expected to be below the line rate, a burst in traffic beyond the supposed bandwidth leadsto packet loss. It is, therefore, recommended to use an external flow control mechanism with less than seven VC-4s configured. Connecting a GE-XPor GE-XPE card between the client traffic and the ADM-10G Gigabit Ethernet interface enables such flow control. **Note**
	- Mode—ADM-10G card supports only pure VCAT and does not support SW-LCAS or HW-LCAS.
	- A failure on one member causes the entire VCAT circuit to fail. For ADM-10G card, you can add or delete members after creating a VCAT circuit with no protection. But while adding or deleting the members, the entire VCAT circuit does not carry traffic. **Note**
- **Step 6** Click **Next**.
- **Step 7** Complete the DLP-G555 [Provisioning](#page-133-0) a VCAT Circuit Source and Destination, on page 134 for the VCAT circuit you are creating. If you are creating an open-ended VCAT circuit, complete the DLP-G556 Provisioning an Open VCAT Circuit Source and [Destination,](#page-134-0) on page 135.
- **Step 8** In the Circuit Routing Preferences area, uncheck **Route Automatically**.
- **Step 9** If the VCAT circuit has a source or destination on a ADM-10G card, choose one of the following routing types.
- Common Routing—Routes the members on the same fiber.
- Split Routing—Allows the individual members to be routed on different fibers or each member to have different routing constraints. Split routing is required when creating circuits over a path protection configuration.

If the VCAT circuit does not have a source or destination on a ADM-10G card, common routing is automatically selected and you cannot change it.

- **Step 10** If you want to set preferences for individual members, complete the following in the Member Preferences area. Repeat for each member. To set identical preferences for all members, skip this step and continue with [Step](#page-128-0) 11.
	- Number—Choose a number (between 1 and 256) from the drop-down list to identify the member.
	- Name—Type a unique name to identify the member. The name can be alphanumeric and up to 48 characters (including spaces). If you leave the field blank, CTC assigns a default name to the circuit.
	- Protection—Choose the member protection type:
		- Fully Protected—Routes the circuit on a protected path.
		- Unprotected—Creates an unprotected circuit.
		- PCA—Routes the member on a BLSR protection channel.
		- DRI—(Split routing only) Routes the member on a dual-ring interconnect circuit.
	- Node-Diverse Path—(Split routing only) Available for each member when Fully Protected is chosen.
- <span id="page-128-0"></span>**Step 11** To set preferences for all members, complete the following in the Set Preferences for All Members area:
	- Protection—Choose the member protection type:
		- Fully Protected—Routes the circuit on a protected path.
		- Unprotected—Creates an unprotected circuit.
		- PCA—Routes the member on a BLSR protection channel.
		- DRI—(Split routing only) Routes the member on a dual-ring interconnect circuit.
	- Node-Diverse Path—(Split routing only) Available when Fully Protected is chosen.
- **Step 12** Click **Next**. If you chose Fully Protected or PCA, click **OK**. If not, continue with the next step.
- **Step 13** In the Route Review and Edit area, node icons appear so you can route the circuit manually.
- **Step 14** Complete the DLP-G557 [Provisioning](#page-135-0) a VCAT Circuit Route, on page 136.
- **Step 15** Click **Finish**. If the path does not meet the specified path diversity requirement, CTC displays an error message and allows you to change the circuit path.
	- Depending on the complexity of the network and number of members, the VCAT circuit creation process can take several minutes. **Note**
- **Step 16** When all the circuits are created, the main Circuits window appears. Verify that the circuit you created appears in the window.

**Stop. You have completed this procedure.**

# **NTP-G247 Enabling or Disabling Path Performance Monitoring on Intermediate Nodes**

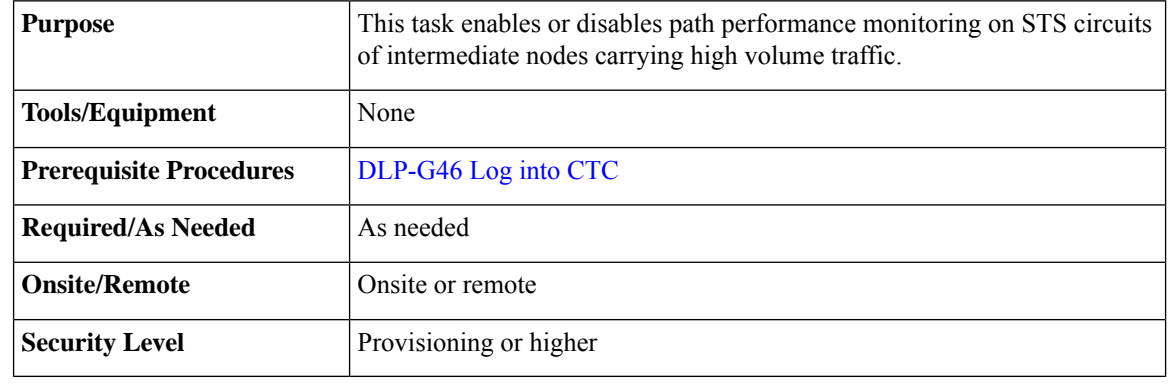

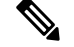

**Note** For PM parameter definitions, see the section.

### **Procedure**

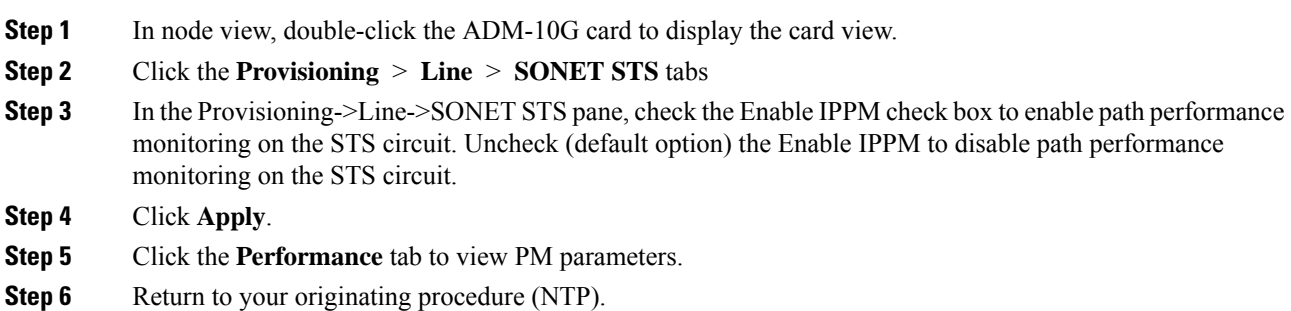

## <span id="page-129-0"></span>**DLP-G551 Provisioning ADM-10G Ethernet Ports**

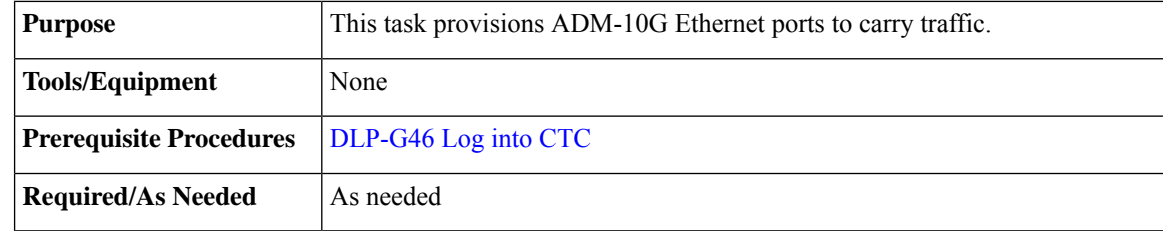

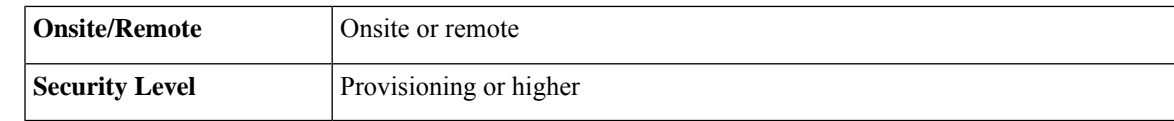

- **Step 1** Complete DLP-G411 [Provisioning](http://www.cisco.com/c/en/us/td/docs/optical/15000r10_0/ncs/linecard_config/guide/b_ncs_line_card_configuration/b_ncs_line_card_configuration_chapter_010010.html#ID8747) an ADM-10G PPM and Port to provision the PPM.
- **Step 2** In node view (single-shelf view) or shelf view (multishelf view), double-click the ADM-10G card to display the card view.

#### **Step 3** Click the **Provisioning** > **Line** > **Ethernet** tabs.

- **Step 4** For each ADM-10G port, provision the following parameters:
	- Port Name—Enter a logical name that defines the port.
	- Admin State—Select the service state from the drop-down list. See the [DLP-G108](#page-113-0) Changing the Service [State](#page-113-0) for a Port, on page 114 for more information.
	- MTU—The maximum size of the Ethernet frames accepted by the port. For jumbo size Ethernet frames, choose jumbo (the valid range is 64-9216) or select 1548 (default).
	- Framing Type—Choose GPF-F POS framing (the default) or HDLC POS framing. The framing type needs to match the framing type of the POS device at the end of the circuit.
	- CRC Encap—With GFP-F framing, you can configure a 32-bit cyclic redundancy check (CRC) or none (no CRC) (the default). HDLC framing provides a set 16-bit or 32-bit CRC. The encap and CRC should be set to match the encap and CRC of the POS device on the end of the circuit.

#### **Step 5** Click **Apply**.

- **Step 6** Refresh the statistics to get the current RMON counts:
	- a) Click the **Performance > Statistics** tabs.
	- b) Click **Refresh**.
- <span id="page-130-0"></span>**Step 7** Return to your originating procedure (NTP).

### **DLP-G553 Creating a Server Trail**

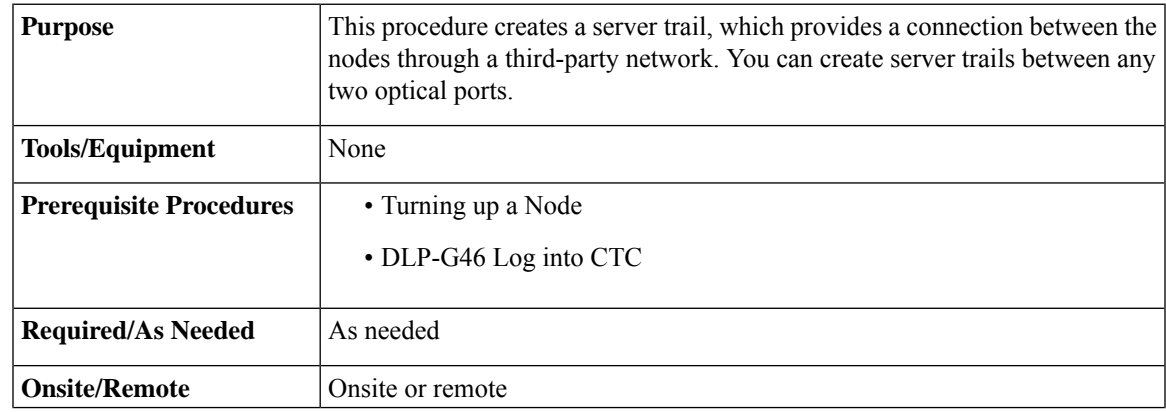

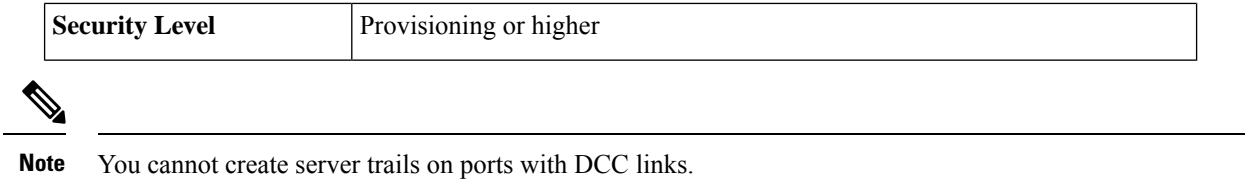

- **Step 1** From the View menu, choose **Go to Network View**.
- **Step 2** Click the **Provisioning** > **Server Trails** tabs.
- **Step 3** Click **Create**.
- **Step 4** In the Server Trail Creation dialog box, complete the following fields:
	- Type—Choose **STS** or **VT**.
	- Size—Depending on the type selected, choose the server trail size. For STSs, choose STS-1, STS-3c, STS-6c, STS-9c, STS-12c, STS-18c, or STS-24c; for VTs, choose VT1.5 or VT2.
	- Protection Type—Choose one of the following protection types: Preemptible, Unprotected, or Fully Protected. The server trail protection sets the protection type for any circuit that traverses it.
		- Preemptible— PCA circuits will use server trails with the Preemptible attribute.
		- Unprotected—In Unprotected Server Trail, CTC assumes that the circuits going out from that specific port will not be protected by provider network and will look for a secondary path from source to destination if you are creating a protected circuit.
		- Fully Protected—In Fully Protected Server Trail, CTC assumes that the circuits going out from that specific port will be protected by provider network and will not look for a secondary path from source to destination.
	- Number of Trails—Enter the number of server trails. Number of trails determine the number of circuits that can be created on server trail. You can create a maximum of 3744 server trails on a node. You can create multiple server trails from the same port. This is determined by how many circuits of a particular server trail size can be supported on the port.
	- SRLG—Enter a value for the Shared Resource Link Group (SRLG) to specify link diversity. The SRLG field has no restrictions. If you create multiple server trails from one port, you can assign the sameSRLG value to all the links to indicate that they originate from the same port.

**Step 5** Click **Next**.

- **Step 6** In the Source area, complete the following:
	- From the Node drop-down list, choose the node where the server trail originates.
	- From the Slot drop-down list, choose the slot containing the card where the server trail originates.
	- Depending on the origination card, choose the source port and/or STS or VT from the Port and STS or VT lists. The Port list is only available if the card contains multiple ports. STSs and VTs do not appear if they are already in use by other circuits.

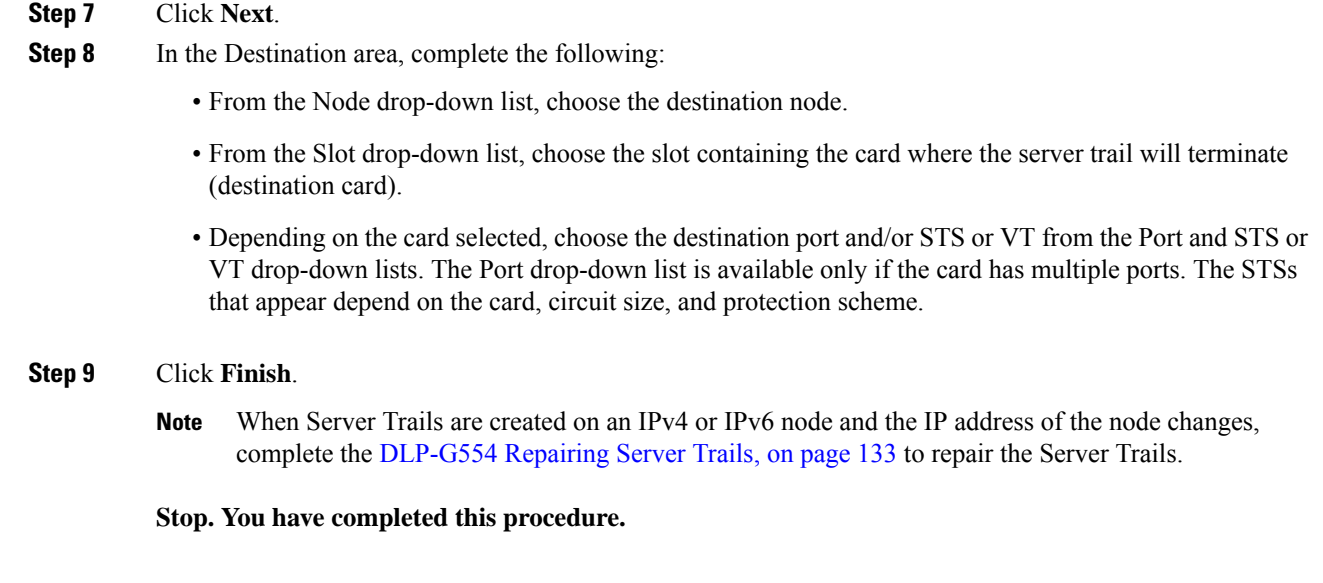

## <span id="page-132-0"></span>**DLP-G554 Repairing Server Trails**

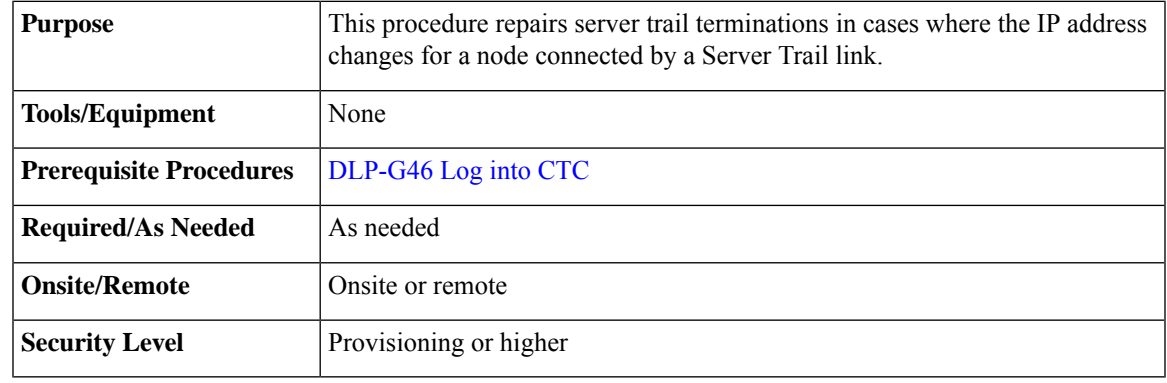

The Server Trail Repair wizard can only fix the IP address changes and cannot fix Server Trail terminations when you migrate from IPv4 to IPv6 addresses. **Note**

# $\mathscr{D}_{\mathscr{A}}$

The Server Trail Repair wizard cannot repair the server trails when IP address of nodes on both ends of the Server Trail are changed. **Note**

When server trails are created on an IPv4 or IPv6 node and the IP address of the node changes, make sure that the Server Trail Repair wizard is launched on the IP address of the node that changed. For example, if the IP address of server trails created on an IPv4 node changes, run the Server Trail Repair wizard on the IPv4 node and not on the IPv6 node. **Note**

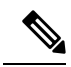

The Server Trail Repair wizard works only when nodes at both ends of the server trail are added in the CTC. If CTC is launched after the IP address is changed or if the node on any of the sides is not discovered automatically, then the node has to be added manually into the CTC. **Note**

### **Procedure**

<span id="page-133-1"></span>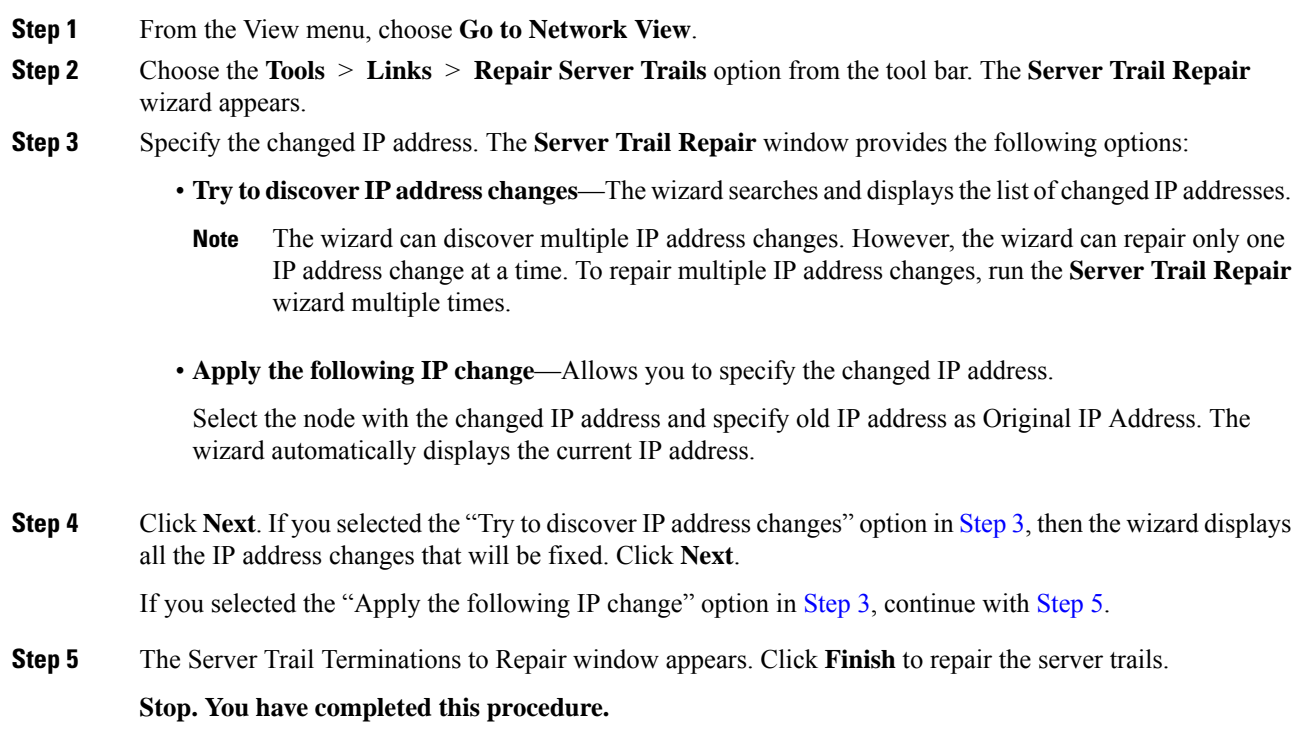

# <span id="page-133-2"></span><span id="page-133-0"></span>**DLP-G555 Provisioning a VCAT Circuit Source and Destination**

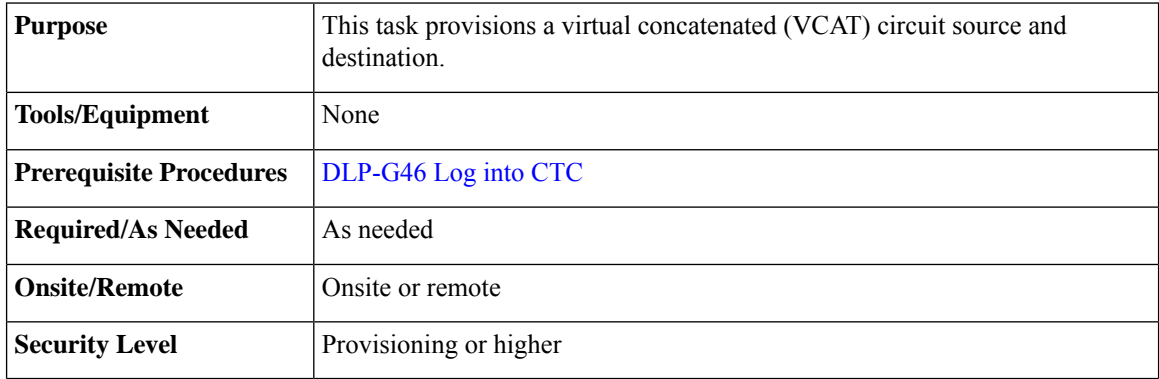

After you have selected the circuit properties in the Circuit Source dialog box according to the specific circuit creation procedure, you are ready to provision the circuit source. **Note**

### **Procedure**

<span id="page-134-1"></span>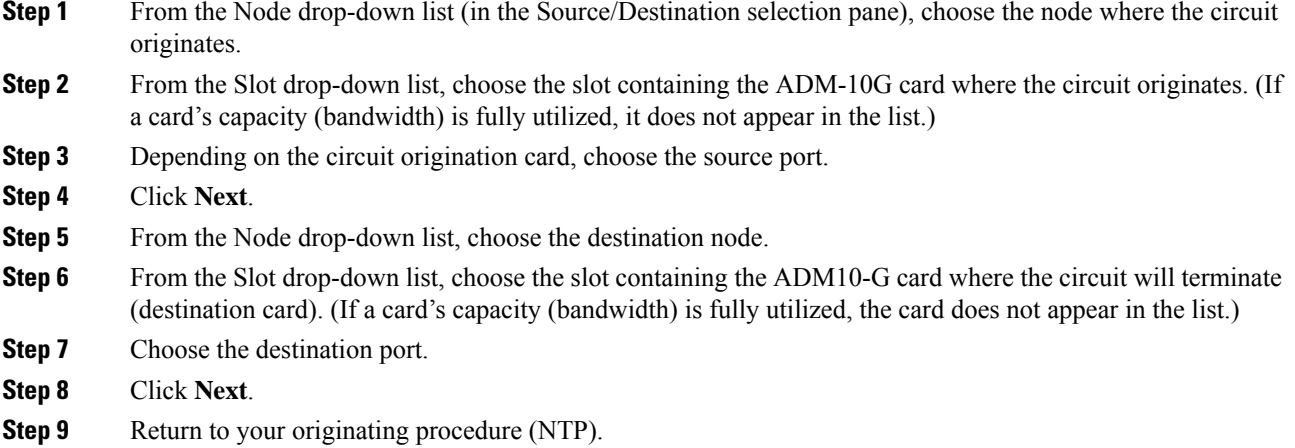

## <span id="page-134-0"></span>**DLP-G556 Provisioning an Open VCAT Circuit Source and Destination**

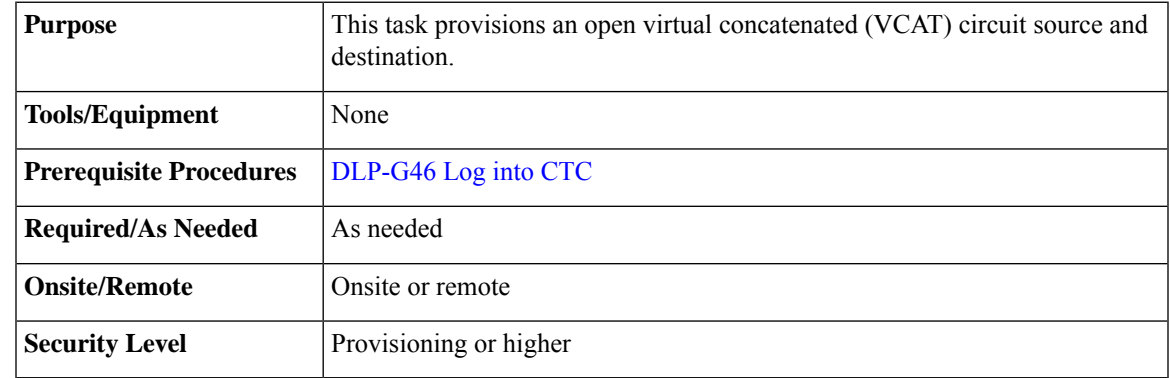

# 

After you have selected the circuit properties in the Circuit Source dialog box according to the specific circuit creation procedure, you are ready to provision the circuit source. **Note**

### **Procedure**

**Step 1** From the Node drop-down list (in the Source/Destination selection pane), choose the node where the circuit originates.

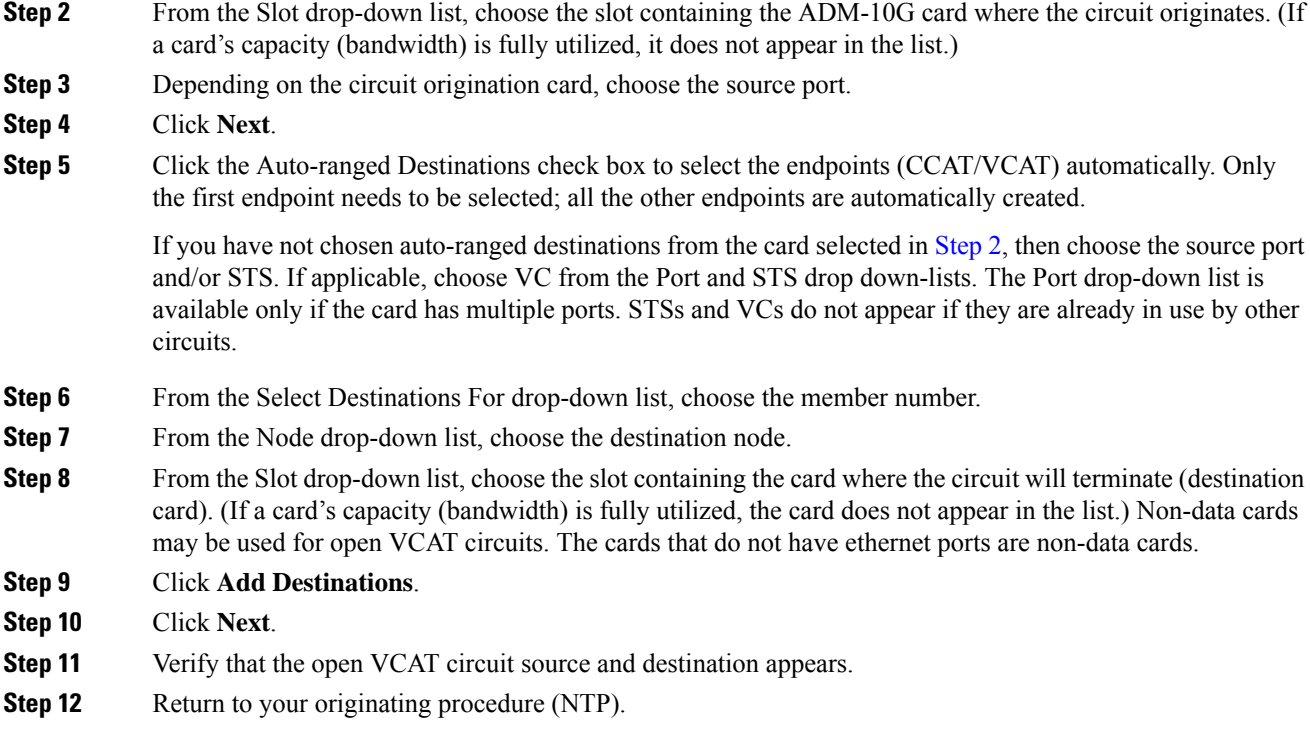

# <span id="page-135-0"></span>**DLP-G557 Provisioning a VCAT Circuit Route**

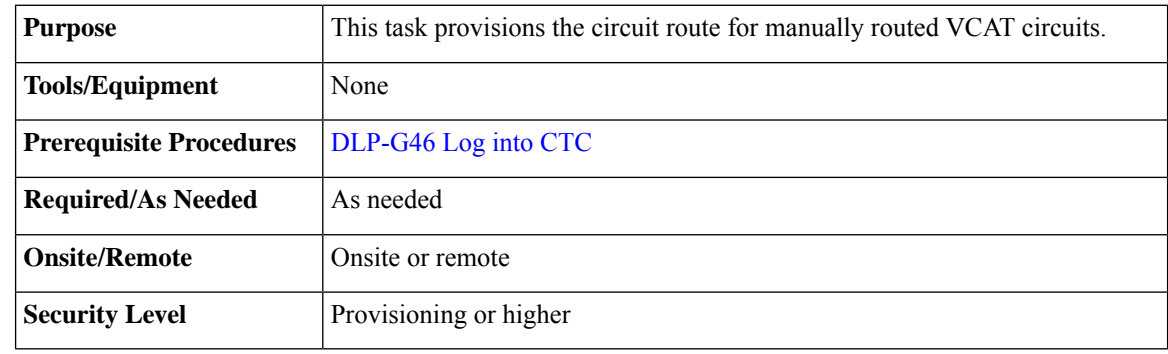

<span id="page-135-3"></span><span id="page-135-2"></span><span id="page-135-1"></span>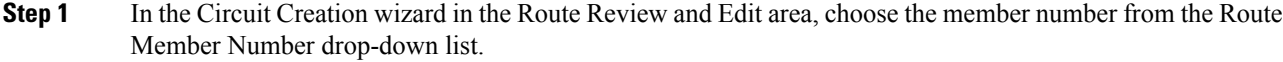

- **Step 2** Click the source node icon if it is not already selected.
- **Step 3** Starting with a span on the source node, click the arrow of the span you want the circuit to travel. The arrow turns yellow. In the Selected Span area, the From and To fields provide span information. The source STS or VC appears.
- **Step 4** Click **Add Span**. The span is added to the Included Spans list and the span arrow turns blue.

Ш

- <span id="page-136-0"></span>**Step 5** Repeat Steps [3](#page-135-1) and [4](#page-135-2) until the circuit is provisioned from the source to the destination node through all intermediary nodes. **Step 6** Repeat Steps [1](#page-135-3) through [5](#page-136-0) for each member. **Step 7** Verify that a VCAT circuit route is provisioned.
- **Step 8** Return to your originating procedure (NTP).

# **DLP-G803 Configuring an Explicit Route Object**

The Explicit Route Object (ERO) defines the route(s) to be used through a list of specified nodes for a circuit. EROs can consist of two types of hops:

- Strict hop path identifies an exact path through which the circuit must be routed.
- Loose hop path identifies one or more transit node(s) through which the LSP must be routed.

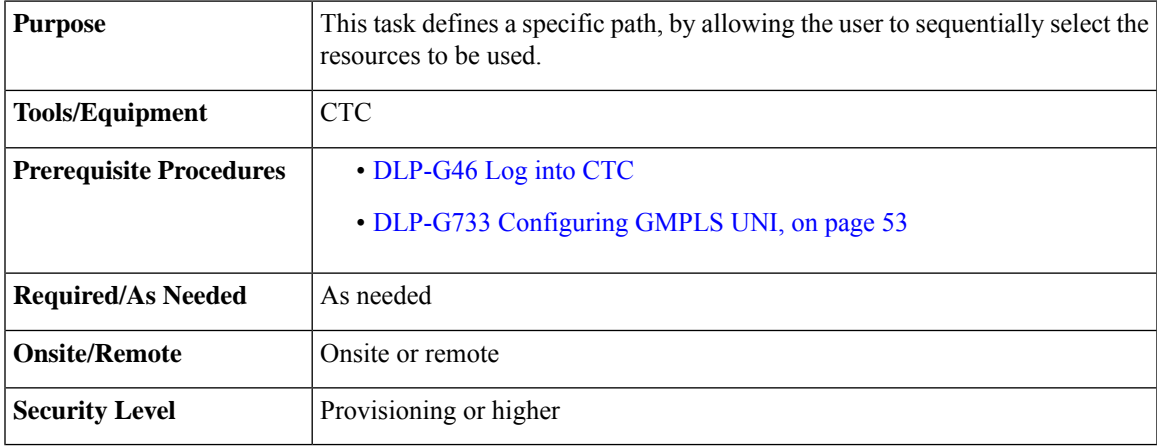

#### **Procedure**

- **Step 1** From the **DWDM Network Functional View**, select **Circuit Creation**.
- **Step 2** In the **GMPLS/ WSON OCHCC S/D Selection - Unprotected** screen that appears, from the **Working Circuit**pane, select the source and destination interfaces.
- **Step 3** From the **W&P Constraints Config** drop down menu, select the **Include Node** or the **Include Link**option.
- **Step 4** If you have selected the **Include Node** option, sequentially select the resource paths to be used, by clicking the relevant nodes. Select the links, to indicate the links to be included.
- **Step 5** Click **Create** from the **Circuit Actions** pane of the **GMPLS/ WSON OCHNC S/D Selection- Unprotected** screen, to send the ERO information to the router.

Route definition using ERO is now complete.

# **DLP-G804 Recording a Route Object**

The Record Route Object (RRO) functionality enables the user to obtain a list of used resources. Each node through which the message passes, adds its address to the list within the RRO.

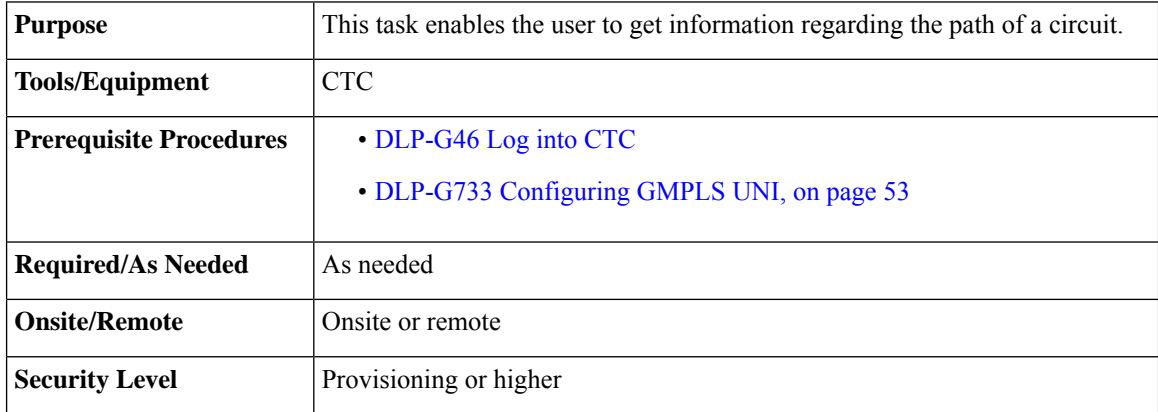

#### **Procedure**

**Step 1** From the **DWDM Network Functional View**, select **Circuit Maintenance**.

- **Step 2** Select a circuit from the **Circuits** tab, from the **Network Data** pane. The details of the selected circuit are displayed.
- **Step 3** Select the **RRO** tab. The path used by the selected circuit is displayed in the **Working** pane. It has two columns - Network Resource and Usable SRLG.
	- Network Resource lists the used nodes and the relevant links.
	- Usable SRLG lists the configured SRLG for each node and link.

The path details are displayed.

# **DLP-G805 Configuring SRLG Diversity**

A key property of a GMPLS-UNI circuit is the set of SRLGs used by the optical links along the circuit. It is necessary for the UNI-C routers to learn the set of SRLGs associated with a circuit so that this information can be used both by GMPLS-UNI in the specification of diversity requirements for other connections, and by L3 applications for effecting routing and protection decision-making. The learning of SRLGs during GMPLS-UNI LSP signaling is done by requesting SRLG collection when LSP signaling is initiated, and by the addition of SRLG RRO sub-objects to the PATH and RESV messages during signaling. For detailed SRLG explanation, see [Shared](b_ons_network_configuration_chapter11.pdf#nameddest=unique_440) Risk Link Group

SRLG diversity, allows the user to create a new circuit, with resources which are not used in the reference circuit. With this, the created new circuit has a set of risks which are not associated to the reference circuit. This enables data protection and redundancy from link failure.

Ш

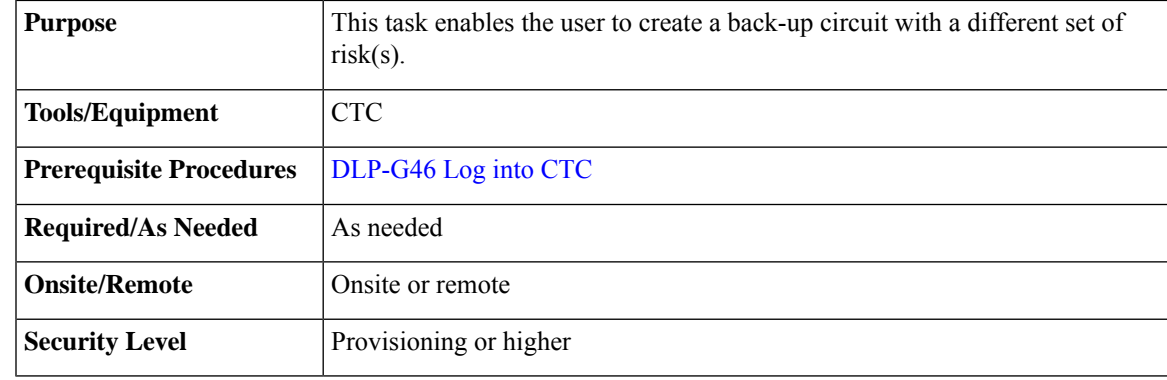

#### **Procedure**

- **Step 1** From the **DWDM NEtwork Functional View**, select **Circuit Creation**. **Step 2** In the **GMPLS/WSON OCHNC S/D** Selection screen that appears, select the source and destination interface. **Step 3** The **Circuit Param** window appears. **Step 4** In the **GMPLS/ WSON Optional Configuration** pane, in the **Circuit Diversity** section, select SRLG from the **Type** drop-down menu.
- **Step 5** Select a reference circuit from the drop-down menu. The selected reference circuit path is highlighted in green in the Network View. The Source (S) and Destination(D) nodes of the reference circuit are explicitly marked.
- **Step 6** The resources used in the reference circuit are excluded to create SRLG diversity, thus providing a back-up path.

# **DLP-G806 Repairing a Circuit**

When the IP address of a few nodes are changed, WSON is unable to restore the correct state of the involved circuits. So all the circuits that have these nodes in their path, will need to be fixed. If the changed node IP, is the head of a circuit, then, both trail and cc are indicated as **Repair Needed** . If the changed IP is a generic intermediate node of a circuit or is a tail node, then, only the trail circuits are indicated as **Repair Needed**. After the repair of the OchTrail, the OchCC circuit could be in Repair Needed status if WSON is unable to repair it automatically.

When the repair circuit procedure is complete, all involved circuits change their status and the **Repair Needed** status is no longer visible in the Repair Circuit List pane.

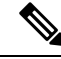

Upon successful IP change, all WSON circuits were reporting **DISCOVERED-REPAIR** instead of **DISCOVERED** state. **Note**

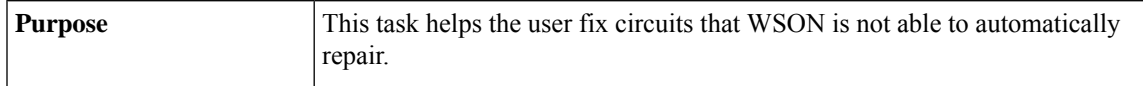

I

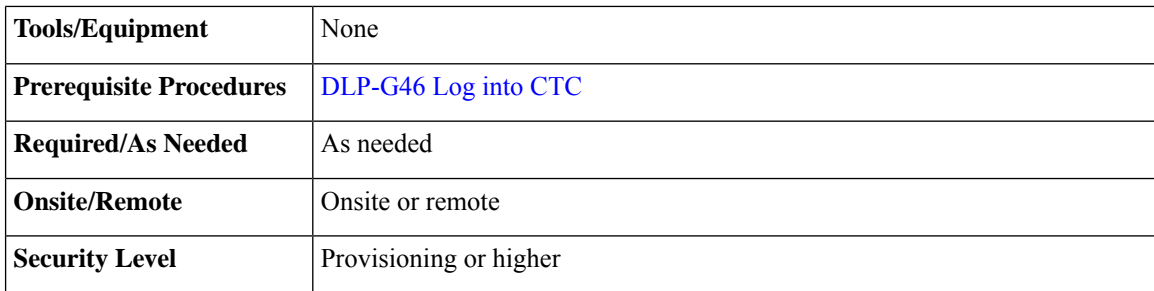

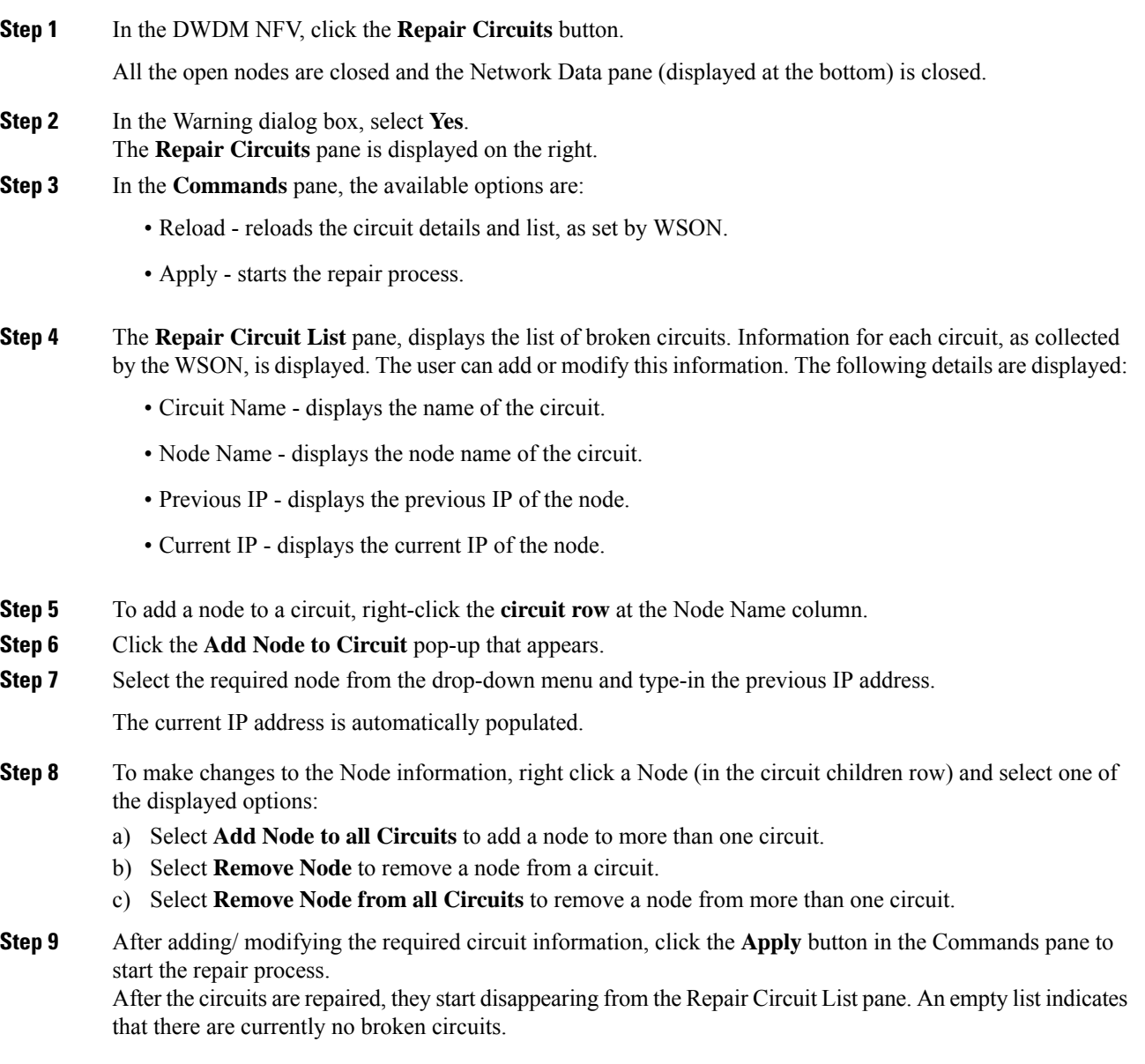

# **Understanding and Configuring SSON**

SSON allows the user to provide more than 96 channels in a span. Using SSON, the circuits are placed closer to each other if they are created within the mediachannel group. The minimum spacing between circuits is 50 GHz.

SSON functionality is provided through a separate software package. SSON circuit is created only if the source and destination nodes have the SSON package (10.70-017I-10.13-S-SPA).

Ensure that the **Use Flex by Default** check box is checked in the **Edit** > **Preferences** window in CTC to use the SSON functionality.

The existing OCHNC, OCHCC, and OCH Trail circuits cannot be upgraded to SSON circuits. These existing circuits remain as WSON circuits.

### **Circuit Modes**

Ш

The supported SSON circuits are:

- Media Channel a media channel (MCH) establishes a connection between two optical nodes. A MCH is not dependent on a fixed grid frequency but works on any available frequency (flexible frequency). A continuos section of the spectrum is allocated between the source and destination nodes. The MCH contains information regarding the allocated optical bandwidth. A media channel can be of two modes-
	- MC\_TRAIL endpoints are a list of trunk ports of a co-located TXP (based on the carrier trails).
	- MC\_NC endpoints are a list of filter ports (based on the carrier).
	- MC\_CC endpoints are a list of client ports of a co-located TXP.

#### **Note**

The table below shows the FEC and the supported transponder type.

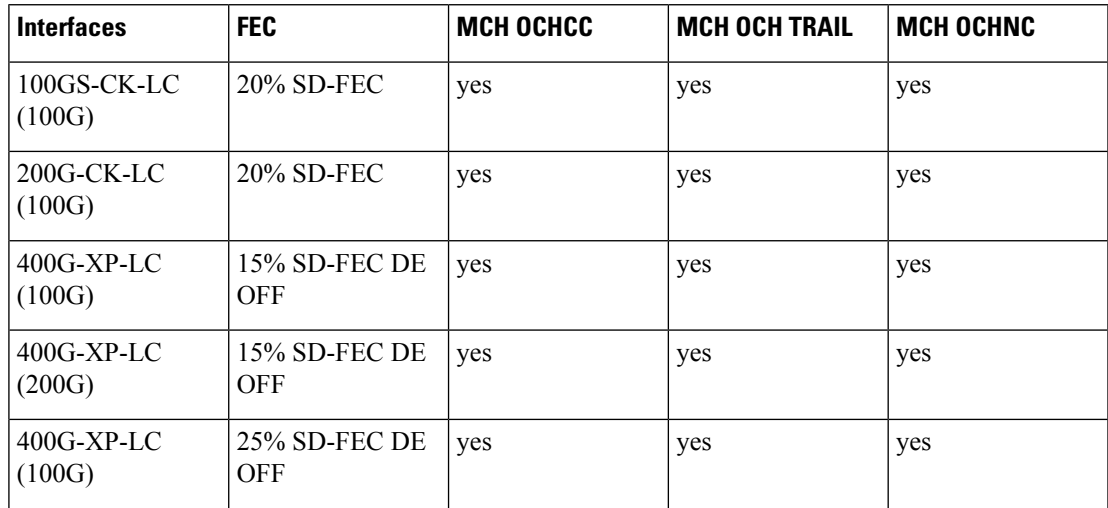

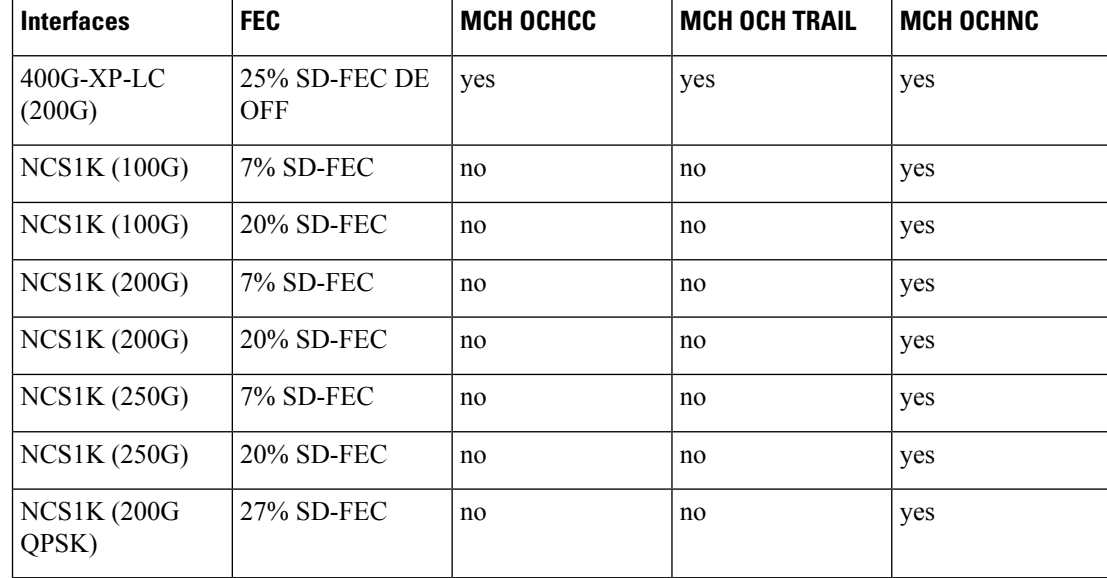

• Media Channel Group - a media channel group (MCHG) is a container that can include one or more media channels. Media channels are grouped together to increase the spectral efficiency. Circuits can be created at closer intervals, when compared to DWDM circuits. Maximum number of media channels can be achieved on a single fiber, if the MCHG covers the entire C-band.

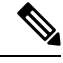

**Note** MCHG enables point-to-point reservation.

• Carrier - is an optical channel carrying the client payload. The termination ports of a carrier can be a TXP trunk port or CH ports of a A/D unit.

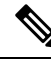

**Note**

Besides the SSON circuit types, the SSON package will continue the support of WSON OCH\_Trail, WSON OCH\_NC, WSON OCH\_CC. When creating circuits in Cisco Transport Controller, choose fixed circuit type instead of flex to create these circuit types.

## **Media Channel Group Restoration**

In case of a fiber cut in a path, the media channels in a media channel group (MCHG) are restored using another available path. This helps reduce the network outage time. The features of media channel group restoration are:

• In case of port alarms (eg. LOS) raised on a span that impact a MCHG, the restoration of the entire MCHG is initiated in order to recover the media channels of the group. MCHG restoration starts when the alarms (LOS on the spans and internal alarms on the transit node) directly impact the ports crossed by the media channel group. When the MCHG restoration starts, the control plane looks for an alternative path that has enough space to route the entire MCHG, with all the media channels that are a part of the group.

- The user has an option to shrink the media channel group after restoration to the minimum size (required to maintain all media channels in the same group) or maintain the same size. The shrink option is not supported during manual reroute of the MCHG. In order to change the MCHG size, the user has to first reduce the MCHG and then perform the manual reroute.
- In case of MCHG that contains media channels originating from Add/Drop Port (MCH-NC) and not from trunks or client interfaces (MCH-TRAIL or MCH-CC) the carrier frequencies cannot be changed. This reduces the probability of the restoration of the MCHG, because, even if an alternate path is discovered, it is possible that different values of the filter guardband need to be considered, and consequently in some scenarios, a change of the carrier position.
- In case of revertive restoration, no action is permitted on the restored MCHG apart from deleting the existing media channels.
- All the media channels inside a MCHG, inherit the restoration settings of the MCHG. Only one possible optical validation is specified for each media channel and it is valid for both the main and restored paths. The MCHG restoration settings and statuses applicable to a media channel group are applicable to all the media channels in that group.

### **NTP-G364 Provision GMPLS Optical Channels Using SSON**

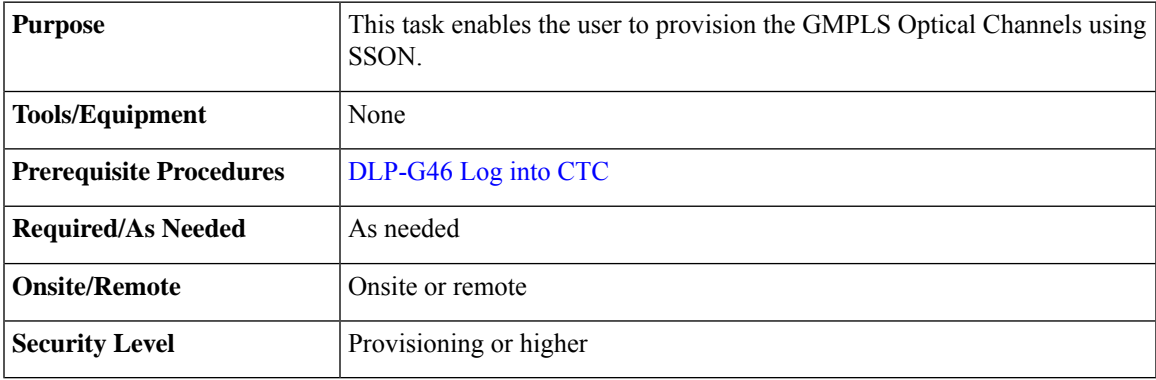

#### **Procedure**

To provision GMPLS optical channels, using SSON, use the following procedures, as needed.

- [DLP-G806](#page-143-0) Create a Media Channel Group, on page 144
- DLP-G807 Provision GMPLS Optical Channel Client [Connections](#page-145-0) and Optical Channel Trails Using [SSON,](#page-145-0) on page 146
- DLP-G808 Provision GMPLS Optical Channel Network [Connections](#page-147-0) Using SSON, on page 148
- [DLP-G732](#page-69-0) Edit a GMPLS Circuit, on page 70
- [DLP-G809](#page-150-0) Provision Shared Risk Link Group, on page 151
- DLP-G800 Create a Link [Management](#page-56-0) Protocol (LMP) Link Using CTC , on page 57
- DLP-G733 [Configuring](#page-52-0) GMPLS UNI, on page 53

• DLP-G707 Upgrading a [Non-GMPLS](#page-36-0) Circuit to a GMPLS Circuit, on page 37

# <span id="page-143-0"></span>**DLP-G806 Create a Media Channel Group**

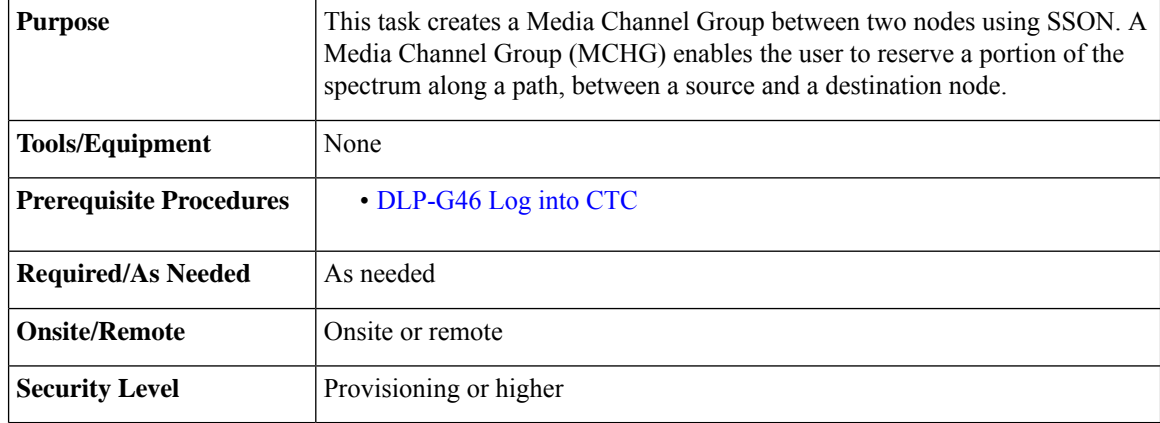

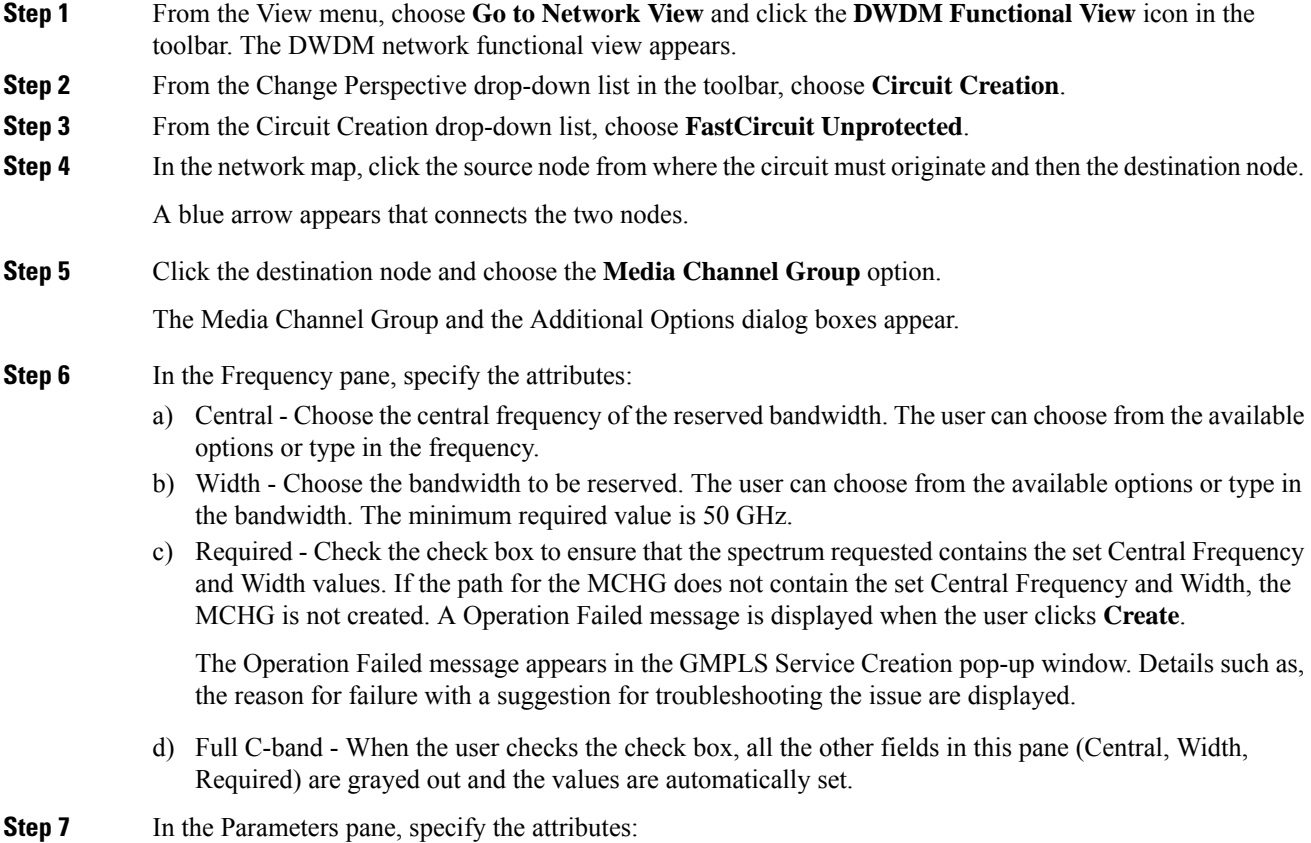
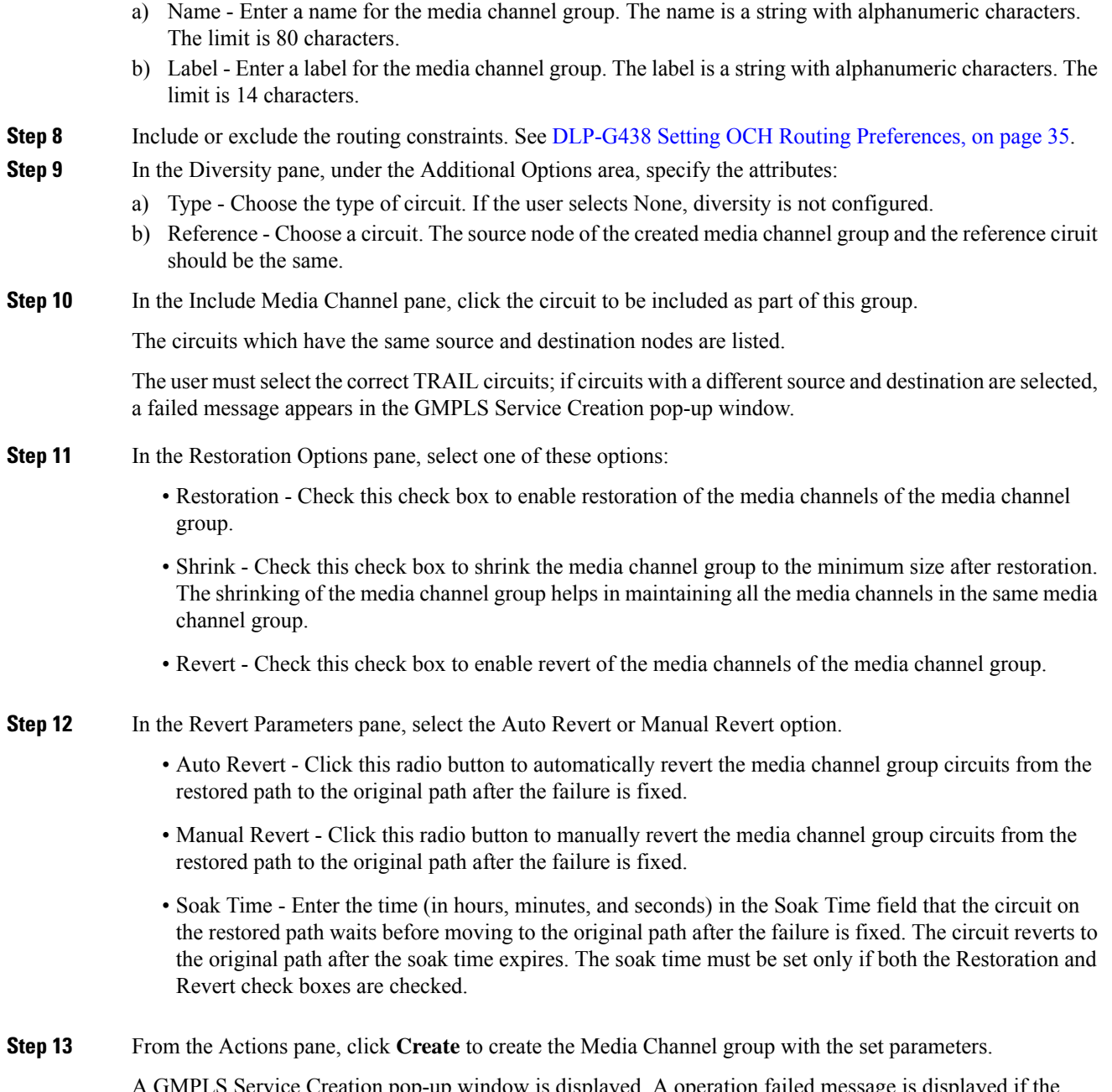

A GMPLS Service Creation pop-up window is displayed. A operation failed message is displayed if the selected central frequency and width values are not compatible with each other. Troubleshooting information is also provided. A success message is displayed when the signaling is activated between the source and destination nodes.

# <span id="page-145-0"></span>**DLP-G807 Provision GMPLS Optical Channel Client Connections and Optical Channel Trails Using SSON**

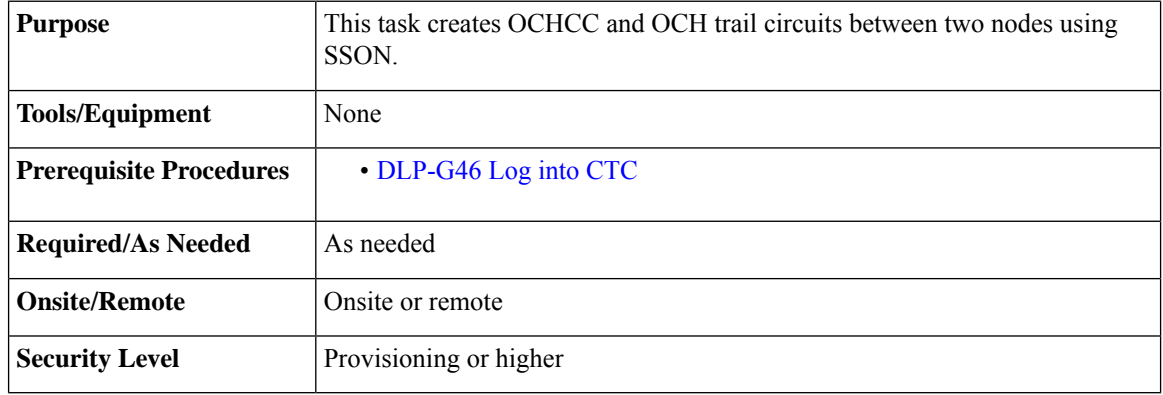

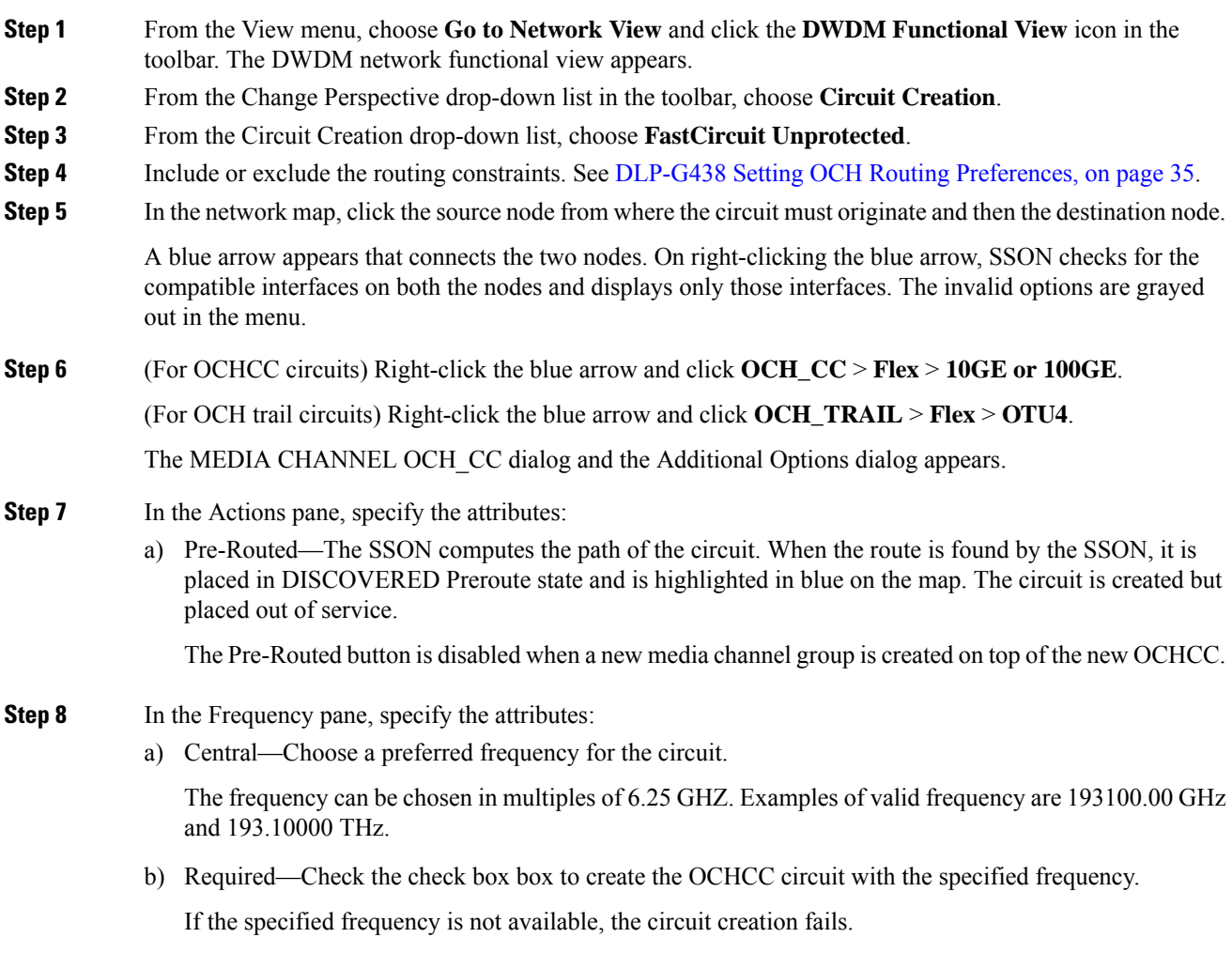

**Step 9** In the Parameters pane, specify the attributes:

- a) Name—Assign a name to the circuit. The name is limited to 80 characters, which can be a combination of alphanumeric (a-z, A-Z, 0-9) and special characters  $(+, \frac{\mu}{2}, \frac{\pi}{6})$ , and so on, including spaces). When a circuit includes a network element with release prior to 9.60, the circuit name is limited to 48 characters.
- b) Label—Type a name for the circuit label. The label can be an alphanumeric string up to 14 characters.
- c) Validation—Sets the validation mode. For more information about validation modes, see the "Validation Modes" section in "Node Reference" chapter.
- d) Acceptance threshold—Sets the optical validation threshold value for the circuit. The circuit is created if the actual optical validation result is greater than or equal to the value set in thisfield.For more information about the acceptance threshold value, see the "Acceptance Thresholds" section in the "Node Reference" chapter.
- e) IS—Check box to place the trunk ports of the TXP/MXP card in service.
- **Step 10** In the Client Ports pane, choose the compatible interfaces on both the source and destination nodes.

**Step 11** In the MediaChannelGroup Creation pane, specify the attributes:

- a) From the Action drop-down list, choose **None**, **Create New**, or **Associate with Existing**.
	- None—A new OCHCC is created without the media channel group.
	- Create New—A new media channel group is automatically created on top of the new OCHCC.
	- Associate with Existing—An existing media channel group having the same source and destination nodes as the OCHCC is associated with the new OCHCC.
- b) (Only for creating a new media channel group) From the Mode drop-down list, choose **Auto**, **N-times MC**, or **Central frequency + width**.
	- Auto—Size of the media channel group is identical to the OCHCC.
	- N-times MC—Choose this option if you want to optimize the bandwidth occupation.

Central—Choose a preferred frequency.

Required—Check box to create the media channel group with the specified frequency.

Number of Media Channels—Number of media channels to be created.

• Central frequency + width

Central—Choose a preferred frequency.

Width—Choose the bandwidth for the media channel group.

Required—Check box to create the media channel group with the specified frequency.

Full C-Band—Check box to disable the fields in this pane such as Central, Width, Required and set the values automatically.

**Step 12** In the GMPLS/WSON Optional Configuration pane, specify the attributes:

- a) Ignore path Alarms—Check this check box to ignore the alarms on the path and create the circuit. This parameter is used to verify whether the circuit can be created on the path.
- b) Allow Regeneration—Check this check box to allow the control plane to find a regenerator deployed in the network. The regenerators are used when an optical LSP between two endpoints is not optical or lambda feasible with a single channel.

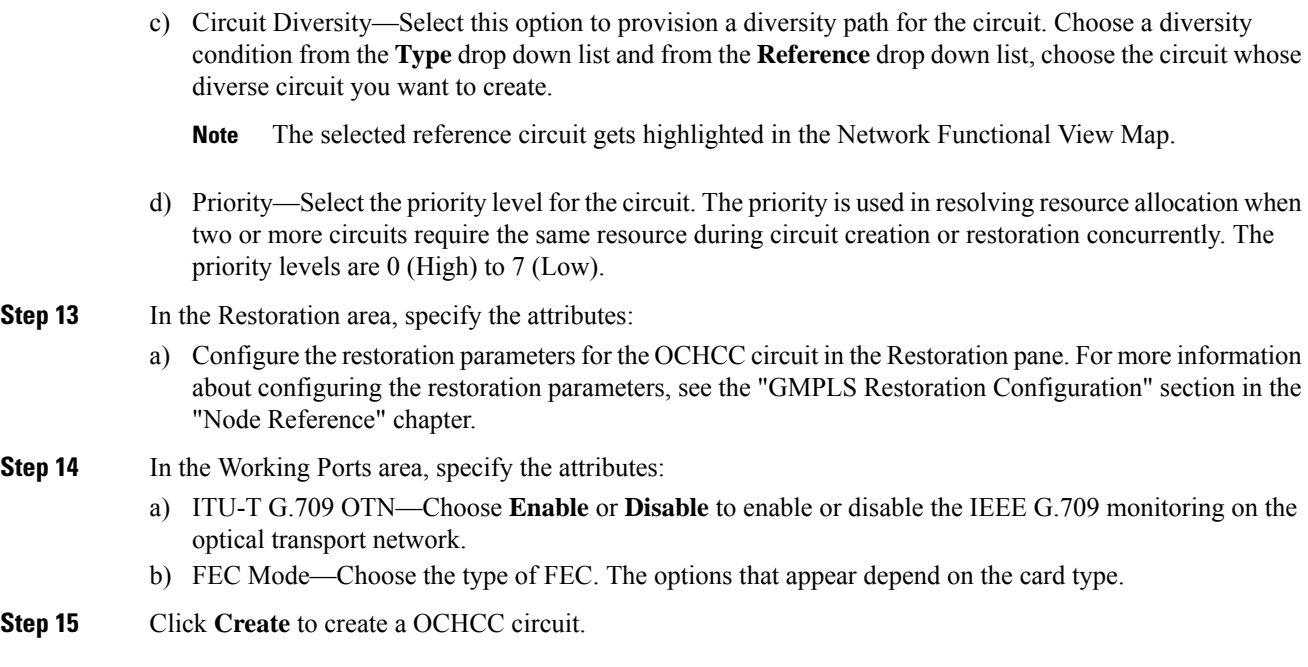

# **DLP-G808 Provision GMPLS Optical Channel Network Connections Using SSON**

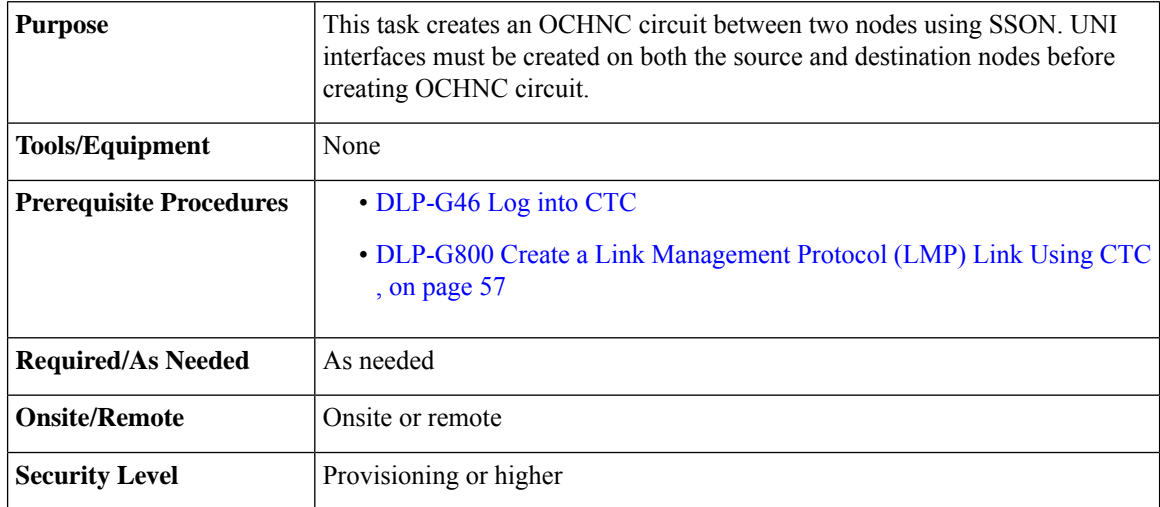

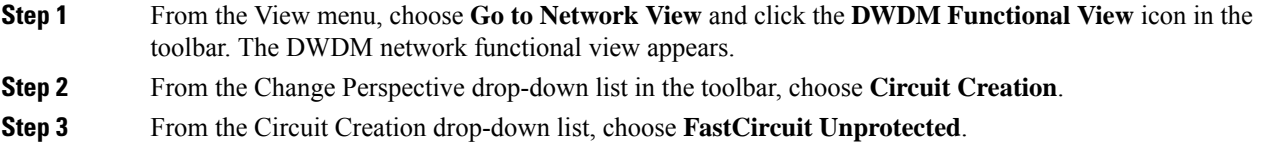

I

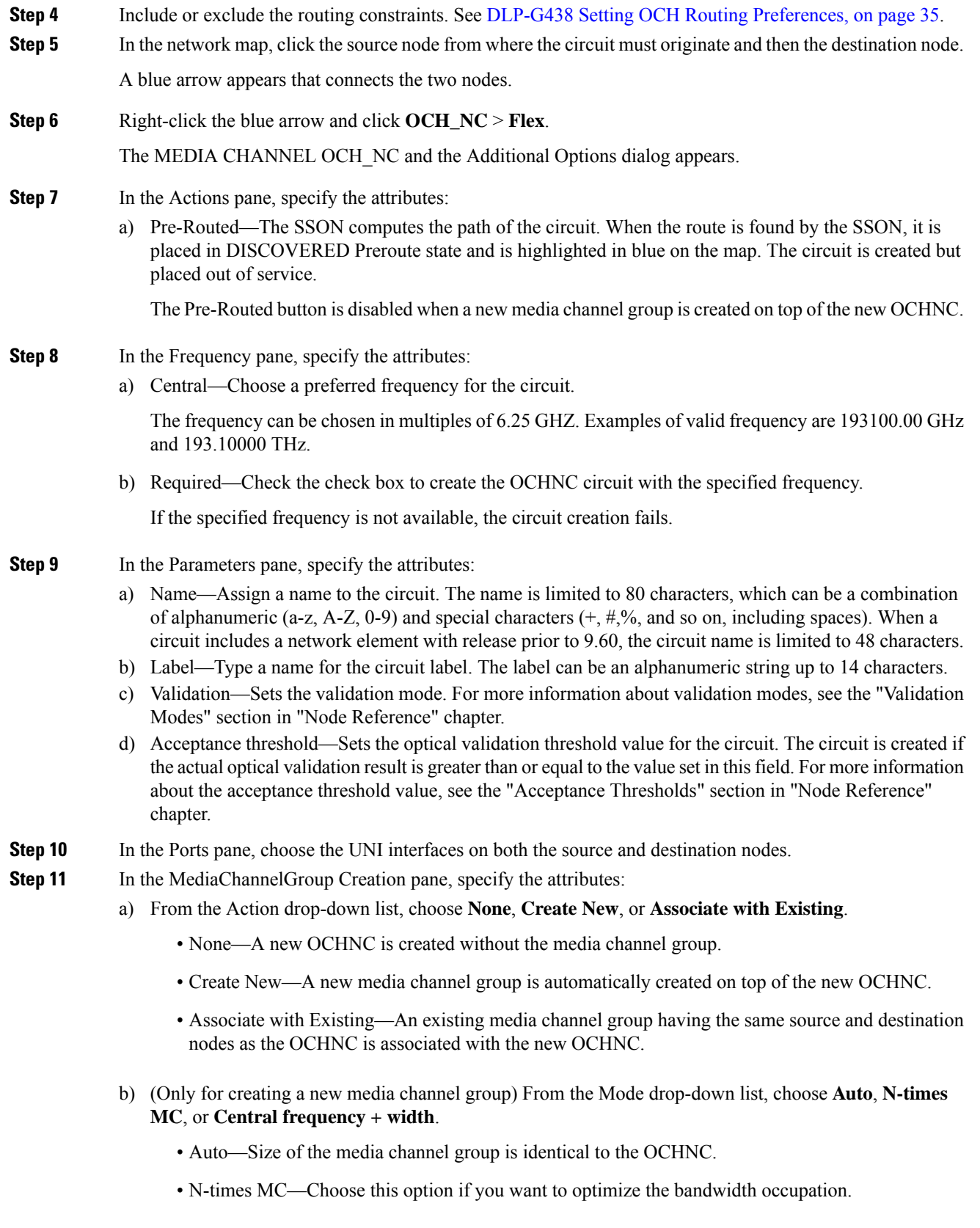

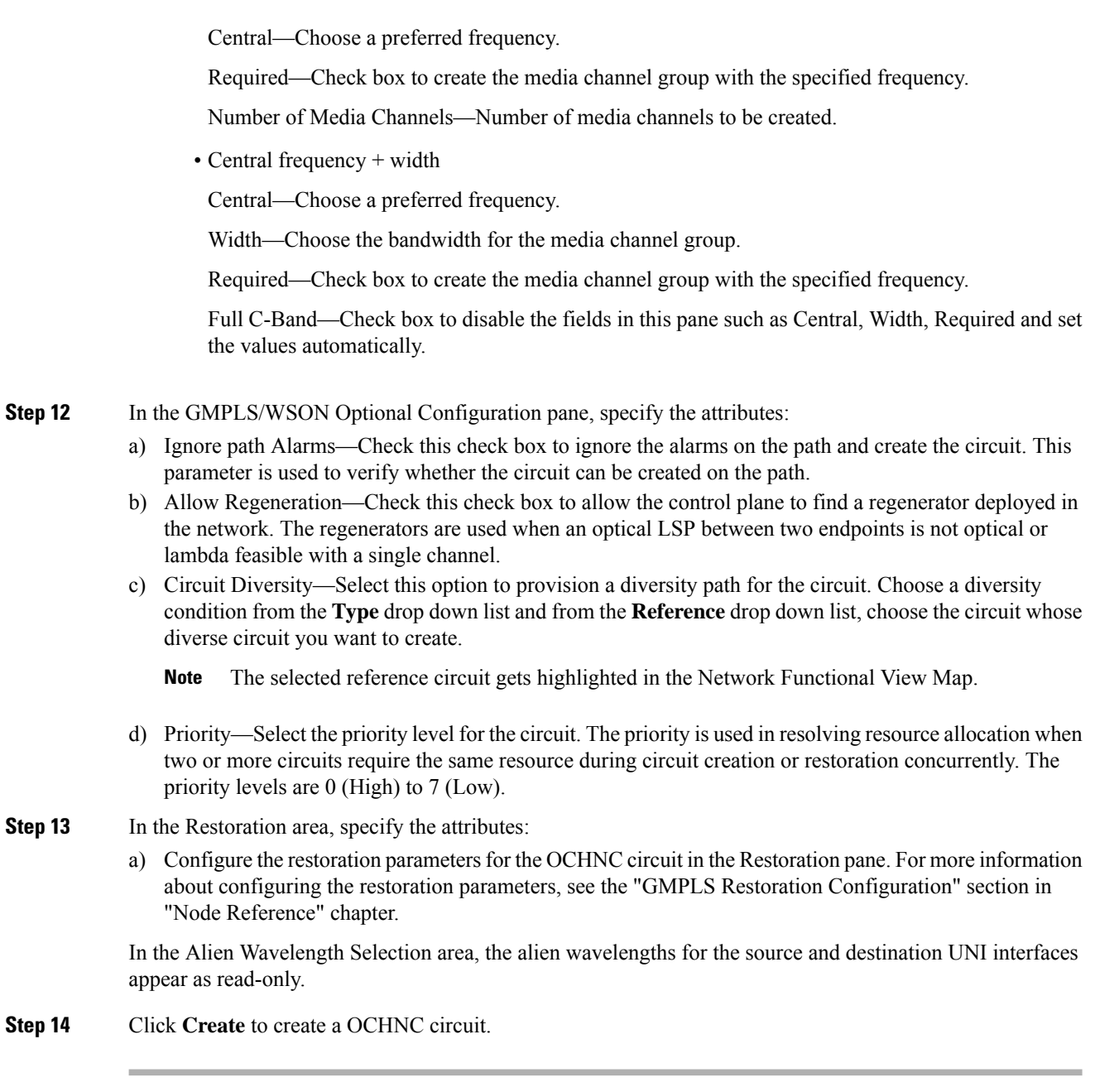

## **SSON Extensions on UNI**

It is possible to create Media Channel network connections with the following limitations:

- Only Media Channel single carrier can be created through UNI.
- The Media Channel created through UNI cannot be packed into a Media Channel Group.
- The carrier position is centered into the Media Channel.
- All the Media Channels created have a size granularity of 6.25 GHz at 12.5 GHz spacing.

## **Bandwidth Occupation**

The Bandwidth Occupation graph allows the user to view the spectrum reservation and spectrum availability across the entire C-band. Using this graph, the user can view all the circuits that are created with the frequency. The user can also view which type of circuit use a specific portion of spectrum. The Bandwidth Occupation graph is viewed by right-clicking the link in the network map and choosing **Bandwidth Occupation**. The graphic can be zoomed by selecting the area with left mouse button.

The x axis is represented by the frequency and the y axis is represented by the level (type) of circuit such carrier/trail, mediachannel, and mediachannel group. Each circuit type is represented by a different color. The first usable frequency is reserved for the mediachannel group.

The Refresh button is used to refresh changes to the graph. The tooltip provided for each circuit type contains two lines. The first line of the tooltip allows the user to view the name, central frequency, and width of the circuit. The second line of the tooltip allow the user to view the frequency that is pointed by the cursor.

## **DLP-G809 Provision Shared Risk Link Group**

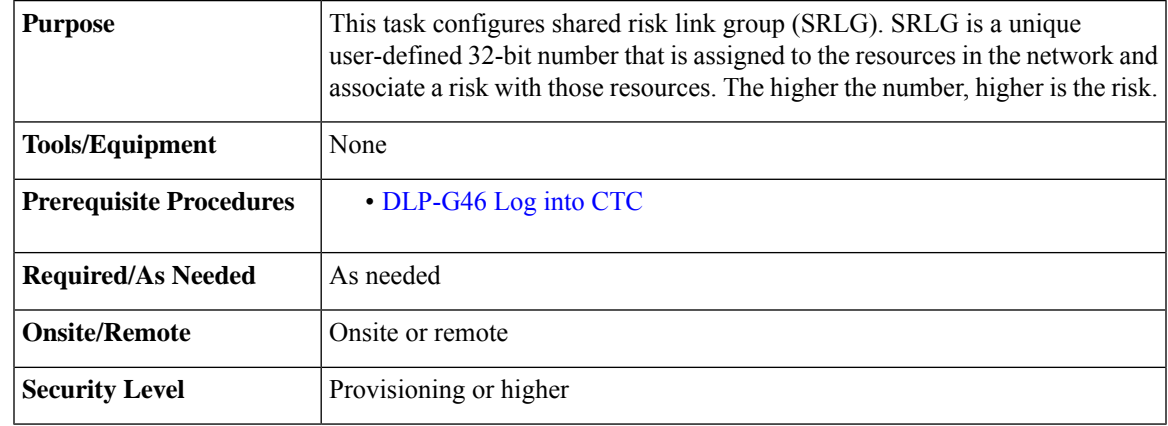

#### **Procedure**

- **Step 1** From the View menu, choose **Go to Network View** and click the **DWDM Functional View** icon in the toolbar. The DWDM network functional view opens.
- **Step 2** From the Change Perspective drop-down list in the toolbar, choose **SRLG Editor**.

The SRLG Command Frame dialog appears.

- **Step 3** Click **New**.
- **Step 4** Enter the SRLG number in the SRLG Number field.
- **Step 5** In the network map, right-click the resources such as nodes and links for which you want to assign this SRLG number and click **Add Node** or **Add Link**.

All the added nodes and links become part of a single SRLG. In the Type area, the SRLGs created by the system appear under the Proposal sub-area and the SRLGs created by the user appear under the Additional sub-area.

**Step 6** Click **Apply** to configure SRLG.

## **Step 7** (To modify SRLG)

- a) Choose the Nodes/Links in the Additional sub-area of SRLG Command Frame dialog.
- b) Click **Modify**.
- c) In the network map, right-click the resources such as nodes and links for which you want to add or delete from this SRLG and click **Add or Remove Node (Link)**.

## **Step 8** (To delete SRLG)

- a) Choose the Nodes/Links in the Additional sub-area of SRLG Command Frame dialog.
- b) Click **Delete**.

The SRLG is deleted for all the nodes and links that are part of this SRLG.

# **Reroute Media Channel Group**

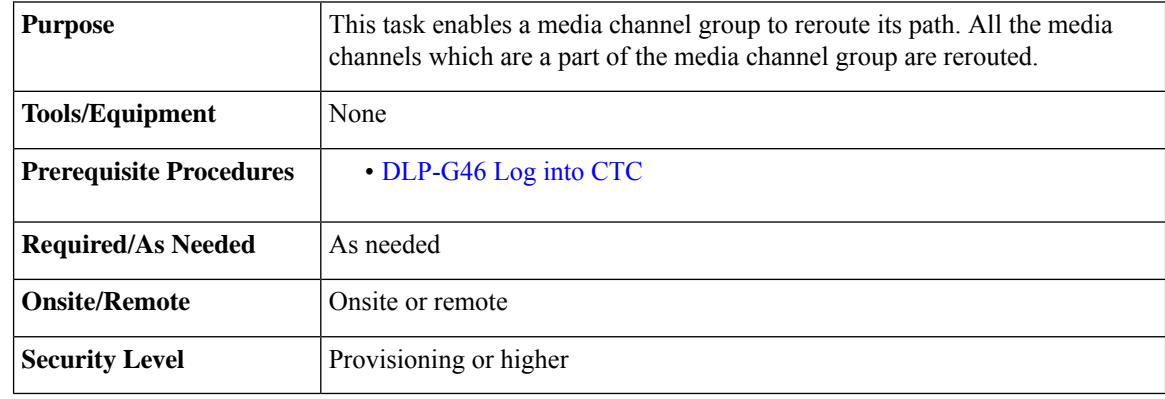

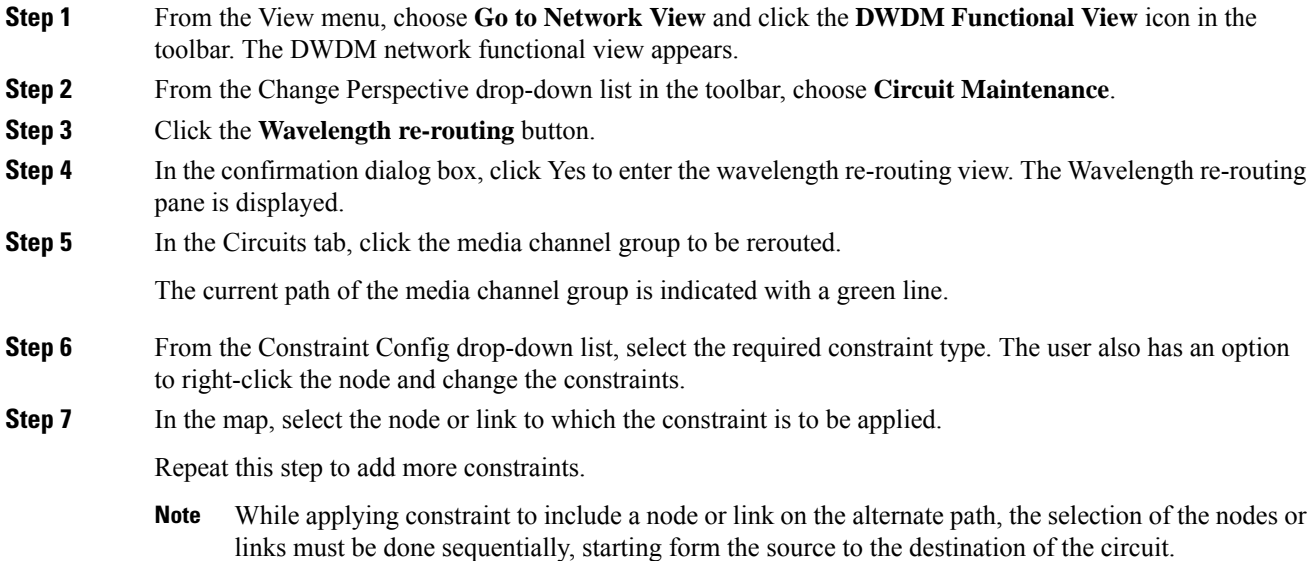

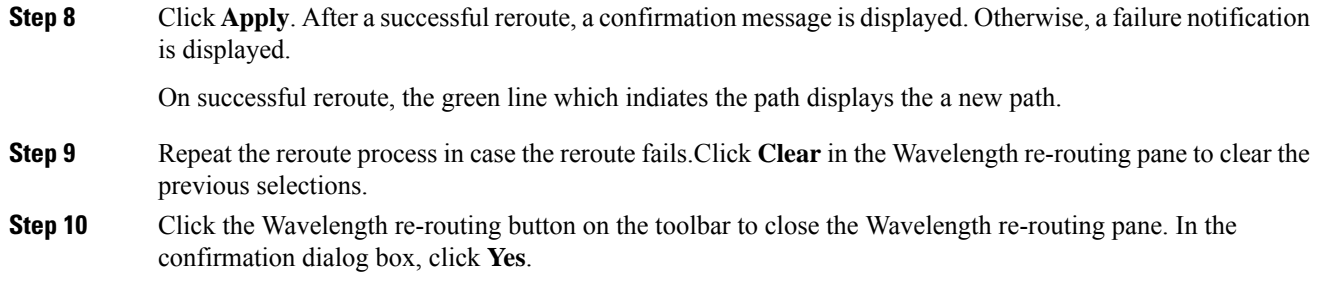

# **Provision GMPLS Optical Channel Network Connections Using Non-SSON**

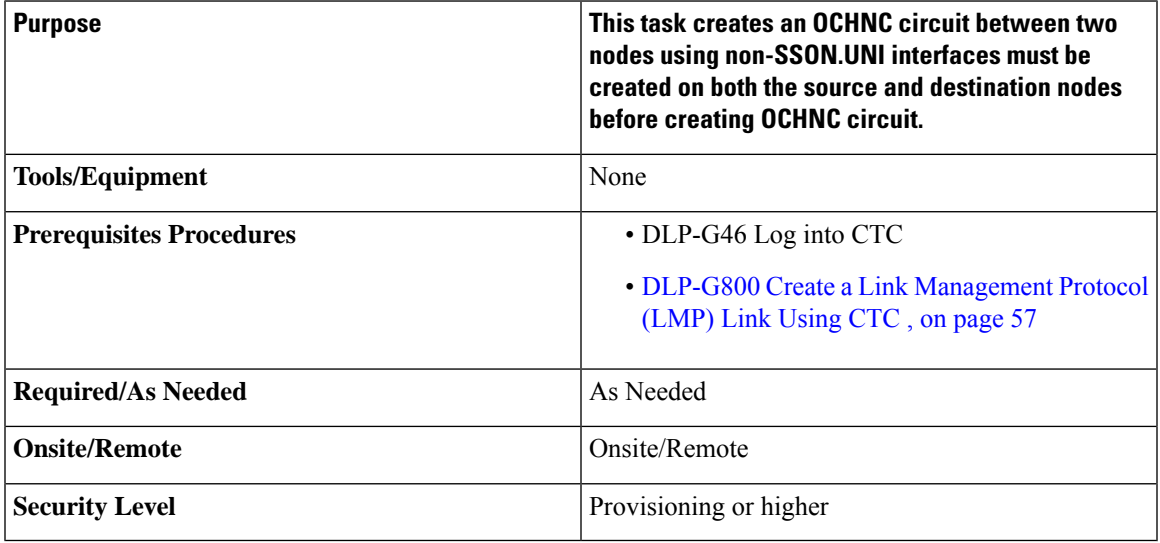

#### **Procedure**

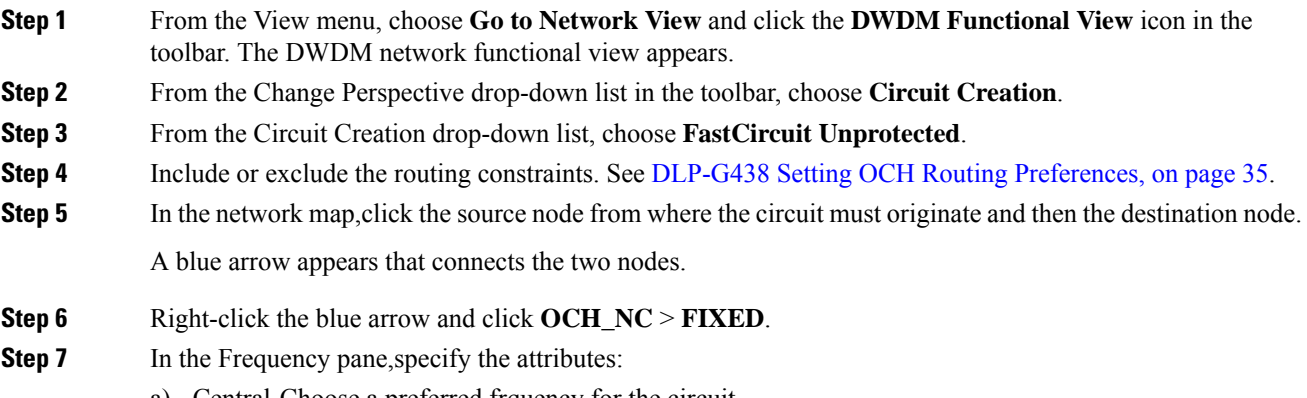

a) Central-Choose a preferred frquency for the circuit.

The frequency can be chosen in multiples of 12.5 GHZ.Examples of valid frequency are 193100.00 GHz and 193.10000 THz

b) Required-Check the check box to create the OCHNC circuit with the specified wavelength. If the specified wavelength is not available, the circuit creation fails.

If the specified frequency is not available, the circuit creation fails.

- **Forcing lambda:** If required, the user can force the wavelength by checking the **Wavelength Configuration** checkbox and choosing the wavelength from the drop-down list.. **Note**
- **Step 8** In the Parameters pane, specify the atrributes:
	- a) Name—Assign a name to the circuit. The name is limited to 80 characters, which can be a combination of alphanumeric (a-z, A-Z, 0-9) and special characters  $(+, *, \%)$ , and so on, including spaces). When a circuit includes a network element with release prior to 9.60, the circuit name is limited to 48 characters.
	- b) Label—Type a name for the circuit label. The label can be an alphanumeric string up to 14 characters.
	- c) Validation—Sets the validation mode. For more information about validation modes, see the "Validation Modes" section in "Node Reference" chapter.
	- d) Acceptance threshold—Sets the optical validation threshold value for the circuit. The circuit is created if the actual optical validation result is greater than or equal to the value set in thisfield.For more information about the acceptance threshold value, see the "Acceptance Thresholds" section in "Node Reference" chapter.
- **Step 9** In the Ports pane, choose the UNI interfaces on both the source and destination nodes.
- **Step 10** In the GMPLS/WSON Optional Configuration pane, specify the attributes:
	- a) Ignore path Alarms—Check this check box to ignore the alarms on the path and create the circuit.This parameter is used to verify whether the circuit can be created on the path.
	- b) Allow Regeneration—Check this check box to allow the control plane to find a regenerator deployed in the network. The regenerators are used when an optical LSP between two endpoints is not optical or lambda feasible with a single channel.
	- c) Circuit Diversity—Select this option to provision a diversity path for the circuit. Choose a diversity condition from the **Type** drop down list and from the **Reference** drop down list, choose the circuit whose diverse circuit you want to create.
		- **Note** The selected reference circuit gets highlighted in the Network Functional View Map.
	- d) Priority—Select the priority level for the circuit. The priority is used in resolving resource allocation when two or more circuits require the same resource during circuit creation or restoration concurrently. The priority levels are 0 (High) to 7 (Low).
- **Step 11** In the Restoration area, specify the attributes:
	- a) Configure the restoration parametersfor the OCHNC circuit in the Restoration pane.For more information about configuring the restoration parameters, see the "GMPLS Restoration Configuration" section in "Node Reference" chapter.
- **Step 12** Click **Create** to create a OCHNC circuit.
- **Step 13 Note** In 8QAM support on non-SSON mode, two circuits are created and the wavelength between two circuits must be close to each other.

In 8QAM support on non-SSON mode, lambda needs to be close to each other.

# **NTP-G365 Creating,Managing, and Deleting ODU Circuits for the 400G-XP-LC Card**

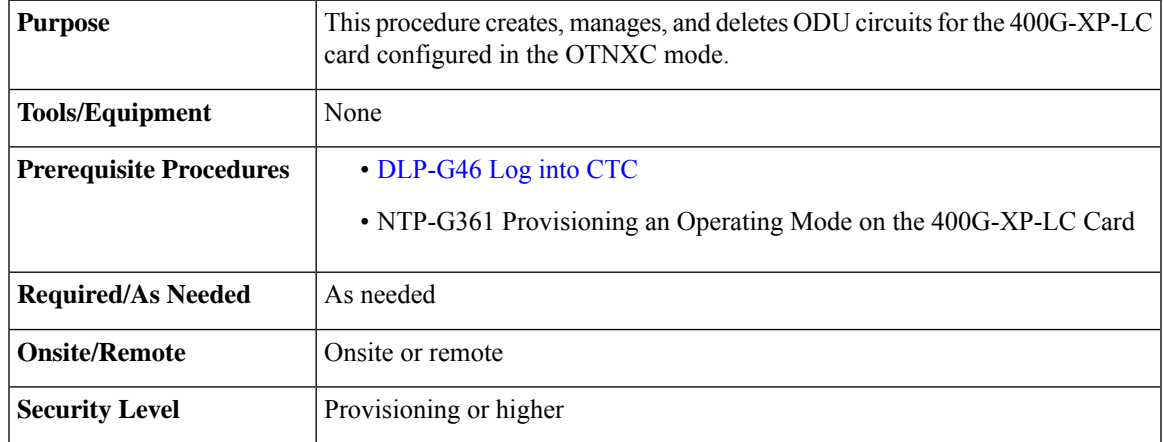

#### **Procedure**

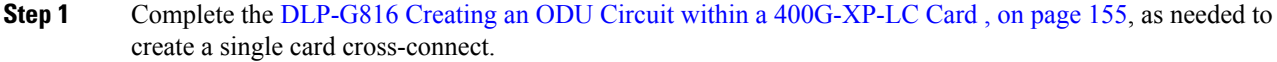

- **Step 2** If you are creating ODU circuits on 400G-XP-LC cards between two nodes, you must complete the [DLP-G708](#page-42-0) Create a [GMPLS](#page-42-0) Optical Channel Trail, on page 43 or [DLP-G807](#page-145-0) Provision GMPLS Optical Channel Client [Connections](#page-145-0) and Optical Channel Trails Using SSON, on page 146.
	- For provisioning OCH trails, the trunk and slice mode configurations on the near end and far end nodes must be the same. **Note**
- **Step 3** Complete the DLP-G810 Creating an [Automatically](#page-157-0) Routed ODU Circuit, on page 158, as needed.
- **Step 4** Complete the [DLP-G811](#page-159-0) Creating a Manually Routed ODU Circuit, on page 160, as needed.
- **Step 5** Complete the [DLP-G812](#page-161-0) Editing an ODU Circuit, on page 162, as needed.
- <span id="page-154-0"></span>**Step 6** Complete the [DLP-G813](#page-162-0) Deleting an ODU Circuit, on page 163, as needed. **Stop. You have completed this procedure.**

## **DLP-G816 Creating an ODU Circuit within a 400G-XP-LC Card**

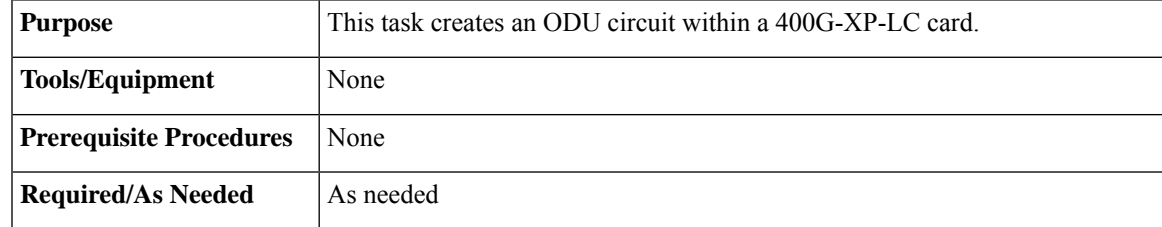

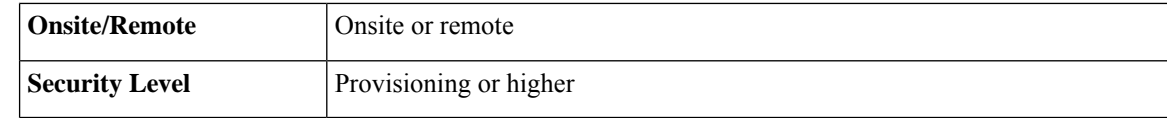

### **Procedure**

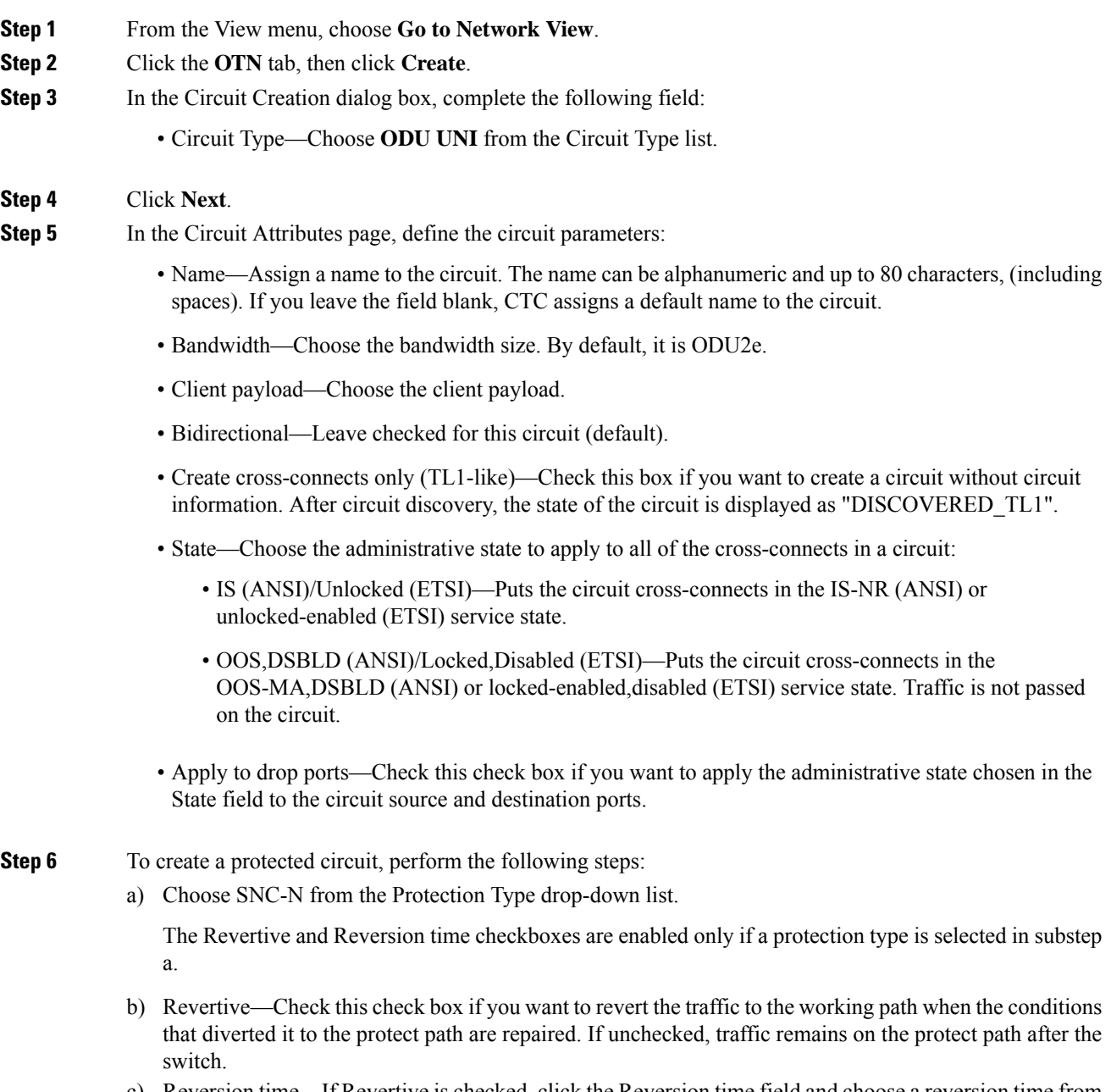

c) Reversion time—If Revertive is checked, click the Reversion time field and choose a reversion time from the drop-down list. The range is 5.0 to 12.0 minutes. The default is 5.0 minutes. This is the amountof time that will elapse before the traffic reverts to the working path. Traffic can revert when conditions causing the switch are cleared.

To create the working and protect path within a single 400G-XP-LC card, you can select either two sources and one destination or one source and two destinations . To define the second source or destination, use the "Use Secondary Source/Destination" option in Step 9 or Step 12.

- **Step 7** Click **Next**.
- **Step 8** In the Source page, choose the source node from the Node drop-down list, then choose the source shelf from the Shelf drop-down list, the source slot from the Slot drop-down list, the source port from the Port drop-down list, and the ODU number from the ODU drop-down list.
	- For 10G circuits: The client ODU is 1. For a 100G trunk port, the ODUs listed are from 11 through 20. For a 200G trunk port, the ODUs listed are from 1 through 20.
	- For 100G circuits: The client ODU is 1. For a 100G trunk port, the ODU is 11. For a 200G trunk port, the ODUs listed are 1 and 11.
- **Step 9** If you need to create a secondary source, click **Use Secondary Source** and repeat Step 8 to define the secondary source. If you do not need to create a secondary source, continue with the next step.
	- This field is enabled if you are creating a protected circuit in Step 6 for client-to-trunk cross-connects and applies to trunk ports only. **Note**

#### **Step 10** Click **Next**.

- **Step 11** In the Destination page, choose the destination node from the Node drop-down list (only the source node will be available because the source and destination nodes are the same), then choose the destination shelf from the Shelf drop-down list, the destination slot from the Slot drop-down list, the destination port from Port drop-down list, and the ODU number from the ODU drop-down list.
	- 10G circuits: The client ODU is 1. For a 100G trunk port, the ODUs listed are from 11 through 20. For a 200G trunk port, the ODUs listed are from 1 through 20.
	- 100G circuits: The client ODU is 1. For a 100G trunk port, the ODU is 11. For a 200G trunk port, the ODUs listed are 1 and 11.
- **Step 12** If you need to create a secondary destination, check the **Use Secondary Destination** checkbox and repeat Step 11 to define the secondary destination. If you do not need to create a secondary source, continue with the next step.
	- This field is enabled if you are creating a protected circuit in Step 6 for client-to-trunk cross-connects and applies to trunk ports only. **Note**
- **Step 13** Click **Next**.
- **Step 14** In the Circuit Routing Preferences page, all the options are disabled.
- **Step 15** Click **Finish**.
- **Step 16** In the Circuits window, verify that the new circuits appear in the circuits list.
- **Step 17** Return to your originating step (NTP).

## <span id="page-157-0"></span>**DLP-G810 Creating an Automatically Routed ODU Circuit**

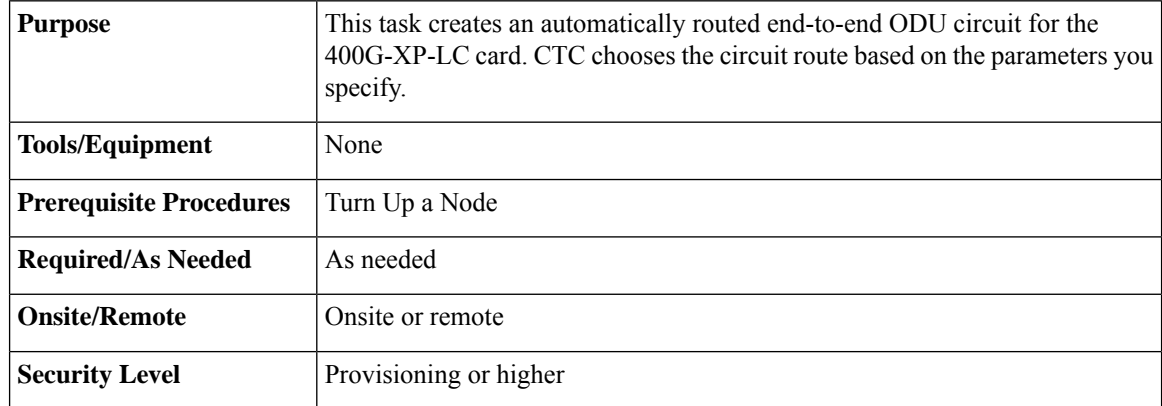

#### **Procedure**

- **Step 1** From the View menu, choose **Go to Network View**.
- **Step 2** Click the **OTN** tab, then click **Create**.
- **Step 3** In the Circuit Creation dialog box, complete the following field:
	- Circuit Type—Choose **ODU UNI** from the Circuit Type list.

#### **Step 4** Click **Next**.

- **Step 5** In the Circuit Attributes page, define the circuit parameters:
	- Name—Assign a name to the circuit. The name can be alphanumeric and up to 80 characters, (including spaces). If you leave the field blank, CTC assigns a default name to the circuit.
	- Bandwidth—Choose the bandwidth size. By default, it is ODU2e.
	- Client payload—Choose the client payload.
	- Bidirectional—Leave checked for this circuit (default).
	- Create cross-connects only (TL1-like)—Check this box if you want to create a circuit without circuit information. After circuit discovery, the state of the circuit is displayed as "DISCOVERED\_TL1".
	- State—Choose the administrative state to apply to all of the cross-connects in a circuit:
		- IS (ANSI)/Unlocked (ETSI)—Puts the circuit cross-connects in the IS-NR (ANSI) or unlocked-enabled (ETSI) service state.
		- OOS,DSBLD (ANSI)/Locked,Disabled (ETSI)—Puts the circuit cross-connects in the OOS-MA,DSBLD (ANSI) or locked-enabled,disabled (ETSI) service state. Traffic is not passed on the circuit.
	- Apply to drop ports—Check this check box if you want to apply the administrative state chosen in the State field to the circuit source and destination ports.
- **Step 6** To create a protected circuit, perform the following steps:

a) Choose SNC-N from the Protection Type drop-down list.

The Revertive and Reversion time checkboxes are enabled only if a protection type is selected in substep a.

- b) Revertive—Check this check box if you want to revert the traffic to the working path when the conditions that diverted it to the protect path are repaired. If unchecked, traffic remains on the protect path after the switch.
- c) Reversion time—If Revertive is checked, click the Reversion time field and choose a reversion time from the drop-down list. The range is 5.0 to 12.0 minutes. The default is 5.0 minutes. This is the amountof time that will elapse before the traffic reverts to the working path. Traffic can revert when conditions causing the switch are cleared.

**Step 7** Click **Next**.

**Step 8** In the Source page, choose the source node from the Node drop-down list, then choose the source shelf from the Shelf drop-down list, the source slot from the Slot drop-down list, the source port from the Port drop-down list, and the ODU number from the ODU drop-down list.

**Step 9** Click **Next**.

**Step 10** In the Destination page, choose the destination node from the Node drop-down list, then choose the destination shelf from the Shelf drop-down list, the destination slot from the Slot drop-down list, the destination port from Port drop-down list, and the ODU number from the ODU drop-down list.

#### **Step 11** Click **Next**.

- **Step 12** In the Circuit Routing Preferences page, the **Route Automatically** checkbox is checked by default. Two options are available; choose either, both, or none based on your preferences.
	- **Using Required Nodes/Spans**—Check this check box if you want to specify nodes and spans to include or exclude in the CTC-generated circuit route.

Including nodes and spans for a circuit ensures that those nodes and spans are in the working path of the circuit (but not the protect path). Excluding nodes and spans ensures that the nodes and spans are not in the working or protect path of the circuit.

- **Review Route Before Creation**—Check this check box if you want to review and edit the circuit route before the circuit is created.
- **Step 13** If you chose SNC-N in Step 6, the **Fully Protected Path** checkbox is checked by default. CTC creates a fully protected circuit route.
- **Step 14** If you checked Using Required Nodes/Spans in Step 14, complete the following substeps. Otherwise, continue with Step 17.
	- a) In the Circuit Constraints for Automatic Routing area, click a node or span on the circuit map.
	- b) Click **Include** to include the node or span in the circuit. Click **Exclude** to exclude the node or span from the circuit. The order in which you choose included nodes and spans is the order in which the circuit is routed. Click spans twice to change the circuit direction.
	- c) Repeat Step b for each node or span you wish to include or exclude.
	- d) Review the circuit route. To change the circuit routing order, choose a node in the Required Nodes/Links or Excluded Nodes Links lists and click the **Up**or **Down**buttons to change the circuit routing order. Click **Remove** to remove a node or span.

**Step 15** Click **Next**.

**Step 16** If you selected Review Route Before Creation in Step 12, complete the following substeps. If not, continue with Step 17.

- a) Click **Next**.
- b) Review the circuit route. To add or delete a circuit span, choose a node on the circuit route. Blue arrows show the circuit route. Green arrows indicate spans that you can add. Click a span arrowhead, then click **Include** to include the span or **Remove** to remove the span.
- c) If the provisioned circuit does not reflect the routing and configuration you want, click **Back** to verify and change circuit information. If the circuit needs to be routed to a different path, see the [DLP-G811](#page-159-0) Creating a [Manually](#page-159-0) Routed ODU Circuit, on page 160.
- **Step 17** Click **Finish**.
- **Step 18** In the Circuits window, verify that the new circuits appear in the circuits list.
- **Step 19** Return to your originating step (NTP).

## <span id="page-159-0"></span>**DLP-G811 Creating a Manually Routed ODU Circuit**

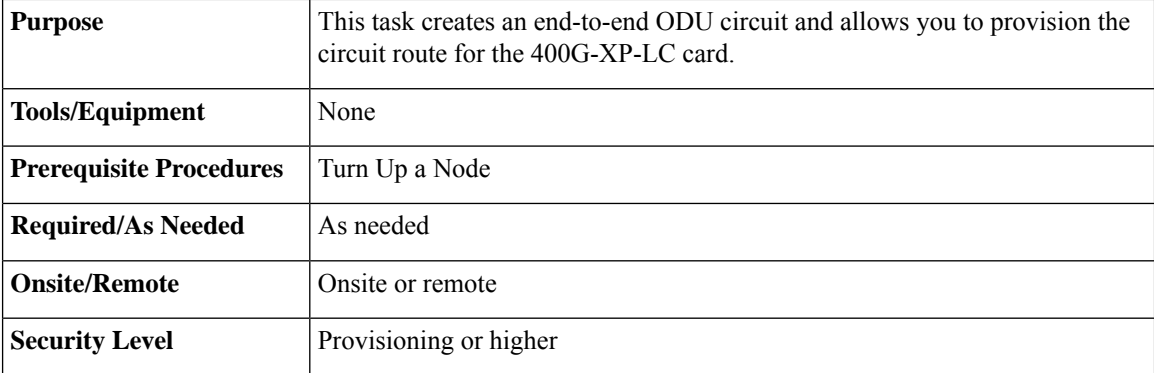

#### **Procedure**

- **Step 1** From the View menu, choose **Go to Network View**.
- **Step 2** Click the **OTN** tab, then click **Create**.
- **Step 3** In the Circuit Creation dialog box, complete the following field:
	- Circuit Type—Choose **ODU UNI** from the Circuit Type list.

#### **Step 4** Click **Next**.

- **Step 5** In the Circuit Attributes page, define the circuit parameters:
	- Name—Assign a name to the circuit. The name can be alphanumeric and up to 80 characters, (including spaces). If you leave the field blank, CTC assigns a default name to the circuit.
	- Bandwidth—Choose the bandwidth size. By default, it is ODU2e.
	- Client payload—Choose the client payload.
	- Bidirectional—Leave checked for this circuit (default).
	- Create cross-connects only (TL1-like)—Check this box if you want to create a circuit without circuit information. After circuit discovery, the state of the circuit is displayed as "DISCOVERED\_TL1".

• State—Choose the administrative state to apply to all of the cross-connects in a circuit:

- IS (ANSI)/Unlocked (ETSI)—Puts the circuit cross-connects in the IS-NR (ANSI) or unlocked-enabled (ETSI) service state.
- OOS,DSBLD (ANSI)/Locked,Disabled (ETSI)—Puts the circuit cross-connects in the OOS-MA,DSBLD (ANSI) or locked-enabled,disabled (ETSI) service state. Traffic is not passed on the circuit.
- Apply to drop ports—Check this check box if you want to apply the administrative state chosen in the State field to the circuit source and destination ports.

#### **Step 6** To create a protected circuit, perform the following steps:

- a) Choose SNC-N from the Protection Type drop-down list.
	- The Revertive and Reversion time checkboxes are enabled only if a protection type is selected in substep a.
- b) Revertive—Check this check box if you want to revert the traffic to the working path when the conditions that diverted it to the protect path are repaired. If unchecked, traffic remains on the protect path after the switch.
- c) Reversion time—If Revertive is checked, click the Reversion time field and choose a reversion time from the drop-down list. The range is 5.0 to 12.0 minutes. The default is 5.0 minutes. This is the amount of time that will elapse before the traffic reverts to the working path. Traffic can revert when conditions causing the switch are cleared.

#### **Step 7** Click **Next**.

- **Step 8** In the Source page, choose the source node from the Node drop-down list, then choose the source shelf from the Shelf drop-down list, the source slot from the Slot drop-down list, the source port from the Port drop-down list, and the ODU number from the ODU drop-down list.
- **Step 9** Click **Next**.
- **Step 10** In the Destination page, choose the destination node from the Node drop-down list, then choose the destination shelf from the Shelf drop-down list, the destination slot from the Slot drop-down list, the destination port from Port drop-down list, and the ODU number from the ODU drop-down list.

#### **Step 11** Click **Next**.

- **Step 12** In the Circuit Routing Preferences page, uncheck **Route Automatically**.
- **Step 13** If you chose SNC-N in Step 6, the **Fully Protected Path** checked is checked by default. CTC creates a fully protected circuit route.
- **Step 14** Click **Next**.
- **Step 15** In the Route Review/Edit page, node icons appear for you to route the circuit manually. Click the source node icon if it is not already selected.
- **Step 16** Starting with a span on the source node, click the arrow of the span you want the circuit to travel. The arrow turns yellow. In the Selected Span area, the From and To fields provide span information.
- **Step 17** Select the ODU from the list of available ODUs.
- **Step 18** Click **Add Span**. The span is added to the Included Spans list and the span arrow turns blue.
- **Step 19** If the Fully Protect Path check box is checked in the Circuit Routing Preferences panel, you must add two spans for all path protection portions of the circuit route from the source to the destination.
- **Step 20** Repeat Steps 18 through 21 until the circuit is provisioned from the source to the destination node through all intermediary nodes.

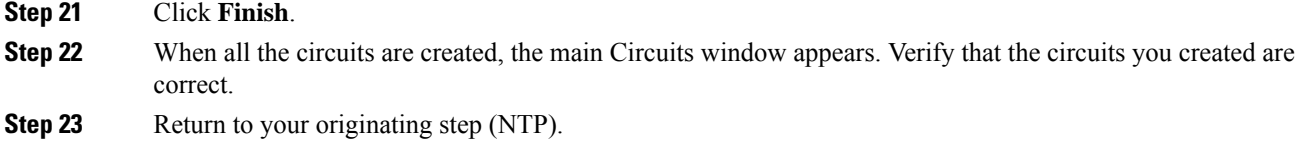

## <span id="page-161-0"></span>**DLP-G812 Editing an ODU Circuit**

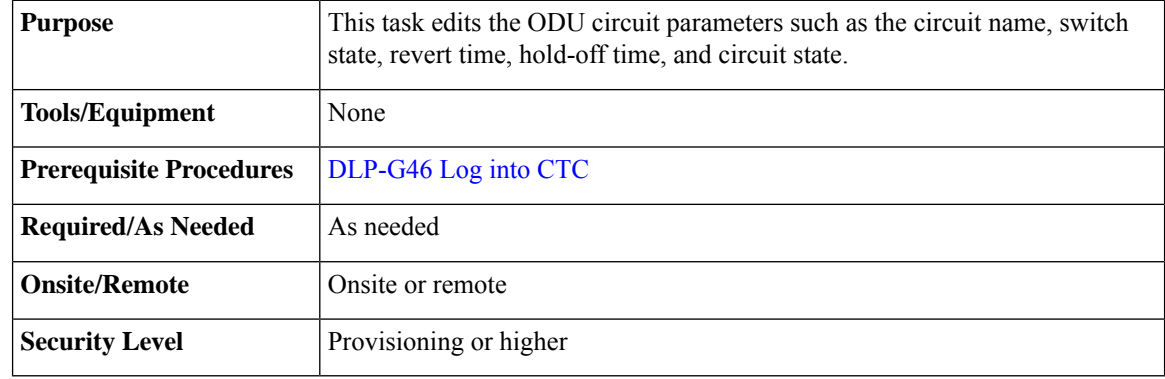

### **Procedure**

- **Step 1** From the View menu, choose **Go to Network View**.
- **Step 2** Click the **OTN** tab.
- **Step 3** Click the ODU circuit whose name you want to edit, then click **Edit**. The Edit Circuit dialog box appears with the General tab displayed.
- **Step 4** To rename the ODU circuit , enter the new ODU circuit name in the Name field and click **Apply**.
- **Step 5** To modify the switch state, revert time, or hold-off timer, click the SNC Selectors tab.

**Note** The SNC Selectors tab is visible only for protected circuits.

The switch states that are available are:

- CLEAR— Removes a previously-set switch command.
- LOCKOUT OF PROTECT—Applies a LOCKOUT to prevent traffic from switching to the protect path.
- FORCE TO WORKING—Applies a FORCE switch to move traffic to the working path.
- FORCE TO PROTECT—Applies a FORCE switch to move traffic to the protect path.
- MANUAL TO WORKING—Applies a MANUAL switch to move traffic to the working path.
- MANUAL TO PROTECT—Applies a MANUAL switch to move traffic to the protect path.
- The switch states that are displayed on the drop-down list are dependent on the current switch state of the circuit. **Note**

The revert time is the amount of time that will elapse before traffic reverts to the working path. The range is never, 5 to 12 minutes in 0.5 minute increments.

The hold-off timer sets the amount of time a path selector switch is delayed for circuits routed in an OTN topology.

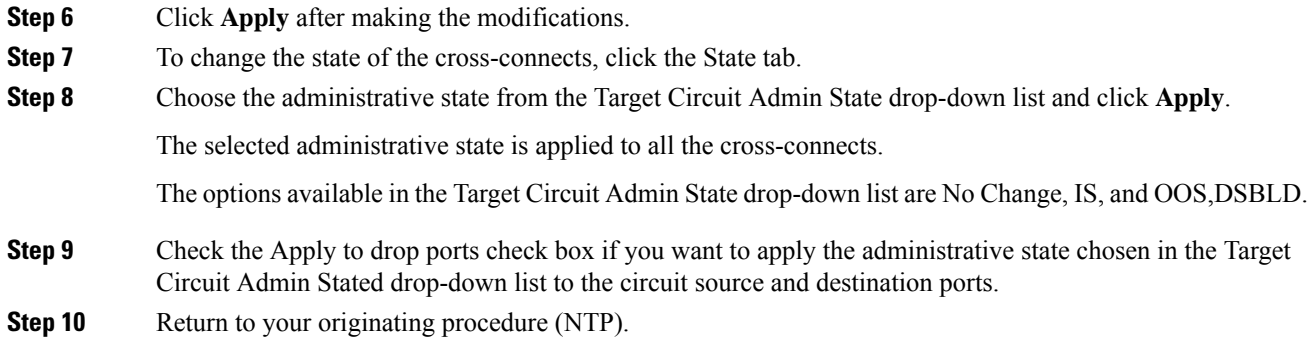

## <span id="page-162-0"></span>**DLP-G813 Deleting an ODU Circuit**

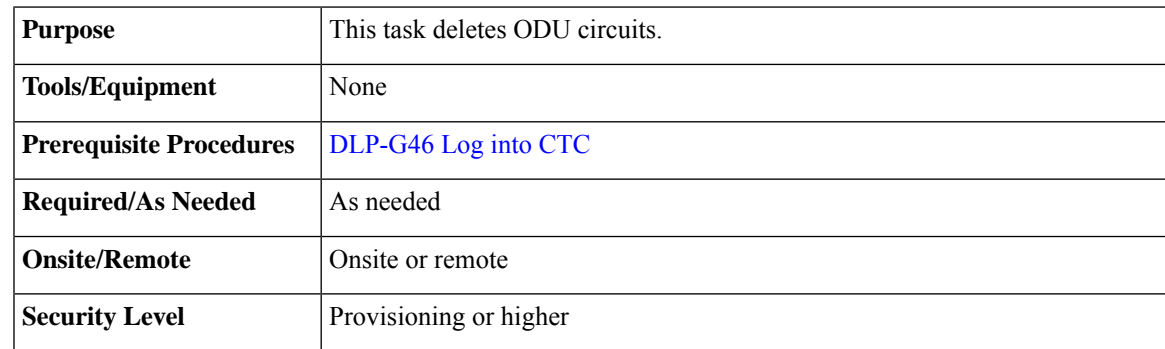

- **Step 1** Complete the [NTP-G103](b_ons_network_configuration_chapter13.pdf#nameddest=unique_461) Backing Up the Database to preserve existing settings and, if you will recreate the circuits, record the circuit information.
- **Step 2** Verify that traffic is no longer carried on the circuit and that the circuit can be safely deleted.
- **Step 3** Investigate all network alarms and resolve any problems that might be affected by the circuit deletion.
- **Step 4** From the View menu, choose **Go to Network View**.
- **Step 5** Click the **OTN** tab.
- **Step 6** Choose one or more ODU circuits that you want to delete, then click **Delete**.
- **Step 7** In the Delete Circuits confirmation dialog box, complete the following:
	- Change drop port admin state—Check this box if you want to change the administrative state for the circuit source and destination ports. After checking the box, choose one of the following administrative states:
		- **IS** (ANSI) or **Unlocked** (ETSI)—Puts the ports in service.
- **OOS,DSBLD** (ANSI) or **Locked,disabled** (ETSI)—Removes the ports from service and disables them.
- Notify when completed—If checked, the CTC Alerts confirmation dialog box indicates when the circuit is deleted. During this time, you cannot perform other CTC functions. If you are deleting many circuits, waiting for confirmation might take a few minutes. Circuits are deleted whether or not this check box is checked.
- The CTC Alerts dialog box will not automatically open to show a deletion error unless you checked All alerts or Error alerts only in the CTC Alerts dialog box. For more information, see the DLP-G53 Configure the CTC Alerts Dialog Box for [Automatic](http://www.cisco.com/en/US/docs/optical/15000r/dwdm/configuration/guide/b_454d_ctcoperation.html#task_DE3D8D53BAFA41A19C04E7965F471B81) Popup. If the CTC Alerts dialog box is not set to open automatically with a notification, the red triangle inside the CTC Alerts toolbar icon indicates that a notification exists. **Note**

#### **Step 8** Complete one of the following:

- If you checked Notify when completed, the CTC Alerts dialog box appears. If you want to save the information, continue with [Step](#page-45-0) 8. If you do not want to save the information, continue with [Step](#page-46-0) 9.
- If you did not check Notify when completed, the Circuits page appears. Continue with [Step](#page-46-1) 10.
- **Step 9** If you want to save the information in the CTC Alerts dialog box, complete the following steps. If you do not want to save it, continue with [Step](#page-46-1) 10.
	- a) Click **Save**.
	- b) Click **Browse** and navigate to the directory where you want to save the file.
	- c) Type the file name using a TXT file extension, and click **OK**.
- **Step 10** Click **Close** to close the CTC Alerts dialog box.
- **Step 11** Complete the [NTP-G103](b_ons_network_configuration_chapter13.pdf#nameddest=unique_461) Backing Up the Database if you require a backup of your changes.
- **Step 12** Return to your originating procedure (NTP).